Moduł promocyjno-lojalnościowy

# PC-Loyalty

## Instrukcja użytkownika

wer. PC-Loyalty 7.6.126.36

wer. Konsola Kupca/PC-Market 7.6.126.219

wer. PC-POS 7.6.62.191

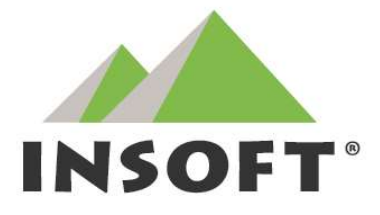

© 2022 Insoft sp. z o.o.

31-227 Kraków

ul.Jasna 3a

## tel.(012) 415-23-72

e-mail:market@insoft.com.pl

http://www.insoft.com.pl

## Spis treści

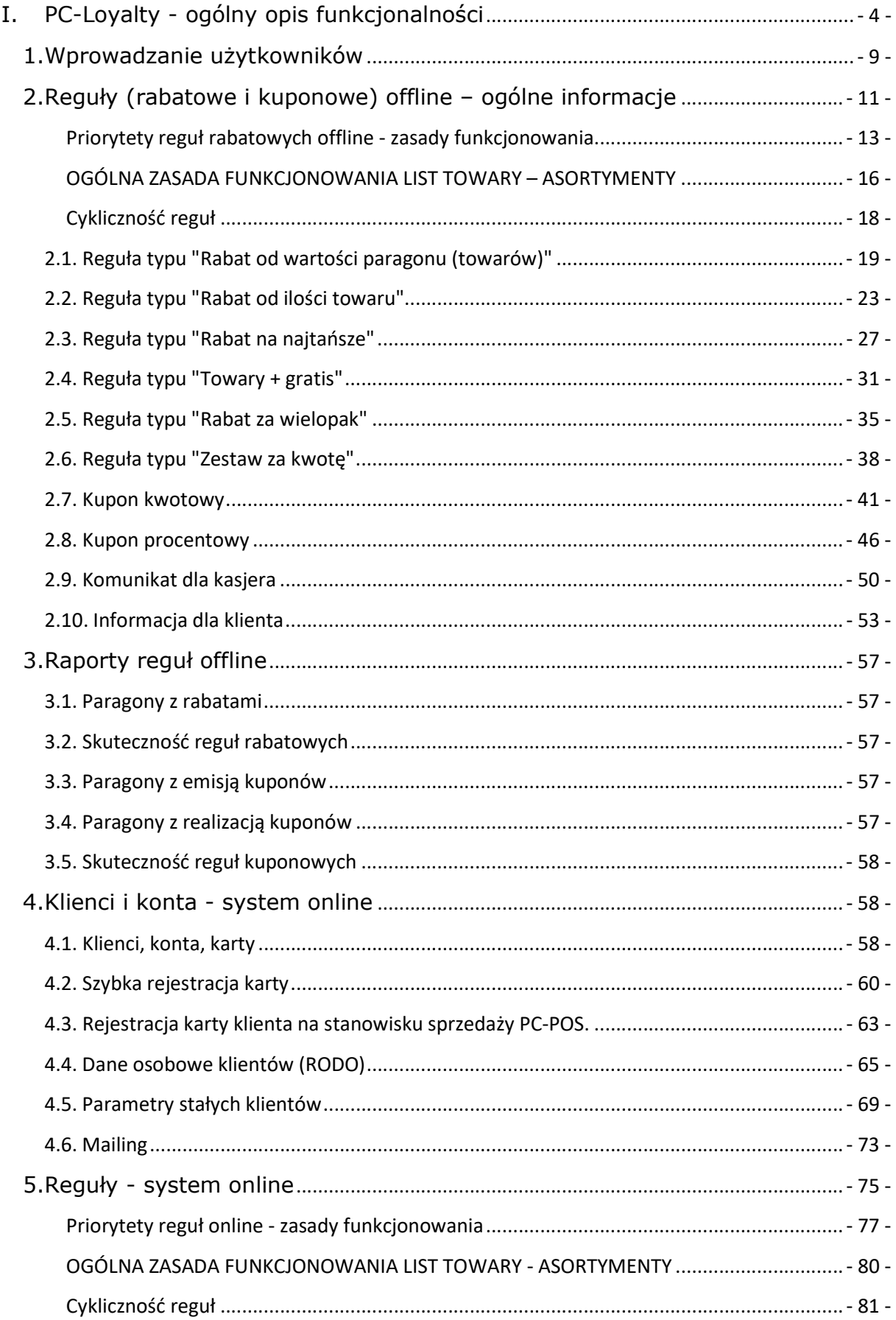

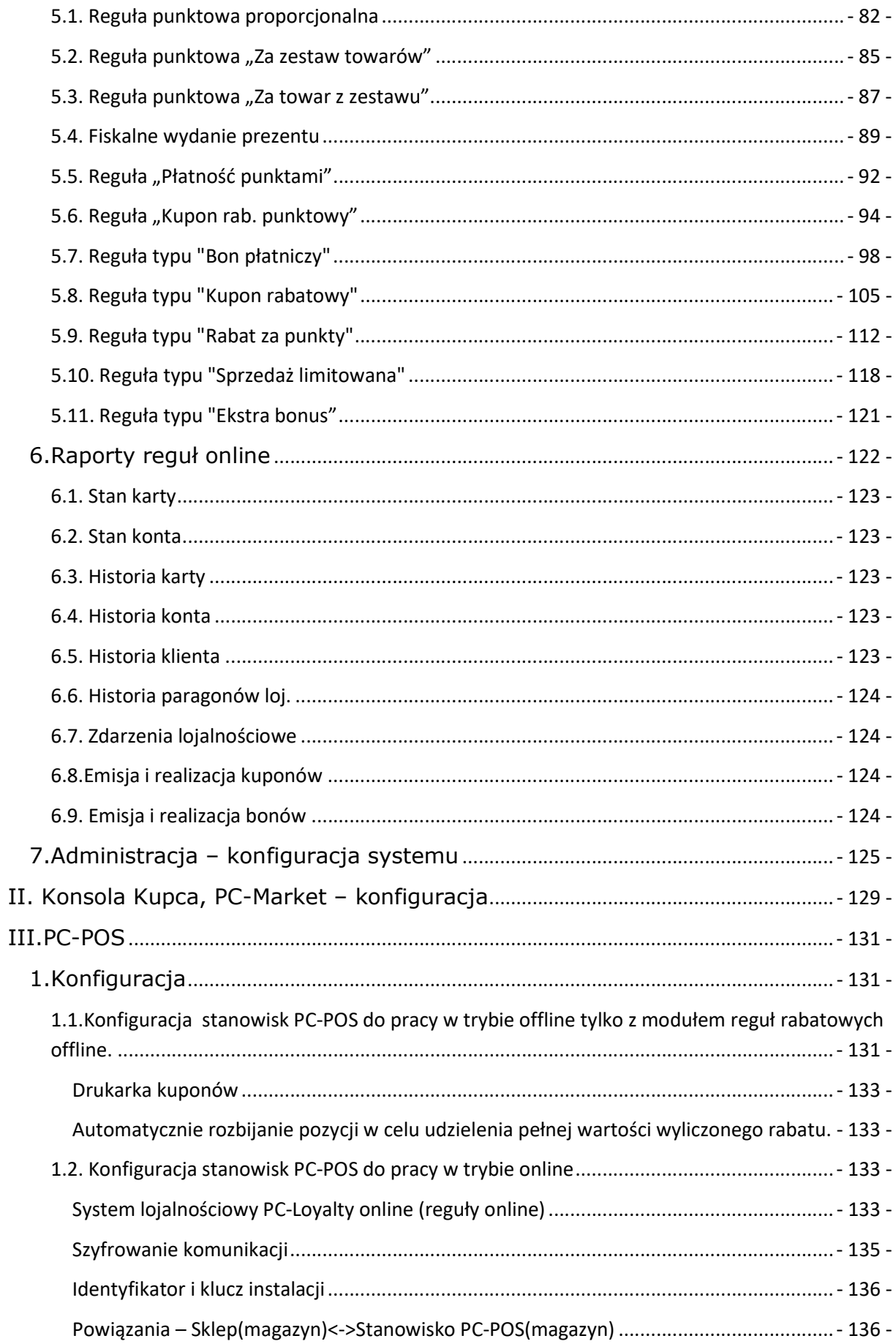

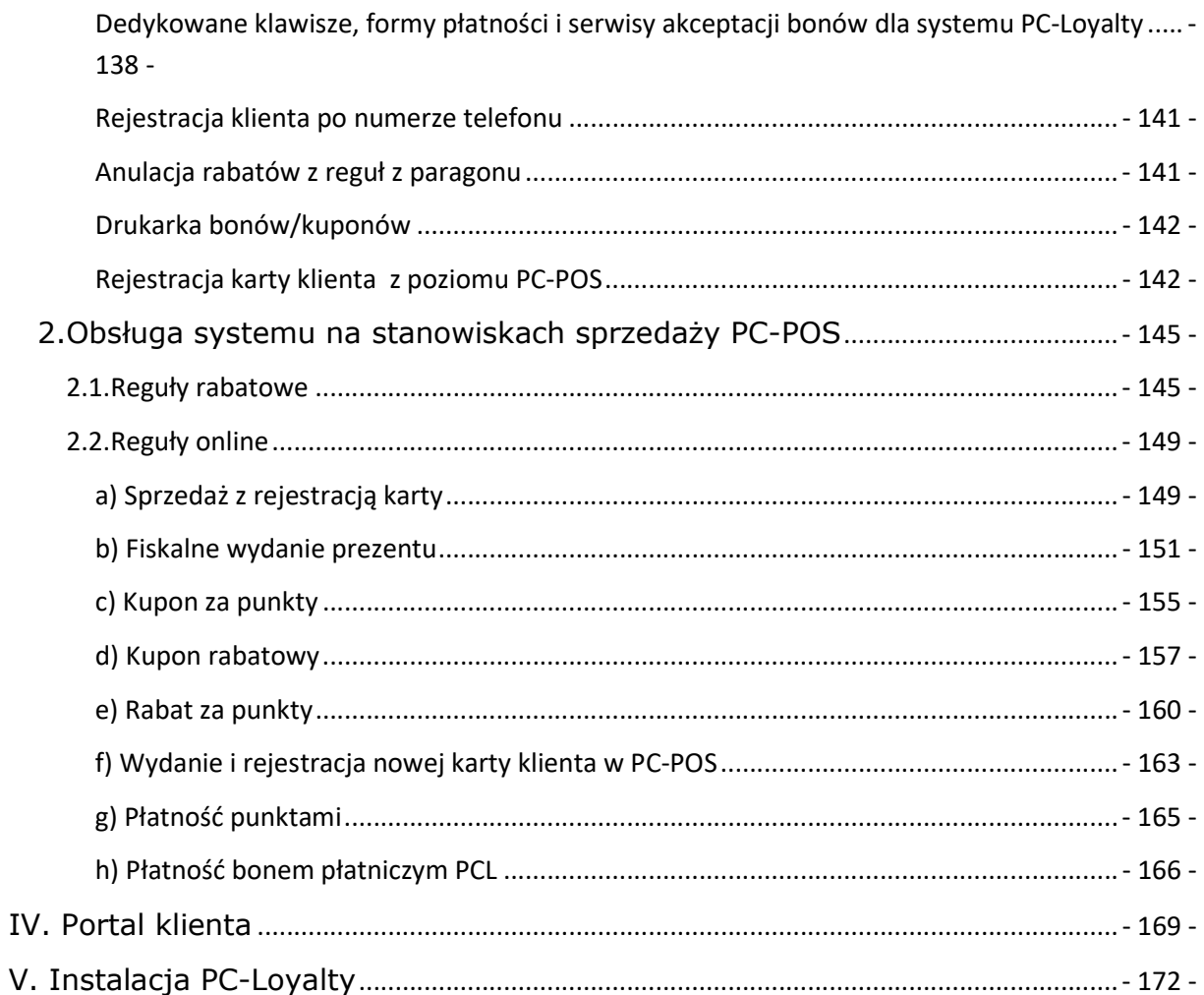

## I. PC-Loyalty - ogólny opis funkcjonalności

System PC-Loyalty jest aplikacją umożliwiającą tworzenie i wprowadzanie do systemu sprzedaży opartego na stanowiskach kasowych PC-POS<sup>1</sup> rozbudowanych reguł lojalnościowych (rabatowych, punktowych). System PC-Loyalty nie posiada własnej bazy danych, pracuje na bazie danych programów Konsola Kupca lub PC-Market. W systemie można wyróżnić dwa moduły: *moduł reguł offline i moduł reguł online.* W zależności od potrzeb można uruchomić tylko moduł reguł offline lub pełny system lojalnościowy. W zależności od wyboru konieczna jest inna konfiguracja parametrów systemu sprzedaży. W przypadku modułu reguł offline reguły są zapisywane w bazie programu Konsola Kupca lub PC-Market i replikowane pomiędzy bazami na stanowiska PC-POS, gdzie są następnie weryfikowane i obsługiwane bezpośrednio na stanowisku podczas transakcji sprzedaży. Gdy korzystamy tylko z modułu reguł offline także karty klienta weryfikowane są wyłącznie lokalnie w bazie programu PC-POS. Reguły rabatowe offline w zależności od ich konfiguracji mogą funkcjonować podczas każdej sprzedaży paragonowej bez powiązania z kartami klienta lub też tylko w przypadku transakcji z zarejestrowaną kartą każdego lub wybranego typu. Do dyspozycji jest 100 typów od 0 do 99 które można przypisać do kart klientów.

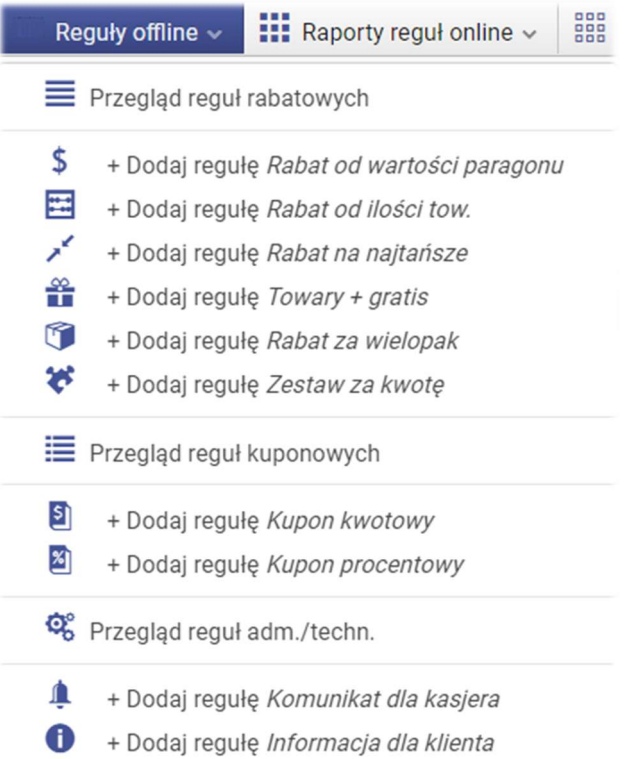

<sup>1</sup> PC-POS, MiniMarket, PC-Gastronom, PC-Petrol

Jednocześnie z regułami rabatowymi offline PC-Loyalty (nie dotyczy konfiguracji z uruchomionym systemem PC-Loyalty online) może być użytkowany standardowy system lojalnościowy oparty na kartach lojalnościowych wydawanych stałym klientom i regułach lojalnościowych definiowanych w programach Konsola Kupca/PC-Market. Przy równoczesnym korzystaniu z dwóch systemów lojalnościowych na towary rabatowane na podstawie reguł PC-Loyalty nie zostanie udzielony dodatkowy rabat wynikający z reguł rabatowych standardowego systemu lojalnościowego lub też zwykłych rabatów. Rabaty z reguł PC-Loyalty podczas transakcji są nadrzędne w stosunku do pozostałych standardowych rabatów.

W przypadku modułu reguł online karty klientów i część reguł jest weryfikowana i obsługiwana bezpośrednio po stronie serwera w trybie online. Komunikacja odbywa się bezpośrednio pomiędzy stanowiskami PC-POS a systemem PC-Loyalty. Pozostałe reguły (bon płatniczy, rabat za punkty, płatność punktami, kupon rabatowy…) są dodatkowo importowane bezpośrednio z systemu PC-Loyalty za pomocą usług webowych przez stanowiska PC-POS do lokalnych baz. W trybie online wymagane jest stałe połączenie stanowisk PC-POS z systemem PC-Loyalty. Uruchomienie modułu online wiąże się z przestawieniem konfiguracji systemu lojalnościowego po stronie stanowisk PC-POS na tryb online (zakładka "Systemy lojalnościowe"). Karty klienta także w przypadku powiązanych z nimi reguł rabatowych offline wymagają weryfikacji w trybie online natomiast reguły offline dalej funkcjonują w standardowy sposób, są replikowane pomiędzy bazami danych i weryfikowane lokalnie. Większość reguł online funkcjonuje podczas sprzedaży detalicznej w powiązaniu z zarejestrowaną kartą lojalnościową każdego lub wybranego typu (do dyspozycji jest 100 typów kart 0-99.)

W przypadku uruchomienia systemu online w PC-Loyalty na stanowiskach PC-POS standardowy system lojalnościowy (reguły rabatowe i punktowe) w programach Konsola Kupca-PC-Market jest niedostępny, poza rabatem z kartoteki klienta wprowadzonym w polu -"Ma u nas rabat[%]". Rabat ten może być udzielony na towarach nie objętych regułami systemu PC-Loyalty.

Kontami i kartami klientów należy zarządzać z poziomu programu PC-Loyalty. Nowe konta i klientów systemu można rejestrować na kilka sposobów opisanych w dalszej cześci instrukcji.

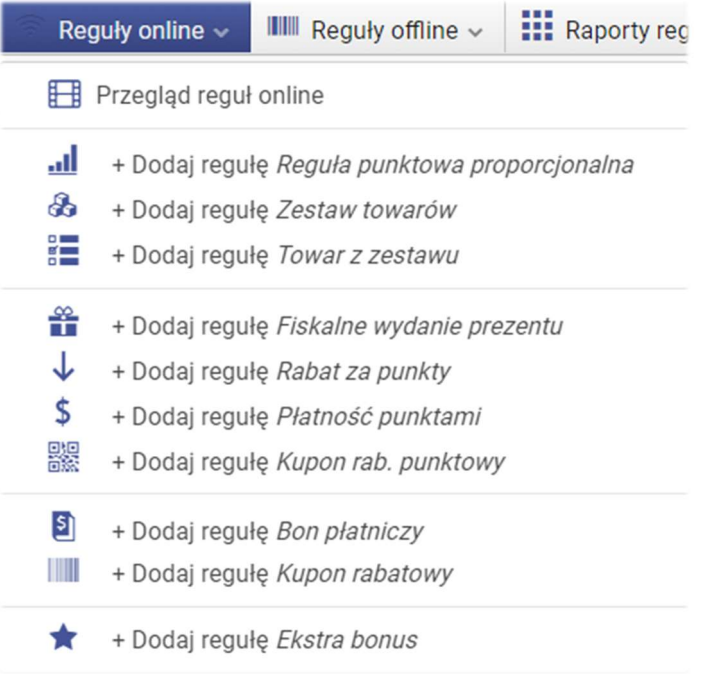

W przypadku reguł online towary są weryfikowane po kodzie kreskowym a asortymenty po nazwie. Należy zadbać o zgodność bazy towarowej na stanowiskach PC-POS i bazy na której pracuje program PC-Loyalty. W przypadku pracy na bazie Konsoli Kupca konieczne jest zarządzanie bazą towarową głównie z poziomu Konsoli Kupca. Na liście towarów w systemie PC-Loyalty widoczne są tylko towary centralnie zarządzane z przypisanym numerem CKU.

Reguły lojalnościowe PC-Loyalty są obsługiwane podczas sprzedaży detalicznej wyłącznie w programach PC-POS<sup>2</sup>. Nie funkcjonują bezpośrednio w programie PC-Market. Aby móc korzystać z systemu należy posiadać licencję zawierającą serializację na moduł "PC-Loyalty". Plik licencyjny oprócz rejestracji głównej bazy musi znajdować się na każdym stanowisku PC-POS (w głównym katalogu programu) które ma współpracować z systemem PC-Loyalty.

<sup>2</sup> PC-POS, MiniMarket, PC-Gastronom, PC-Petrol

#### Schemat przepływu reguł rabatowych offline.

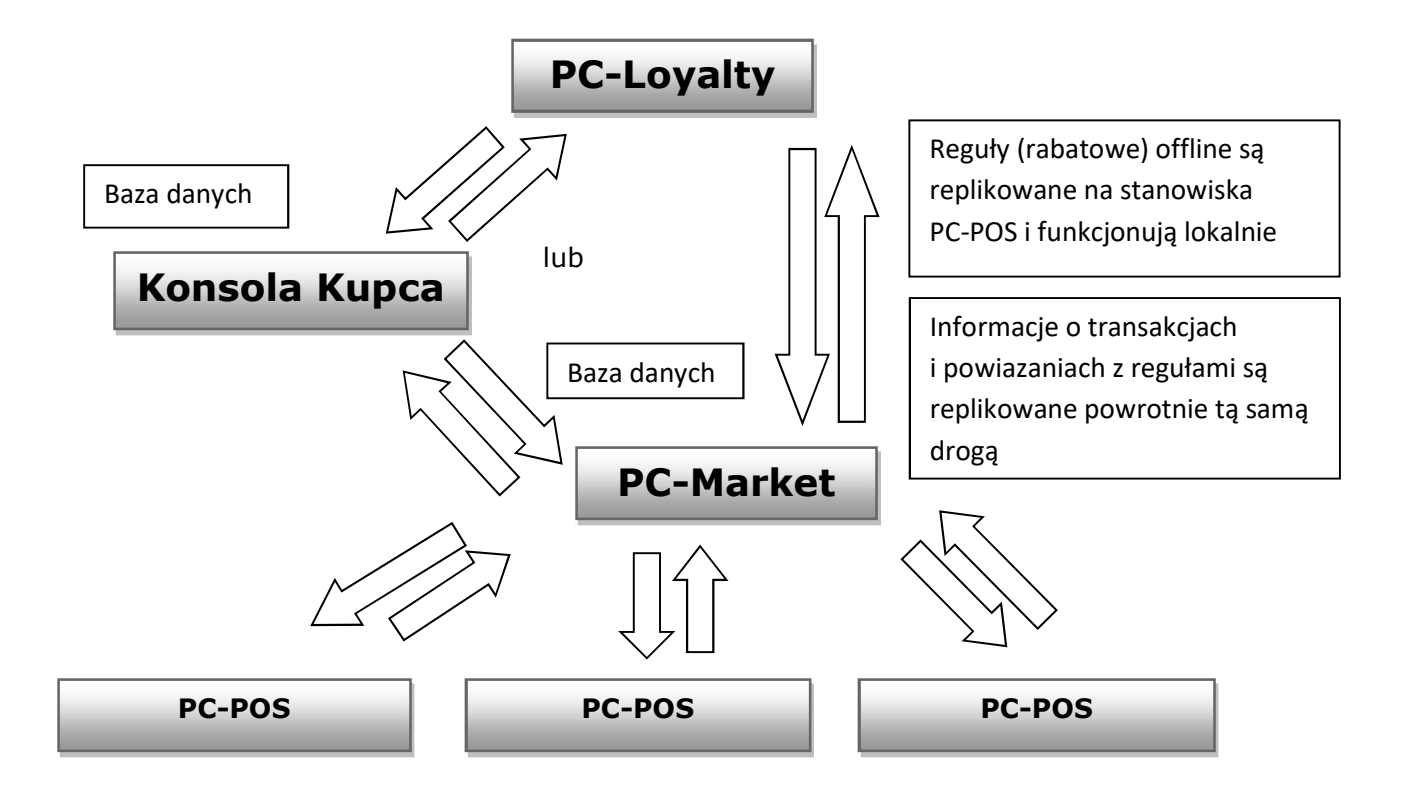

Schemat przepływu reguł online i reguł offline.

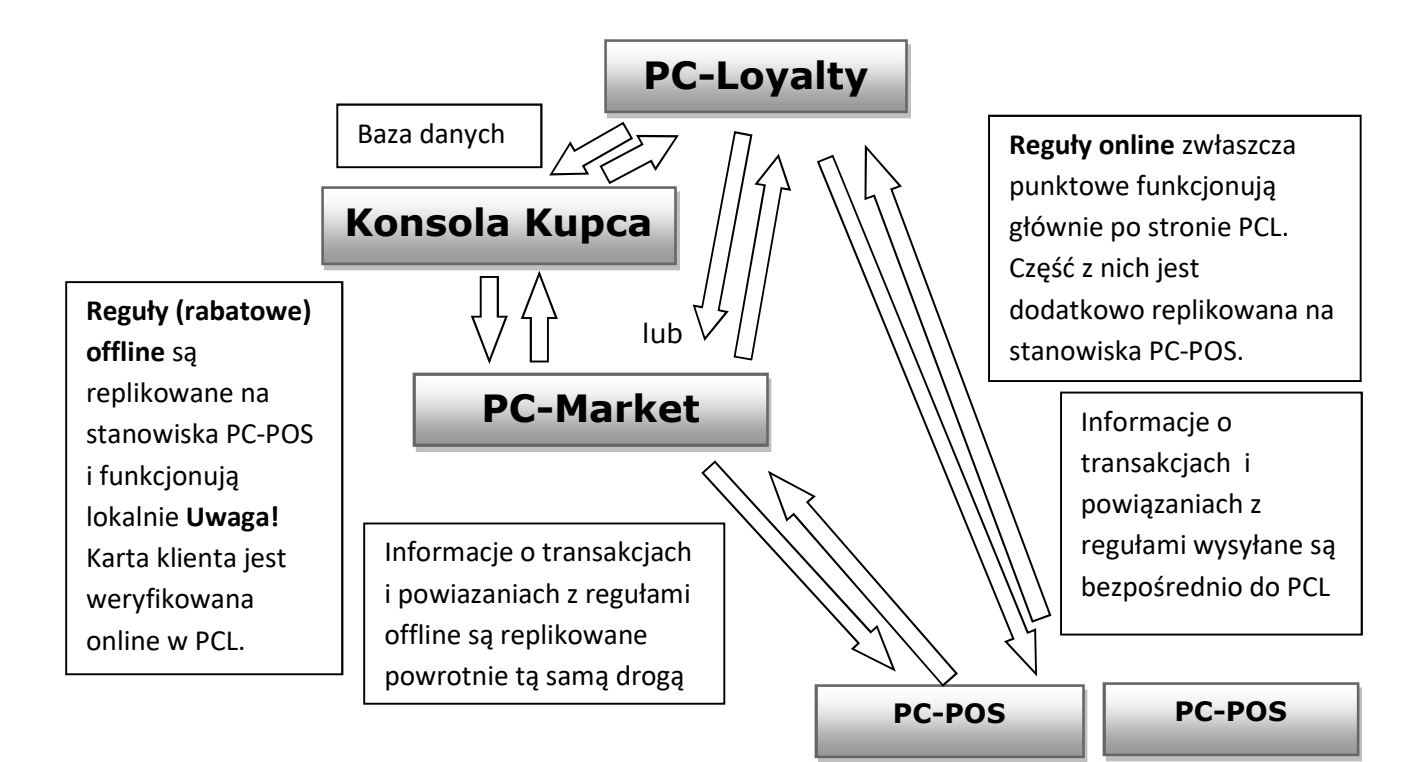

Do programu PC-Loyalty logujemy się za pomocą przeglądarki internetowej. Podajemy adres IP serwera na którym zainstalowany jest nasz serwer aplikacji i port na którym skonfigurowane jest połączenie z serwerem i nazwę aplikacji pcloyalty. Przykładowo chcąc zalogować się lokalnie na komputerze z zainstalowaną aplikacją można wprowadzić w przeglądarce adres: http://127.0.0.1:8080/pcloyalty.

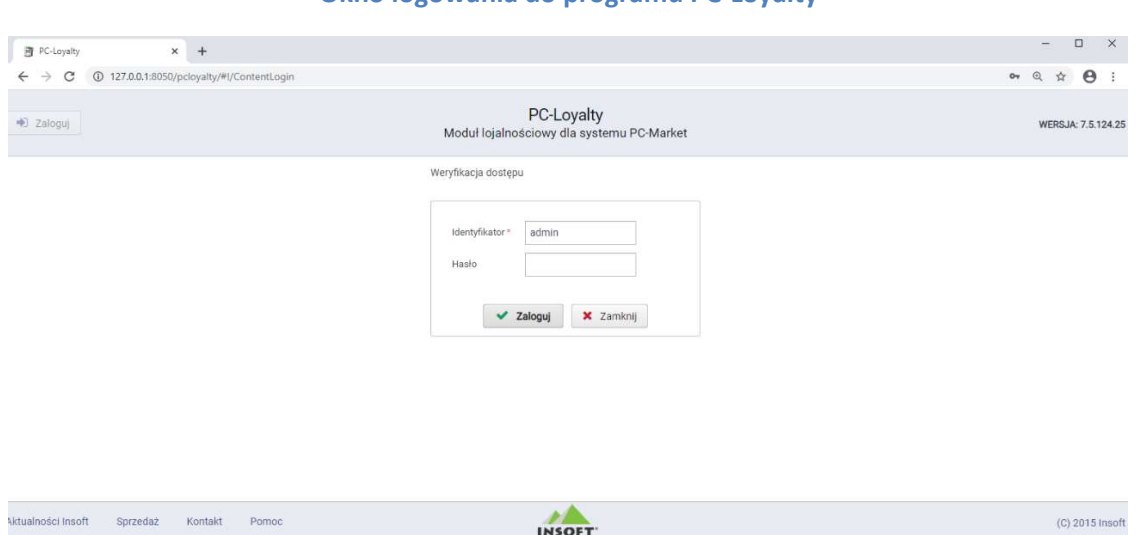

#### Okno logowania do programu PC-Loyalty

#### Główne okno programu

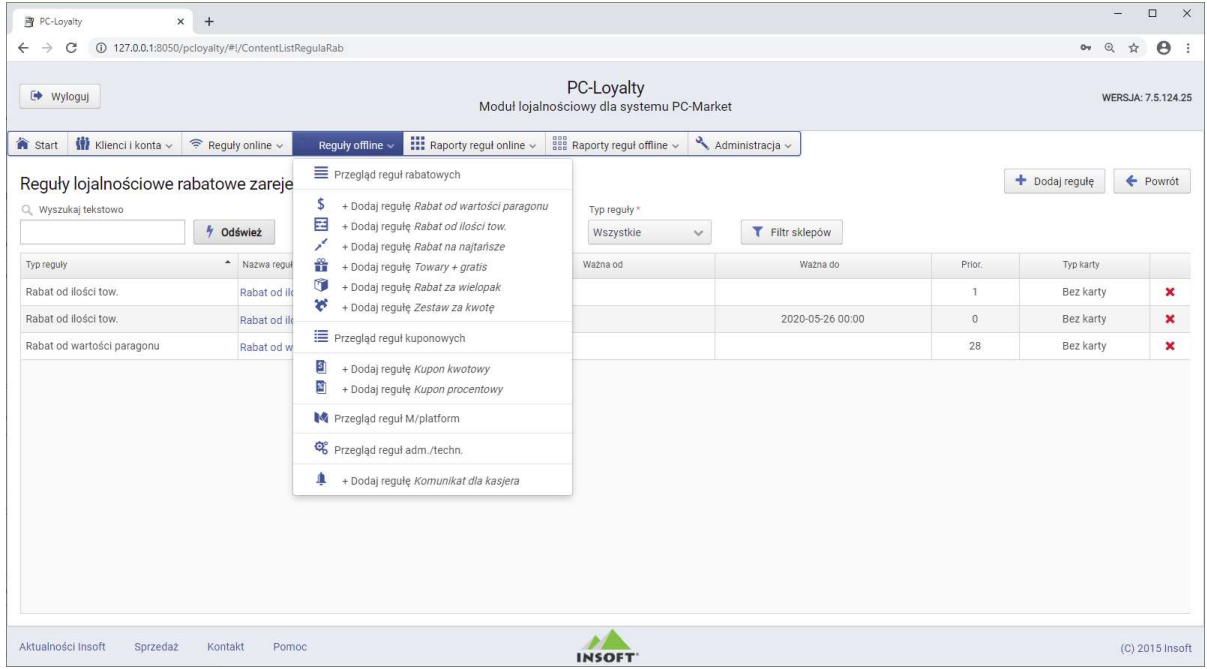

## 1.Wprowadzanie użytkowników

Dostęp do systemu PC-Loyalty mają wyłącznie zarejestrowani w systemie użytkownicy. Interfejs umożliwia dostęp do systemu dla różnych kategorii użytkowników. Aby zalogować się do systemu należy podać identyfikator i hasło. Aby pierwszy raz zalogować się do systemu (po instalacji) należy użyć identyfikatora *admin bez hasła. Po zalogowaniu należy* wprowadzić hasło dla konta admin. Zmianę danych do logowania i dodanie nowych użytkowników można wykonać w menu "Administracja/Użytkownicy". Minimalne wymagania to wprowadzenie identyfikatora użytkownika i hasła które służą do logowania się w systemie oraz ustalenie poziomu uprawnień. Oprócz podstawowych danych możemy ustalić zakres dat ważności konta użytkownika. W przypadku użytkownika o profilu "Kierownik" należy przypisać dodatkowo sklepy do których będzie miał dostęp.

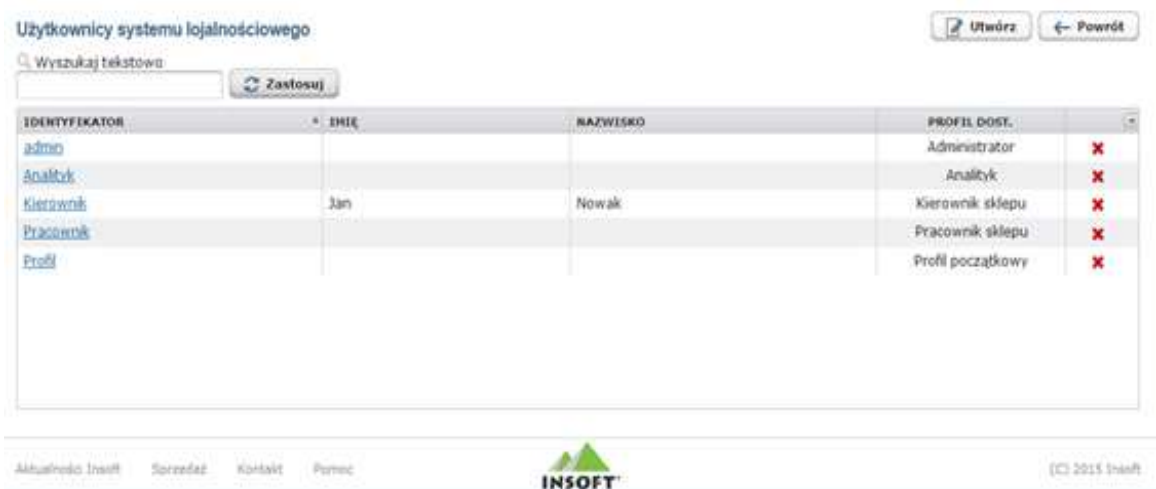

Poziomy uprawnień pozwalają na określenie zakresu uprawnień poszczególnych użytkowników. Główne profile to administrator , edytor, kierownik sklepu i analityk. W przypadku profilu "kierownik" w konfiguracji można wskazać sklepy którymi może zarządzać i wykonywać poszczególne operacje.

Administrator - posiada wszystkie uprawnienia i dostęp do wszystkich sklepów. Reguły zakładane przez administratora są tzw. regułami centralnymi.

Edytor - posiada większość uprawnień administratora poza dostępem do konfiguracji systemu. Zakładane reguły są regułami centralnymi.

Kierownik sklepu – posiada podobne uprawnienia jak edytor ale wyłącznie w zakresie powiązanych z nim w konfiguracji sklepów. Należy pamiętać że reguły tworzone przez kierownika są traktowane jako reguły lokalne i operują na osobnym zestawie priorytetów. W przypadku reguł lokalnych do wartości priorytetu nadanego w regule system na stanowiskach kasowych w trakcie weryfikacji dodaje wartość 10000. Przykładowo reguła o priorytecie 20 będzie traktowana jakby miała priorytet 10020 co w stosunku do wykorzystywanych równolegle reguł centralnych oznacza o wiele słabszy priorytet. Dodatkowo w zależności od konfiguracji systemu w przypadku reguł centralnych obejmujących dane sklepy może być dla nich wymagana lub nie, autoryzacja przez kierownika aby reguły były aktywowane w danym sklepie.

Pracownik sklepu – w bieżącej wersji programu ma dostęp tylko do rejestracji karty w systemie (szybka rejestracja karty).

Analityk - ma dostęp tylko do raportowania i podglądu reguł, podglądu kartotek i kont klientów, nie ma uprawnień do wprowadzania nowych reguł i kont w systemie

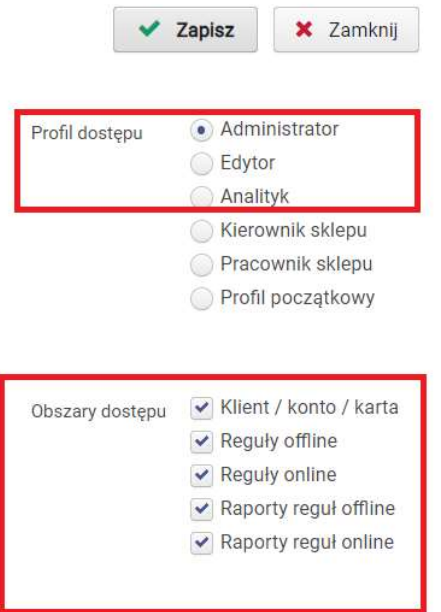

Dla powyższych profili można dodatkowo ograniczyć zakres uprawnień.

W przypadku kierownika dodatkowo wskazujemy sklepy do których ma dostęp.

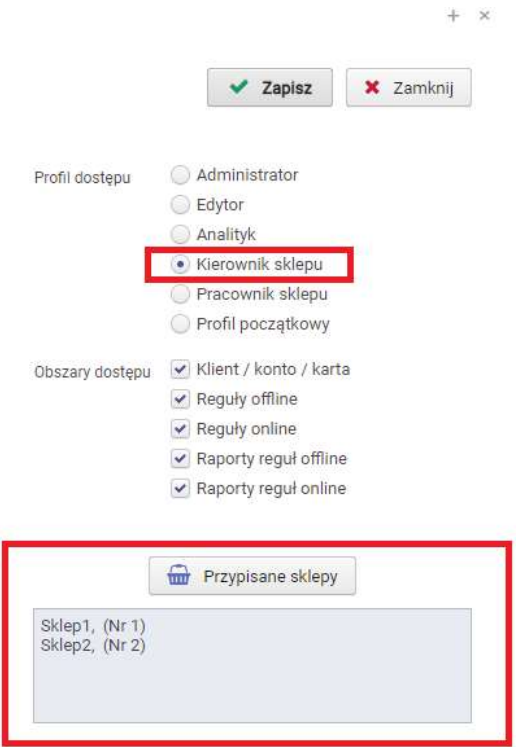

Profil początkowy – aktualnie nie posiada żadnych uprawnień, oprócz zmiany własnego hasła. Profil jest przeznaczony jedynie do początkowego wprowadzenia użytkowników.

## 2.Reguły (rabatowe i kuponowe) offline – ogólne **informacie**

Do dyspozycji w systemie jest kilka typów reguł rabatowych offline: "Rabat od wartości paragonu", "Rabat od ilości towaru", "Rabat na najtańsze", "Towary + gratis", "Rabat za wielopak", "Zestaw za kwotę", "Kupon procentowy", "Kupon kwotowy" oraz reguły techniczne "Komunikat dla kasjera", "Informacja dla klienta". Chcąc wprowadzić do systemu regułę danego typu należy ją wybrać z listy w menu "Reguły offline/Dodaj regułę ……" . Reguły już dodane możemy przeglądać po wybraniu menu "Przegląd reguł rabatowych" i "Przegląd reguł kuponowych". Należy pamiętać o zapisaniu

zdefiniowanej reguły **V Zapisz** 

 W regułach które już funkcjonują w systemie (data rozpoczęcia) ograniczona jest możliwość wprowadzania zmian. Do edycji dostępne są: data zakończenia dla aktywnej reguły, lista sklepów, opisy dla kuponów natomiast w przypadku towarów/asortymentów

można dodać nowe do list ale nie można usuwać już zapisanych. Reguły można klonować, i tworzyć automatycznie nowe z powielonymi parametrami. Aktualną regułę można deaktywować poprzez zmianę daty zakończenia lub usunięcie z listy.

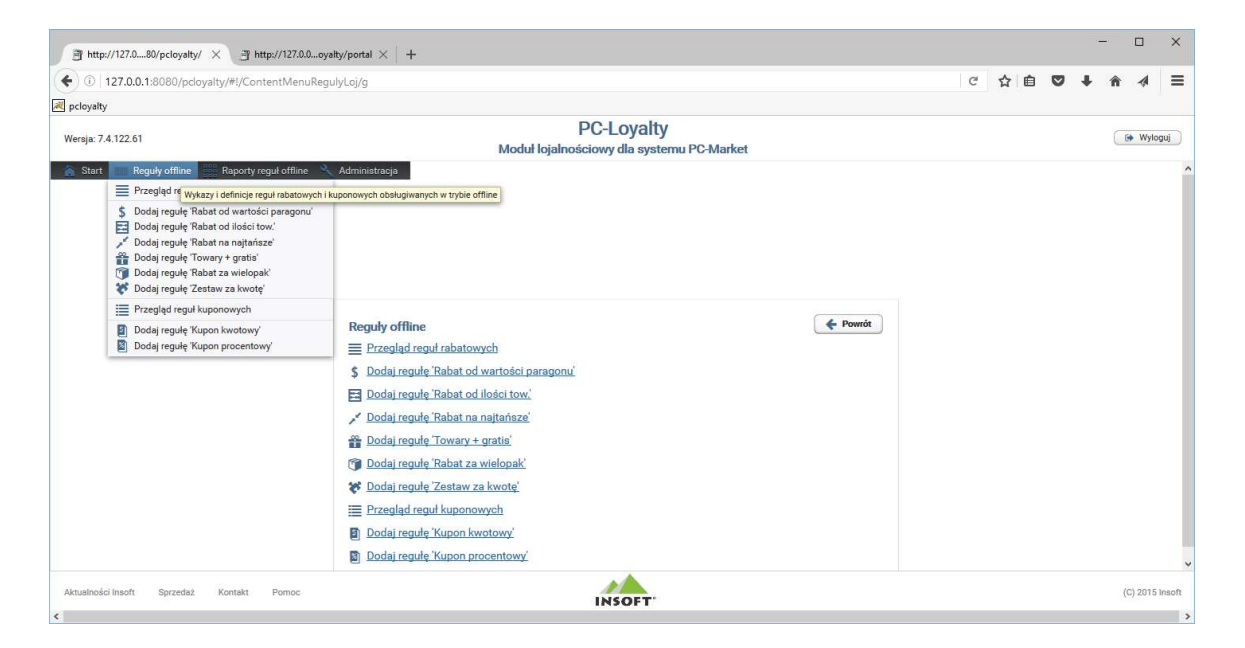

#### Okno modułu reguł rabatowych offline (bez uruchomionego systemu online)

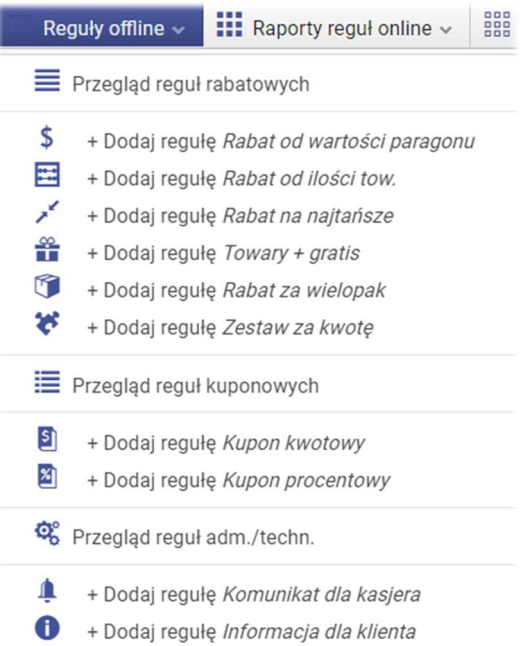

#### Priorytety reguł rabatowych offline - zasady funkcjonowania

- system PC-Loyalty nie pozwala zapisać reguł z tym samym priorytetem jeśli zakres czasowy ich funkcjonowania pokrywa się
- priorytet "0" jest najwyższy, kolejne 1,2,3…
- w przypadku reguł "lokalnych" ( zakładanych przez użytkownika o profilu Kierownik)do wartości priorytetu system sprzedaży podczas weryfikacji dodaje wartość 10000 (przykład: priorytet 20 traktowany jest jako 10020)
- zalecane jest aby towary objęte regułami rejestrować na paragonie w osobnych pojedynczych pozycjach, stosowanie sprzedaży ilość x … może powodować w pewnych sytuacjach zaokrąglenie wartości udzielanego rabatu a także brak aktywacji części reguł funkcjonujących jednocześnie a dotyczących różnych ilości tego samego asortymentu (jedna pozycja na paragonie pomimo większej ilości towarów może być objęta tylko jedną regułą), zalecane jest włączenie po stronie programu kasowego opcji rozbijania pozycji dla sytuacji powodującej zaokrąglanie rabatu, w przypadku konieczności pracy w trybie online z drukarką pozycje przed rozbiciem mogą być w pierwszej kolejności stornowane na paragonie i ponownie rejestrowane w kilku osobnych pozycjach dlatego zalecana jest praca w trybie offline z drukarkami fiskalnymi

W bieżących wersjach parametr rozbijania pozycji jest włączany przez system automatycznie bez możliwości wyłączenia

- różne reguły dotyczące tego samego towaru mogą być jednocześnie aktywowane na jednym paragonie jeśli dotyczą różnych pozycji towaru
- rabaty wynikające z reguł systemu PC-Loyalty są nadrzędne w stosunku do zwykłych rabatów
- aktywowanie reguły na paragonie wyklucza możliwość udzielenia dodatkowego rabatu (z innej reguły, zwykłego rabatu) na objętych regułą towarach
- rabaty wynikające z reguł nie są udzielane na towarach z ceną zamkniętą, opakowaniach, towarach typu prepaid, rabaty mogą zostać udzielone tylko na towarach z parametrem "cena otwarta" lub "tylko rabat z karty"
- rabaty z reguł mogą zostać zablokowane przez cenę minimalną ustaloną w kartotece towaru lub importowany dokument promocji HZC z danymi towarami w przypadku włączenia blokady rabatowania towarów w promocji (konfiguracja stanowisk kasowych PC-POS)
- wartość towarów typu opakowanie, prepaid jest standardowo ujmowana podczas obliczania progów paragonowych w większości reguł
- udzielony rabat kwotowy od wartości paragonu jest rozbijany na paragonie na wszystkie pozycje towarowe które wg. konfiguracji reguły mogą być objęte rabatowaniem
- udzielone rabaty wartościowe na konkretnych towarach mogą być rozbijane na wszystkie pozycje danego towaru występujące na paragonie
- podczas sprzedaży na jednej pozycji towaru może zostać udzielony rabat wynikający tylko z jednej reguły o najwyższym priorytecie, wyjątkiem są reguły emisji kuponów rabatowych – w większości przypadków są emitowane niezależnie od priorytetów pozostałych typów reguł, ich priorytety są weryfikowane tylko w stosunku do pozostałych emisyjnych reguł kuponowych offline
- reguły kuponowe dotyczące emisji kuponów funkcjonują jednocześnie z wszystkimi regułami, do sprawdzenia progu paragonu aktywującego emisję kuponu pobierana jest końcowa wartość paragonu, po uwzględnieniu wszystkich udzielonych na paragonie rabatów
- minimalny rabat który może być ujęty na kuponach z reguł kuponowych offline to 1.00
- w regułach poza opisanymi wyjątkami nie można wprowadzać ułamkowych ilości towarów
- zasada wspólnej weryfikacji priorytetów dotyczy także części reguł online związanych z bezpośrednim rabatowaniem towarów np. reguły rabat za punkty, sprzedaż limitowana, realizacji kuponów rabatowych…..
- reguła techniczna "Komunikat dla kasjera" operuje na osobnym zestawie priorytetów niezależnych od pozostałych reguł innego typu. Priorytet wpływa głownie na kolejność wyświetlania komunikatów, natomiast wyświetlane będą wszystkie komunikaty z aktywowanych podczas transakcji reguł.
- reguła techniczna "Informacja dla klienta" operuje na osobnym zestawie priorytetów niezależnych od pozostałych reguł innego typu. Priorytet w tym przypadku nie jest weryfikowany. Na stanowisku kasowym będą drukowane teksty z wszystkich aktywnych reguł.
- na liście towarów PC-Loyalty dostępny jest wybór towarów tylko wg. kodu głównego, natomiast w przypadku reguł offline i części reguł online, reguły mogą działać także podczas sprzedaży przez powiązany kod dodatkowy.

W przypadku kart lojalnościowych klientów reguły mogą być powiązane z konkretnym typem karty. W systemie do dyspozycji jest 100 typów kart (0-99).

Parametry poszczególnych reguł są opisane szczegółowo w dalszej części instrukcji. W systemie można wskazać tytuł parametru który nas interesuje aby uzyskać jego szczegółowy opis.

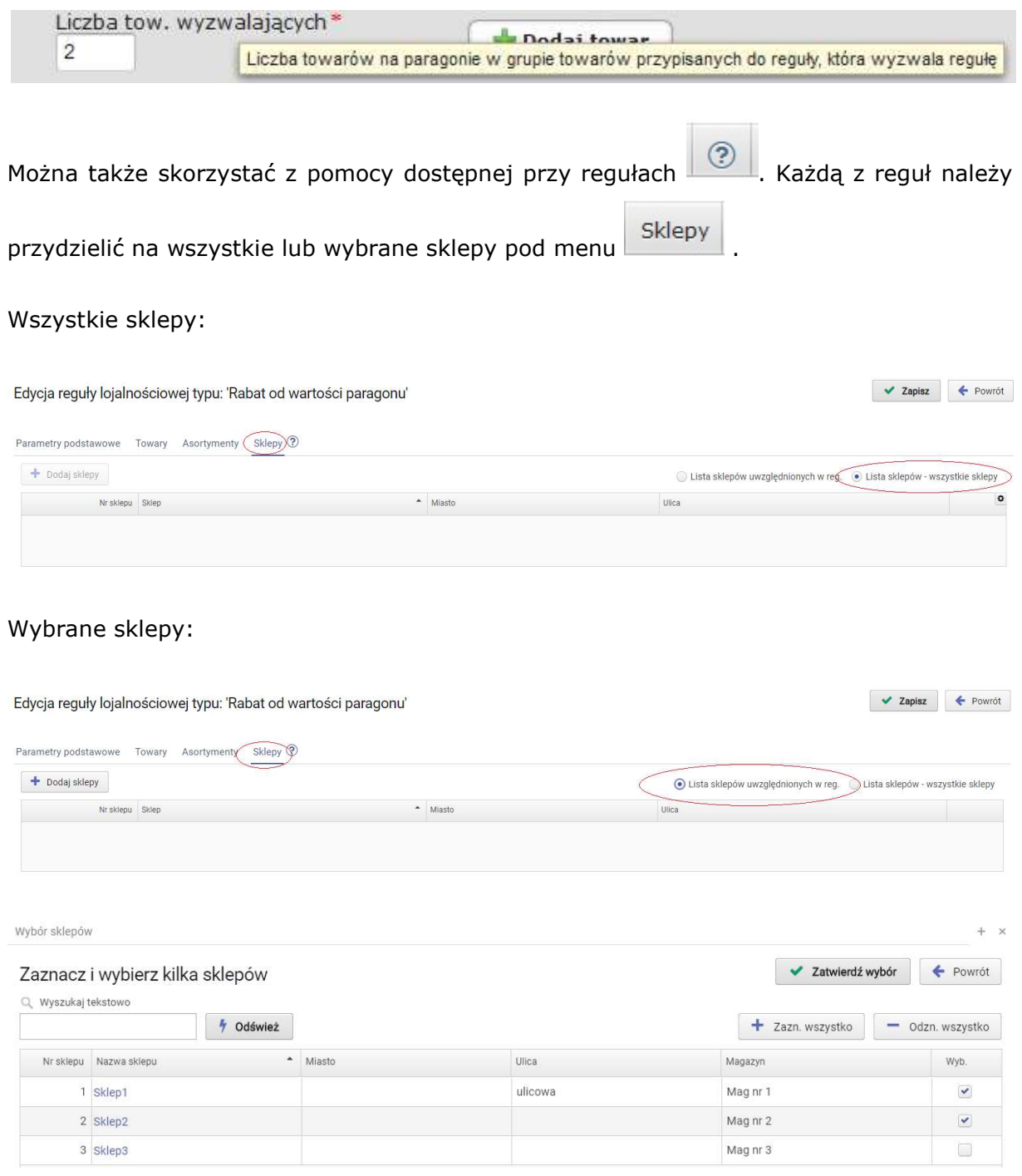

Wyjątkiem jest system pracujący bezpośrednio na bazie programu PC-Market w którym w przypadku wykorzystywania wyłącznie modułu reguł offline nie ma zdefiniowanych kontrahentów z parametrem "Sklep w naszej sieci" z przypisanym magazynem. W takim przypadku lista ze sklepami będzie pusta i wybór sklepów dla reguł nie jest wymagany.

W części reguł zawarto rozbudowany sposób decydowania które towary/asortymenty będą rabatowane na podstawie reguły, a także które będą brane po uwagę do obliczania zdefiniowanego progu wartości paragonu. Dodając towary/asortymenty do list w menu

Asortymenty Towary możemy zdecydować czy wybrana lista ma być traktowana przez regułę jako uwzględniona czy też jako wykluczona przy rabatowaniu. Dotyczy to także obliczania progu paragonu w przypadku dostępności w regule i konfiguracji odpowiedniego parametru. Możemy operować na samych towarach czy asortymentach lub też na obydwu jednocześnie, pamiętając że lista towarów ma wyższy priorytet od listy asortymentów. Towary z listy uwzględnionych pomimo wykluczenia ich asortymentów będą funkcjonować w regule. W przypadku wykluczenia towarów i jednocześnie uwzględnienia ich asortymentów towary nie będą uwzględnione w regule. Mechanizm funkcjonowania list towary/asortymenty funkcjonuje identycznie w każdej z reguł w których został wykorzystany.

#### OGÓLNA ZASADA FUNKCJONOWANIA LIST TOWARY – ASORTYMENTY

Wypełniona lista z towarami jest nadrzędna nad listą z asortymentami. Listy można skonfigurować na 4 sposoby.

## 1)Lista towarów zawiera towary wykluczone. Lista asortymentów zawiera asortymenty wykluczone.

Jeżeli towar z paragonu jest na liście towarów, to towar nie będzie uwzględniany w regule. W przeciwnym razie, jeżeli asortyment do którego należy towar z paragonu jest na liście asortymentów to towar nie będzie uwzględniany w regule. W przeciwnym razie towar będzie uwzględniany w regule.

2)Lista towarów zawiera towary wykluczone (mimo uwzgl. w asort.). Lista asortymentów zawiera asortymenty uwzględnione.

Jeżeli towar z paragonu jest na liście towarów to towar nie będzie uwzględniany w regule. W przeciwnym razie, jeżeli asortyment do którego należy towar z paragonu jest na liście asortymentów to towar będzie uwzględniany w regule. W przeciwnym razie towar nie będzie uwzględniany w regule.

### 3)Lista towarów zawiera towary uwzględnione (mimo wykluczenia w asort.). Lista asortymentów zawiera asortymenty wykluczone.

Jeżeli towar z paragonu jest na liście towarów to towar bedzie uwzględniany w regule. W przeciwnym razie, jeżeli asortyment do którego należy towar z paragonu jest na liście asortymentów to towar nie będzie uwzględniany w regule. W przeciwnym razie towar będzie uwzględniany w regule.

### 4)Lista towarów zawiera towary uwzględnione. Lista asortymentów zawiera asortymenty uwzględnione

Jeżeli towar z paragonu jest na liście towarów to towar będzie uwzględniany w regule. W przeciwnym razie, jeżeli towar z paragonu jest na liście asortymentów to towar będzie uwzględniany w regule. W przeciwnym razie towar nie będzie uwzględniany w regule.

W przypadku gdy chcemy aby reguły operowały na wszystkich towarach nie należy dodawać do list całej bazy towarowej (tysięcy towarów), należy wówczas zostawić listę towarów pustą i oznaczyć jako wykluczoną, w ten sposób nic nie wykluczamy, podobnie z asortymentami. Natomiast jeśli chcemy wykluczyć np. wszystkie asortymenty należy zostawić pustą listę asortymentów i oznaczyć ją jako uwzględnioną. Defaultowo włączone jest w konfiguracji ograniczenie ilości wprowadzanych pozycji na listy max do 100. Przy próbie zapisu reguły pojawi się komunikat:

> Liczba towarów dla znaczenia: Towary wyzwalające przekracza limit wynoszący aktualnie 100.<br>Zmniejsz ilość towarów lub poproś administratora o zwiększenie limitu.

#### Lista towarów

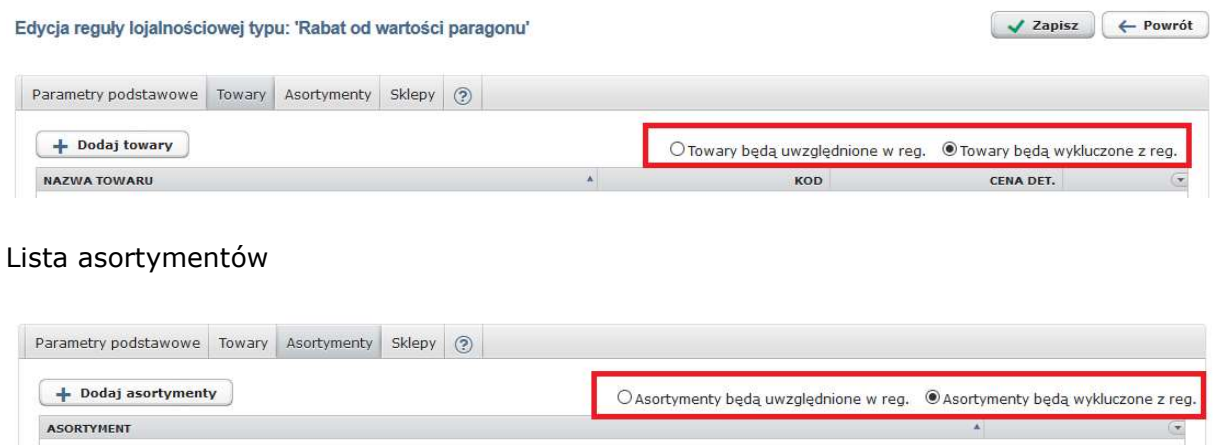

Na stanowiskach kasowych najpierw analizowany jest typ karty przypisany do reguły, dopiero po tej analizie sprawdzany jest priorytet reguły tylko w ramach reguł dla wybranego typu kart .

Wszystkie kupony emitowane na podstawie danej reguły rabatowej kuponowej offline mają wspólny identyczny dla każdego kuponu kod wiążący go z regułą. Podczas realizacji kuponu należy więc zadbać aby kupon nie mógł być wykorzystany ponownie.

### Cykliczność reguł

W systemie można włączyć w konfiguracji parametr cykliczności który aktywuje dla większości reguł offline dodatkowe parametry związane z czasem funkcjonowania reguł. Poza głównym okresem ważności reguły, można dodatkowo czas funkcjonowania do poszczególnych dni tygodni a także godziny w ciągu dnia. Defaultowo dodatkowe opcje ograniczeń są wyłączone.

#### Główny okres ważności:

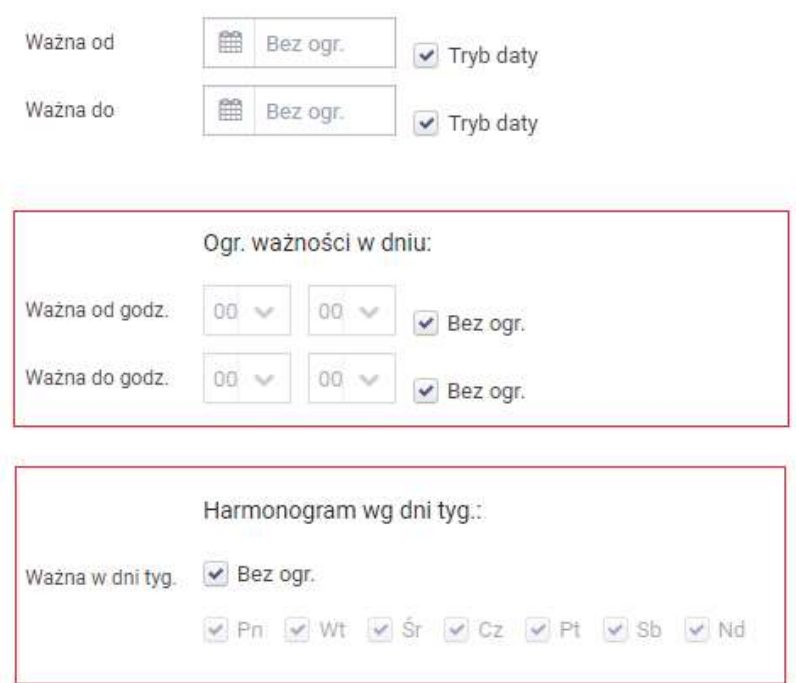

### 2.1. Reguła typu "Rabat od wartości paragonu (towarów)"

Reguła rabat od wartości pozwala na udzielenie określonego ogólnego rabatu na wybrane towary lub cały asortyment na paragonie przy zakupie towarów o określonej wartości. W regule można także zdecydować które towary/asortymenty będą brane pod uwagę do obliczeń wymaganej wartości progu paragonu i jaki wybieramy sposób obliczania upustu.

#### PARAMETRY

Parametry podstawowe

a)Nazwa reguły - służy użytkownikowi głównie do identyfikacji reguły, może być dowolna. Można wprowadzić max. 40 znaków.

b)Typ karty - decyduje czy reguła działa na każdym paragonie (bez rejestracji karty), czy tylko w przypadku zarejestrowania dowolnej lub określonego typu karty lojalnościowej (typy od 0 do 99):

"bez karty"- reguła działa zawsze w każdej transakcji paragonowej bez konieczności rejestrowania karty lojalnościowej

"wszystkie" - reguła działa tylko dla transakcji z zarejestrowaną kartą lojalnościową każdego typu

"0...99" - reguła działa tylko dla transakcji z zarejestrowaną kartą lojalnościową wybranego typu. Do wyboru jest 100 typów kart numerowanych od 0 do 99

c)Daty początku i końca ważności wprowadzanej reguły - możemy wprowadzić zakres czasowy w którym obowiązuje dana reguła. Jeśli nie wprowadzimy dat reguła obowiązuje zawsze, aż do usunięcia lub wprowadzonej daty końca ważności.

d)Priorytet - określa ważność reguły w stosunku do pozostałych reguł. "0" oznacza najwyższy priorytet. Ustawienie priorytetu ma duże znaczenie. Jeśli zdarzy się sytuacja że podczas sprzedaży dla danego towaru uaktywni się kilka reguł, zostanie uwzględniona tylko reguła o wyższym priorytecie. Odstępstwem od zasady są reguły dotyczące emisji kuponów. W programie nie można zapisać dwóch reguł z tym samym priorytetem jeśli mają ustawiony wspólny zakres czasowy.

e)Typ upustu - rodzaj upustu jaki zostanie udzielony.

Do wyboru są dwa rodzaje:

#### -upust procentowy

-upust kwotowy (kwota rabatu rozbijana jest na towary rabatowane)

f)Sposób liczenia upustu - dotyczy tylko rabatu %, decyduje czy rabat zostanie udzielony od całości czy od kwoty nie obejmującej wartości ustalonego progu

g)Tryb wyliczania progu - określony próg wartości paragonu może być obliczany na podstawie określonej grupy towarów/asortymentów. W przypadku wyboru parametru "Towary spełniające regułę" do progu uwzględniane są towary zgodnie z opisanym mechanizmem dla list towary/asortymenty. W przypadku wyboru opcji "Wg. listy tow./asort. progowych" dostępne jest dodatkowe menu "Towary do progu", "Asortymenty do progu" w których możemy wybrać konkretne towary/asortymenty na podstawie których będzie wyliczana wartość progu paragonu.

h)**Próg wart. paragonu** - jest to pierwszy próg wartościowy paragonu uaktywniający upust.

i)Upust po przekroczeniu 1.progu - wartość upustu określonego typu (%, kwotowy) dla 1 progu.

j)Dod. próg wart. paragonu - drugi próg wart. paragonu od którego będzie udzielany inny rabat, parametr jest nieobowiązkowy, pozwala w jednej regule zawrzeć drugą wartość rabatu udzielanego po osiągnięciu kolejnego progu wartości zakupów.

k)Upust po przekroczeniu 2.progu - wartość upustu określonego typu (%, kwotowy) dla 2 progu.

l)Ograniczenie podstawy rabatu - parametr nieobowiązkowy. Rabat nie zostanie w ogóle udzielony gdy wartość towarów na podstawie których obliczany jest próg paragonu przekroczy wartość wprowadzonego ograniczenia.

#### TOWARY/ASORTYMENTY

Asortymenty Towary

W regule uwzględniane są wszystkie towary bez konieczności ich wybierania gdy listy towarów/asortymentów są puste i oznaczone jako wykluczone w regule. W menu "Towary" i "Asortymenty" możemy ograniczyć towary tworząc listy i jednocześnie określając czy dana lista ma być traktowana jako "uwzględniona" czy jako "wykluczona" z reguły. Wypełniona lista z towarami jest nadrzędna nad listą z asortymentami. Niezależnie od pozostałych ustawień dla towarów z "ceną zamkniętą" nie zostanie udzielony rabat

#### TOWARY/ASORTYMENTY DO PROGU

Towary do progu Asortymenty do progu

Menu jest dostępne tylko w przypadku wyboru trybu wyliczania progu paragonu wg. listy tow./asort. progowych. Domyślnie po włączeniu tej opcji w regule do obliczenia progu paragonu brane są wszystkie towary (listy towarów/asortymentów są puste i oznaczone jako wykluczone w regule). W menu "Towary do progu" i "Asortymenty do progu" możemy ograniczyć towary na podstawie których ma być obliczany próg tworząc listy i jednocześnie określając czy dana lista ma być traktowana jako "uwzględniona" czy jako "wykluczona" z reguły. Wypełniona lista z towarami jest nadrzędna nad listą z asortymentami.

O Wszystkie towary O Towary spełn. regułe Tryb wyliczania progu\* O Towary z niezamkn. cena ◉ Wg list tow./asort. progowych

#### **SKLEPY**

Sklepy

Decydujemy na których sklepach ma funkcjonować reguła. Można wybrać opcję dla wszystkich sklepów lub też wskazać konkretne z listy. W przypadku pracy na bazie programu PC-Market która nie zawiera kontrahentów oznaczonych jako "Sklep w naszej sieci", na liście sklepów do wyboru nie będzie żadnego sklepu.

Przykładowa definicja reguły typu "Rabat od wartości paragonu (towarów)"

Przykład:

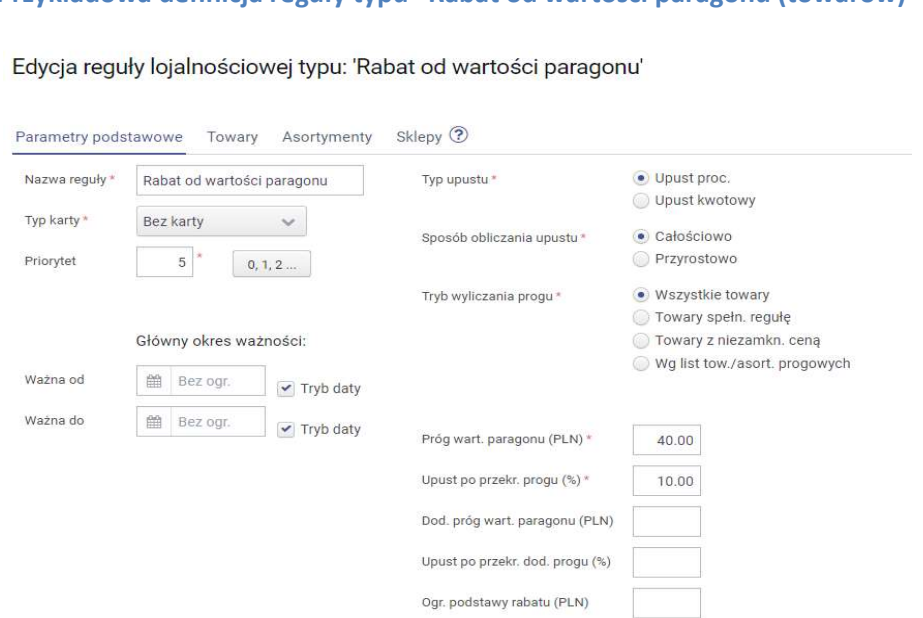

W przykładowej regule domyślnie pod uwagę do rabatowania brane są wszystkie towary poza dwoma asortymentami, więc lista towarów jest pusta i oznaczona jako towary wykluczone (nic nie wykluczamy na poziomie towarów),

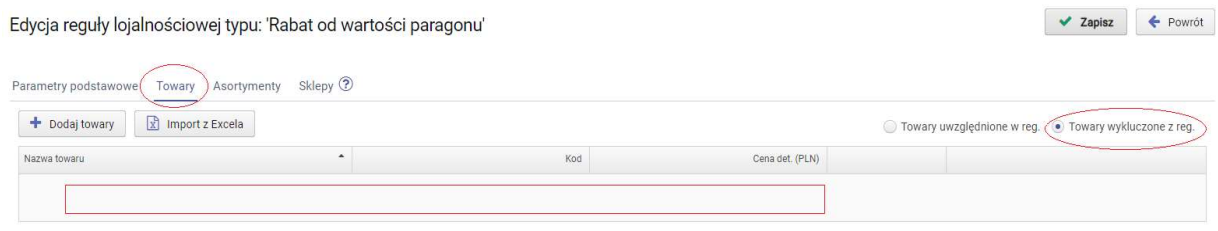

a asortymenty wykluczane dodano do listy asortymentowej oznaczonej jako asortymenty wykluczone z reguły.

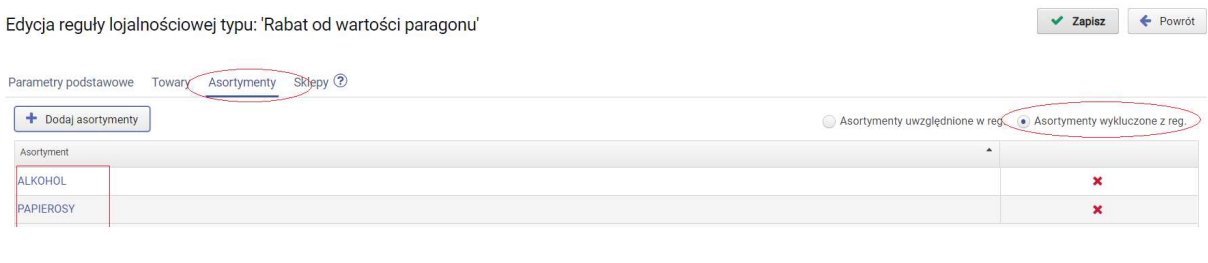

Regułę przypisano do wszystkich sklepów.

#### Wszystkie sklepy:

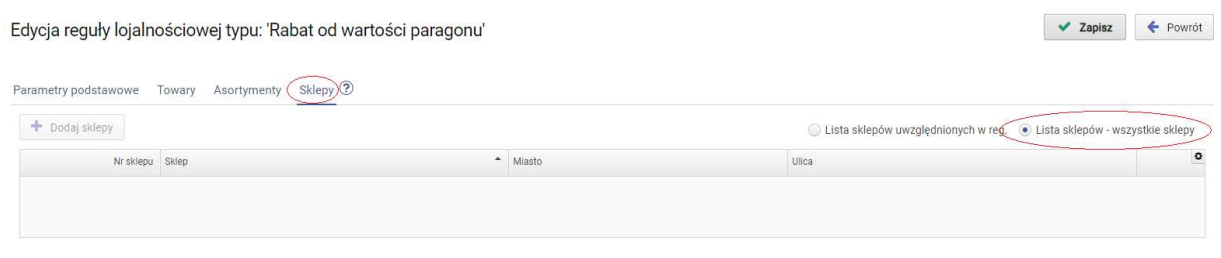

## 2.2. Reguła typu "Rabat od ilości towaru"

Reguła rabat od ilości towaru polega na udzieleniu rabatu na wybrany towar przy zakupie określonej jego ilości. W jednej regule można wskazać wiele towarów, każdy towar jest weryfikowany osobno. Do wyboru są trzy tryby rabatowania towaru i ustalania progu wartości paragonu od którego rabat będzie udzielany (parametr: Rabatowanie przekr. ilości tow.).

#### PARAMETRY

Parametry podstawowe

a)Nazwa reguły – służy użytkownikowi głównie do identyfikacji reguły, może być dowolna. Można wprowadzić max. 40 znaków.

b)Typ karty - decyduje czy reguła działa na każdym paragonie, czy tylko w przypadku zarejestrowania dowolnej lub określonego typu karty lojalnościowej (typy od 0 do 99).

"bez karty"- reguła działa zawsze w każdej transakcji paragonowej bez konieczności rejestrowania karty lojalnościowej

"wszystkie" - reguła działa tylko dla transakcji z zarejestrowaną kartą lojalnościową każdego typu

"0...99" - reguła działa tylko dla transakcji z zarejestrowaną karta lojalnościową wybranego typu. Do wyboru jest 100 typów kart, numerowanych od 0 do 99

c)Daty początku i końca ważności wprowadzanej reguły - możemy wprowadzić zakres czasowy w którym obowiązuje dana reguła. Jeśli nie wprowadzimy dat reguła obowiązuje zawsze aż do usunięcia lub wprowadzonej daty końca ważności reguły.

d)Priorytet - określa ważność reguły w stosunku do pozostałych reguł. "0" oznacza najwyższy priorytet. Ustawienie priorytetu ma duże znaczenie. Jeśli zdarzy się sytuacja że podczas sprzedaży dla danego towaru uaktywni się kilka reguł, zostanie uwzględniona tylko reguła o wyższym priorytecie. Odstępstwem od zasady są reguły dotyczące emisji kuponów. W programie nie można zapisać dwóch reguł z tym samym priorytetem jeśli mają ustawiony wspólny zakres czasowy.

e)Typ upustu - jest to rodzaj upustu jaki będzie udzielany. Do wyboru są trzy rodzaje:

- upust procentowy
- upust kwotowy (upust kwotowy dla jednostki towaru)
- cena końcowa (cena końcowa jednostki towaru)

f)Tryb wyliczania progu - określony próg wartości paragonu może być obliczany na podstawie określonej grupy towarów/asortymentów. W przypadku wyboru parametru "Towary spełniające regułę" do progu uwzględniane są towary zgodnie z opisanym mechanizmem dla list towary/asortymenty. W przypadku wyboru opcji "Wg. listy tow./asort. progowych" dostępne jest dodatkowe menu "Towary do progu", "Asortymenty

do progu" w których możemy wybrać konkretne towary/asortymenty na podstawie których będzie wyliczana wartość progu paragonu.

#### g)Min. wart. paragonu - wartość progu paragonu

h)**Ogr. ilości towarów rab.** - ogranicza globalnie w regule ilość towarów która można być rabatowana podczas jednej transakcji, wyjątkowo dla tej reguły ograniczenie to dotyczy sumy ilości wszystkich towarów wspólnie, ujętych na liście w danej regule (na poszczególne towary można ustawić ograniczenia bezpośrednio w liście towarów)

#### i)Rabatowanie przekr. ilości tow.

- wszystkie pozycje rabatowane - po jednokrotnym spełnieniu warunku ilości danego towaru wszystkie jego pozycje będą rabatowane – jednocześnie konieczne jest jednorazowe spełnienie warunku ustalonego progu wartości paragonu

- wielokr. *ilości rabatowane –* po spełnieniu warunku ilości taka ilość towaru będzie rabatowana, podobnie każda kolejna krotność tej ilości - jednocześnie konieczne jest jednorazowe spełnienie warunku ustalonego progu wartości paragonu

- wielokr. ilości rabatowane przy wielokr. progu - po spełnieniu warunku ilości taka ilość towaru będzie rabatowana, podobnie każda kolejna krotność tej ilości – jednocześnie konieczne jest spełnienie warunku kolejnych krotności ustalonego progu paragonu.

#### **TOWARY**

Towary

Należy wybrać towary które chcemy rabatować, określając dla każdego ilość od której będą rabatowane i wartość rabatu. Ilość towaru rabatowanego można podać także jako niepełną jednostkę pamiętając że wprowadzona wartość rabatu dotyczy pełnej jednostki towaru. Należy pamiętać że niezależnie od pozostałych ustawień dla towarów z "ceną zamkniętą" rabat nie zostanie udzielony. Każdy z dodanych towarów w ramach reguły funkcjonuje niezależnie od pozostałych (wyjątkiem jest opcja globalnego ograniczenia ilości towarów rabatowanych podczas jednej transakcji)

#### TOWARY/ASORTYMENTY DO PROGU

Towary do progu Asortymenty do progu

Menu jest dostępne tylko w przypadku wyboru trybu wyliczania progu paragonu wg. listy tow./asort. progowych. W menu "Towary do progu" i "Asortymenty do progu" możemy ograniczyć towary na podstawie których ma być obliczany próg tworząc listy i jednocześnie określając czy dana lista ma być traktowana jako "uwzględniona" czy jako "wykluczona" z reguły. Lista z dodanymi towarami jest nadrzędna nad listą z asortymentami.

Tryb wyliczania progu\*

O Wszystkie towary O Towary spełn. regułę O Towary z niezamkn. cena ◉ Wg list tow./asort. progowych

#### **SKLEPY**

Sklepy

Decydujemy na których sklepach ma funkcjonować reguła. W przypadku pracy na bazie programu PC-Market, która nie zawiera kontrahentów oznaczonych jako "Sklep w naszej sieci", na liście sklepów do wyboru nie będzie żadnego sklepu.

Przykład:

#### Przykładowa definicja reguły typu "Rabat od ilości towaru"

Edvcia reguły lojalnościowej typu: 'Rabat od ilości tow.'

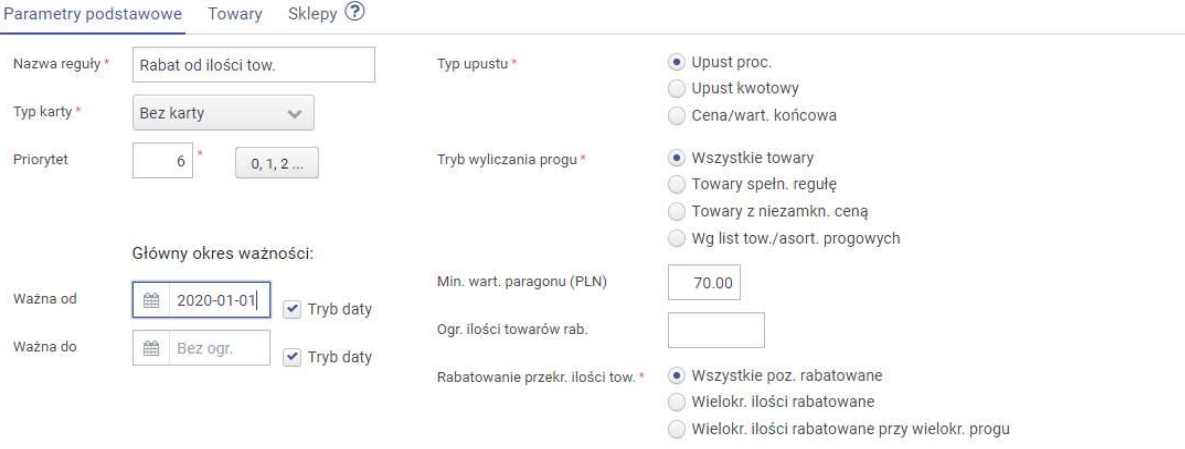

W przykładowej regule ilość każdego z dodanych towarów od której włącznie na każdy towar będzie udzielany rabat ustalono na 4, natomiast wartość rabatu na 10%. Dodatkowo aby towary były rabatowane przy sprzedaży co najmniej 4 jednostek konieczne jest

uzyskanie progu wartość paragonu o wart min. 70 zł. Po spełnieniu wszystkich warunków rabatowana będzie każda pozycja danego towaru ponieważ ustawiono parametr "Rabatowanie przekr. ilości tow." na "Wszystkie poz. rabatowane". Nie ustawiono ograniczenia ilości towarów która może być rabatowana podczas jednej transakcji.

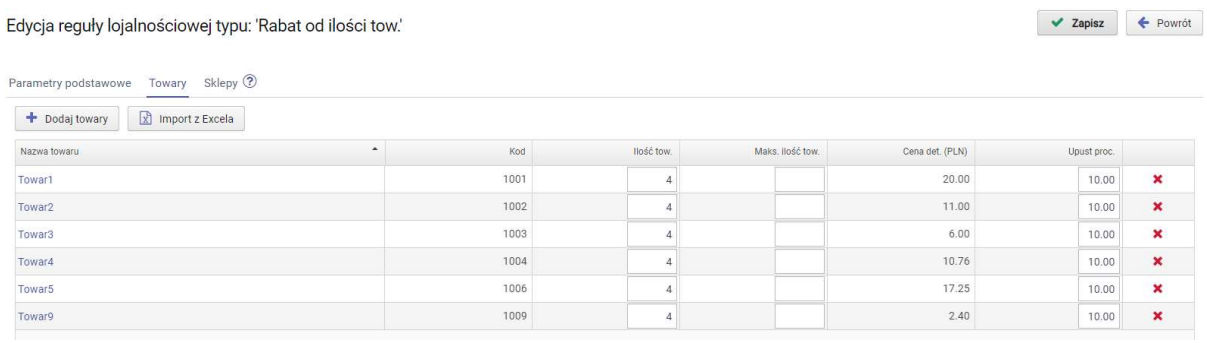

Regułę przypisano do wszystkich sklepów.

#### Wszystkie sklepy:

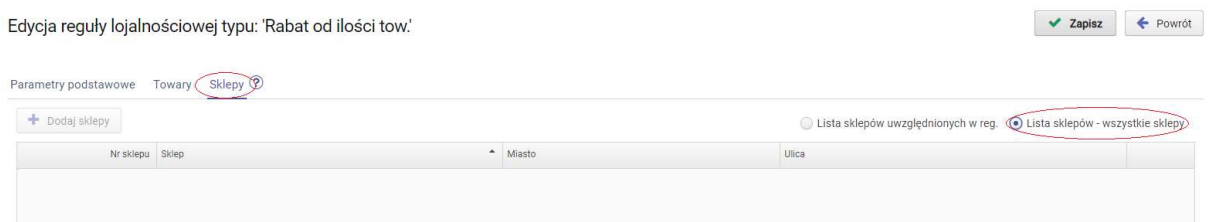

## 2.3. Reguła typu "Rabat na najtańsze"

Reguła rabat na najtańsze polega na udzieleniu rabatu na część towarów z ustalonej grupy która wystąpi na paragonie, rozpoczynając rabatowanie od najtańszych z nich. W regule należy określić liczbę towarów wyzwalających które muszą wystąpić na paragonie aby aktywować regułę oraz liczbę towarów z tej samej grupy które nie będą rabatowane. Dodatkowo możemy zadecydować czy grupa towarów wyzwalających na paragonie może zawierać powtórzenia towarów czy też musi się składać z różnych towarów.

#### PARAMETRY

Parametry podstawowe

a)Nazwa reguły – służy użytkownikowi głównie do identyfikacji reguły, może być dowolna. Można wprowadzić max. 40 znaków.

b)Typ karty - decyduje czy reguła działa na każdym paragonie, czy tylko w przypadku zarejestrowania dowolnej lub określonego typu karty lojalnościowej (typy od 0 do 99).

"bez karty"- reguła działa zawsze w każdej transakcji paragonowej bez konieczności rejestrowania karty lojalnościowej

"wszystkie" - reguła działa tylko dla transakcji z zarejestrowaną kartą lojalnościową każdego typu

"0...99" - reguła działa tylko dla transakcji z zarejestrowana karta lojalnościowa wybranego typu. Do wyboru jest 100 typów kart numerowanych od 0 do 99

c)Daty początku i końca ważności wprowadzanej reguły - możemy wprowadzić zakres czasowy w którym obowiązuje dana reguła. Jeśli nie wprowadzimy dat reguła obowiązuje zawsze, aż do usunięcia lub wprowadzonej daty końca ważności.

d)Priorytet - określa ważność reguły w stosunku do pozostałych reguł. "0" oznacza najwyższy priorytet. Ustawienie priorytetu ma duże znaczenie. Jeśli zdarzy się sytuacja że podczas sprzedaży dla danego towaru uaktywni się kilka reguł, zostanie uwzględniona tylko reguła o wyższym priorytecie. Odstępstwem od zasady są reguły dotyczące emisji kuponów. W programie nie można zapisać dwóch reguł z tym samym priorytetem jeśli mają ustawiony wspólny zakres czasowy.

e)Typ upustu - rodzaj upustu jaki zostanie udzielony.

Do wyboru są trzy rodzaje:

- upust procentowy
- upust kwotowy
- cena końcowa

f)Liczba towarów wyzwalających - jest to liczba towarów ze wskazanej w regule listy towarów która musi wystąpić na paragonie aby reguła została aktywowana.

g)Liczba towarów nierabatowanych - jest to liczba towarów ze wskazanej w regule listy towarów występujących na paragonie, na które nie zostanie udzielony rabat. Należy

zwrócić uwagę, że tej regule inaczej niż w pozostałych typach reguł, określamy ilość towarów z grupy, na które nie zostanie udzielony rabat.

h)**Ogr. ilości zestawów rab. -** ogranicza ilość rabatowanych zestawów podczas jednej transakcii

i)Powt. towarów - parametr decyduje czy w wybranej grupie towarów wyzwalających na paragonie mogą wystąpić te same towary jako wyzwalacze reguły.

#### **TOWARY**

Towary

Należy wybrać towary na których będzie operować reguła określając dla każdego wartość rabatu który ma być udzielony w przypadku jego rabatowania. Należy pamiętać że niezależnie od pozostałych ustawień dla towarów z "ceną zamkniętą" nie zostanie udzielony rabat. Dodatkowo na liście towarów jest pole z ilością. Zazwyczaj pozostawiamy ilość 1 natomiast pole może być traktowane jako mnożnik, np. po wpisaniu 3 ,dopiero 3 jednostki danego towaru są traktowane jako jedna pozycja wyzwalająca. Można wprowadzać wyłącznie liczby całkowite.

#### **SKLEPY**

Sklepy

Decydujemy na których sklepach ma funkcjonować reguła. W przypadku pracy na bazie programu PC-Market która nie zawiera kontrahentów oznaczonych jako "Sklep w naszej sieci", na liście sklepów do wyboru nie będzie żadnego sklepu.

#### Przykład:

#### Przykładowa definicja reguły typu "Rabat na najtańsze"

Edycja reguły lojalnościowej typu: 'Rabat na najtańsze'

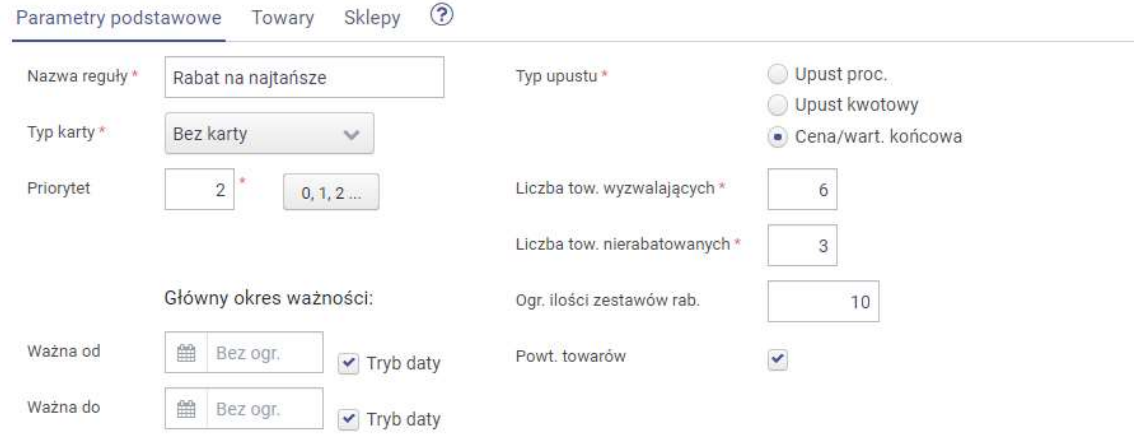

W przykładowej regule wybrano do listy 7 towarów dla każdego ustalono rabat w postaci ceny końcowej. Na paragonie powinno wystąpić 6 z nich aby aktywować regułę natomiast rabatowaniu podlegają 3 najtańsze z nich. Towary mogą się powtarzać, czyli zestaw 6 wyzwalających regułę towarów na paragonie może być zbudowany z 6 jednostek tego samego towaru. Dodatkowo ograniczono ilość rabatowanych zestawów podczas jednej transakcji do 10.

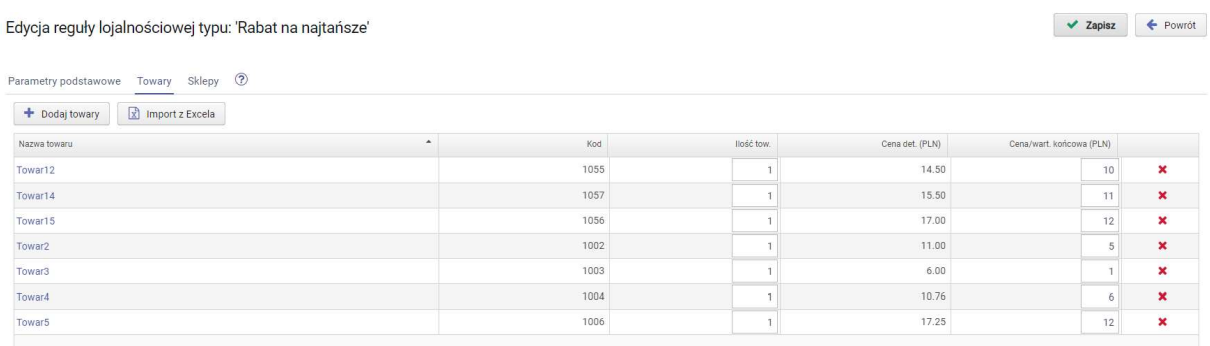

Regułę przypisano do 2 wybranych sklepów.

#### Wybrane sklepy:

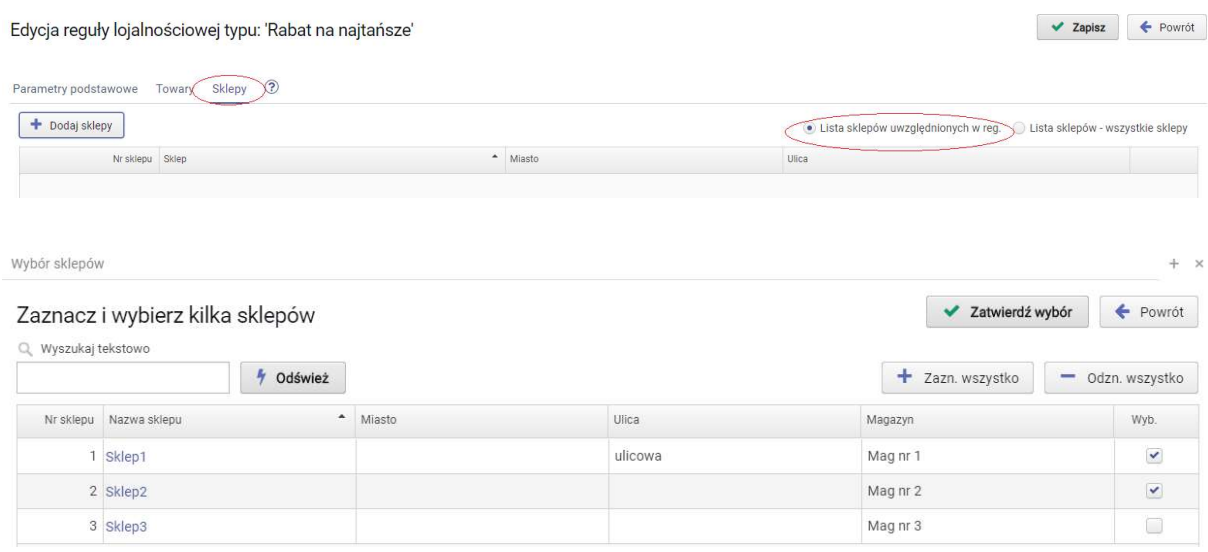

### 2.4. Reguła typu "Towary + gratis"

Reguła Towary + gratis polega na sprzedaży towarów rabatowanych za 1 grosz lub udzieleniu na nich innej wartość rabatu w przypadku wystąpienia na paragonie określonej ilości towarów z drugiej wskazanej grupy towarów wyzwalających. W regule należy określić liczbę towarów wyzwalających które muszą wystąpić na paragonie aby aktywować regułę oraz liczbę towarów rabatowanych. Dodatkowo możemy zadecydować czy grupa towarów wyzwalających na paragonie może zawierać powtórzenia towarów.

#### PARAMETRY

#### Parametry podstawowe

a)Nazwa reguły - służy użytkownikowi głównie do identyfikacji reguły, może być dowolna. Można wprowadzić max. 40 znaków.

b)Typ karty - decyduje czy reguła działa na każdym paragonie, czy tylko w przypadku zarejestrowania dowolnej lub określonego typu karty lojalnościowej (typy od 0 do 99).

"bez karty"- reguła działa zawsze w każdej transakcji paragonowej bez konieczności rejestrowania karty lojalnościowej

"wszystkie" - reguła działa tylko dla transakcji z zarejestrowaną kartą lojalnościową każdego typu

"0...99" - reguła działa tylko dla transakcji z zarejestrowaną karta lojalnościową wybranego typu. Do wyboru jest 100 typów kart numerowanych od 0 do 99

c)Daty początku i końca ważności wprowadzanej reguły - możemy wprowadzić zakres czasowy w którym obowiązuje dana reguła. Jeśli nie wprowadzimy dat reguła obowiązuje zawsze, aż do usunięcia lub wprowadzonej daty końca ważności.

d)Priorytet - określa ważność reguły w stosunku do pozostałych reguł. "0" oznacza najwyższy priorytet. Ustawienie priorytetu ma duże znaczenie. Jeśli zdarzy się sytuacja że podczas sprzedaży dla danego towaru uaktywni się kilka reguł, zostanie uwzględniona tylko reguła o wyższym priorytecie. Odstępstwem od zasady są reguły dotyczące emisji kuponów. W programie nie można zapisać dwóch reguł z tym samym priorytetem jeśli mają ustawiony wspólny zakres czasowy.

e)Typ upustu - rodzaj upustu jaki zostanie udzielony.

Do wyboru są trzy rodzaje:

- upust procentowy
- upust kwotowy
- cena końcowa

f)Liczba towarów wyzwalających - ilość towarów z listy wyzwalających które muszą wystąpić na paragonie aby udzielić rabat na towarach rabatowanych. Przykładowo wprowadziliśmy na listę towarów wyzwalających 10 towarów, a liczbę pozycji wyzwalających ustaliliśmy na 5, wtedy wystąpienie na paragonie 5 pozycji z grupy wybranych 10 powoduje aktywowanie reguły i udzielenie rabatu kwotowego na towary z listy rabatowanych zgodnie z parametrem reguły "Liczba towarów rabatowanych". Dodatkowo na liście towarów wyzwalających jest pole z ilością. Zazwyczaj pozostawiamy ilość 1, natomiast pole może być traktowane jako mnożnik, np. po wpisaniu 3, dopiero 3 jednostki danego towaru są traktowane jako jedna pozycja wyzwalająca.

g)Liczba towarów rabatowanych - ilość towarów z listy rabatowanych na których zostanie udzielony rabat po wystąpieniu na paragonie wymaganej ilości towarów wyzwalających. Przykładowo wprowadziliśmy na listę towarów wyzwalających 10 towarów, liczbę towarów wyzwalających ustaliliśmy na 5. Na listę towarów rabatowanych wprowadziliśmy 4 towary. Liczbę towarów rabatowanych ustaliliśmy na 2. W tym przypadku wystąpienie na paragonie 5 pozycji z grupy towarów wyzwalających spowoduje aktywowanie reguły i udzielenie rabatu kwotowego na 2 najtańsze towary z 5 towarów rabatowanych które wystąpiły na paragonie.

h)**Powt. towarów** - parametr decyduje czy z wybranej grupy towarów wyzwalających na paragonie mogą wystąpić wielokrotnie te same towary jako wyzwalacze.

i)Kompensacja niezerowej ceny - zaznaczenie opcji automatycznie ustala cenę sprzedaży każdego towaru rabatowanego na paragonie na 1 grosz, który może zostać skompensowany przez odjęcie go od wartości towarów z listy towarów wyzwalających. Zaznaczenie opcji powoduje deaktywowanie opcji rabatów i blokuje możliwość ustawienia innej wartości rabatu dla towarów z listy rabatowanych. W celu dokładnego rozbicia rabatów i skompensowania wartości zalecana jest sprzedaż każdej jednostki towaru w osobnej pozycji paragonowej.

#### **TOWARY WYZWALAJĄCE**

Towary wyzwalające

Należy ustalić listę towarów wyzwalających. Aby aktywować regułę na paragonie wystarczy ilość towarów wyzwalających określona w regule jako liczba towarów wyzwalających.

Na liście towarów wyzwalających nie można wprowadzić ilości towarów różnej od 1 (także ułamkowej) w sytuacji gdy te same towary występują także na liście towarów rabatowanych.

Towar wyzwalający - jeżeli zawiera ilość różną od 1 - nie może być powtórzony na liście towarów rabatowanych

#### TOWARY RABATOWANE

Towary rabatowane

Należy wybrać towary rabatowane określając dla każdego wartość rabatu który ma być udzielony w przypadku jego rabatowania. Należy pamiętać że niezależnie od pozostałych ustawień dla towarów z "ceną zamkniętą" nie zostanie udzielony rabat. W przypadku wystąpienia większej ilości towarów rabatowanych na paragonie, rabat jest udzielony na ilość towarów ustaloną w regule rozpoczynając od najtańszych z nich.

#### **SKI FPY**

Sklepy

Decydujemy na których sklepach ma funkcjonować reguła. W przypadku pracy na bazie programu PC-Market która nie zawiera kontrahentów oznaczonych jako "Sklep w naszej sieci" na liście sklepów do wyboru nie będzie żadnego sklepu i nie ma konieczności przydziału sklepów dla reguł.

Przykład:

#### Przykładowa definicja reguły typu "Towary + gratis"

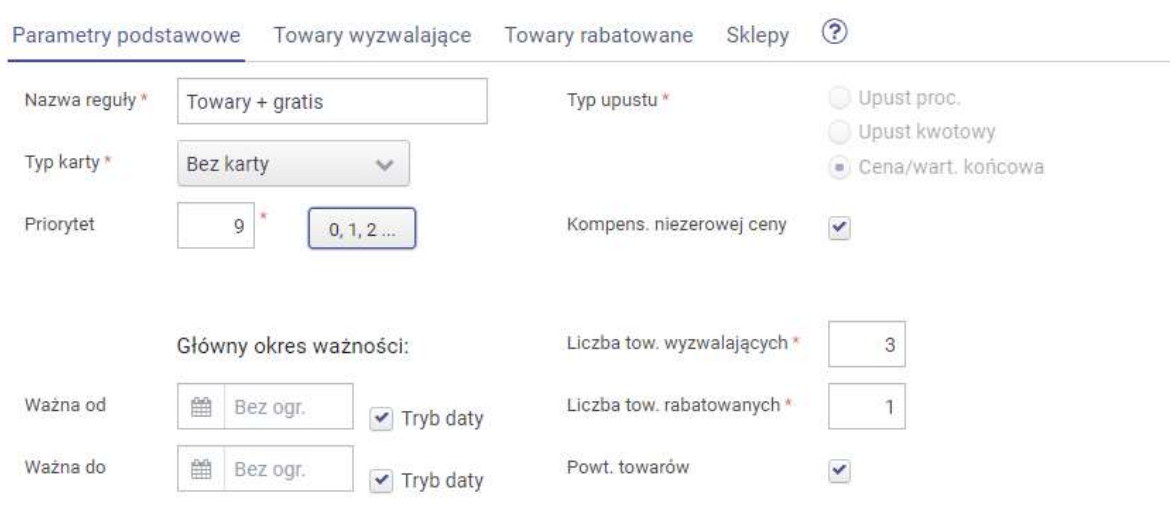

Edycja reguły lojalnościowej typu: 'Towary + gratis'

W przykładowej regule ustalono 2 listy towarów, wyzwalających i rabatowanych po 5 szt. w każdej. Aby aktywować regułę na paragonie powinny wystąpić 3 towary z listy wyzwalających aby został udzielony rabat na jedną pozycję towaru z listy towarów rabatowanych. Towary wyzwalające mogą się powtarzać, czyli 3 towary wyzwalające regułę na paragonie mogą być tym samym towarem.

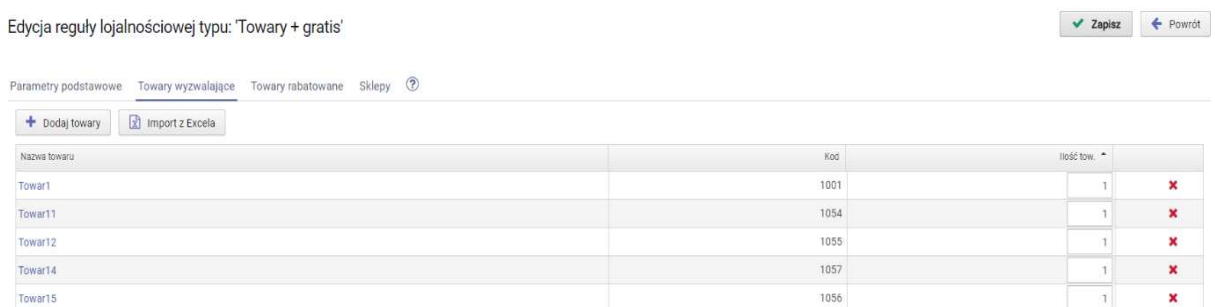

Na liście z towarami rabatowanymi nie jest dostępna kolumna do ustalenia rabatu, ponieważ w głównych parametrach zaznaczono opcję kompensacji, więc rabat automatycznie jest ustalany jako cena końcowa 1 grosz, który program spróbuje dodatkowo skompensować na towarach wyzwalających.

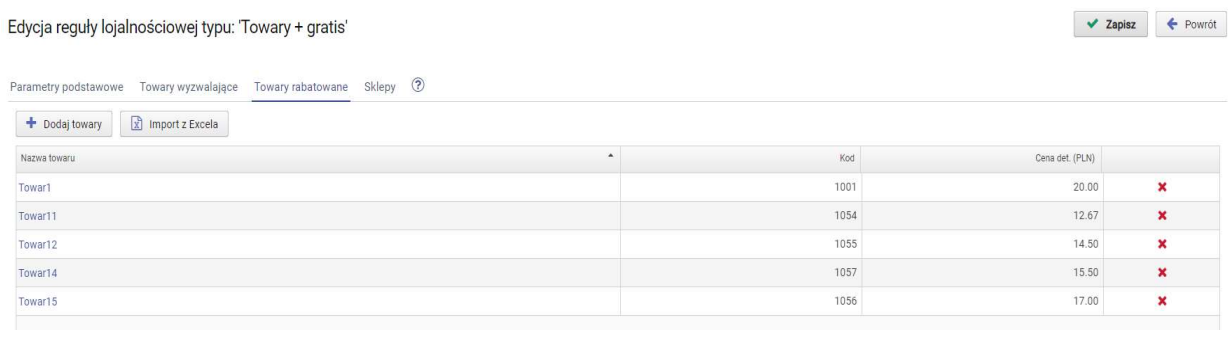

Regułę przypisano do wszystkich sklepów.

#### Wszystkie sklepy:

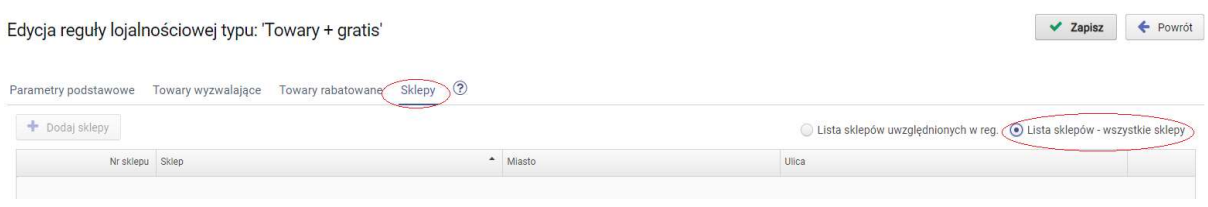

## 2.5. Reguła typu "Rabat za wielopak"

Reguła rabat za wielopak polega na udzieleniu rabatu o określonej kwocie przy zakupie określonej ilości danego towaru. W regule należy określić ilość jednostek towaru na którą będzie udzielony rabat i wartość kwotową rabatu. Dodatkowo można ustalić drugi próg ilościowy towaru przy którym będzie udzielany dodatkowy rabat ustalony dla drugiego przedziału. Rabaty z dwóch przedziałów są sumowane. Można wykorzystywać dwa lub tylko jeden pierwszy przedział. Reguła działa na każdym z wybranych towarów indywidualnie (towary z ustalonej listy nie tworzą zestawu towarów).

#### PARAMETRY

```
Parametry podstawowe
```
a)Nazwa reguły - służy użytkownikowi głównie do identyfikacji reguły, może być dowolna. Można wprowadzić max. 40 znaków.

b)Typ karty - decyduje czy reguła działa na każdym paragonie, czy tylko w przypadku zarejestrowania dowolnej lub określonego typu karty lojalnościowej (typy od 0 do 99).
"bez karty"- reguła działa zawsze w każdej transakcji paragonowej bez konieczności rejestrowania karty lojalnościowej

"wszystkie" - reguła działa tylko dla transakcji z zarejestrowaną kartą lojalnościową każdego typu

"0...99" - reguła działa tylko dla transakcji z zarejestrowaną karta lojalnościową wybranego typu. Do wyboru jest 100 typów kart numerowanych od 0 do 99

c)Daty początku i końca ważności wprowadzanej reguły - możemy wprowadzić zakres czasowy w którym obowiązuje dana reguła. Jeśli nie wprowadzimy dat reguła obowiązuje zawsze, aż do usunięcia lub wprowadzonej daty końca ważności.

d)Priorytet - określa ważność reguły w stosunku do pozostałych reguł. "0" oznacza najwyższy priorytet. Ustawienie priorytetu ma duże znaczenie. Jeśli zdarzy się sytuacja że podczas sprzedaży dla danego towaru uaktywni się kilka reguł, zostanie uwzględniona tylko reguła o wyższym priorytecie. Odstępstwem od zasady są reguły dotyczące emisji kuponów. W programie nie można zapisać dwóch reguł z tym samym priorytetem jeśli mają ustawiony wspólny zakres czasowy.

e)Szerokość pierwszego przedziału wielopaków - ilość towarów dla pierwszego progu.

f)Upust dla pierwszego przedziału wielopaków - upust kwotowy dla pierwszego progu.

g)Szerokość drugiego przedziału wielopaków - ilość towarów dla drugiego progu.

h)Upust dla drugiego przedziału wielopaków - dodatkowy upust kwotowy dla drugiego progu. Wprowadzony upust jest sumowany z upustem z pierwszego progu.

 Wykorzystanie drugiego przedziału nie jest konieczne do zdefiniowania reguły. Można wykorzystywać tylko jeden pierwszy przedział.

i) **Ogr. ilości wielopaków rab.** – ogranicza ilość rabatowanych wielopaków podczas jednej transakcji.

#### **TOWARY**

Towary

Należy wybrać towary na których będzie operować reguła. Należy pamiętać że niezależnie od pozostałych ustawień dla towarów z "ceną zamkniętą" nie zostanie udzielony rabat. Reguła działa indywidualnie dla każdego z wybranych towarów (towary nie są od siebie zależne).

#### **SKLEPY**

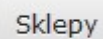

Decydujemy na których sklepach ma funkcjonować reguła. W przypadku pracy na bazie programu PC-Market która nie zawiera kontrahentów oznaczonych jako "Sklep w naszej sieci", na liście sklepów do wyboru nie będzie żadnego sklepu.

Przykład:

#### Przykładowa definicja reguły typu "Rabat za wielopak"

Edycja reguły lojalnościowej typu: 'Rabat za wielopak'

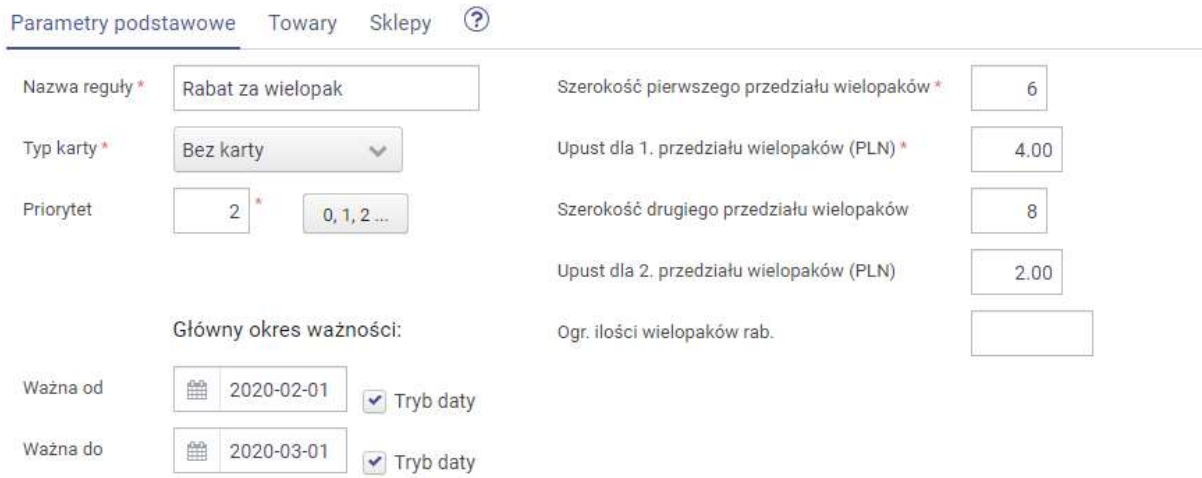

W przykładowej regule wybrano kilka towarów na które w przypadku sprzedaży każdego z nich osobno w ilości 6 szt. zostanie udzielony rabat kwotowy 4 zł, a w przypadku sprzedaży 8 szt. zostanie udzielony dodatkowy rabat 2 zł , czyli łącznie klient otrzyma 6 zł rabatu.

▼ Zapisz ← Powrót

#### Edycja reguły lojalnościowej typu: 'Rabat za wielopak'

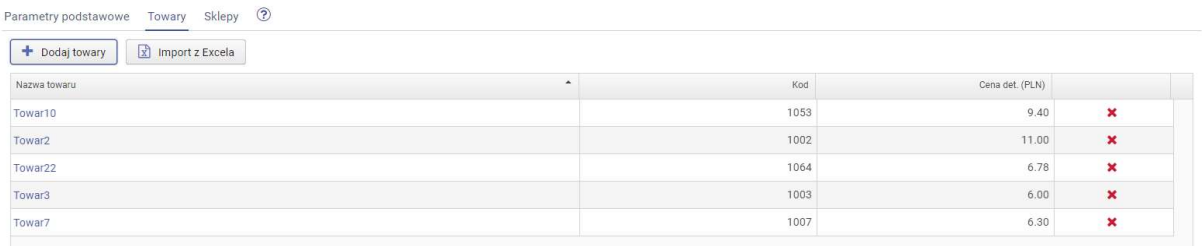

#### Regułę przypisano do 2 wybranych sklepów.

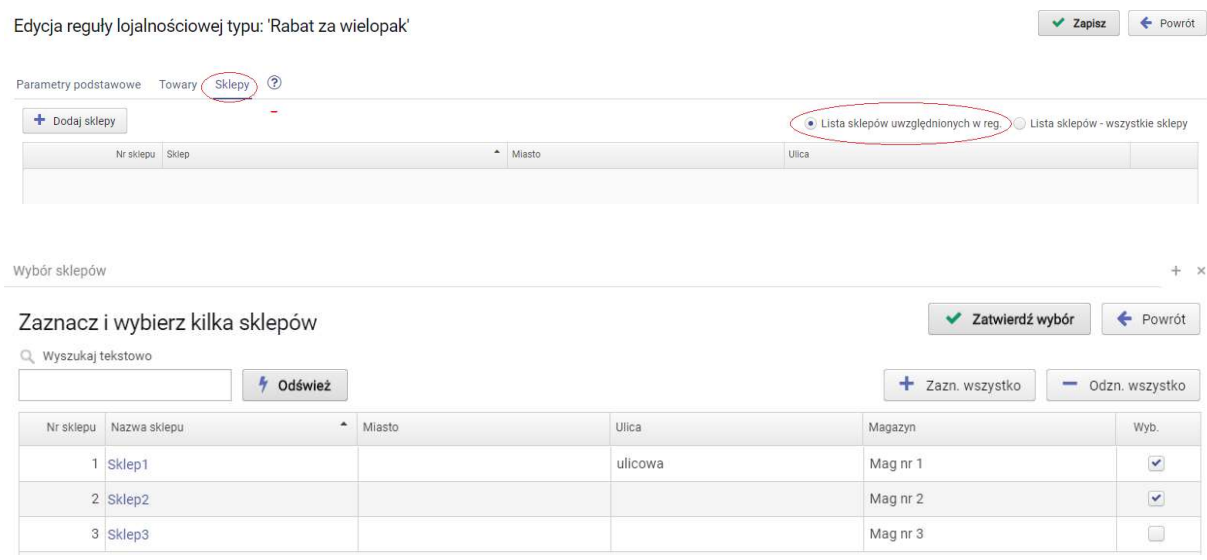

## 2.6. Reguła typu "Zestaw za kwotę"

Reguła zestaw za kwotę polega na ustaleniu wartości końcowej za wybrany zestaw towarów. Ustalamy listę towarów, ilość towarów w zestawie i wartość za cały zestaw. W przypadku większej ilości towarów na liście w stosunku do określonej ilości w zestawie (lub też aktywnej opcji powtórzeń towarów) rabatowane są towary w kolejności od najdroższych. Reguła pozwala udzielić rabat na towarach natomiast nie generuje narzutów do cen.

### PARAMETRY

#### Parametry podstawowe

a)Nazwa reguły - służy użytkownikowi głównie do identyfikacji reguły, może być dowolna. Można wprowadzić max. 40 znaków.

b)Typ karty - decyduje czy reguła działa na każdym paragonie, czy tylko w przypadku zarejestrowania dowolnej lub określonego typu karty lojalnościowej (typy od 0 do 99).

"bez karty"- reguła działa zawsze w każdej transakcji paragonowej bez konieczności rejestrowania karty lojalnościowej

"wszystkie" - reguła działa tylko dla transakcji z zarejestrowaną kartą lojalnościową każdego typu

"0...99" - reguła działa tylko dla transakcji z zarejestrowaną karta lojalnościową wybranego typu. Do wyboru jest 100 typów kart numerowanych od 0 do 99

c)Daty początku i końca ważności wprowadzanej reguły - możemy wprowadzić zakres czasowy w którym obowiązuje dana reguła. Jeśli nie wprowadzimy dat reguła obowiązuje zawsze, aż do usunięcia lub wprowadzonej daty końca ważności.

d)Priorytet - określa ważność reguły w stosunku do pozostałych reguł. "0" oznacza najwyższy priorytet. Ustawienie priorytetu ma duże znaczenie. Jeśli zdarzy się sytuacja że podczas sprzedaży dla danego towaru uaktywni się kilka reguł, zostanie uwzględniona tylko reguła o wyższym priorytecie. Odstępstwem od zasady są reguły dotyczące emisji kuponów. W programie nie można zapisać dwóch reguł z tym samym priorytetem jeśli mają ustawiony wspólny zakres czasowy.

e)Liczba towarów w zestawie - ilość towarów w zestawie promocyjnym.

f)Kwota za zestaw - kwota za jaką zostaną sprzedane towary z zestawu.

g)Ogr. ilości zestawów rab. - ogranicza ilość zestawów rabatowanych podczas jednej transakcii.

h)**Powt. towarów** - parametr decyduje czy w zestawie mogą kilkukrotnie wystąpić powielone towary. Należy pamiętać że towary rabatowane są w kolejności od najdroższych.

### TOWARY/ASORTYMENTY

Towary Asortymenty

Należy wybrać towary na których będzie operować reguła. Należy pamiętać że niezależnie od pozostałych ustawień dla towarów z "ceną zamkniętą" nie zostanie udzielony rabat. Domyślnie w regule **nie są uwzględniane** żadne towary (listy towarów/asortymentów są puste i oznaczone jako uwzględnione w regule). W menu "Towary" i "Asortymenty" możemy wybrać towary tworząc listy i jednocześnie określając czy dana lista ma być traktowana jako "uwzględniona" czy jako "wykluczona" z reguły. Wypełniona lista z towarami jest nadrzędna nad listą z asortymentami.

#### **SKLEPY**

Sklepy

Decydujemy na których sklepach ma funkcjonować reguła. W przypadku pracy na bazie programu PC-Market która nie zawiera kontrahentów oznaczonych jako "Sklep w naszej sieci", na liście sklepów do wyboru nie będzie żadnego sklepu.

Przykład:

#### Przykładowa definicja reguły typu "Zestaw za kwotę"

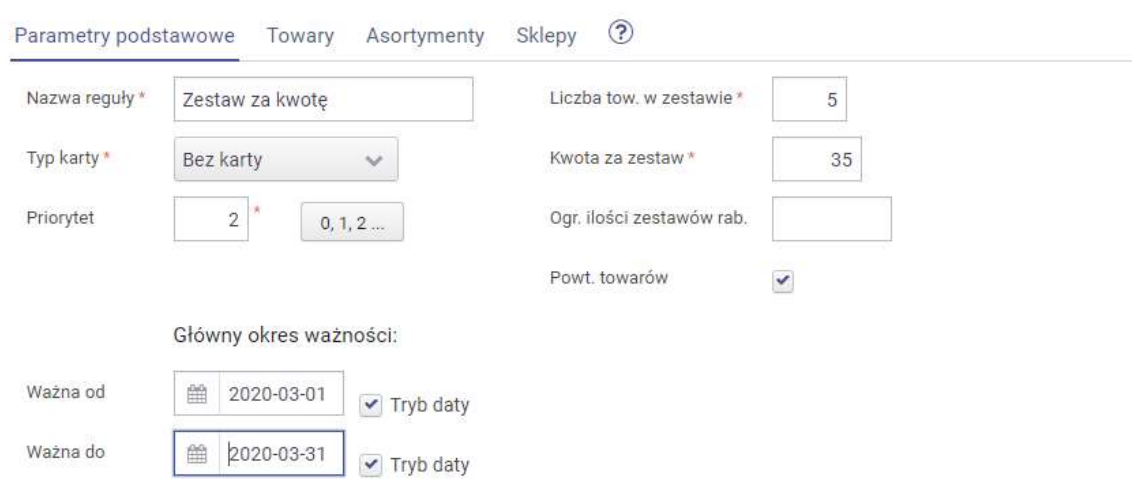

### Edycja reguły lojalnościowej typu: 'Zestaw za kwotę'

W przykładowej regule wybrano kilka towarów i ustalono że 5 towarów tworzy zestaw który ma określoną cenę końcową 35 zł. Zaznaczono opcję powtórzeń towarów więc zestaw może składać się także z 5 szt. tego samego towaru.

 Zestaw rabatowany budowany jest w kolejności od najdroższych towarów ze wskazanej listy.

Listę wybranych towarów oznaczono jako towary uwzględnione w regule, natomiast listę asortymentów postawiono pustą i oznaczoną jako uwzględnioną (czyli na poziomie asortymentu nie uwzględniamy żadnego z nich)

#### **v** Zapisz ↓ Powrót

#### Edycja reguły lojalnościowej typu: 'Zestaw za kwotę'

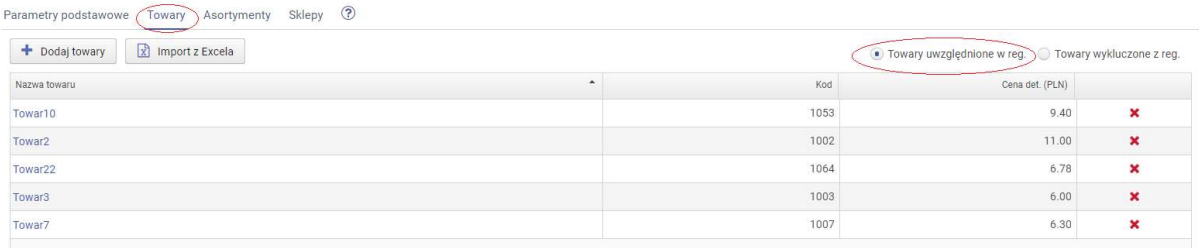

#### Regułę przypisano do wszystkich sklepów.

#### Wszystkie sklepy:

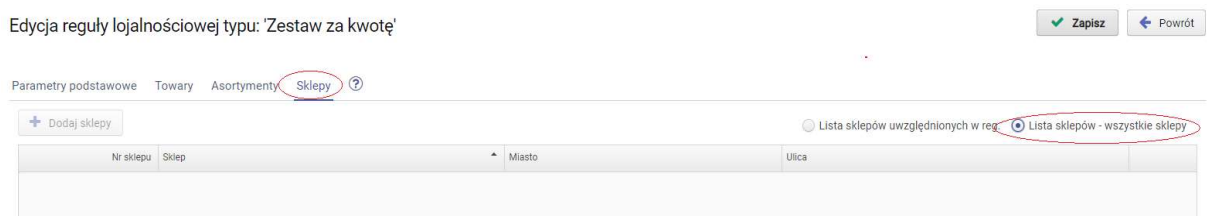

### 2.7. Kupon kwotowy

Reguła pozwala na wydanie (wydrukowanie) klientowi kuponu rabatowego kwotowego po zakończeniu transakcji spełniającej określone w regule warunki. Kupon można wykorzystać podczas kolejnych zakupów po spełnieniu określonych warunków jego realizacji. Należy skonfigurować parametry dla dwóch części reguły - emisji kuponu i realizacji kuponu. Podczas realizacji kuponów weryfikowane są priorytety reguł, podczas jednej transakcji można emitować tylko jeden kupon kwotowy, natomiast w przypadku realizacji można wykorzystać jeden lub kilka kuponów pochodzących z tej samej reguły kuponowej.

#### PARAMETRY EMISJI/REALIZACJI

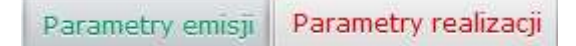

a)Nazwa reguły - służy użytkownikowi głównie do identyfikacji reguły, może być dowolna. Można wprowadzić max. 40 znaków.

b)Typ karty - decyduje czy reguła działa na każdym paragonie, czy tylko w przypadku zarejestrowania dowolnej lub określonego typu karty lojalnościowej (typy od 0 do 99).

"bez karty"- reguła działa zawsze w każdej transakcji paragonowej bez konieczności rejestrowania karty lojalnościowej

"wszystkie" - reguła działa tylko dla transakcji z zarejestrowaną kartą lojalnościową każdego typu

"0...99" - reguła działa tylko dla transakcji z zarejestrowaną karta lojalnościową wybranego typu. Do wyboru jest 100 typów kart numerowanych od 0 do 99.

c)Daty początku i końca ważności wprowadzanej reguły - możemy wprowadzić zakres czasowy w którym obowiązuje dana reguła. Jeśli nie wprowadzimy dat reguła obowiązuje zawsze, aż do usunięcia lub wprowadzonej daty końca ważności.

d)Priorytet - określa ważność reguły w stosunku do pozostałych reguł. "0" oznacza najwyższy priorytet. Jeśli zdarzy się sytuacja że podczas sprzedaży dla danego towaru uaktywni się kilka reguł, zostanie uwzględniona tylko reguła o wyższym priorytecie. Odstępstwem od zasady są reguły dotyczące **emisji kuponów**. Priorytet dla emisji jest weryfikowany tylko w ramach reguły kuponowych offline. W programie nie można zapisać dwóch reguł z tym samym priorytetem jeśli mają ustawiony wspólny zakres czasowy. Podczas realizacji kuponów weryfikowane są standardowo priorytety wszystkich reguł aktywujących rabat, jednocześnie można wykorzystać jeden lub kilka kuponów kwotowych pochodzących z tej samej reguły.

e)Kod promocji - max 3-cyfrowy kod promocji powiązany z regułą. W przypadku kuponów jest fragmentem nadruku na kuponie (zawarty w kodzie).

f)Typ upustu - rodzaj upustu jaki zostanie udzielony (%, kwotowy).

g)Sposób obliczenia upustu - decyduje czy rabat zostanie udzielony od całości czy od kwoty nie obejmującej wartości progu(dotyczy rabatu %).

h)Tryb wyliczania progu - określony próg wartości paragonu może być obliczany na podstawie określonej grupy towarów/asortymentów. W przypadku wyboru parametru Towary spełniające regułę, do progu uwzględniane są towary zgodnie z mechanizmem opisanym powyżej dla menu Towary pow. z emisją-Asortymenty pow. z emisją.

i)Próg wart. paragonu - wartość paragonu lub wybranych towarów od której będzie drukowany kupon rabatowy.

j)**Upust po przekroczeniu 1.progu** - wartość upustu określonego typu(%,kwotowy) drukowana na kuponie. Także w przypadku upustu procentowego na kuponie drukowana jest obliczona kwota.

k)Dod. próg wart. paragonu - drugi próg wart. paragonu od którego będzie udzielany inny rabat, parametr jest nieobowiązkowy, pozwala w jednej regule zawrzeć drugą wartość rabatu udzielanego po osiągnięciu kolejnego progu wartości zakupów.

l)Upust po przekroczeniu 2.progu - wartość upustu określonego typu (%,kwotowy) dla 2 progu drukowana na kuponie. Także w przypadku upustu procentowego na kuponie drukowana jest obliczona kwota.

ł)Ograniczenie podstawy rabatu proc. - max. wartość paragonu mogąca stanowić podstawę udzielonego na kuponie rabatu (dotyczy upustu typy %).

m)Zaokrąglenie rabatu - sposób zaokrąglenia wyliczonej wartości kuponu, wartość jest domyślnie zaokrąglana do pełnych złotych, możemy wprowadzać inne zaokrąglenie w dół np. do pełnych dziesiątek zł wpisując 10.

n)Informacja na wydruk– dowolna informacja drukowana na kuponie.

o)Próg wartości paragonu do realizacji - jest to próg wartościowy paragonu pozwalający na realizację

p)Tryb wyliczania progu (dla realizacji) – określony próg wartości paragonu na którym będzie realizowany kupon może być obliczany na podstawie określonej grupy towarów/asortymentów. W przypadku wyboru parametru Towary spełniające regułę, do progu uwzględniane są towary zgodnie z mechanizmem opisanym powyżej dla menu Towary pow. z emisją-Asortymenty pow. z emisją. Podobnie w przypadku wyboru parametru Wg.list tow./asort. progowych, aktywowane są wtedy osobne listy do wskazania towarów branych pod uwagę do obliczania wartości progu.

q)Data pocz. jako bieżąca - po zaznaczeniu parametru na kuponie jako data początkowa promocji drukowana jest data bieżąca, jeśli data bieżąca jest wcześniejsza od daty rozpoczęcia reguły realizacyjnej parametr jest pomijany, parametr nie wpływa na czas funkcjonowania reguły.

### TOWARY/ASORTYMENTY POWIĄZANE Z EMISJĄ/REALIZACJĄ

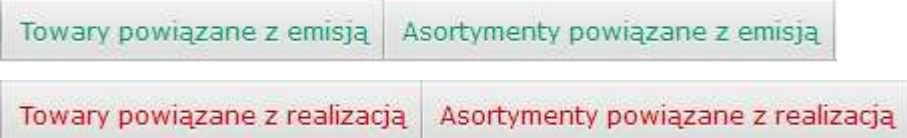

W regule uwzględniane są wszystkie towary bez konieczności ich wybierania gdy listy towarów/asortymentów są puste i oznaczone jako wykluczone w regule. Menu "Towary powiązane z emisją" i "Asortymenty powiązane z emisją" dostępne jest po wybraniu opcji trybu wyliczania progu jako "Towary spełniające regułę". Możemy w nim ograniczyć listę towarów które będą brane pod uwagę do obliczeń wartości progu paragonu od którego na zakończenie transakcji będzie drukowany kupon, określając czy dana lista ma być traktowana jako "uwzględniona" czy jako "wykluczona" z reguły. W menu "Towary powiązane z realizacją" i "Asortymenty powiązane z realizacją" możemy ograniczyć listę towarów które będą rabatowane na podstawie realizowanego kuponu, określając czy dana lista ma być traktowana jako "uwzględniona" czy jako "wykluczona" z reguły. Należy pamiętać że niezależnie od pozostałych ustawień dla towarów z "ceną zamkniętą" nie zostanie udzielony rabat. Wypełnione listy z towarami są nadrzędne nad listami z asortymentami.

### SKLEPY POWIĄZANE Z EMISJĄ/REALIZACJĄ

Sklepy powiązane z realizacją I

Decydujemy na których sklepach ma funkcjonować reguła. W przypadku pracy na bazie programu PC-Market która nie zawiera kontrahentów oznaczonych jako "Sklep w naszej sieci", na liście sklepów do wyboru nie będzie żadnego sklepu.

#### Przykładowa definicja reguły typu "Kupon kwotowy"

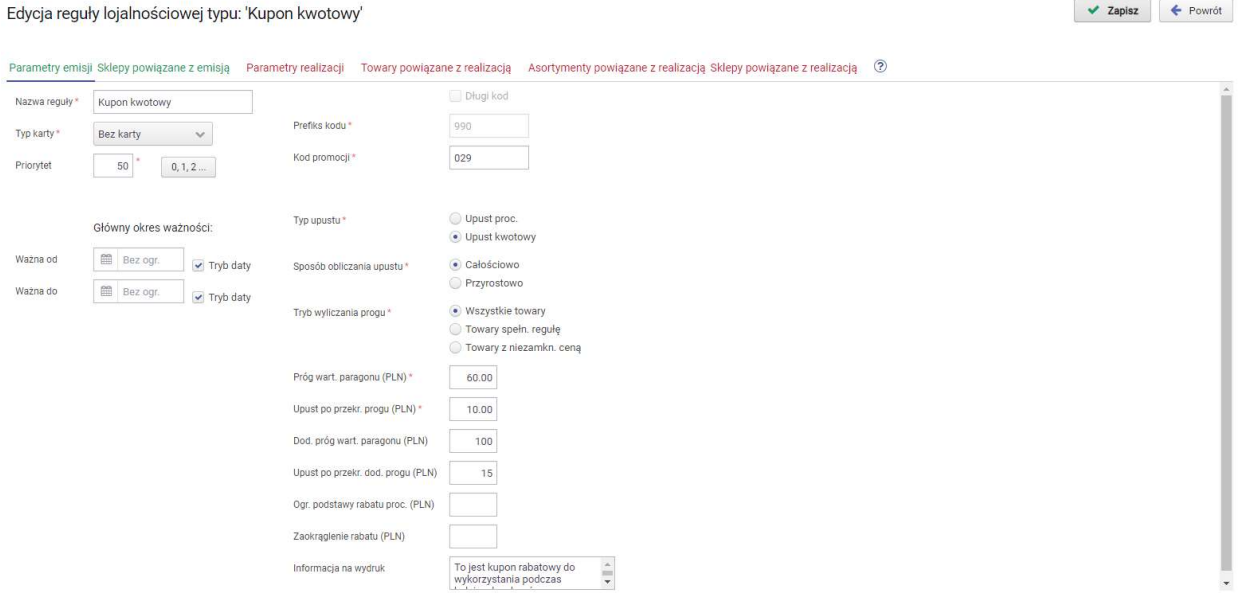

W przykładowej regule po uzyskaniu wartości co najmniej 60 zł, zostanie wydrukowany po transakcji kupon rabatowy o ustalonej wartości 10 zł. Natomiast w przypadku uzyskania wartości drugiego progu, czyli co najmniej 100 zł, zostanie wydrukowany po transakcji

kupon rabatowy o wartości 15 zł. Zgodnie z konfiguracją reguły, do obliczenia progu paragonu brane są wszystkie towary na paragonie.

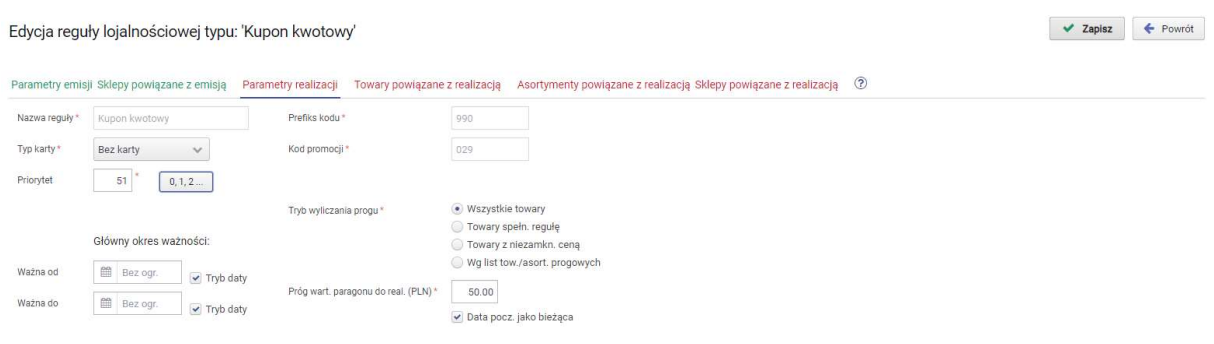

Druga część reguły zawiera parametry realizacji kuponu. Kupon można zrealizować robiąc zakupy na co najmniej 50 zł. Kupon można realizować przy zakupie każdego z towarów bez wykluczeń (poza towarami wg. ogólnej zasady - np. towary z ceną zamkniętą). Do obliczenia progu paragonu dla realizacji kuponu brane są wszystkie towary na paragonie.

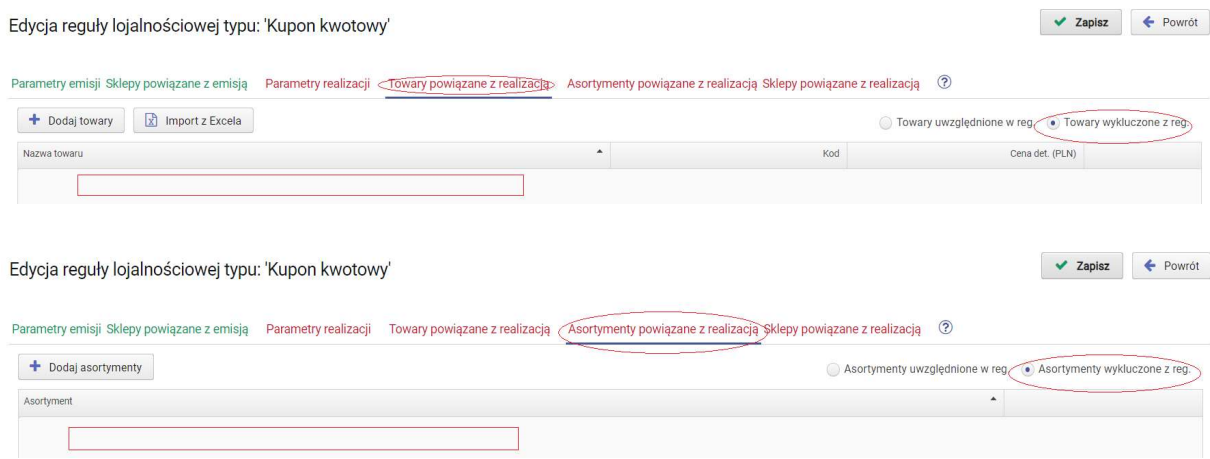

### Regułę zarówno w przypadku emisji jak i realizacji przypisano do wszystkich sklepów.

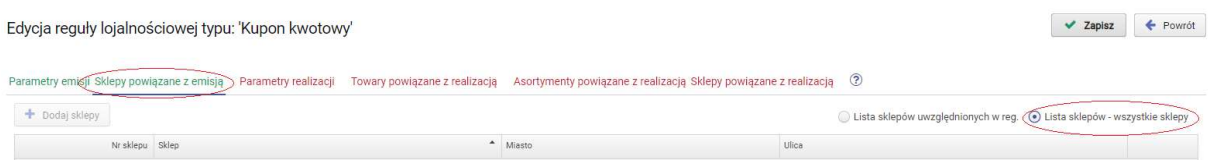

#### Wszystkie sklepy:

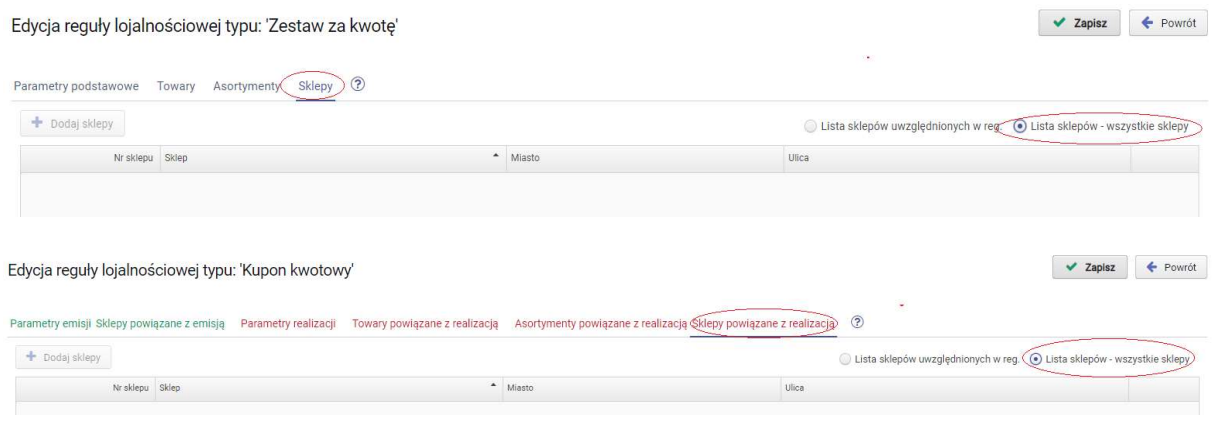

Wszystkie kupony emitowane na podstawie danej reguły kuponowej offline mają identyczny kod wiążący go z regułą. Po zrealizowaniu kuponu należy więc zadbać aby nie mógł być ponownie wykorzystany.

### 2.8. Kupon procentowy

Reguła pozwala na wydanie klientowi kuponu rabatowego procentowego po zakończeniu transakcji spełniającej określone w regule warunki. Kupon można wykorzystać podczas kolejnych zakupów po spełnieniu określonych warunków jego realizacji. Należy skonfigurować parametry dla dwóch podreguł - emisji kuponu i realizacji kuponu. Podczas realizacji kuponów weryfikowane są priorytety reguł, podczas jednej transakcji można emitować i zrealizować tylko jeden kupon procentowy offline.

#### PARAMETRY EMISJI/REALIZACJI

Parametry realizacji Parametry emisii

a)Nazwa reguły - służy użytkownikowi głównie do identyfikacji reguły, może być dowolna. Można wprowadzić max. 40 znaków.

b)Typ karty - decyduje czy reguła działa na każdym paragonie, czy tylko w przypadku zarejestrowania dowolnej lub określonego typu karty lojalnościowej (typy od 0 do 99).

"bez karty"- reguła działa zawsze w każdej transakcji paragonowej bez konieczności rejestrowania karty lojalnościowej

"wszystkie" - reguła działa tylko dla transakcji z zarejestrowaną kartą lojalnościową każdego typu

"0...99" - reguła działa tylko dla transakcji z zarejestrowaną karta lojalnościową wybranego typu. Do wyboru jest 100 typów kart numerowanych od 0 do 99

c)Daty początku i końca ważności wprowadzanej reguły - możemy wprowadzić zakres czasowy w którym obowiązuje dana reguła. Jeśli nie wprowadzimy dat reguła obowiązuje zawsze, aż do usunięcia lub wprowadzonej daty końca ważności.

d)Priorytet - określa ważność reguły w stosunku do pozostałych reguł. "0" oznacza najwyższy priorytet. Jeśli zdarzy się sytuacja że podczas sprzedaży dla danego towaru uaktywni się kilka reguł, zostanie uwzględniona tylko reguła o wyższym priorytecie. Odstępstwem od zasady są reguły dotyczące emisji kuponów, priorytet dla emisji jest weryfikowany tylko w ramach reguły kuponowych offline. W programie nie można zapisać dwóch reguł z tym samym priorytetem jeśli mają ustawiony wspólny zakres czasowy. Podczas realizacji kuponów weryfikowane są standardowo priorytety wszystkich reguł aktywujących rabat, jednocześnie można wykorzystać tylko jeden kupon procentowy.

e)Kod promocji - max 3-cyfrowy kod promocji powiązany z regułą. W przypadku kuponów jest fragmentem nadruku na kuponie (zawarty w kodzie) i służy do rozstrzygania o akceptacji kuponu podczas realizacji.

f)Tryb wyliczania progu - określony próg wartości paragonu może być obliczany na podstawie określonej grupy towarów/asortymentów. W przypadku wyboru parametru.

"Towary spełniające regułę" do progu uwzględniane są towary zgodnie z mechanizmem opisanym powyżej dla menu Towary pow. z emisją-Asortymenty pow. z emisją.

g)Próg wart. paragonu - wartość paragonu lub wybranych towarów od której będzie drukowany kupon rabatowy

h) Upust % po przekroczeniu 1.progu - wartość % upustu drukowana na kuponie.

i)Dod. próg wart. paragonu - drugi próg wart. paragonu od którego będzie udzielany inny rabat, parametr jest nieobowiązkowy, pozwala w jednej regule zawrzeć drugą wartość rabatu udzielanego po osiągnięciu kolejnego progu wartości zakupów.

j)**Upust % po przekroczeniu 2.progu** - wartość % upustu dla 2 progu drukowana na kuponie.

k)Informacja na kupon - dodatkowa informacja drukowana na kuponie.

l)Tryb wyliczania progu (dla realizacji) – określony próg wartości paragonu na którym będzie realizowany kupon może być obliczany na podstawie określonej grupy towarów/asortymentów. W przypadku wyboru parametru Towary spełniające regułę, do progu uwzględniane są towary zgodnie z mechanizmem opisanym powyżej dla menu Towary pow. z emisją-Asortymenty pow. z emisją. Podobnie w przypadku wyboru parametru Wg.list tow./asort. progowych, aktywowane są wtedy osobne listy do wskazania towarów branych pod uwagę do obliczania wartości progu.

ł)Próg wartości paragonu do real. - próg wartościowy paragonu pozwalający na realizację kuponu rabatowego.

m)Ograniczenie podstawy rabatu - w przypadku wprowadzenia wart. rabat nie zostanie w ogóle udzielony na paragonie który tą wartość przekroczy.

n)Data pocz. jako bieżąca - po zaznaczeniu parametru na kuponie jako data początkowa promocji drukowana jest data bieżąca.

### TOWARY/ASORTYMENTY POWIĄZANE Z EMISJĄ/REALIZACJĄ

Towary powiązane z emisją | Asortymenty powiązane z emisją Towary powiązane z realizacją | Asortymenty powiązane z realizacją

W regule uwzględniane są wszystkie towary bez konieczności ich wybierania gdy listy towarów/asortymentów są puste i oznaczone jako wykluczone. Menu "Towary powiązane z emisją" i "Asortymenty powiązane z emisją" dostępne jest po wybraniu opcji trybu wyliczania progu jako "Towary spełniające regułę". Możemy w nim ograniczyć listę towarów które będą brane pod uwagę do obliczeń wartości progu paragonu od którego na zakończenie transakcji będzie drukowany kupon, określając czy dana lista ma być traktowana jako "uwzględniona" czy jako "wykluczona" z reguły. W menu "Towary powiązane z realizacją" i "Asortymenty powiązane z realizacją" możemy ograniczyć listę towarów które będą rabatowane na podstawie realizowanego kuponu, określając czy dana lista ma być traktowana jako "uwzględniona" czy jako "wykluczona" z reguły. Należy pamiętać że niezależnie od pozostałych ustawień dla towarów z "ceną zamkniętą" nie zostanie udzielony rabat. Wypełnione listy z towarami są nadrzędne nad listami z asortymentami.

#### SKLEPY POWIĄZANE Z EMISJĄ/REALIZACJĄ

Sklepy powiązane z emisją Sklepy powiązane z realizacją  $\mathbf{I}$ 

Decydujemy na których sklepach ma funkcjonować reguła. W przypadku pracy na bazie programu PC-Market która nie zawiera kontrahentów oznaczonych jako "Sklep w naszej sieci", na liście sklepów do wyboru nie będzie żadnego sklepu.

#### Przykładowa definicja reguły typu "Kupon procentowy"

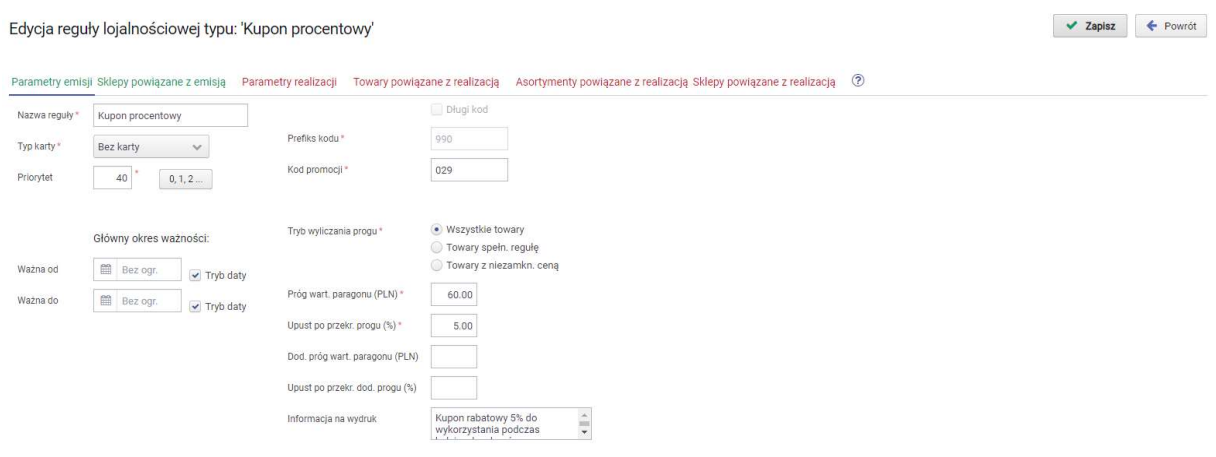

W przykładowej regule po uzyskaniu wartości co najmniej 60 zł, zostanie wydrukowany po transakcji kupon rabatowy o wartości procentowej 5%. Zgodnie z konfiguracją reguły, do obliczenia progu paragonu brane są wszystkie towary na paragonie.

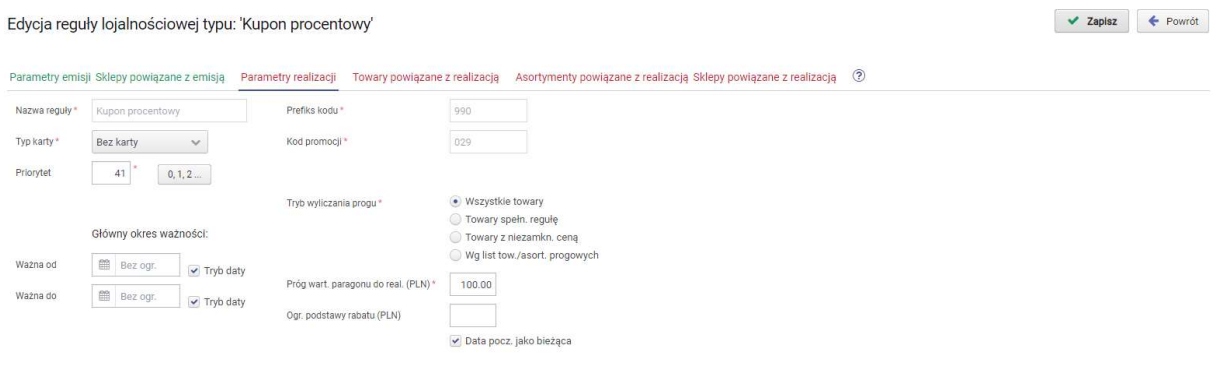

Druga część reguły zawiera parametry realizacji kuponu. Kupon można zrealizować robiąc zakupy na co najmniej 100 zł. Zgodnie z konfiguracją reguły, do obliczenia progu paragonu brane są wszystkie towary na paragonie.

Regułę zarówno w przypadku emisji jak i realizacji kuponu przypisano 2 wybrane sklepy.

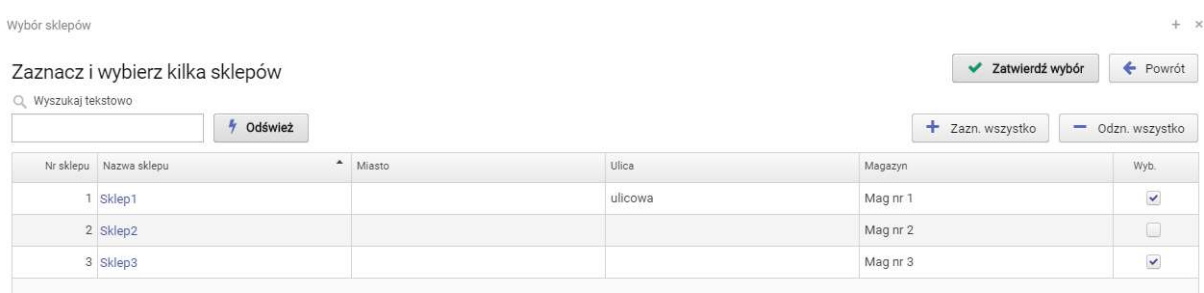

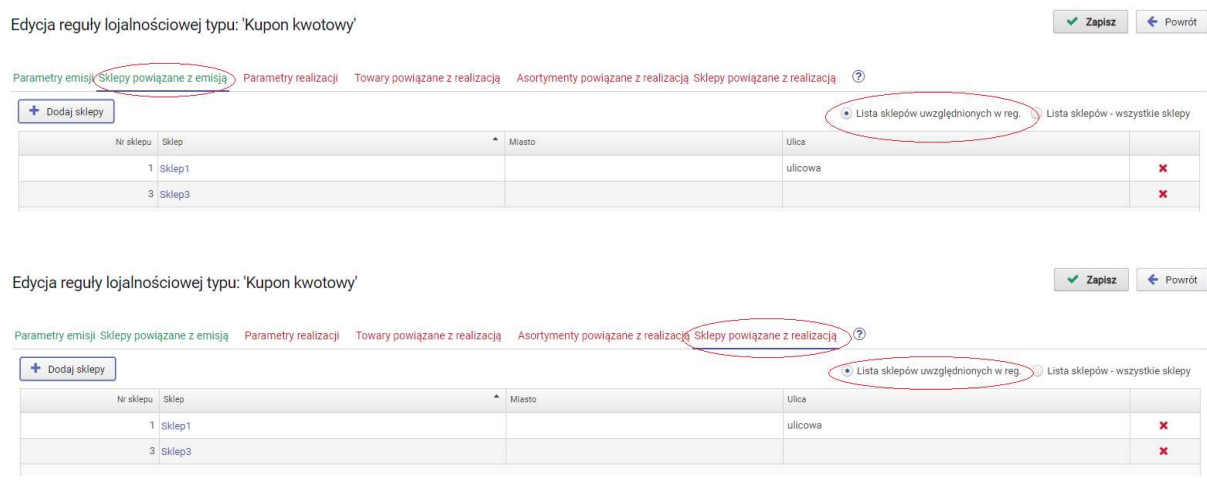

Wszystkie kupony emitowane na podstawie danej reguły kuponowej offline mają identyczny kod wiążący go z regułą. Po zrealizowaniu kuponu należy więc zadbać aby nie mógł być ponownie wykorzystany.

## 2.9. Komunikat dla kasjera

Reguła komunikat dla kasjera nie jest typową regułą promocyjną, pozwala wprowadzić tekst komunikatu który może być wyświetlony dla kasjera na stanowisku kasowym po spełnieniu określnych w regule parametrów. Dodatkowo w oknie komunikatu mogą być wyświetlane wprowadzone w regule grafiki. Reguła operuje na osobnym zestawie priorytetów, jednak wpływają one jedynie na kolejność wyświetlania komunikatów

z aktywnych reguł. Na stanowisku kasowym zostaną wyświetlone po kolei wszystkie komunikaty z aktywnych w tym momencie reguł.

#### PARAMETRY

#### Parametry podstawowe

a)Nazwa reguły - służy użytkownikowi głównie do identyfikacji reguły, może być dowolna. Można wprowadzić max. 40 znaków.

b)Typ karty - decyduje czy reguła działa na każdym paragonie, czy tylko w przypadku zarejestrowania dowolnej lub określonego typu karty lojalnościowej (typy od 0 do 99).

"bez karty"- reguła działa zawsze w każdej transakcji paragonowej bez konieczności rejestrowania karty lojalnościowej

"wszystkie" - reguła działa tylko dla transakcji z zarejestrowaną kartą lojalnościową każdego typu

"0...99" - reguła działa tylko dla transakcji z zarejestrowaną karta lojalnościową wybranego typu. Do wyboru jest 100 typów kart numerowanych od 0 do 99

c)Daty początku i końca ważności wprowadzanej reguły - możemy wprowadzić zakres czasowy w którym obowiązuje dana reguła. Jeśli nie wprowadzimy dat reguła obowiązuje zawsze, aż do usunięcia lub wprowadzonej daty końca ważności.

d)Priorytet – określa ważność reguły w stosunku do pozostałych reguł tego samego typu. "0" oznacza najwyższy priorytet. Reguła operuje na osobnym zestawie priorytetów niezależnym od pozostałych reguł innego typu. W programie nie można zapisać dwóch aktywnych reguł tego typu z tym samym priorytetem jeśli mają ustawiony wspólny zakres czasowy. Na stanowisku kasowym może funkcjonować tylko jeden komunikat z reguły z przypisanym najwyższym priorytetem. Reguła operuje na osobnym zestawie priorytetów.

e)Min. wart. paragonu – minimalna wartość paragonu od której reguła może być aktywowana (dotyczy wszystkich towarów na paragonie)

f)Max. wart. paragonu – minimalna wartość paragonu do której reguła może być aktywowana (dotyczy wszystkich towarów na paragonie).

g)Min. wart. towarów – minimalna wartość towarów od której reguła może być aktywowana (dotyczy towarów ze wskazanych list).

 W celu uzależnienia wyświetlenia komunikatu od wystąpienia konkretnych towarów na paragonie oprócz wskazania listy towarów należy wprowadzić dla nich minimalną wartość w powyższym parametrze.

h)Treść wyśw. komunikatu - treść komunikatu wyświetlana dla kasjera

i)Tryb wyświetlania komunikatu – normalny/zminimalizowany. W przypadku trybu zminimalizowanego na stanowisku kasowym jest uaktywniana tylko ikona statusu którą można wskazać w celu podglądnięcia komunikatu. W trybie normalnym oprócz ikony komunikat jest wyświetlany po podsumowaniu transakcji.

j)Tryb wyliczania progu - określony próg wartości paragonu może być obliczany na podstawie określonej grupy towarów/asortymentów. W przypadku wyboru parametru "Towary spełniające regułę" do progu uwzględniane są towary zgodnie z opisanym mechanizmem dla list towary/asortymenty. W przypadku wyboru opcji "Wg. listy tow./asort. progowych" dostępne jest dodatkowe menu "Towary do progu", "Asortymenty do progu" w których możemy wybrać konkretne towary/asortymenty na podstawie których będzie wyliczana wartość progu paragonu.

k)Wybór grafik - wybór grafiki wyświetlanych łącznie z komunikatem. Grafiki należy wcześniej dodać do listy wyboru. Na stanowisku kasowym wyświetlane są dwie przypisane grafiki.

Dodatkowo należy w konfiguracji PC-Loyalty skonfigurować parametr "Adres wirtualnego katalogu zasobów" (ResourcesUrl) http://IP:PORT/pcloyalty/services/onltrans/resource/ który zostanie zaimportowany na stanowiska PC-POS. Z podanego adresu stanowiska PC-POS będą importować wprowadzone w regule grafiki.

Adres wirtualnego katalogu zasobów http://IP:PORT/pcloyalty/services/onltrans/resource/

### TOWARY/ASORTYMENTY

Towary Asortymenty

Należy wybrać towary na których będzie operować reguła. Domyślnie w regule nie są uwzględniane żadne towary (listy towarów/asortymentów są puste a pusta lista asortymenty jest oznaczona jako uwzględniona w regule). W menu "Towary" i "Asortymenty" możemy wybrać towary tworząc listy i jednocześnie określając czy dana

lista ma być traktowana jako "uwzględniona" czy jako "wykluczona" z reguły. Lista z towarami jest nadrzędna nad listą z asortymentami.

#### **SKLEPY**

Sklepy

Decydujemy na których sklepach ma funkcjonować reguła. W przypadku pracy na bazie programu PC-Market która nie zawiera kontrahentów oznaczonych jako "Sklep w naszej sieci", na liście sklepów do wyboru nie będzie żadnego sklepu i nie ma konieczności przydziału sklepów dla reguł.

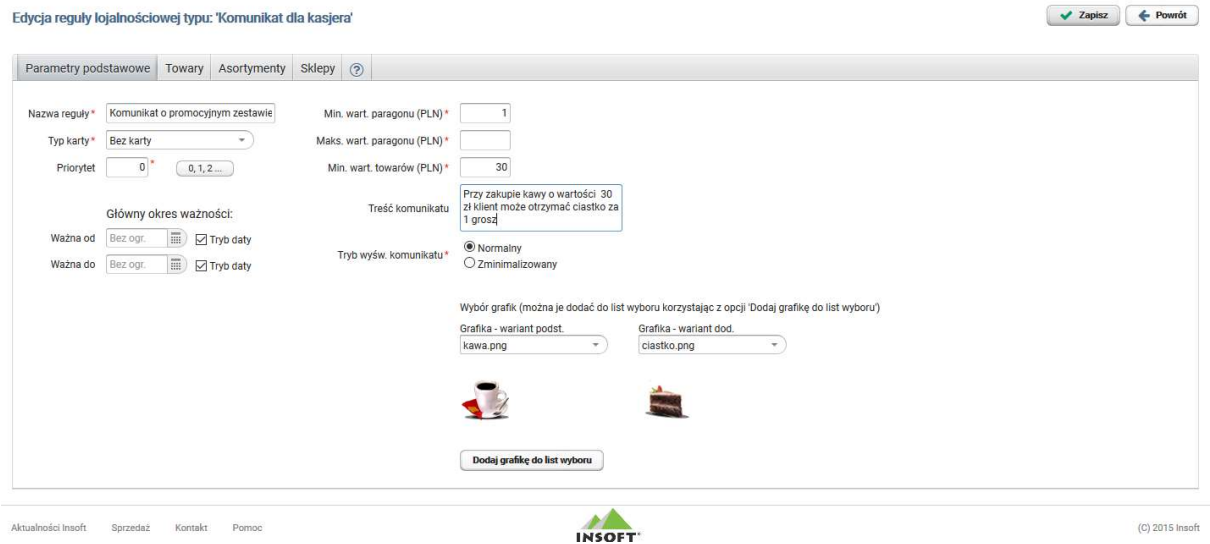

#### Przykładowa definicja reguły typu "Komunikat dla kasjera"

W przykładowej regule ustawiono komunikat dla kasjera informujący o promocyjnym ciastku za 1 grosz przy zakupie kawy o określonej wartości. Komunikat zostanie wyświetlony w chwili podsumowania transakcji gdy wartość zakupionej kawy osiągnie 30 zł. Dodatkowo dodano grafiki reprezentujące kawę i ciastko które będą wyświetlane wraz z komunikatem. Tryb wyświetlania ustawiono jako normalny więc komunikat zostanie automatycznie wyświetlony bez konieczności wskazania ikony statusu po podsumowaniu przed ostatecznym zarejestrowaniem transakcji.

## 2.10. Informacja dla klienta

Reguła informacja dla klienta nie jest typową regułą promocyjną, pozwala wprowadzić tekst komunikatu który będzie drukowany na stanowisku kasowym po zakończeniu transakcji po spełnieniu określonych w regule parametrów.

Na stanowisku kasowym PC-POS będą drukowane wszystkie komunikaty z aktywnych reguł.

#### PARAMETRY

#### Parametry podstawowe

a)Nazwa reguły - służy użytkownikowi głównie do identyfikacji reguły, może być dowolna. Można wprowadzić max. 40 znaków.

b)Typ karty - decyduje czy reguła działa na każdym paragonie, czy tylko w przypadku zarejestrowania dowolnej lub określonego typu karty lojalnościowej (typy od 0 do 99).

"bez karty"- reguła działa zawsze w każdej transakcji paragonowej bez konieczności rejestrowania karty lojalnościowej

"wszystkie" - reguła działa tylko dla transakcji z zarejestrowaną kartą lojalnościową każdego typu

"0...99" - reguła działa tylko dla transakcji z zarejestrowaną karta lojalnościową wybranego typu. Do wyboru jest 100 typów kart numerowanych od 0 do 99

c)Daty początku i końca ważności wprowadzanej reguły - możemy wprowadzić zakres czasowy w którym obowiązuje dana reguła. Jeśli nie wprowadzimy dat reguła obowiązuje zawsze, aż do usunięcia lub wprowadzonej daty końca ważności.

d)Priorytet – określa ważność reguły w stosunku do pozostałych reguł tego samego typu. "0" oznacza najwyższy priorytet. Reguła operuje na osobnym zestawie priorytetów niezależnym od pozostałych reguł innego typu. W programie nie można zapisać dwóch aktywnych reguł tego typu z tym samym priorytetem jeśli mają ustawiony wspólny zakres czasowy. Na stanowisku kasowym PC-POS będą drukowane wszystkie komunikaty z aktywnych reguł.

e)Min. wart. paragonu – minimalna wartość paragonu od której reguła może być aktywowana (dotyczy wszystkich towarów na paragonie)

f)Max. wart. paragonu – minimalna wartość paragonu do której reguła może być aktywowana (dotyczy wszystkich towarów na paragonie).

g)Min. wart. towarów – minimalna wartość towarów od której reguła może być aktywowana (dotyczy towarów ze wskazanych list).

 W celu uzależnienia wydruku informacji od wystąpienia konkretnych towarów na paragonie oprócz wskazania listy towarów należy wprowadzić dla nich minimalną wartość.

h)Treść komunikatu ( do 255 znaków) – treść komunikatu do wydruku

### Formatowanie treści na wydruku:

Format wydruku tekstu zależny jest głównie od urządzenia na którym będzie drukowany. Po stronie PC-Loyalty wprowadzając tekst można na początku linii wprowadzać znaczniki<b>>, <u> lub <center> jednak zostaną one wykorzystane podczas wydruku tylko na urządzeniach w których została zaimplementowa ich obsługa. Dodatkowo z wydrukiem po stronie PC-POS-ów związany jest parametr konfiguracyjny określający czy wydruk tekstów marketingowych (np. komunikat dla kasjera PCL) powinien być drukowany na paragonie w stopce czy jako osobny wydruk. Jeżeli drukarka nie wspiera wydruku w stopce, wówczas niezależnie od parametru wydruk będzie realizowany jako osobny wydruk niefiskalny.

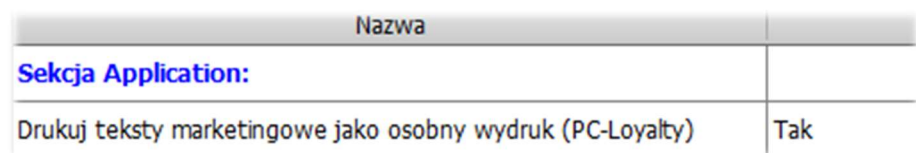

i)Tryb wyliczania progu - określony próg wartości paragonu może być obliczany na podstawie określonej grupy towarów/asortymentów. W przypadku wyboru parametru "Towary spełniające regułę" do progu uwzględniane są towary zgodnie z opisanym mechanizmem dla list towary/asortymenty. W przypadku wyboru opcji "Wg. listy tow./asort. progowych" dostępne jest dodatkowe menu "Towary do progu", "Asortymenty do progu" w których możemy wybrać konkretne towary/asortymenty na podstawie których będzie wyliczana wartość progu paragonu.

Parametr dotyczący grafik nie jest aktualnie wykorzystywany na stanowiskach kasowych i ma możliwości wprowadzenia i wydruku grafik na drukarkach fiskalnych z poziomu aplikacji.

j)Wybór grafik - wybór grafiki. Grafiki należy wcześniej dodać do listy wyboru.

### TOWARY/ASORTYMENTY

Asortymenty Towary

Należy wybrać towary na których będzie operować reguła. Domyślnie w regule nie są uwzględniane żadne towary (listy towarów/asortymentów są puste a pusta lista asortymenty jest oznaczona jako uwzględniona w regule). W menu "Towary" i "Asortymenty" możemy wybrać towary tworząc listy i jednocześnie określając czy dana lista ma być traktowana jako "uwzględniona" czy jako "wykluczona" z reguły. Lista z towarami jest nadrzędna nad listą z asortymentami.

#### **SKLEPY**

Sklepy

Decydujemy na których sklepach ma funkcjonować reguła. W przypadku pracy na bazie programu PC-Market która nie zawiera kontrahentów oznaczonych jako "Sklep w naszej sieci", na liście sklepów do wyboru nie będzie żadnego sklepu i nie ma konieczności przydziału sklepów dla reguł.

#### Przykładowa definicja reguły typu "Informacja dla klienta"

Edycja reguły lojalnościowej typu: 'Informacja dla klienta'

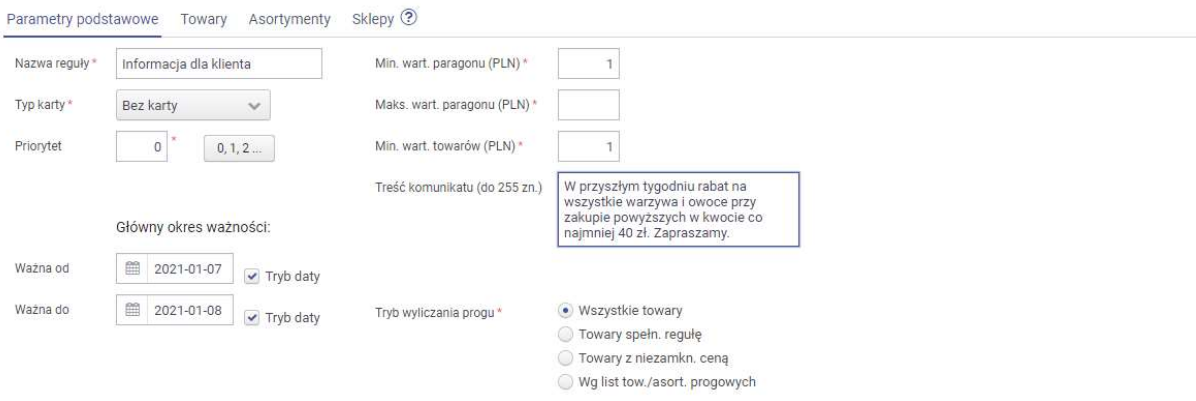

# 3.Raporty reguł offline

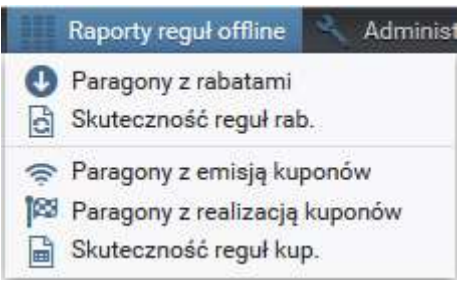

### 3.1. Paragony z rabatami

Raport zawiera zestawienia paragonów na których użyta została dana reguła. Zawiera informacje o udzielonym rabacie i regule na podstawie której rabat został udzielony. W podsumowaniu kolumn uzyskujemy dodatkowo informację o ogólnej wartości udzielonych rabatów za wybrany okres. W raporcie można filtrować dane dla poszczególnych reguł i sklepów.

### 3.2. Skuteczność reguł rabatowych

Raport pozwala na ogólny przegląd ilości sprzedaży z wykorzystaniem reguł rabatowych. Zawiera zestawienie ilościowe i wartościowe reguł z paragonami i udzielonymi rabatami w wybranym przedziale czasowym. Możemy wybrać przedział czasowy i typ grupowania danych. Raport udostępnia informacje o wartości udzielonych rabatów na podstawie poszczególnych reguł. W raporcie można filtrować dane wg. reguł i sklepów.

### 3.3. Paragony z emisją kuponów

Raport zawiera zestawienie paragonów dla których wyemitowano kupon promocyjny. W raporcie otrzymujemy informacje o dacie transakcji, numerze paragonu, rodzaju użytej reguły promocyjnej, wartości paragonu i wartości emitowanego kuponu. W podsumowaniu kolumn uzyskujemy dodatkowo informację o ogólnej wartości wyemitowanych kuponów za wybrany okres. W raporcie można filtrować dane wg. reguł i poszczególnych sklepów.

### 3.4. Paragony z realizacją kuponów

Raport zawiera zestawienie paragonów na których zrealizowano kupon promocyjny. W raporcie otrzymujemy informacje o dacie transakcji ,numerze paragonu , rodzaju użytej reguły promocyjnej, wartości kuponu, wartości paragonu przed i po zrealizowaniu kuponu. W podsumowaniu kolumn uzyskujemy dodatkowo informację o ogólnej wartości zrealizowanych kuponów za wybrany okres. W raporcie można filtrować dane wg. reguł i poszczególnych sklepach.

## 3.5. Skuteczność reguł kuponowych

Raport pozwala na ogólny przegląd ilości sprzedaży z wykorzystaniem reguł kuponowych. Raport zawiera zestawienie ilościowe i wartościowe reguł z paragonami oraz wydanymi i zrealizowanymi kuponami . Możemy wybrać przedział czasowy i typ grupowania danych. Raport udostępnia informacje o wartości emitowanych i zrealizowanych kuponów na podstawie poszczególnych reguł. W raporcie można filtrować dane wg. poszczególnych reguł kuponowych i sklepów.

Wygenerowane raporty można eksportować do plików w różnych formatach:

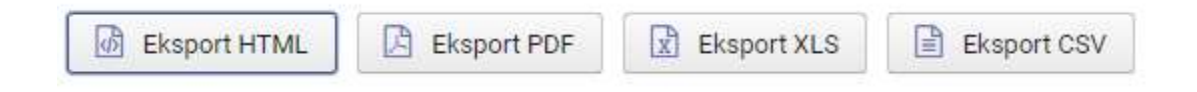

# 4.Klienci i konta - system online

## 4.1. Klienci, konta, karty

Moduł reguł online powiązany jest z kontami klientów na których zapisywany jest stan punktowy i kartami lojalnościowymi które są rejestrowane i weryfikowane podczas transakcji. Jeżeli w systemie będą rejestrowane dane osobowe klientów należy pamiętać o przepisach związanych z "RODO".

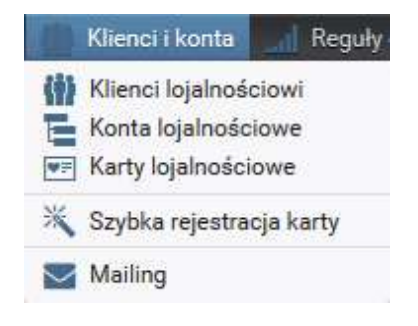

Konto klienta może mieć przypisane wiele kart lojalnościowych. Punkty zapisywane są na koncie klienta.

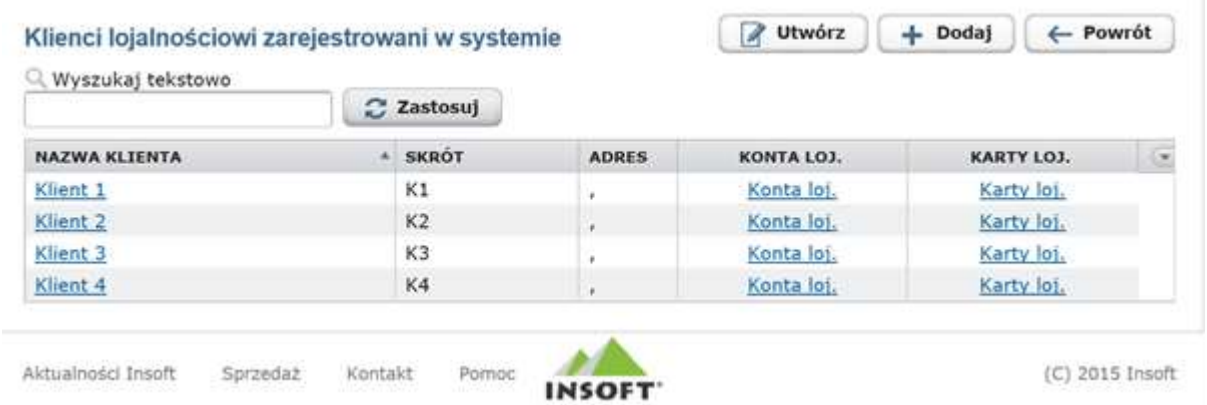

#### Karty klientów i ich formaty kodów.

W przypadku kodów kart zalecane jest stosowanie kodów dłuższych niż 8 znakowe. W przypadku konieczności korzystania z kodów 8-znakowych kody kart powinny się zaczynać od 9, próba rejestracji karty 8-znakowej z prefixem innym niż 9 na stanowisku PC-POS będzie skutkować komunikatem:

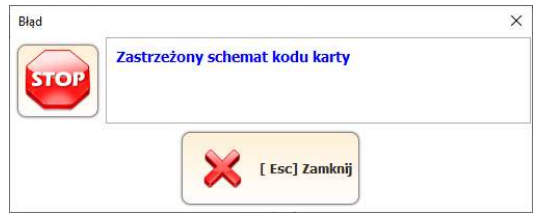

Wspomniane formaty zarezerwowane są dla zewnętrznych aplikacji mobilnych które będą współpracować z systemem PC-Loyalty.

Zalecane jest także unikanie poniższych formatów kodów kart:

- o kodzie 13-znakowym z prefixem 998

Podczas próby rejestracji karty z zastrzeżonym prefiksem otrzymamy komunikat:

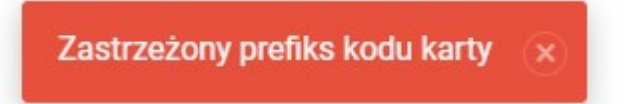

- o kodzie 18-znakowym z prefixem 202

Kartoteki klientów i powiązanych z nimi kont lojalnościowych można dodawać na kilka sposobów:

a) wybór spośród już istniejących w bazie kartotek kontrahentów w menu

 $+$  Dodaj "Klienci i konta/Klienci lojalnościowi" za pomocą opcji i założenie im konta lojalnościowego.

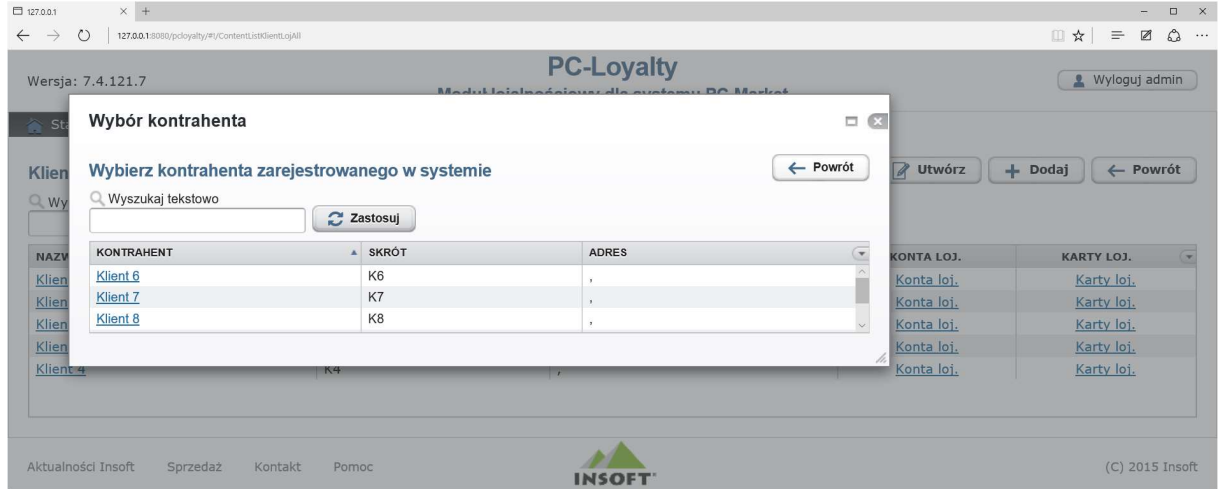

Po wyborze kontrahenta z listy należy potwierdzić rejestrację.

#### Weryfikacja operacji:

Potwierdzasz rejestrację tego kontrahenta w systemie lojalnościowym i utworzenie konta lojalnościowego ?

Tak Nie

- b) szybka rejestracja karty w programie PC-Loyalty
- c) wstępna rejestracja karty na stanowiskach PC-POS

## 4.2. Szybka rejestracja karty

Drugi sposób dodania nowego klienta lojalnościowego to dodanie go z poziomu menu "Klienci i konta/Szybka rejestracja karty". W celu zapisania nowej kartoteki klienta konieczne jest wypełnienie co najmniej wymaganych pól oznaczonych \* i wprowadzenie kodu karty i typu karty (typy od 0 do 99). Typ karty jest bardzo ważny ponieważ jest weryfikowany przez system sprzedaży w przypadku większości reguł w których określamy jakiego typu karty będą powiązane z daną regułą.

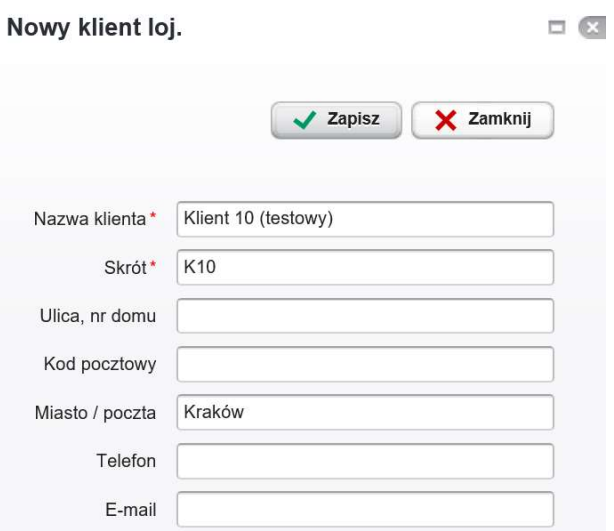

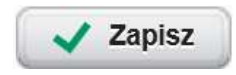

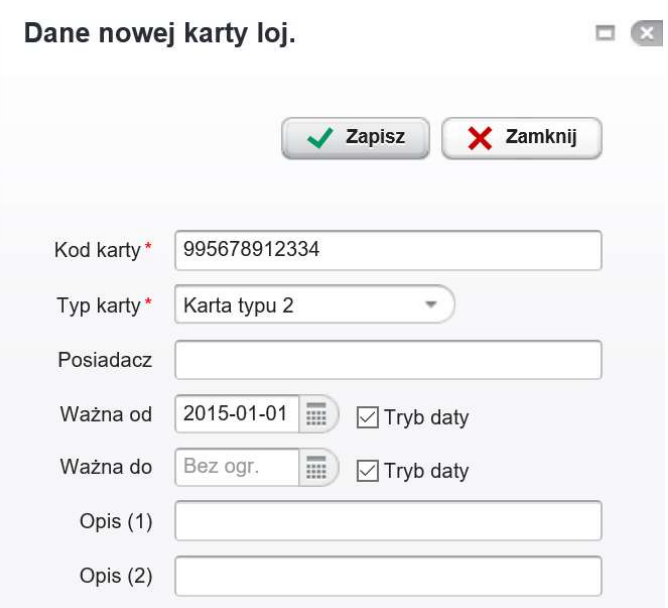

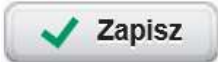

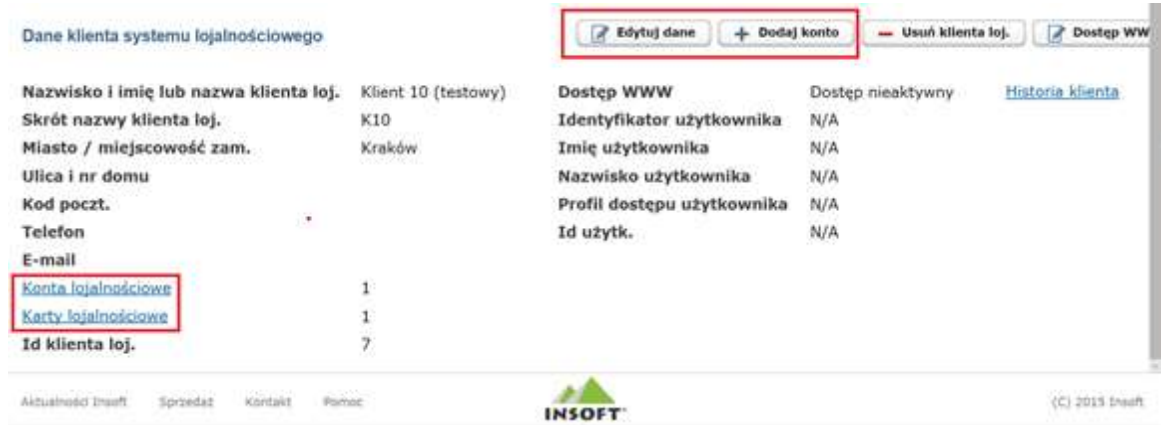

Po zapisaniu automatycznie zakładane jest konto klienta z przypisaną kartą którą wprowadziliśmy przy rejestracji. Konto klienta można edytować w celu dodania kolejnych kart lojalnościowych lub też wprowadzenia np. innej nazwy dla konta.

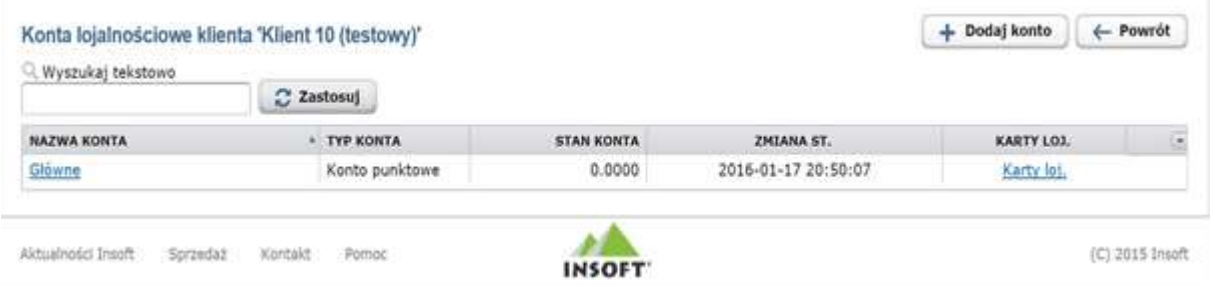

Konto klienta można usunąć tylko w sytuacji gdy nie ma przypisanych do niego aktywnych kart.

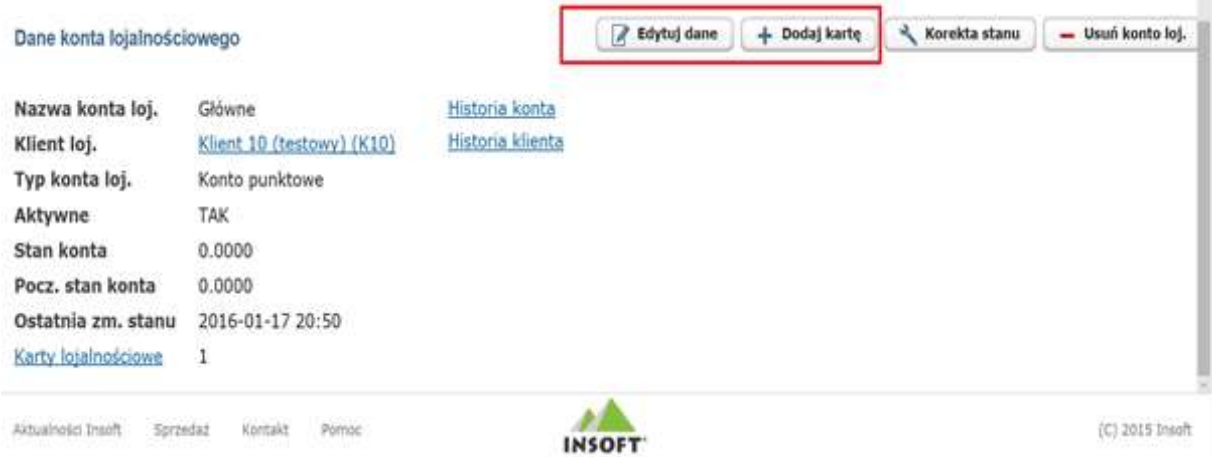

## 4.3. Rejestracja karty klienta na stanowisku sprzedaży PC-POS.

Na stanowisku sprzedaży PC-POS można wydać kartę klientowi rejestrując ją wstępnie w systemie. Do rejestracji służy dedykowany klawisz "Rejestracja karty PC-Loyalty"

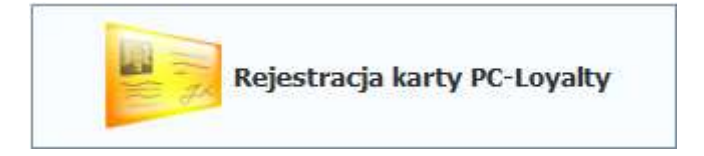

Do rejestracji wymagane jest wprowadzenie numeru karty i w zależności od konfiguracji systemu adresu e-mail klienta i/lub telefonu. W przypadku wprowadzenia obydwóch identyfikatorów podczas późniejszej weryfikacji także obydwa muszą być zgodne.

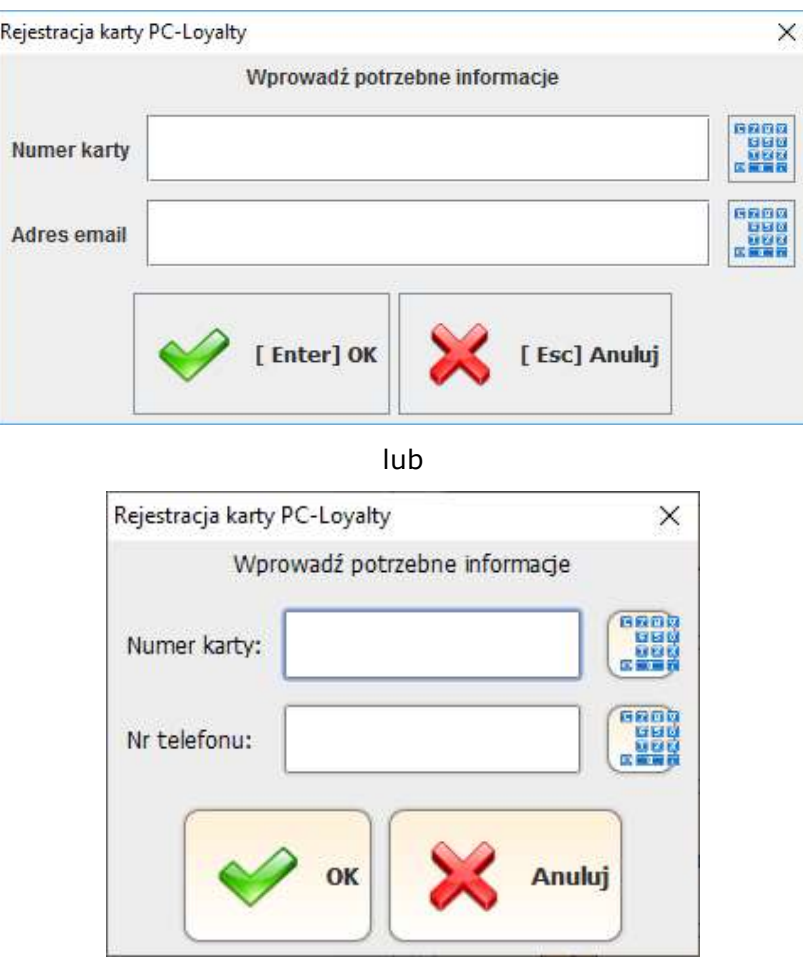

Po potwierdzeniu i poprawnej rejestracji karty w systemie zostanie wyświetlony komunikat z potwierdzeniem.

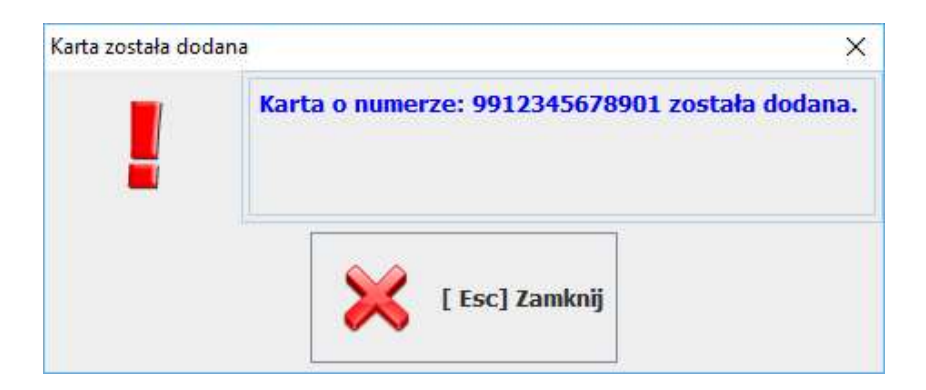

W przypadku gdy wprowadzany kod karty był już wcześniej zarejestrowany w systemie zostanie wyświetlona informacja.

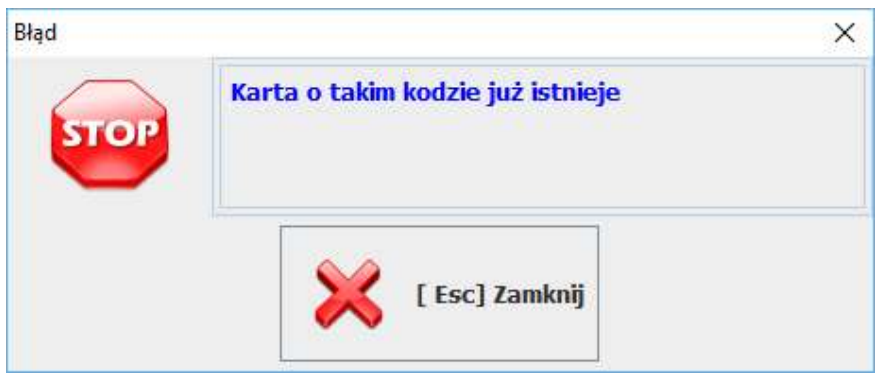

Natomiast w przypadku gdy wprowadzony email lub telefon były już wcześniej zarejestrowane w systemie zostanie wyświetlona informacja o możliwości przypisania karty do już istniejącego konta klienta.

W bazie zostanie założona kartoteka z wprowadzonym numerem karty i nazwą klienta w postaci **Karta** \_ numer karty. Karta w ten sposób zarejestrowana w systemie w zależności od konfiguracji (patrz: Administracja systemu) może być automatycznie aktywowana lub może wymagać aktywacji przez osobistą rejestrację klienta w systemie (w portalu użytkownika). W przypadku takiej konfiguracji wymagane jest aby klient wprowadził wymagane dane osobowe oraz wyraził zgodę na przetwarzanie danych osobowych zaznaczając pole z opisem "Zgoda na przetwarzanie danych osobowych" i odniesieniem do odpowiedniej ustawy.

Do pierwszego zalogowania w systemie klient musi wprowadzić jako login i hasło numer otrzymanej karty. Po pierwszym zalogowania system wymusza zmianę hasła.

Dodatkowo klient może wyrazić zgodę na fakturowanie na kasie zaznaczając opcję, zgoda na fakturowanie w kasie" - zgoda aktywuje replikacje danych klienta na stanowiska PC-POS. Klient może zrezygnować odznaczając każdą z obydwóch opcji. Rezygnacja ze zgody na przetwarzanie danych osobowych skutkuje skasowaniem danych klienta z systemu i zablokowaniem kart.

## 4.4. Dane osobowe klientów (RODO)

Wykonując wszelkie operacje związane z przetwarzaniem danych osobowych klientów należy stosować się do przepisów związanych z Rozporządzeniem Parlamentu Europejskiego i Rady UE w skrócie RODO<sup>3</sup>.

W systemie PC-Market/Konsola Kupca – PC-Loyalty dostępnych się kilka funkcji ułatwiających spełnienie wymagań związanych z RODO.

- oznaczenie w kartotekach klientów jako osoby fizyczne
- definiowane typów osób fizycznych
- definiowanie szablonów zgód od osób fizycznych
- rejestracja listy zgód dla danego typu osób fizycznych
- wydruk zgód

Większość operacji związanych z przygotowaniem listy zgód, listy typów osób fizycznych, przypisaniem typów i zgód do klientów oraz ich wydrukiem jest dostępna wyłącznie po stornie programu PC-Market/Konsola Kupca z którym współpracuje program PC-Loyalty. Na stornie www.insoft.com.pl dostępna jest osobna instrukcja.

W systemie PC-Loyalty widoczne są tylko zgody przypisane do typów klientów których opis zawiera w nazwie ciąg znaków PCL (ciąg możliwy do zmiany w konfiguracji).

-

<sup>&</sup>lt;sup>3</sup> Pełna treść zapisu: Rozporządzenie Parlamentu Europejskiego i Rady (UE) 2016/679 z dnia 27 kwietnia 2016 r. w sprawie ochrony osób fizycznych w związku z przetwarzaniem danych osobowych i w sprawie swobodnego przepływu takich danych oraz uchylenia dyrektywy 95/46/WE (ogólne rozporządzenie o ochronie danych)

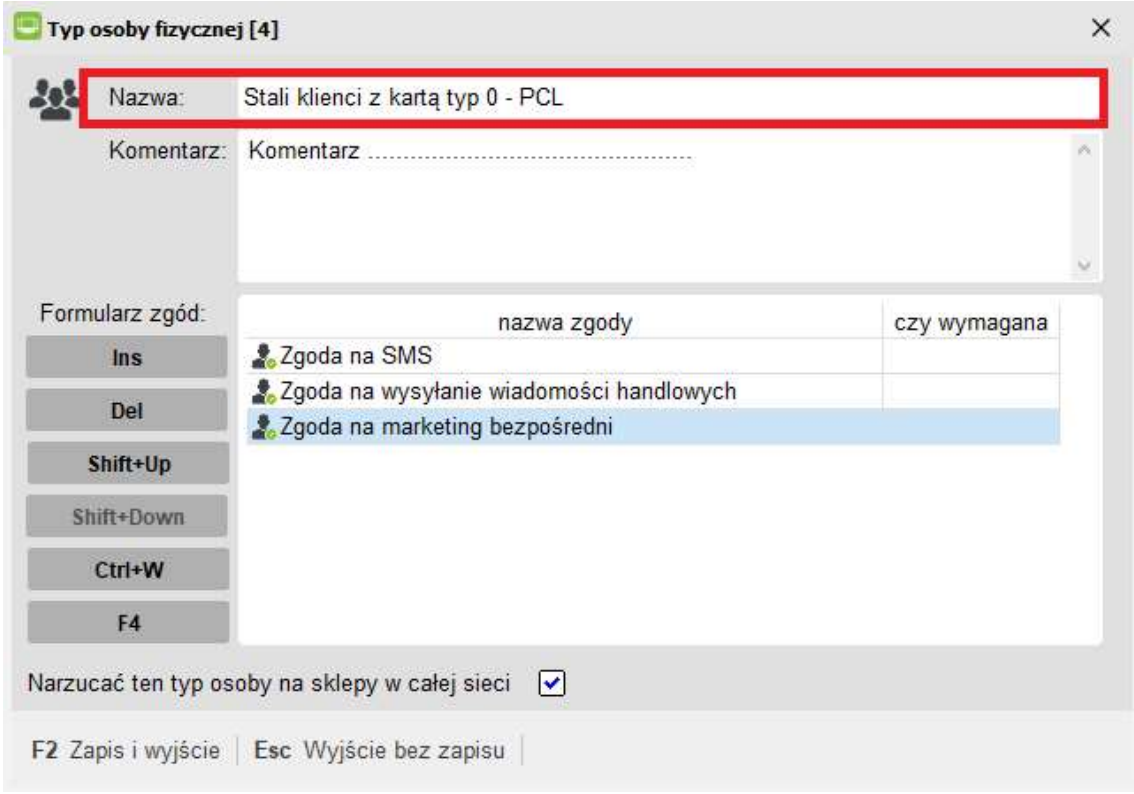

Po stronie aplikacji PC-Loyalty można zaznaczyć lub odznaczyć kontrahenta jako osobę fizyczną. Przeglądać zarejestrowane zgody i zdarzenia z nimi związane.

| <b>R</b> Start | Klienci i konta v Jul Reguły online v III |  |
|----------------|-------------------------------------------|--|
|                |                                           |  |

Dane klienta systemu lojalnościowego

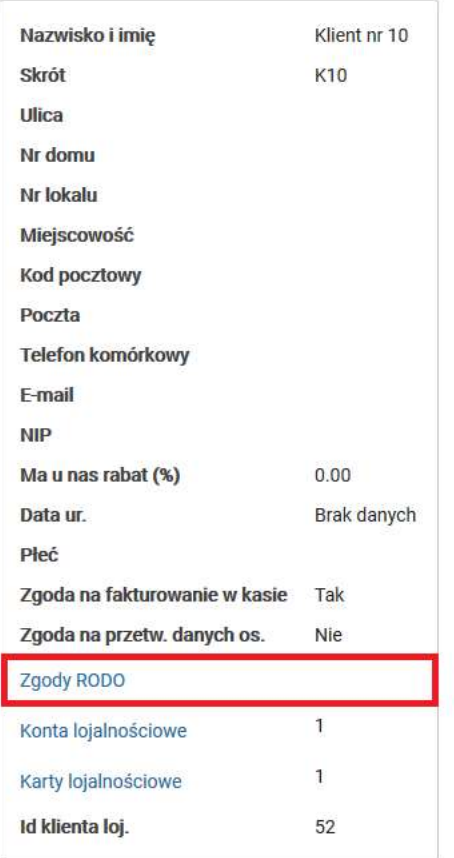

# Podsumowanie informacji w zakresie RODO dla klienta lojalnościowego

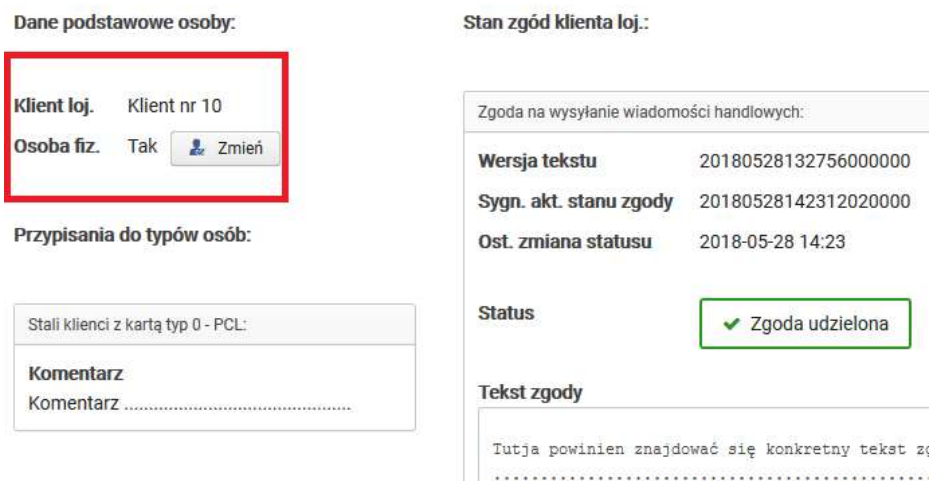

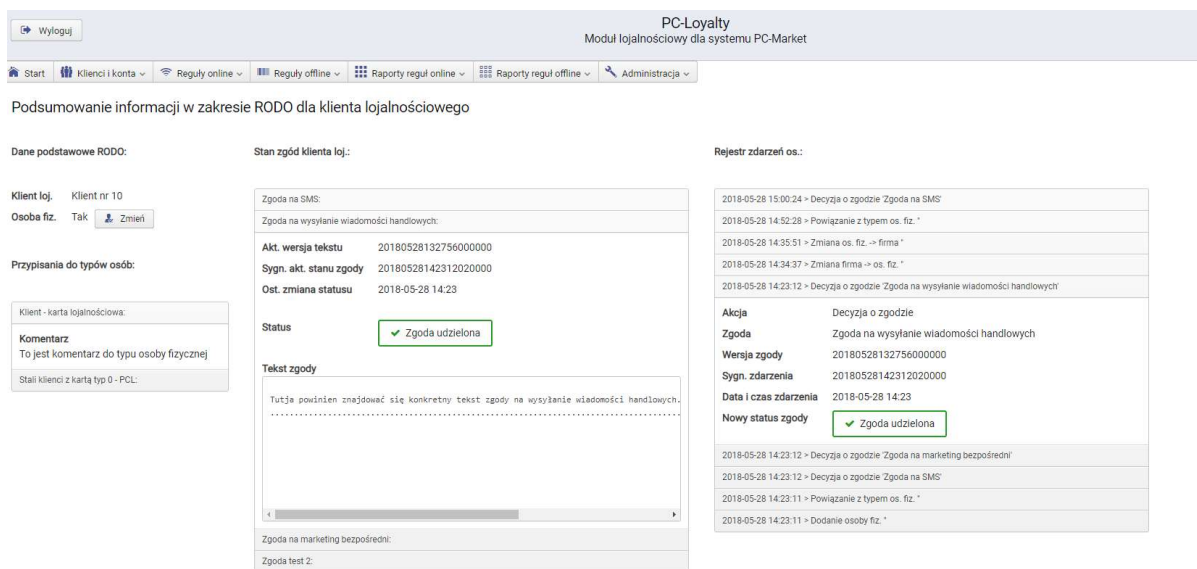

Klient mając dostęp do własnego konta z poziomu portalu użytkownika może zmienić decyzję dotyczącą danej zgody.

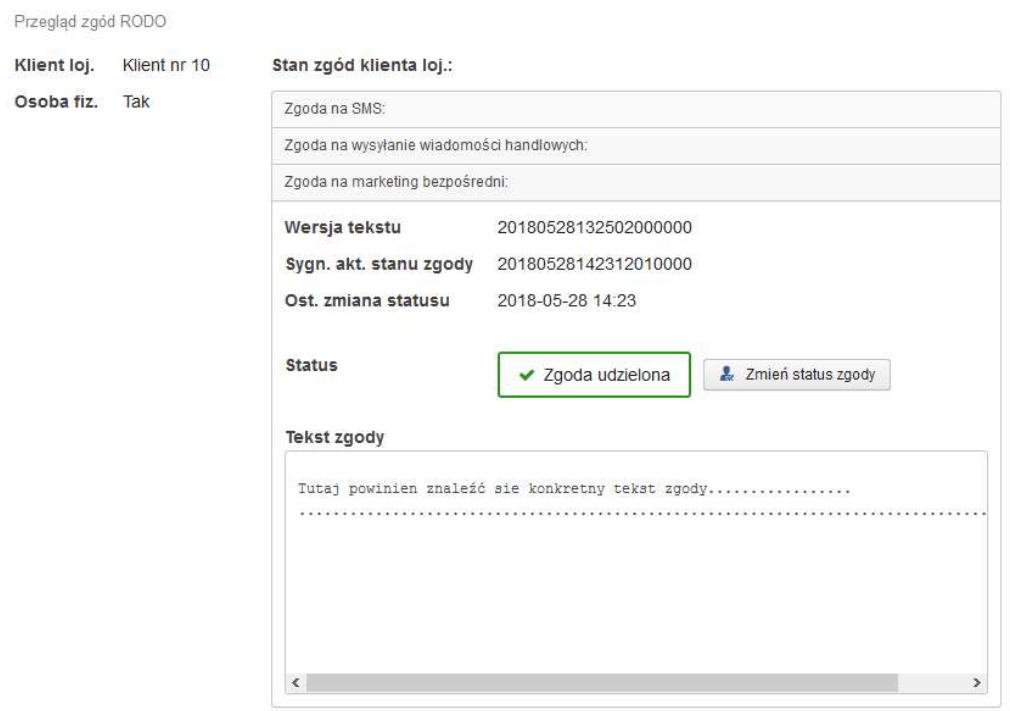

Wszystkie rodzaje wprowadzonych zgód do systemu PC-Loyalty w powiązaniu z typami osób fizycznych można przeglądać z poziomu panelu administracyjnego.

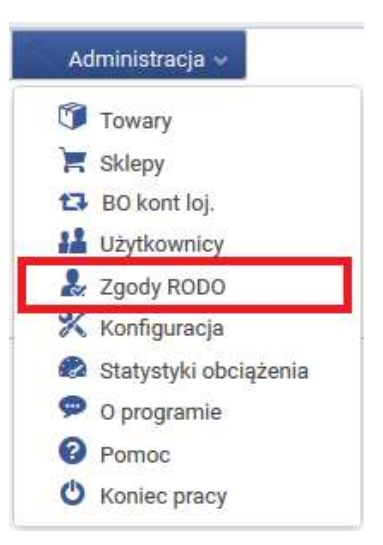

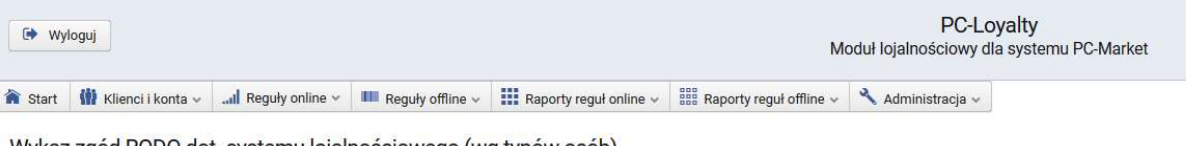

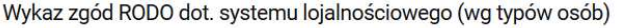

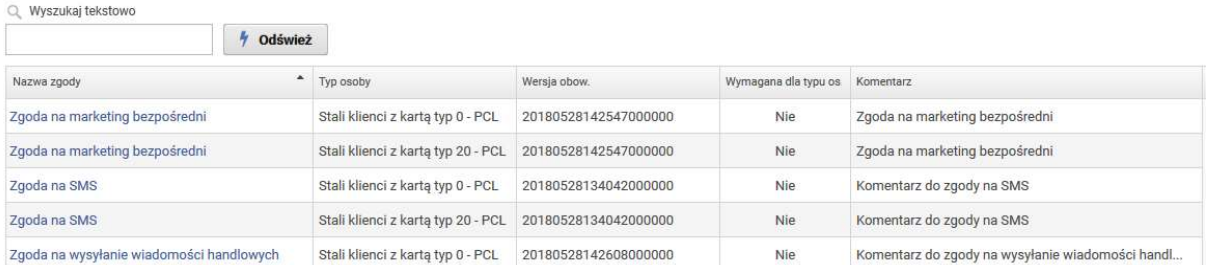

# 4.5. Parametry stałych klientów

W programach PC-Market/Konsola Kupca można zdefiniować dodatkowe dowolne parametry z zestawem wartości charakteryzujące określone grupy klientów. W zależności od programu opcja dostępna jest z poziomu menu:

PC-Market:

-Odbiorcy/Sprzedaż detaliczna/Parametry stałych klientów.

Konsola Kupca:

-Kontrahenci/Parametry stałych klientów.

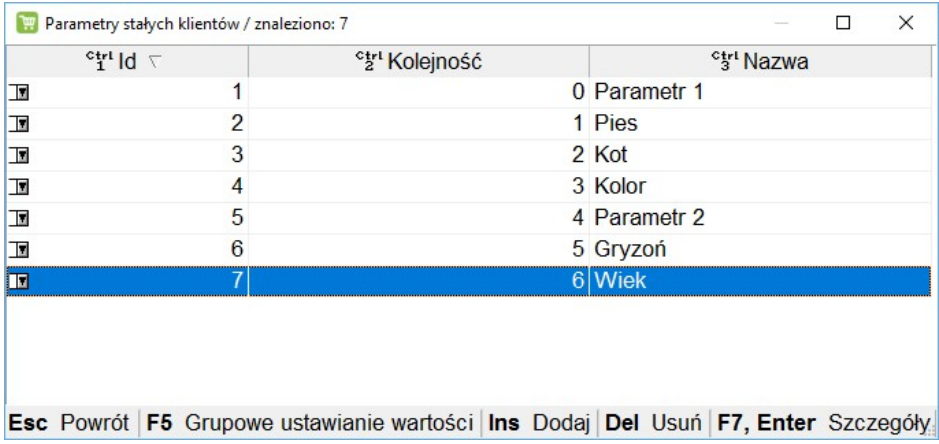

#### Zdefiniowane parametry można przypisać do klientów na kilka sposobów:

a) bezpośrednio w kartotece klienta w programie PC-Market/Konsola Kupca

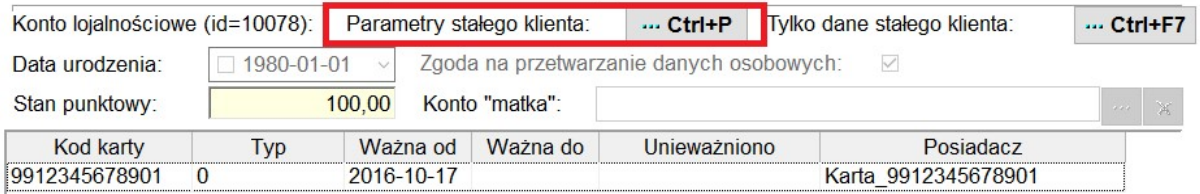

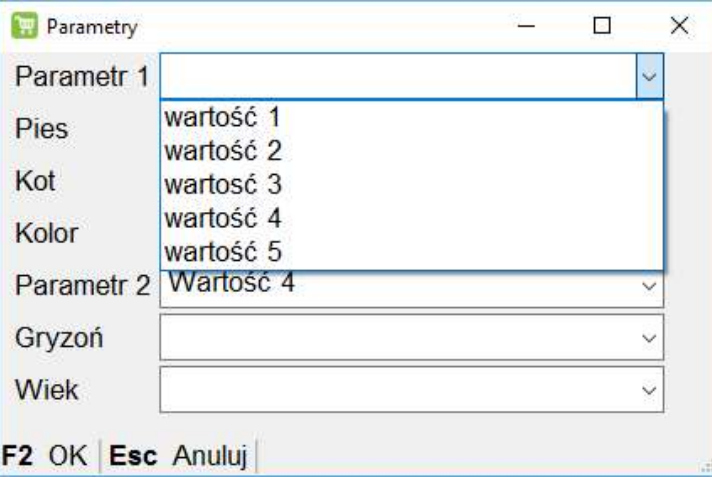

b) grupowo na liście parametrów w programie PC-Market/Konsola Kupca.

Należy wskazać jeden parametr, wybrać "F6 Grupowe ustawianie wartości", następnie wskazać kontrahentów z listy.

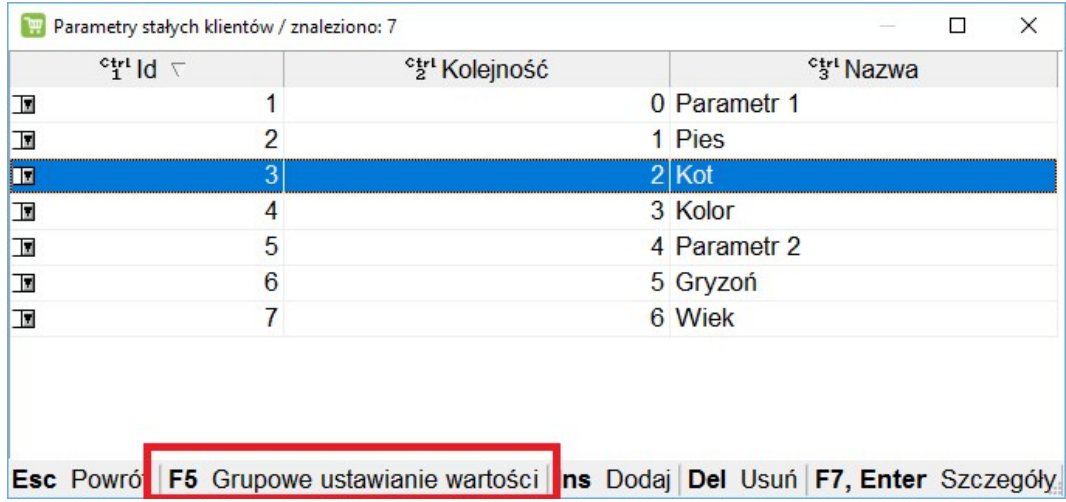

I wybrać jedną z wartości parametru która ma zostać im przypisana.

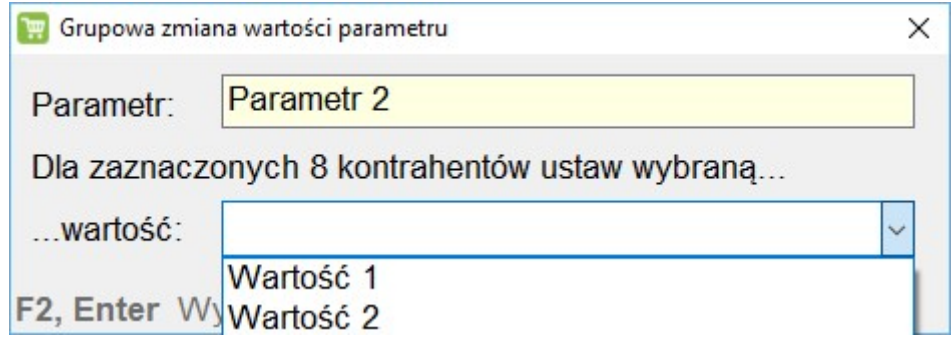

c) bezpośrednio w kartotece klienta w programie PC-Loyalty edytując dane klienta

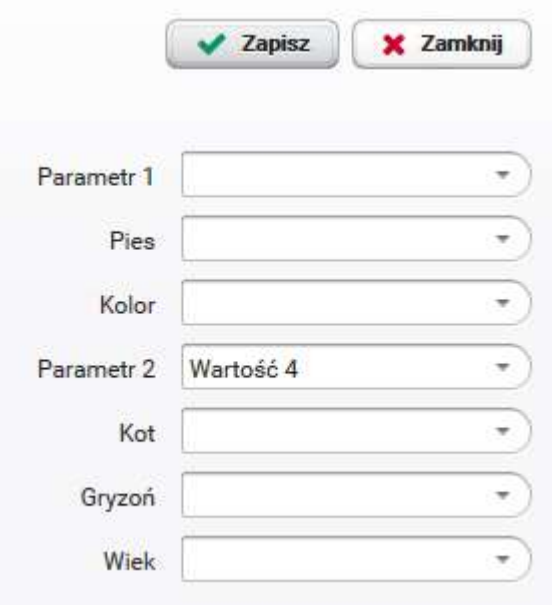
d) wybór przez klienta - bezpośrednio w kartotece z poziomu portalu klienta

#### Dodatkowe parametry pozwalają na filtrowanie i wybór klientów w:

- raporcie sprzedaży w programie PC-Market/Konsola Kupca

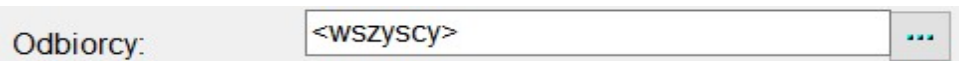

Aby móc korzystać w filtra "Parametry" konieczne jest zaznaczenie nawykazi e tylko opcji "Stali klienci"

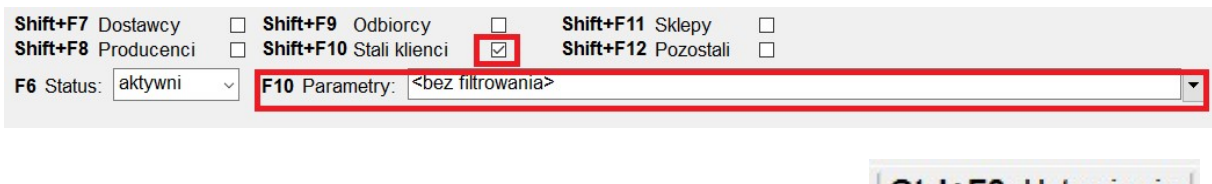

Na wykazie kontrahentów można dodatkowo włączyć kolumny

Ctrl+F8 Ustawienia

z parametrami co pozwala poza podglądem na sortowanie kontrahentów po wartościach kolumn w programie PC-Market

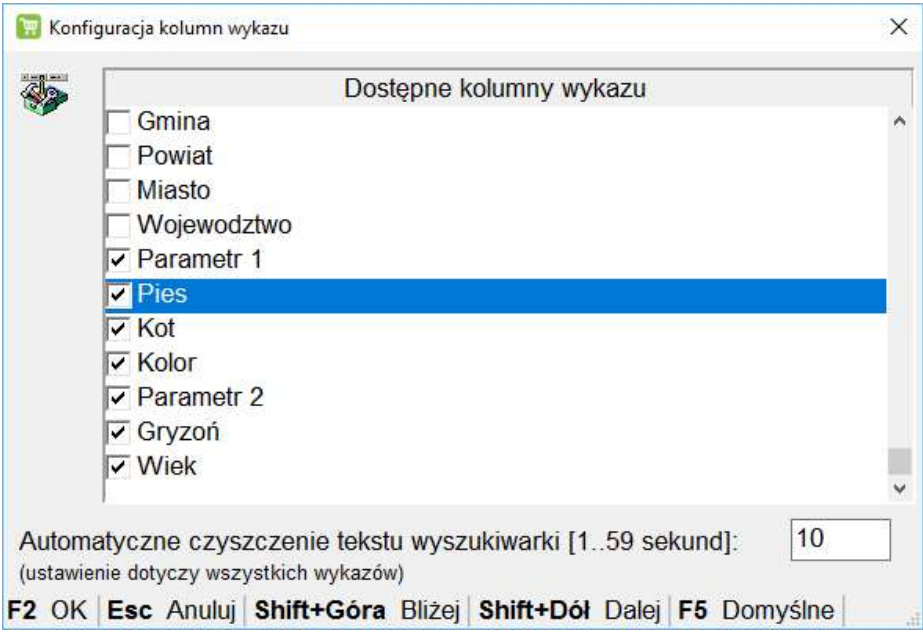

oraz w "mailingu" w programie PC-Loyalty

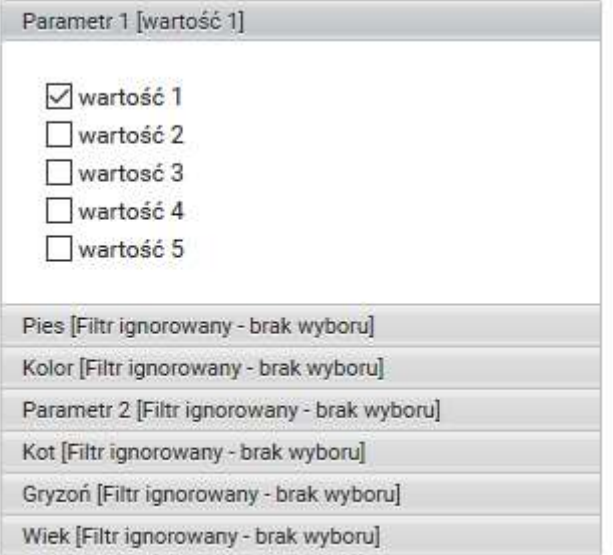

# 4.6. Mailing

Funkcja mailingu pozwala na rozsyłanie poczty elektronicznej do wybranej grupy klientów systemu lojalnościowego. Funkcja dostępna jest w menu Klienci i konta.

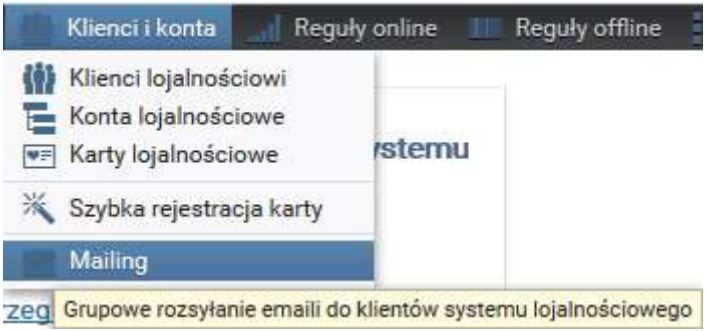

#### Konfiguracja serwera poczty

Parametry serwera/ów poczty obsługującego wysyłkę mailingu i powiadomień należy skonfigurować bezpośrednio w plikach:

- …/pcloyalty/WEB-INF/smtp/mailing-email.properties
- …/pcloyalty/WEB-INF/smtp/cardreg-email.properties
- …/pcloyalty/WEB-INF/smtp/resetpwd-email.properties

#### **Mailing**

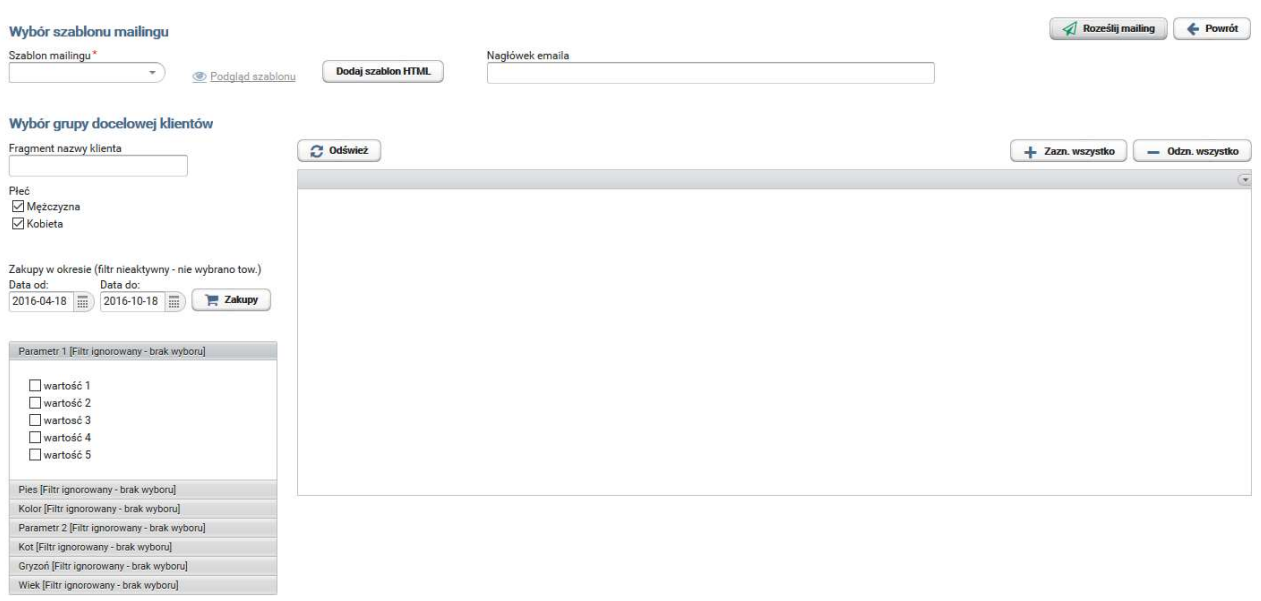

Przed rozesłaniem mailingu należy:

1.Wybrać z listy szablon HTML treści emaila. Szablony powinny być w formacie html w formie pojedynczego pliku. Rozbudowane szablony wieloplikowe np. z dodatkową grafiką w osobnych plikach z odnośnikami nie zostaną poprawne załadowane. W przypadku gdy chcemy zawrzeć grafiki w rozsyłanym mailngu można spróbować zakodować je np. w formacie Base64 co pozwoli na ich umieszczenie bezpośrednio w kodzie HTML. Rozsądnie jest przetestować każdy rozbudowany e-mail na większości popularnych klientów pocztowych przed wysyłką.

2. Określić grupę klientów przy pomocy filtra dostępnego w formularzu mailingu.

Szablony nagłówka emaila (txt) oraz treści (html) znajdują się w katalogu pcloyalty/WEB-INF/templates/mailing. Nazwy plików mają format,

odpowiednio:

xxx-subject.txt - dla wzorca nagłówka

xxx-body.html - dla wzorca treści

xxx-labelfrom – dla wzorca nadawcy

gdzie xxx jest nazwą wzorca.

Pliki wzorca treści można zapisać ze stacji klienckiej do właściwego katalogu serwera przy pomocy funkcji przesyłania plików dostępnej na stronie mailingu (klawisz Dodaj szablon HTML jak na ilustracji poniżej). Aktualnie wybrany szablon można wyświetlić korzystając z odnośnika Podgląd szablonu.

Jeżeli z danym szablonem został już uprzednio związany tytuł mailingu - zostanie on wyświetlony w polu nagłówek emaila. Jeżeli pole jest puste - należy wprowadzić tytuł. Zostanie on zapamiętany z szablonem z możliwością zmiany. W przypadku pliku xxxlabelfrom możemy w nim wprowadzić opis nadawcy.

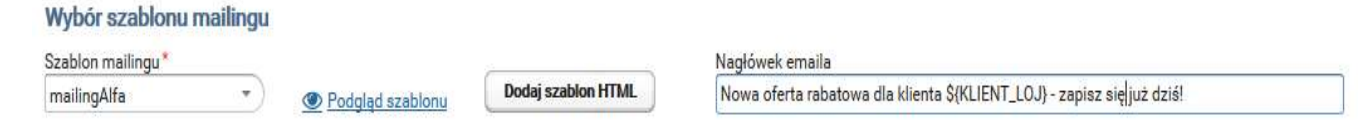

Zarówno w treści jak i w tytule mailingu można posługiwać się parametrem \${KLIENT\_LOJ}, który będzie bezpośrednio przed wysyłką emaila zamieniony na nazwę klienta – adresata mailingu. Np. nagłówek o treści jak na ilustracji będzie wysłany do klienta Jan Kowalski jako: Nowa oferta rabatowa dla klienta Jan Kowalski – zapisz się już dziś! Po wyborze szablonu należy określić grupę docelową klientów, podając parametry filtra zilustrowanego poniżej. Warunki będą traktowane jako równoczesne, tj. np. podanie fragmentu nazwy (nazwiska i imienia) klienta Ko oraz wybranie płci Mężczyzna będzie skutkować wyświetleniem klientów o nazwach zawierających fragment Ko i jednocześnie będących mężczyznami (jeżeli płeć nie będzie wpisana w kartotece klienta – nie będzie on wybrany). Nie wybranie żadnej z wartości w poszczególnych sekcjach filtra oznacza rezygnację z jego stosowania (ze względu na taki parametr wybrani będą wszyscy klienci). Filtr Zakupy w okresie pozwala na wybranie tych klientów, którzy w zadanym przedziale czasowym dokonali zakupu jednego z towarów z listy, którą można utworzyć po naciśnięciu klawisza Zakupy. Obowiązuje tu podobna konwencja jak dla innych filtrów: niewybranie żadnego towaru oznacza rezygnację ze stosowania filtra (a przy okazji znaczne przyśpieszenie tworzenia listy klientów do mailingu). Natomiast pozostawienie pustych pól dat oznacza brak ograniczeń czasowych, odpowiednio, w przeszłości lub w przyszłości. Po zakończeniu definiowania filtrów należy odświeżyć liste klientów klawiszem Odśwież.

W wyświetlonej liście można teraz "ręcznie" wybrać podzbiór klientów do mailingu lub wybrać wszystkich (klawisz Zazn. wszystko). Klawisz Roześlij mailing powoduje wysłanie maili o zadanym nagłówku i treści do wskazanych klientów systemu lojalnościowego.

# 5.Reguły - system online

Uruchomienie modułu zawierającego tzw. reguł online w programie PC-Loyalty blokuje możliwość korzystania ze standardowego systemu lojalnościowego konfigurowanego bezpośrednio w programach Konsola Kupca, PC-Market. Do dyspozycji w tej części systemu jest kilka reguł punktowych: "Reguła punktowa proporcjonalna", reguła punktowa "Zestaw towarów", reguła punktowa "Towar z zestawu", "Fiskalne wydanie prezentu",

"Płatność punktami", "Rabat za punkty", "Kupon rab.punktowy", "Ekstra bonus" oraz reguły "Bon płatniczy", "Kupon rabatowy" i "Sprzedaż limitowana". Chcąc wprowadzić do systemu regułę danego typu należy ją wybrać z listy w menu "Reguły punktowe/Dodaj regułę ......". Reguły już dodane możemy przeglądać po wybraniu menu "Przegląd reguł

online". Należy pamiętać o zapisaniu reguły **zapiszy po zakończeniu jej definicji.** Większość reguł z modułu online funkcjonuje w powiązaniu z kartami klientów.

 W regułach które już funkcjonują w systemie (data rozpoczęcia) ograniczona jest możliwość wprowadzania zmian. Do edycji dostępne są: data zakończenia dla aktywnej reguły, lista sklepów, opisy dla kuponów natomiast w przypadku towarów/asortymentów można dodać nowe do list ale nie można usuwać już zapisanych. Reguły można klonować, i tworzyć automatycznie nowe z powielonymi parametrami. Aktualną regułę można deaktywować poprzez zmianę daty zakończenia lub usunięcie z listy.

W przypadku reguł online towary są weryfikowane po kodzie kreskowym a asortymenty po nazwie. Należy zadbać o zgodność bazy towarowej na stanowiskach PC-POS i bazy na której pracuje program PC-Loyalty. W przypadku pracy na bazie Konsoli Kupca konieczne jest zarządzanie bazą towarową głównie z poziomu Konsoli Kupca. Na liście towarów w systemie PC-Loyalty widoczne są tylko towary centralnie zarządzane z przypisanym numerem CKU (dotyczy pracy PC-Loyalty na bazie Konsoli Kupca) i kod główny towaru. W przypadku reguł online reguły nie będą funkcjonować w przypadku rejestracji towarów po ich kodach dodatkowych.

W przypadku reguł naliczających punkty w razie konieczności można włączyć w konfiguracji parametr aktywujący szukanie towarów po kodzie z tabeli sklepowej SklepTowar zamiast Towar. Dotyczy pracy PC-Loyalty na bazie Konsoli Kupca.

Towary identyfikowane wg kodów sklepowych (zamiast centr.) dla reguł pkt onl.

W opisie transakcji zapisywany jest zawsze towId z tabeli Towar. Natomiast w dodatkowym polu opisu zdarzenia zapisywany jest oryginalny kod będący podstawą wyszukiwania (czyli z Towar lub ze SklepTowar).

 $\blacktriangledown$ 

#### Okno programu z uruchomionym modułem reguł online

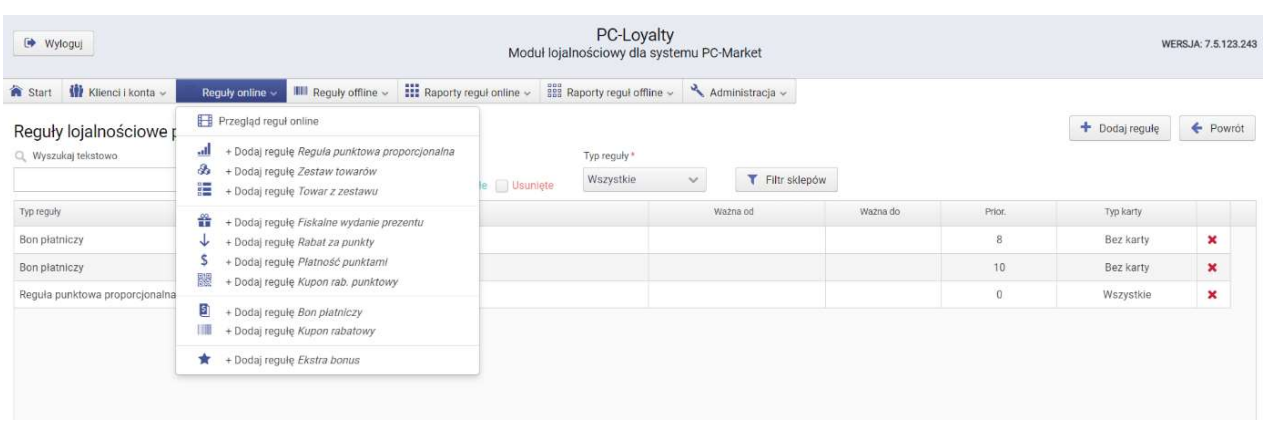

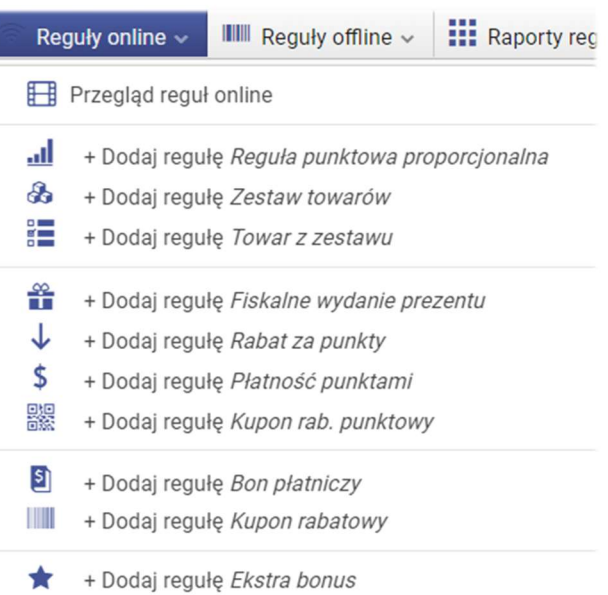

#### Priorytety reguł online - zasady funkcjonowania

- niezależnie czy dla reguły jest weryfikowany priorytet system PC-Loyalty nie pozwala zapisać reguł z tym samym priorytetem jeśli zakres czasowy ich funkcjonowania pokrywa się
- w przypadku reguł związanych z naliczaniem punków priorytety nie są brane pod uwagę, punkty są naliczane na podstawie każdej aktywnej reguły
- priorytet "0" jest najwyższy, natomiast priorytety są weryfikowane w zależności od typu reguły, mają znaczenie głównie dla reguł związanych z rabatowaniem towarów
- reguły punktowe są weryfikowane bezpośrednio po stronie systemu PC-Loyalty
- zasada wspólnej weryfikacji priorytetów dotyczy wszystkich reguł związanych z bezpośrednim rabatowaniem towarów podczas transakcji (np. rabat za punkty , realizacja kuponu rabatowego) łącznie z regułami offline w przypadku reguły "Rabat za punkty" priorytety nie są analizowane automatycznie, w przypadku wprowadzania zmian podczas transakcji konieczne jest ponownie skorzystanie z klawisza służącego do udzielenia rabatu
- zalecane jest aby towary objęte regułami (zwłaszcza związanymi z udzielaniem rabatu na towarach) rejestrować na paragonie w osobnych pojedynczych pozycjach, stosowanie sprzedaży ilość x … może powodować w pewnych sytuacjach zaokrąglenie wartości udzielanego rabatu a także brak aktywacji części reguł funkcjonujących jednocześnie i dotyczących różnych ilości tego samego asortymentu (jedna pozycja na paragonie pomimo większej ilości towarów może być objęta tylko jedną regułą), istnieje możliwość włączenia po stronie programu kasowego opcji rozbijania pozycji dla sytuacji powodującej zaokrąglanie rabatu, w przypadku konieczności pracy w trybie online z drukarką pozycje przed rozbiciem mogą być w pierwszej kolejności stornowane na paragonie i ponownie rejestrowane w kilku osobnych pozycjach
- w przypadku reguł na podstawie których udzielany jest rabat na towarach wymagane jest aby towary nie miały ceny zamkniętej
- w przypadku reguły "Kupon rab. punktowy" priorytet w przypadku emisji jest sprawdzany w ramach reguł tego typu – drukowany jest tylko jeden kupon z reguły o najwyższym priorytecie
- w przypadku reguł "Fiskalne wydanie prezentu" priorytety są weryfikowane tylko w ramach tego typu reguły, fiskalne wydanie prezentu jest odrębną transakcją w stosunku do standardowej sprzedaży
- w przypadku reguły "Bon płatniczy" emitowane są bony z wszystkich aktywnych reguł tego typu, priorytet nie ma znaczenia. W przypadku realizacji można jednocześnie zrealizować większą ilość bonów zgodnie z ustawionymi parametrami reguły
- w przypadku braku połączenia z serwem transakcje związane z naliczaniem punktów są wysyłane do serwera do weryfikacji w późniejszym terminie po poprawnym nawiązaniu połączenia, natomiast pozostałe reguły wymagają aktywnego połączenia z systemem PC-Loyalty podczas transakcji.

W przypadku kart lojalnościowych klientów reguły mogą być powiązane z konkretnym typem karty. W systemie do dyspozycji jest 100 typów kart (0-99).

Parametry reguł są opisane szczegółowo w dalszej części instrukcji. Wskazując tytuł parametru który nas interesuje uzyskamy podgląd z jego opisem.

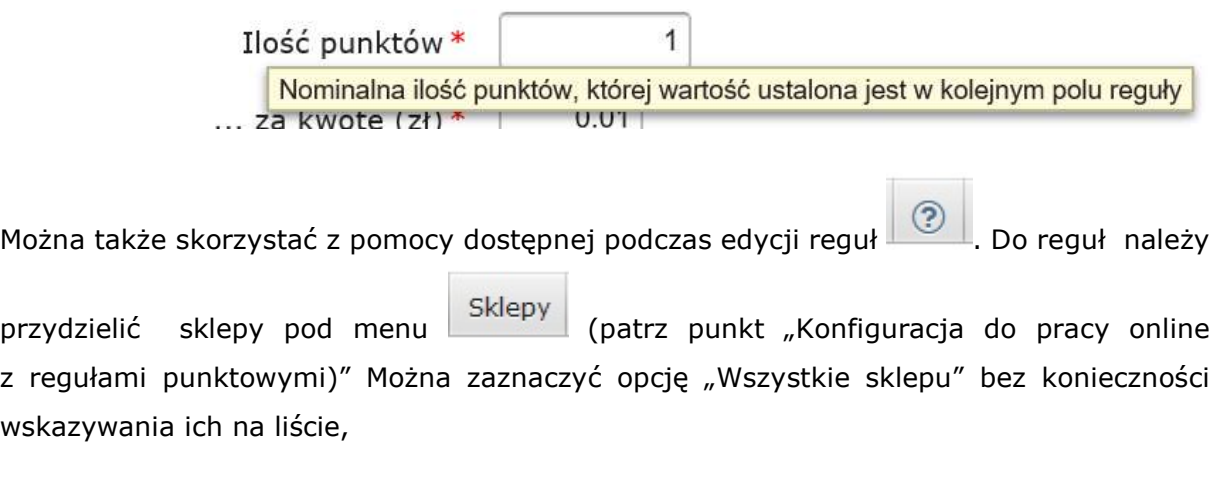

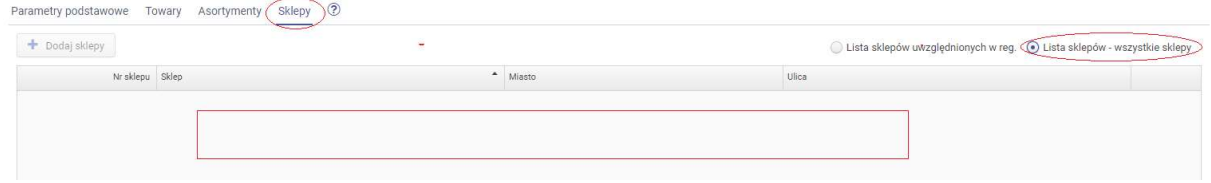

lub wybrać konkretne z dostępnej listy sklepów.

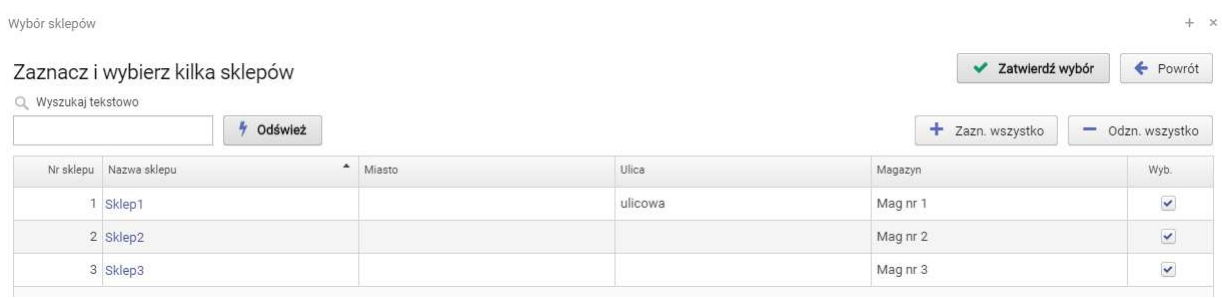

W części reguł zawarto rozbudowany sposób decydowania które towary/asortymenty będą brane pod uwagę podczas rabatowania lub naliczania punktów na podstawie danej reguły, a także które będą brane po uwagę do obliczania zdefiniowanego progu wartości

Towary Asortymenty paragonu. Dodając towary/asortymenty do list w menu **możemy możemy** możemy zdecydować czy wybrana lista ma być traktowana przez regułę jako uwzględniona czy też jako wykluczona. Możemy operować na samych towarach czy asortymentach lub też na obydwóch jednocześnie pamiętając że wybrana wypełniona lista towarów zawsze jest nadrzędna w stosunku do listy asortymentów. Mechanizm funkcjonowania list towary/asortymenty funkcjonuje identycznie w każdej z reguł w których został wykorzystany.

## OGÓLNA ZASADA FUNKCJONOWANIA LIST TOWARY - ASORTYMENTY

Lista z towarami jest nadrzędna nad listą z asortymentami. Listy można skonfigurować na 4 sposoby.

## 1)Lista towarów zawiera towary wykluczone. Lista asortymentów zawiera asortymenty wykluczone.

Jeżeli towar z paragonu jest na liście towarów, to towar nie bedzie uwzględniany w regule. W przeciwnym razie, jeżeli asortyment do którego należy towar z paragonu jest na liście asortymentów to towar nie będzie uwzględniany w regule. W przeciwnym razie towar bedzie uwzględniany w regule.

## 2)Lista towarów zawiera towary wykluczone (mimo uwzgl. w asort.). Lista asortymentów zawiera asortymenty uwzględnione.

Jeżeli towar z paragonu jest na liście towarów to towar nie będzie uwzględniany w regule. W przeciwnym razie, jeżeli asortyment do którego należy towar z paragonu jest na liście asortymentów to towar będzie uwzględniany w regule. W przeciwnym razie towar nie będzie uwzględniany w regule.

## 3)Lista towarów zawiera towary uwzględnione (mimo wykluczenia w asort.). Lista asortymentów zawiera asortymenty wykluczone.

Jeżeli towar z paragonu jest na liście towarów to towar będzie uwzględniany w regule. W przeciwnym razie, jeżeli asortyment do którego należy towar z paragonu jest na liście asortymentów to towar nie będzie uwzględniany w regule. W przeciwnym razie towar będzie uwzględniany w regule.

# 4)Lista towarów zawiera towary uwzględnione. Lista asortymentów zawiera asortymenty uwzględnione

Jeżeli towar z paragonu jest na liście towarów to towar będzie uwzględniany w regule. W przeciwnym razie, jeżeli towar z paragonu jest na liście asortymentów to towar będzie uwzględniany w regule. W przeciwnym razie towar nie będzie uwzględniany w regule.

W przypadku gdy chcemy aby reguły operowały na wszystkich towarach nie należy dodawać do list całej bazy towarowej (tzn. tysięcy towarów), należy wówczas zostawić listę towarów pustą i oznaczyć jako wykluczoną (czyli nic nie wykluczamy) podobnie z asortymentami, odwrotnie jeśli chcemy wykluczyć np. wszystkie asortymenty (wykluczanie wszystkich towarów raczej nie ma sensu) należy zostawić pustą listę asortymentów i oznaczyć ją jako uwzględnioną.

#### Lista towarów

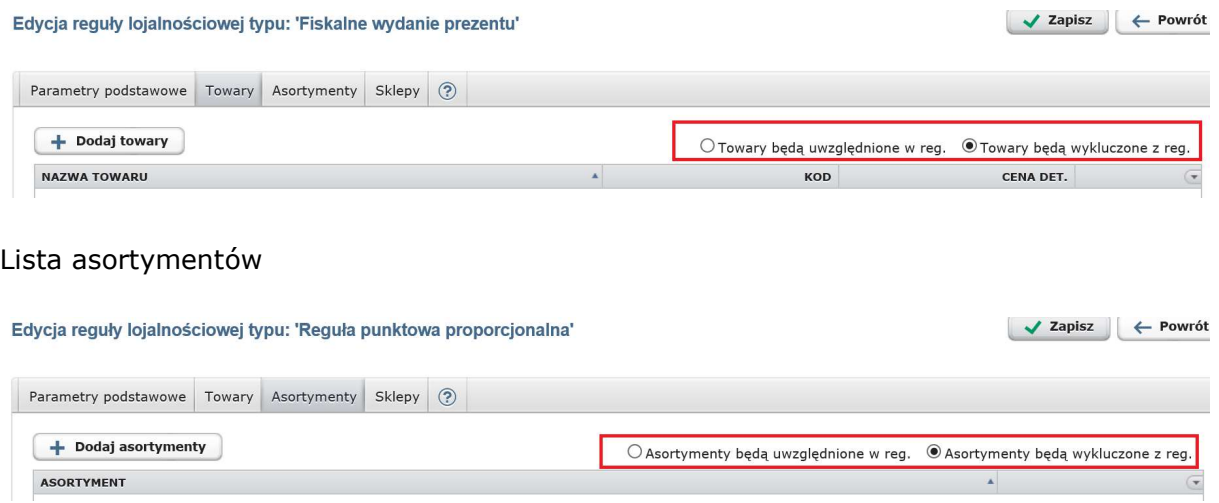

 System nie pozwoli zapisać reguł z tym samym priorytetem jeśli będą funkcjonować we wspólnym zakresie czasowym.

## Cykliczność reguł

W systemie po włączeniu w konfiguracji parametru cykliczności dla części reguł zostaną aktywowane dodatkowe parametry związane z czasem funkcjonowania reguł. Poza głównym okresem ważności reguły można dodatkowo zawężać go do poszczególnych dni tygodni a także godziny w ciągu dnia. Defaultowo dodatkowe ograniczenia są wyłączone.

#### Główny okres ważności:

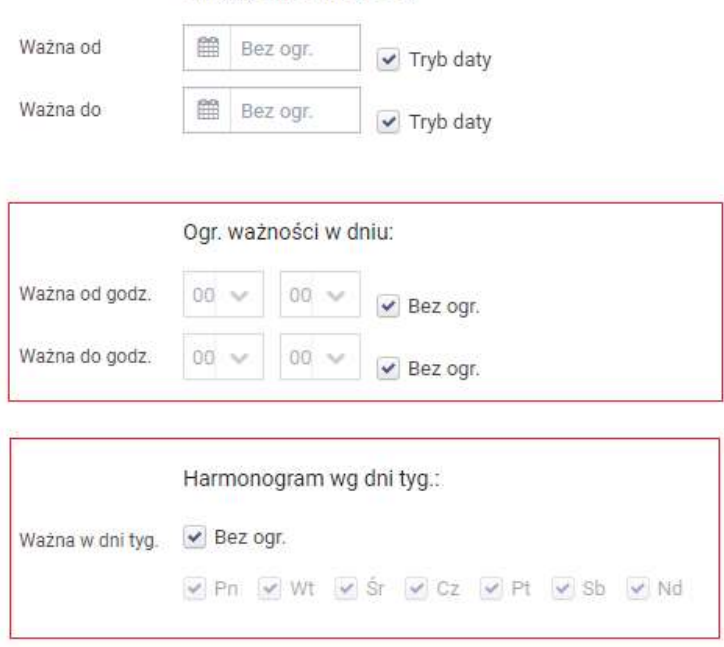

## 5.1. Reguła punktowa proporcjonalna

Reguła proporcjonalna pozwala na naliczanie stałym klientom punktów za określoną wartość zakupów wg. ustalonego przelicznika.

#### PARAMETRY

Parametry podstawowe

a)Nazwa reguły - służy użytkownikowi głównie do identyfikacji reguły, może być dowolna. Można wprowadzić max. 40 znaków.

b)Typ karty - decyduje czy reguła działa z każdym typem karty czy tylko jednym z typów kart lojalnościowych (typy od 0 do 99).

c)Daty początku i końca ważności wprowadzanej reguły - możemy wprowadzić zakres czasowy w którym obowiązuje dana reguła. Jeśli nie wprowadzimy dat reguła obowiązuje zawsze, aż do usunięcia lub wprowadzonej daty końca ważności.

d)Priorytet - jest wymagane przypisanie natomiast nie jest weryfikowany dla reguł proporcjonalnych, każda aktywna podczas transakcji jest uwzględniana

e)Min. wart. paragonu – minimalna wart paragonu od której (włącznie) reguła nalicza punkty.

f)Min. wart paragonu uwzględnia tow. wykluczone – czy minimalna wartość paragonu ma uwzględniać towary wykluczone z reguły

g)Max. wart. do naliczenia pkt. – maksymalna wartość paragonu do której (włącznie) reguła nalicza punkty.

h)Ilość punktów – ilość punktów za kwotę określoną w kolejnym parametrze.

i) ...za kwotę (zł) – kwota za którą naliczone zostaną punkty w ilości określonej w polu "Ilość punktów".

j)Tryb zaokraglania – tryb zaokraglania wartości punktów

"brak" – punkty nie są zaokrąglane (może być naliczona ułamkowa ilość punktów)

"w dół" – zaokrągla do pełnej jednostki punktu w dół

"w górę" – zaokrągla do pełnej jednostki punktu w górę

"wg. reguły 0.5"- zaokrągla w dół jeśli nie osiągnie połowy wartości potrzebnej do naliczenia jednostki punktu lub w górę po osiągnieciu co najmniej połowy wartość potrzebnej do naliczenia jednostki punktu.

k)Zaokr. do wielokr. nom. pkt – zaznaczenie parametru włącza zaokrąglanie do całkowitej wielokrotności nominału pkt ustawionej w polu "ilość punktów" (zamiast pojedynczego punktu). Działa w powiązaniu z ogólną opcją trybu zaokrąglania.

l)Punkty od progu – gdy punkty naliczane są od progu należy ustawić minimalną wartość paragonu - punkty będą naliczane tylko od wartości powyżej tej minimalnej wartości.

ł)Dod. punkty od progu – punkty dodawane automatycznie gdy ustawiony jest parametr "Punkty od progu"

#### TOWARY/ASORTYMENTY

Towary Asortymenty

W regule do naliczania punktów uwzględniane są wszystkie towary gdy listy towarów/asortymentów są puste i oznaczone jako wykluczone. W menu "Towary" i "Asortymenty" możemy ograniczyć towary za których wartość chcemy naliczać punkty,

tworząc listy i jednocześnie określając czy dana lista ma być traktowana jako "uwzględniona" czy jako wykluczona z reguły. Lista z towarami jest nadrzędna nad listą z asortymentami.

#### **SKLEPY**

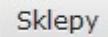

Decydujemy z których sklepów transakcje będą obsługiwane przez regułę.

#### Przykładowa definicja reguły typu "Reguła punktowa proporcjonalna"

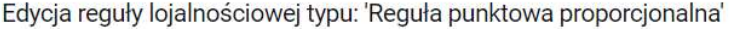

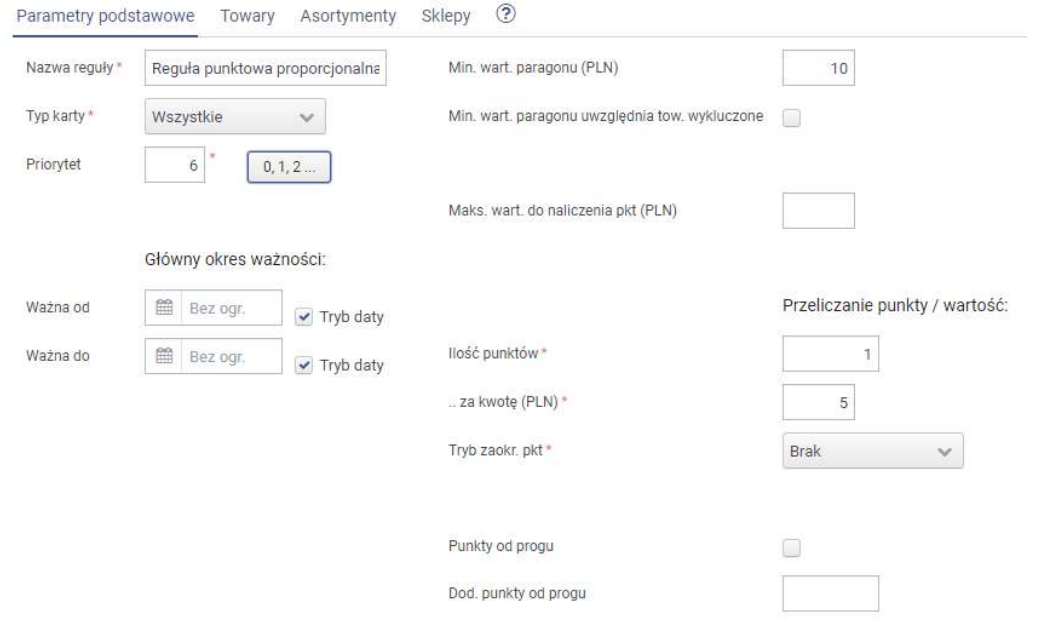

W przykładowej regule ustalono że za każde wydane 5 zł poza wykluczonym asortyment klient otrzyma na swoje konto 1 pkt. Wymagana wartość paragonu który będzie brał udział w naliczaniu punktów to 10 zł. Reguła działa dla wszystkich typów kart.

W regule nie wykluczono poszczególnych towarów tylko dwa asortymenty. Czyli pustą listę towarów oznaczono jako wykluczoną a do listy asortymentów także oznaczonej jako asortymenty wykluczone dodano dwa pomijane przy naliczaniu punktów asortymenty.

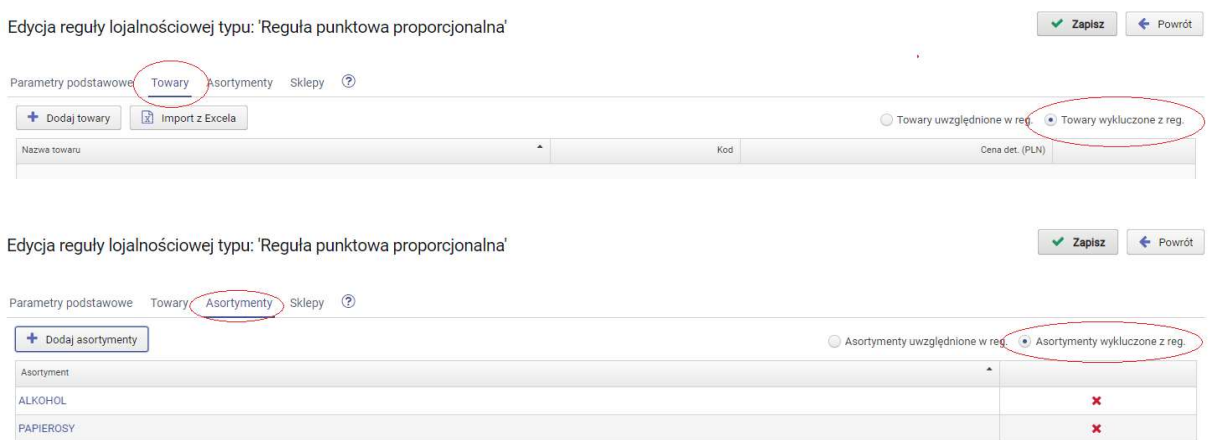

Reguła dotyczy transakcji z wszystkich sklepów. Zaznaczono opcję "wszystkie sklepy" bez wskazywania konkretnej listy.

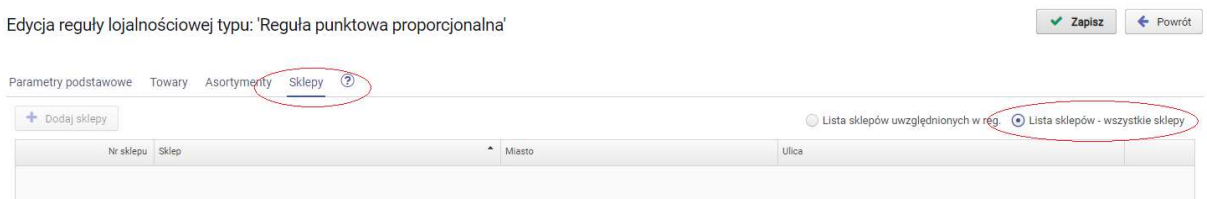

## 5.2. Reguła punktowa "Za zestaw towarów"

Reguła za zestaw towarów pozwala na naliczanie stałym klientom punktów za zakup określonego zestawu towarów.

## PARAMETRY

Parametry podstawowe

a)Nazwa reguły - służy użytkownikowi głównie do identyfikacji reguły, może być dowolna. Można wprowadzić max. 40 znaków.

b)Typ karty - decyduje czy reguła działa z każdym typem karty czy tylko jednym z typów kart lojalnościowych (typy od 0 do 99).

c)Daty początku i końca ważności wprowadzanej reguły - możemy wprowadzić zakres czasowy w którym obowiązuje dana reguła. Jeśli nie wprowadzimy dat reguła obowiązuje zawsze, aż do usunięcia lub wprowadzonej daty końca ważności.

d)Priorytet - – jest wymagane przypisanie natomiast nie jest weryfikowany dla reguł "za zestaw", każda aktywna podczas transakcji jest uwzględniana

e)Min. wart. paragonu - minimalna wart paragonu od której włącznie reguła jest uaktywniona.

f)Punkty za spełnienie reguły – punkty naliczane za każdorazowe spełnienie reguły (wystąpienie określonego zestawu towarów z zadanymi ilościami).

g)Krotność zestawu – czy za powtórzenie zestawu w ramach paragonu będą ponownie naliczone punkty i ile razy (puste=brak ograniczeń).

#### **TOWARY**

Towary

Należy wybrać towary do zestawu i określi ich ilość w zestawie.

#### **SKLEPY**

Sklepy

Decydujemy z których sklepów transakcje będą obsługiwane przez regułę.

Przykładowa definicja reguły punktowej "Za zestaw towarów"

Edycja reguły lojalnościowej typu: 'Zestaw towarów'

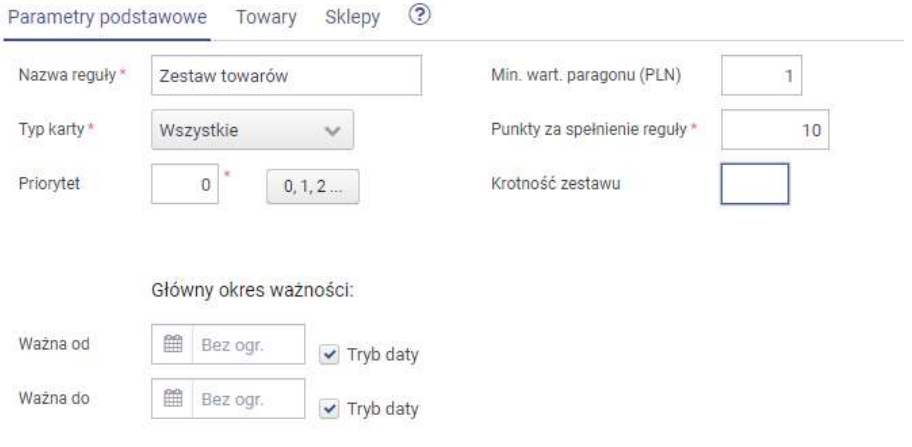

W przykładowej regule za każde wystąpienie zestawu wybranych towarów zostanie dodane 10 pkt na koncie klienta. Reguła działa dla wszystkich typów kart.

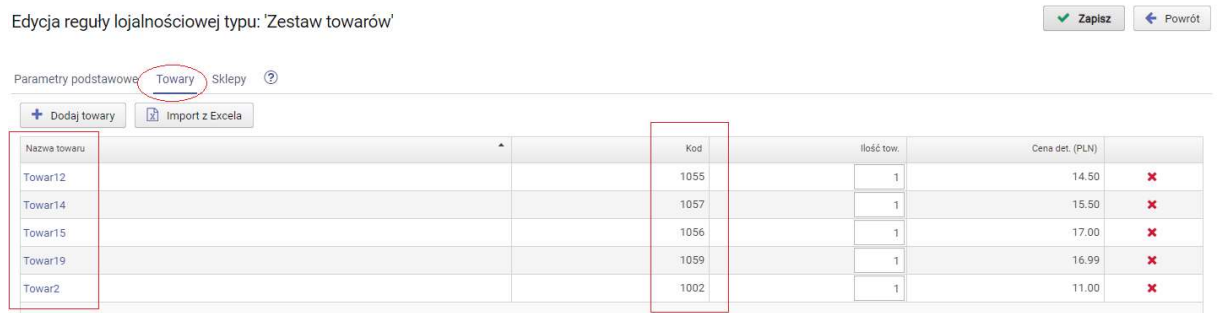

Reguła dotyczy transakcji z wszystkich sklepów. Zaznaczono opcję "wszystkie sklepy" bez wskazywania konkretnej listy.

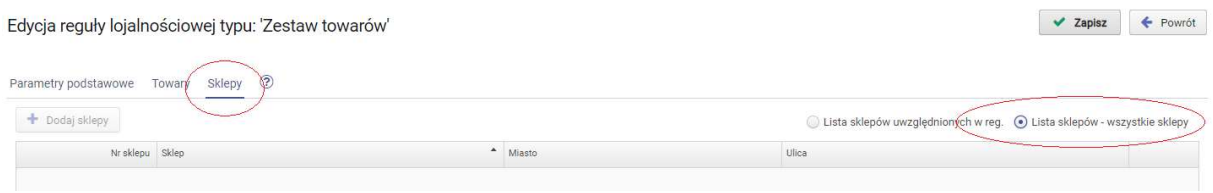

## 5.3. Reguła punktowa "Za towar z zestawu"

Reguła za towar z zestawu pozwala na naliczanie stałym klientom punktów za zakup wybranego towaru w określonej ilości. W regule można ustalić listę towarów.

# PARAMETRY

Parametry podstawowe

a)Nazwa reguły - służy użytkownikowi głównie do identyfikacji reguły, może być dowolna. Można wprowadzić max. 40 znaków.

b)Typ karty - decyduje czy reguła działa z każdym typem karty czy tylko jednym z typów kart lojalnościowych (typy od 0 do 99).

c)Daty początku i końca ważności wprowadzanej reguły - możemy wprowadzić zakres czasowy w którym obowiązuje dana reguła. Jeśli nie wprowadzimy dat reguła obowiązuje zawsze, aż do usunięcia lub wprowadzonej daty końca ważności.

d)Priorytet - jest wymagane przypisanie natomiast nie jest weryfikowany dla reguł "za towar z zestawu", każda aktywna podczas transakcji jest uwzględniana

e)Min. wart. paragonu - minimalna wartość3 paragonu od której włącznie reguła jest uaktywniona.

f)Punkty za spełnienie reguły – punkty naliczane za każdorazowe spełnienie reguły (wystąpienie określonego zestawu towarów z zadanymi ilościami).

g)Krotność elem. zestawu - czy za powtórzenie elementu zestawu w ramach paragonu będą ponownie naliczone punkty i ile razy (puste=brak ograniczeń).

#### **TOWARY**

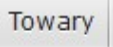

Należy wybrać towary i określić ich ilość.

#### **SKLEPY**

Sklepy

Decydujemy z których sklepów transakcje będą obsługiwane przez regułę.

Przykładowa definicja reguły punktowej "Za towar z zestawu"

Edycja reguły lojalnościowej typu: 'Towar z zestawu'

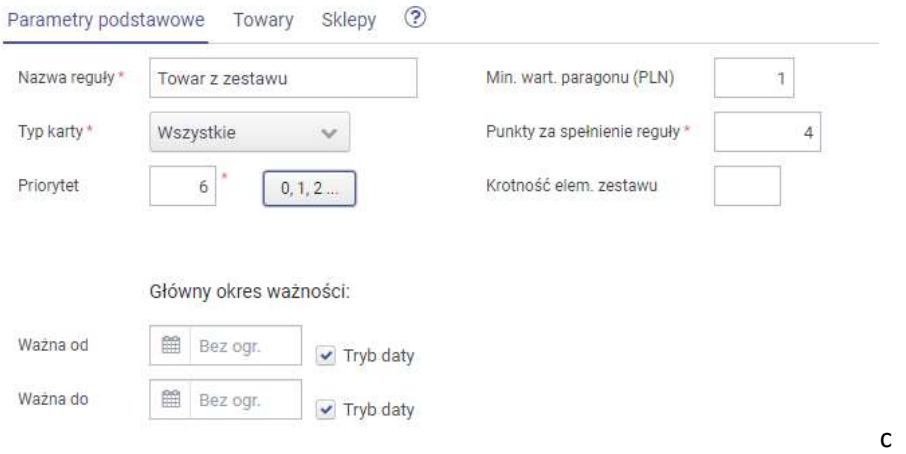

#### Edvcia reguły lojalnościowej typu: 'Towar z zestawu'

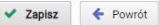

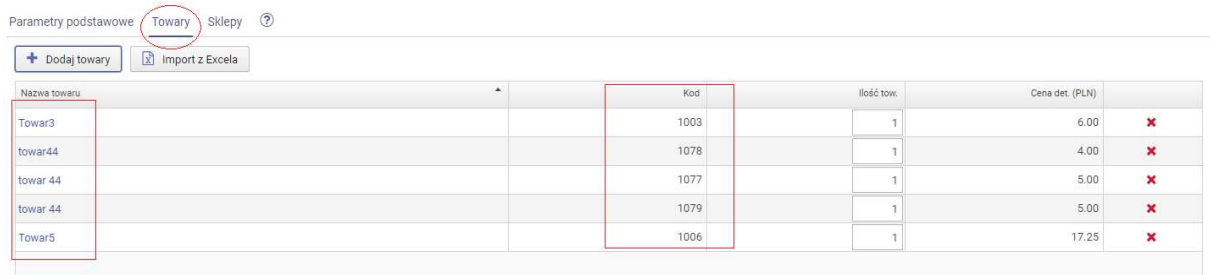

Reguła dotyczy transakcji z wszystkich sklepów. Zaznaczono opcje "wszystkie sklepy" bez wskazywania konkretnej listy.

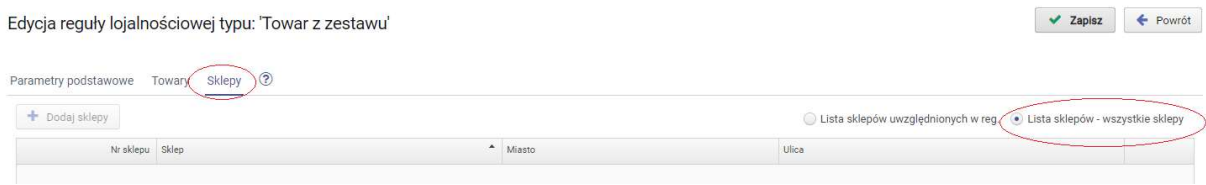

## 5.4. Fiskalne wydanie prezentu

Reguła fiskalnego wydania prezentu pozwala na wydanie towaru-prezentu za zgromadzone punkty rejestrując fiskalnie jego sprzedaż na stanowisku kasowym. Wydanie prezentu następuje na stanowisku kasowym PC-POS ma postać paragonu fiskalnego z udzielonym rabatem na który można wprowadzić tylko jeden towar-prezent. Na zakładce z kontrahentem znajduje się przycisk "Fiskalne wydanie prezentu" po którego wyborze wymagane jest przypisanie karty klienta. Fiskalne wydanie prezentu jest realizowane osobną transakcją i nie może być łączone ze standardową sprzedażą na jednym dokumencie. Zapłata punktami z wydany towar na paragonie fiskalnym jest traktowana jako rabat. Towary nie mogą mieć ceny zamkniętej.

#### PARAMETRY

Parametry podstawowe

a)Nazwa reguły - służy użytkownikowi głównie do identyfikacji reguły, może być dowolna. Można wprowadzić max. 40 znaków.

b)Typ karty - decyduje czy reguła działa z każdym typem karty czy tylko jednym z typów kart lojalnościowych (typy od 0 do 99).

c)Daty początku i końca ważności wprowadzanej reguły - możemy wprowadzić zakres czasowy w którym obowiązuje dana reguła. Jeśli nie wprowadzimy dat reguła obowiązuje zawsze, aż do usunięcia lub wprowadzonej daty końca ważności.

d)Priorytet - określa ważność reguły w stosunku do pozostałych reguł fiskalnego wydania prezentu, "0" oznacza najwyższy priorytet.

e)Formalna cena prezentu - cena prezentu na paragonie w przypadku wydania go przy wystarczającej ilości punktów (bez opcji dopłaty)

f)Ilość punktów – ilość punktów za kwotę określoną w kolejnym parametrze.

g) ...za kwotę (zł) – kwota za którą zostaną wymienione punkty w ilości określonej w polu "Ilość punktów".

h) Tryb zaokrąglania – tryb zaokrąglania wartości punktów

"brak" – punkty nie są zaokrąglane

"w dół" – zaokrągla do pełnej jednostki punktu w dół

"w górę" – zaokrągla do jednostki punktu w górę

"wg. reguły 0.5"- zaokrągla w dół jeśli nie osiągnie połowy wartości potrzebnej do naliczenia jednostki punktu lub w górę po osiągnieciu co najmniej połowy wartość potrzebnej do naliczenia jednostki punktu.

i)Dopłata możliwa – czy w przypadku niewystarczającej ilości punktów można dopłacić do wydawanego towaru.

j)Min. cena realizowana w pkt. – min. cena która w przypadku dopuszczonej dopłaty musi być zrealizowana w punktach.

#### **TOWARY**

Towary

Należy wybrać towary które mogą być wydawane na podstawie "Fiskalnego wydania prezentu". Towary nie mogą mieć ceny zamkniętej.

#### SKI FDV

Sklepy

#### Decydujemy z których sklepów transakcje będą obsługiwane przez regułę.

#### Przykładowa definicja reguły "Fiskalne wydanie prezentu"

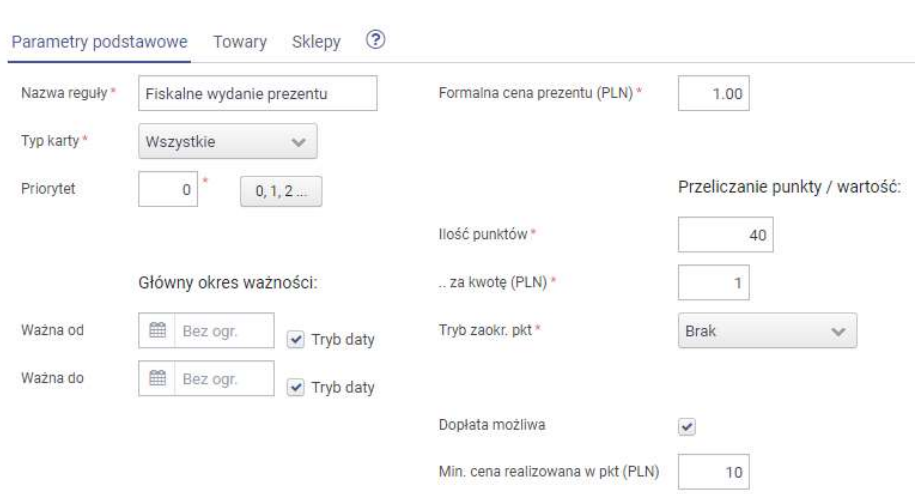

Edvcia reguły lojalnościowej typu: 'Fiskalne wydanie prezentu'

W przykładowej regule klient może zapłacić częściowo punktami za określone towary zgodnie z ustalonym przelicznikiem - 40 punktów = 1 zł. Cenę minimalną towaru na paragonie ustalono na 1 zł. Pozostała wartość towaru zostanie potraktowana jako rabat który zostanie przeliczony na punkty odjęte z konta klienta. W regule zezwolono także na ewentualną dopłatę do towaru w przypadku braku odpowiedniej ilości punktów na koncie klienta określając że minimalna wartość punków która musi być wykorzystana w transakcji to 10 zł (400 pkt.)

W regule ustalono listę 6 towarów które można wydać na dokumencie fiskalnego wydania prezentu. Lista jest oznaczona jako towary uwzględniane w regule.

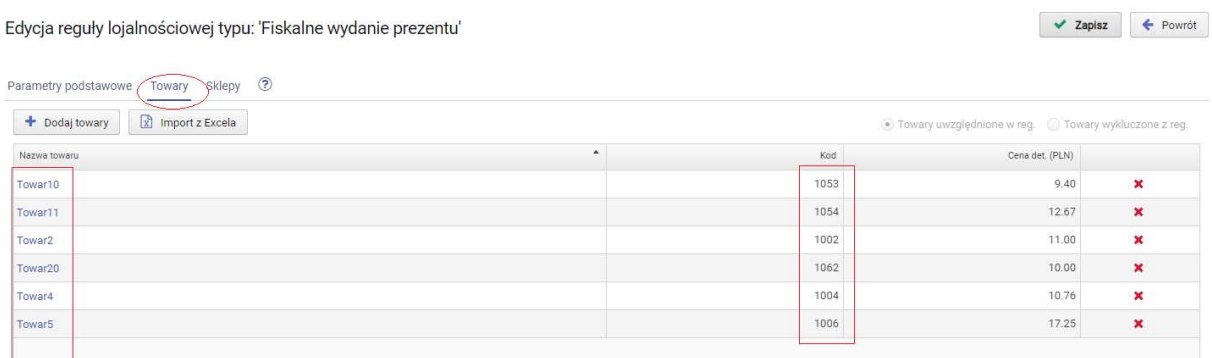

Do listy sklepów wybrano sklepy z których transakcje fiskalnego wydania prezentu będą objęte regułą.

#### Edycja reguły lojalnościowej typu: 'Fiskalne wydanie prezentu'

V Zapisz ↓ Powrót

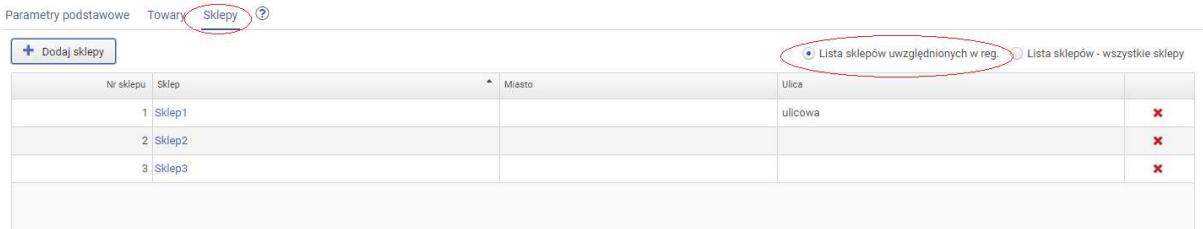

## 5.5. Reguła "Płatność punktami"

Reguła Płatność punktami umożliwia zapłatę za zakupy punktami zebranymi na indywidualnym koncie klienta. Na paragonie jest rejestrowana forma płatności typu "BON"

W systemie dla stanowisk PC-POS należy dodać dedykowaną dla reguły formę płatności typu BON przypisując dowolną nazwę np. BON-punkty lub PCL-punkty, następnie bezpośrednio na stanowiskach PC-POS przypisać do dodanej formy płatności serwis bonów PC-Loyalty punkty (patrz punkt: Dedykowane klawisze, formy płatności i serwisy akceptacji bonów dla systemu PC-Loyalty).

Я Aby móc edytować i przypisać serwis bonów do płatności konieczne jest chwilowe przestawienie parametru konfiguracyjnego "Czy lista form płatności dostępna do edycji" na TAK

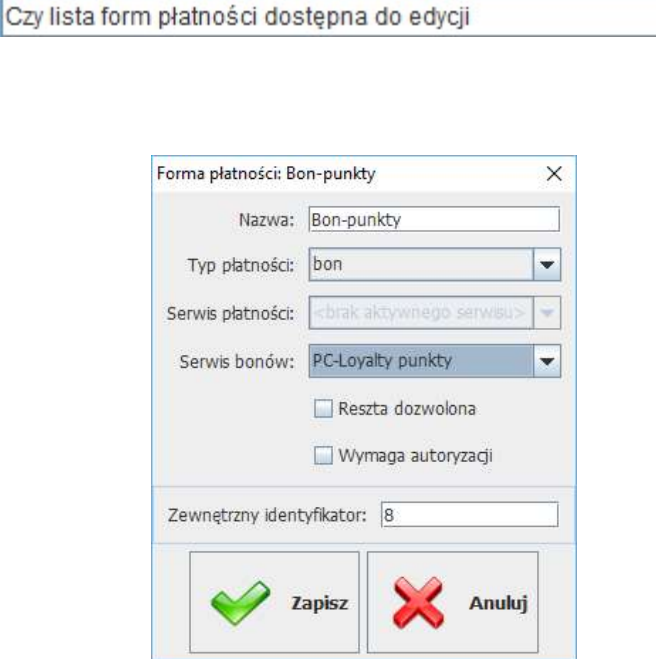

Tak

#### PARAMETRY

Parametry podstawowe

a)Nazwa reguły - służy użytkownikowi głównie do identyfikacji reguły, może być dowolna. Można wprowadzić max. 40 znaków.

b)Typ karty - decyduje czy reguła działa z każdym typem karty czy tylko jednym z typów kart lojalnościowych (typy od 0 do 99).

c)Daty początku i końca ważności wprowadzanej reguły - możemy wprowadzić zakres czasowy w którym obowiązuje dana reguła. Jeśli nie wprowadzimy dat reguła obowiązuje zawsze, aż do usunięcia lub wprowadzonej daty końca ważności.

d)Priorytet - określa ważność reguły w stosunku do pozostałych reguł płatności punktami , "0" oznacza najwyższy priorytet. Weryfikowana i realizowana jest tylko jedna reguła o najwyższym priorytecie.

e)Minimalna wartość paragonu - minimalna wartość paragonu od której reguła jest aktywna.

f)Ilość punktów – ilość punktów za kwotę określoną w kolejnym parametrze.

g) ...za kwotę (zł) – kwota za którą zostaną wymienione punkty w ilości określonej w polu "Ilość punktów".

h) Tryb zaokrąglania - tryb zaokrąglania wartości punktów

"brak" – punkty nie są zaokrąglane

"w dół" – zaokrągla do pełnych wartości jednostkowych punktów w dół

"w górę" – zaokrągla do pełnych wartości jednostkowych punktów w górę

"wg. reguły 0.5"- zaokrągla w dół jeśli nie osiągnie połowy jednostkowej ilości nominalnej punktów lub w górę po osiągnieciu co najmniej połowy jednostkowej ilości nominalnej punktów.

i)**Ograniczenie wartości płatności** – górne ograniczenie wartości dla płatności punktami

#### **SKLEPY**

Sklepy

Decydujemy z których sklepów transakcje będą obsługiwane przez regułę.

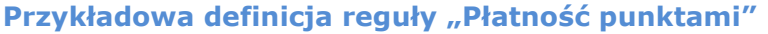

Edycja reguły lojalnościowej typu: 'Płatność punktami'

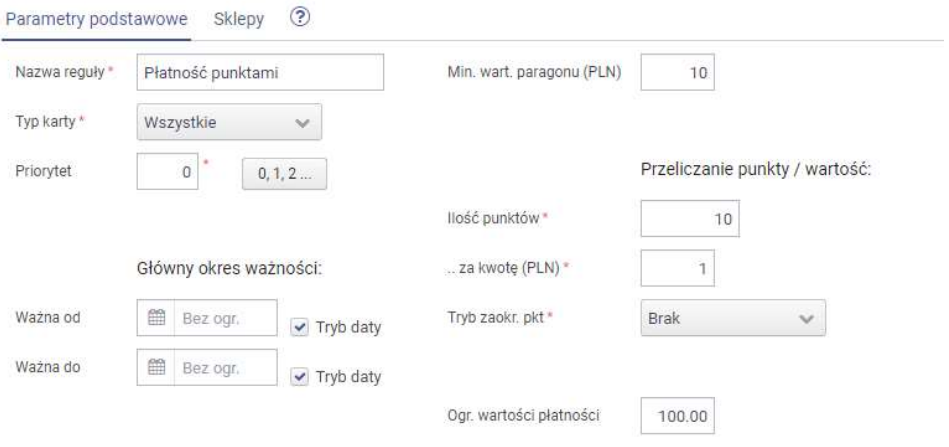

W przykładowej regule ustalono przelicznik 10 pkt. za 1 zł. Klient który posiada na swoim koncie odpowiednią ilość punktów może po zarejestrowaniu jego karty i weryfikacji danych zapłacić punktami max. do 100 zł wartości transakcji.

Opcja płatności punktami została udostępniona dla wszystkich sklepów.

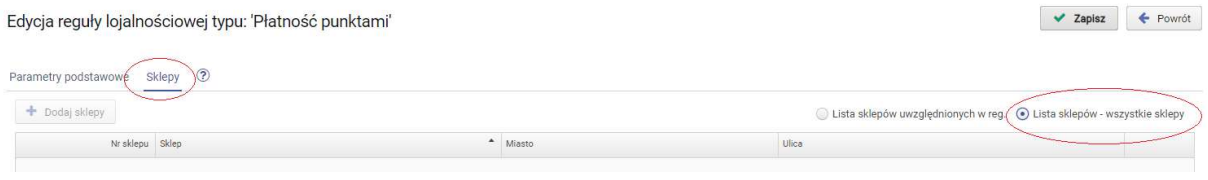

## 5.6. Reguła "Kupon rab. punktowy"

Reguła pozwala wydrukować dla klienta kupon rabatowy o określonej wartości w zamian za ustaloną ilość punktów z konta klienta. Punkty uzbierane na koncie klienta zostają wymienione na kupon rabatowy który klient można wykorzystać podczas kolejnych zakupów.

#### PARAMETRY

#### Parametry podstawowe

a)Nazwa reguły - służy użytkownikowi głównie do identyfikacji reguły, może być dowolna. Można wprowadzić max. 40 znaków.

b)Typ karty - decyduje czy reguła działa z każdym typem karty czy tylko jednym z typów kart lojalnościowych (typy od 0 do 99).

c)Daty początku i końca ważności wprowadzanej reguły - możemy wprowadzić zakres czasowy w którym obowiązuje dana reguła. Jeśli nie wprowadzimy dat reguła obowiązuje zawsze, aż do usunięcia lub wprowadzonej daty końca ważności.

d)Priorytet - określa ważność reguły w stosunku do pozostałych reguł "Kupon rab. punktowy, "0" oznacza najwyższy priorytet. Weryfikowana i realizowana jest tylko jedna reguła o najwyższym priorytecie.

e)Długi kod – dla kuponu generowane są dłuższe rozbudowane kody kuponu (zalecane)

f)Kod promocji - max 3-cyfrowy kod promocji powiązany z regułą. W przypadku kuponów jest fragmentem nadruku na kuponie (zawarty w kodzie) i służy do rozstrzygania o akceptacji kuponu podczas realizacji.

g)Min. stan pkt. konta lojal. – minimalny stan punktów konta loj. wymagany do emisji kuponu. Jeżeli zdefiniowano nominały kuponu stan konta musi wystarczyć na realizację przynajmniej jednego z nich aby wydać kupon. Zawsze emitowany jest jeden kupon o największym nominale spełniającym warunki reguły.

h)Ważność kuponu (dni) – liczba dni ważności kuponu od wydania, 0 oznacza ważność tylko w dniu wydania.

i)Wydanie obligatoryjne – parametr określa czy wydanie kuponu jest obligatoryjne, czy wymaga akceptacji podczas sprzedaży.

j)**Ilość punktów** – ilość punktów za kwote określona w kolejnym parametrze.

k) ...za kwotę (zł) – kwota za którą zostaną wymienione punkty w ilości określonej w polu "Ilość punktów".

#### l) Tryb zaokrąglania - tryb zaokrąglania wartości punktów

#### "brak" – punkty nie są zaokrąglane

"w dół" – zaokrągla do pełnych wartości jednostkowych punktów w dół

"w górę" – zaokrągla do pełnych wartości jednostkowych punktów w górę

"wg. reguły 0.5"- zaokrągla w dół jeśli nie osiągnie połowy jednostkowej ilości nominalnej punktów lub w górę po osiągnieciu co najmniej połowy jednostkowej ilości nominalnej punktów.

ł)Tryb dopasowania karty emisja/real. – tryb dopasowania karty użytej przy realizacji kuponu do karty użytej przy emisji.

m)**Ograniczenie wartości kuponu –** Ograniczenie wartości kuponu (maks. wartość kuponu). W przypadku pustej listy nominałów - ogranicza elastyczną wartość emitowanego kuponu. W przypadku wpisania listy dopuszczalnych nominałów - ograniczenie to powinno być większe niż największy rzeczywiście dopuszczalny nominał kuponu.

n)Lista nominałów kup. – Lista dopuszczalnych nominałów kuponów (separator: spacja). Lista pusta oznacza wydanie kuponu o wartości odp. stanowi konta, nie większej niż ograniczenie wart. kuponu. W przypadku wpisania nominałów na listę należy zadbać, aby nie były większe niż ograniczenie wartości kuponu. W przypadku wprowadzenia jednej wart. nominału drukowany jest kupon o wprowadzonej wartości (jeśli nie przekracza ograniczenia wartości kuponu), natomiast w przypadku wprowadzeniu kilku nominałów (np. 10 20 30 40) drukowany jest kupon o wartości największego nominału nie przekraczającego ograniczenia wartości kuponu i spełniającego pozostałe warunki reguły(aktualna ilość punktów na koncie).

o)Informacja na kupon – dowolny tekst który może być wydrukowany na kuponie – o ile w punkcie sprzedaży będzie taka techniczna możliwość (np. typ drukarki fiskalnej).

#### **SKLEPY**

Sklepy

Decydujemy z których sklepów transakcje będą obsługiwane przez regułę.

#### Przykładowa definicja reguły "Kupon rab. punktowy"

Sklepy  $\odot$ Parametry podstawowe Długi kod Nazwa reguły\* Kupon rab, punktowy Prefiks kodu\* 891 Typ karty\* Wszystkie  $\checkmark$ Kod promocji \*  $012$ Priorytet 55  $0, 1, 2...$ Min, stan pkt konta \* 1000 Główny okres ważności: Ważność od wydania (dni)  $30^{\circ}$  $B$  Bez ogr. Ważna od  $\blacktriangledown$  Tryb daty Wydanie obligatoryjne  $\checkmark$ Ważna do ■ Bez ogr  $\sqrt{$  Tryb daty Przeliczanie punkty / wartość: llość punktów\* 100 .. za kwotę (PLN) \*  $\overline{2}$ Tryb zankr\_nkt\* **Brak**  $\ddot{\phantom{0}}$ Tryb dopasowania karty emisja/real. \* To samo konto Ý. Ogr. wartości kuponu (PLN) 10.00 Lista nominałów kup. (PLN) .<br>To jest informacja drukowana na<br>kuponie Informacja na wydruk

Edycja reguły lojalnościowej typu: 'Kupon rab. punktowy'

W przykładowej regule w przypadku posiadania przez klienta na swoim koncie lojalnościowym co najmniej 1000 punktów, na zakończenie transakcji z kartą klienta w zamian za określoną ilość punktów odjętych z jego konta, zostanie wydrukowany kupon rabatowy o wartości 10 zł (obligatoryjnie). Zgodnie z ustalonym przelicznikiem (100 pkt za 2 zł) z konta zostanie odjęte 500 punktów. W konfiguracji systemu można zdecydować czy do sprawdzanego stanu konta doliczane są także punkty z bieżącej transakcji.

Reguła ma funkcjonować na wszystkich sklepach.

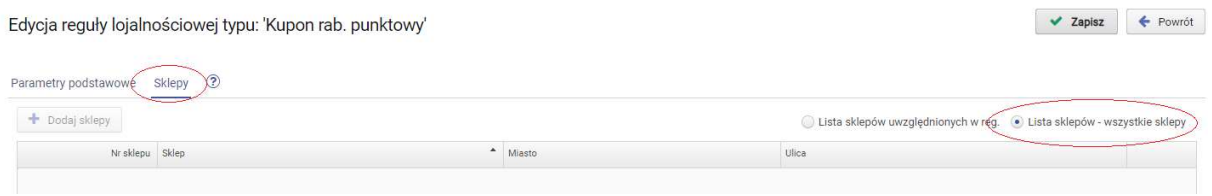

## 5.7. Reguła typu "Bon płatniczy"

Reguła pozwala wygenerować i wydrukować klientowi bon kwotowego po zakończeniu transakcji spełniającej określone w regule warunki. Bon może być zrealizowany podczas kolejnych zakupów po spełnieniu określonych warunków jego realizacji. Należy skonfigurować parametry dla dwóch części reguły - emisji bonu i realizacji bonu. W systemie należy dla stanowisk PC-POS dodać dedykowaną dla reguły formę płatności typu BON przypisując dowolną nazwę np. BON-PCL. Bezpośrednio na stanowiskach PC-POS przypisać do dodanej formy płatności serwis bonów **PC-Loyalty**. (patrz punkt: Dedykowane klawisze, formy płatności i serwisy akceptacji bonów dla systemu PC-Loyalty).

Aby móc edytować i przypisać serwis bonów do płatności konieczne jest przestawienie parametru konfiguracyjnego "Czy lista form płatności dostępna do edycji" na TAK

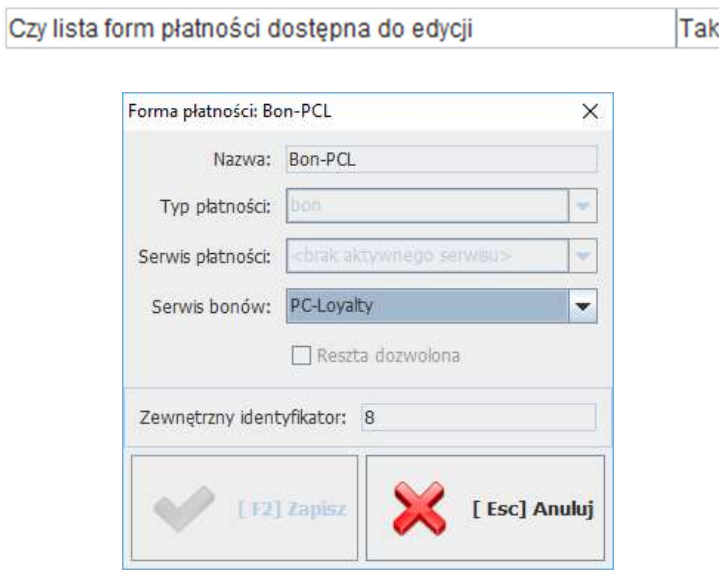

#### PARAMETRY

Parametry podstawowe

a)Nazwa reguły - służy użytkownikowi głównie do identyfikacji reguły, może być dowolna. Można wprowadzić max. 40 znaków.

b)Typ karty - decyduje czy reguła działa na każdym paragonie, czy tylko w przypadku zarejestrowania dowolnej lub określonego typu karty lojalnościowej (typy od 0 do 99):

"bez karty"- reguła działa zawsze w każdej transakcji paragonowej bez konieczności rejestrowania karty lojalnościowej

"wszystkie" - reguła działa tylko dla transakcji z zarejestrowaną kartą lojalnościową każdego typu

"0...99" - reguła działa tylko dla transakcji z zarejestrowaną kartą lojalnościową wybranego typu. Do wyboru jest 100 typów kart numerowanych od 0 do 99

c)Daty początku i końca ważności wprowadzanej reguły - możemy wprowadzić zakres czasowy w którym obowiązuje dana reguła. Jeśli nie wprowadzimy dat reguła obowiązuje zawsze, aż do usunięcia lub wprowadzonej daty końca ważności.

d)Priorytet –należy go uzupełnić, nie jest weryfikowany w stosunku do pozostałych reguł, emitowane będą wszystkie bony z aktywnych w danej chwili reguł. Także w przypadku realizacji bonów podczas jednej transakcji można zrealizować większą ilość bonów emitowanych z kliku reguł "Bon płatniczy" o różnych priorytetach, jeśli pozostałe warunki realizacji na to pozwalają. Bony są realizowane wg kolejności wprowadzenia.

e)Długi kod – dla bonu generowane są dłuższe rozbudowane kody bonu (zalecane)

f)Kod promocji - max 3-cyfrowy kod promocji powiązany z regułą. W przypadku kuponów jest fragmentem nadruku na kuponie (zawarty w kodzie) i służy do rozstrzygania o akceptacji bonu podczas realizacji.

g)Tryb wyliczania progu - określony próg wartości paragonu zarówno dla parametrów emisji jak i realizacji może być obliczany na podstawie określonej grupy towarów/asortymentów. W przypadku wyboru parametru Towary spełniające regułę, do progu uwzględniane są towary zgodnie z mechanizmem opisanym powyżej dla menu Towary pow. z emisją-Asortymenty pow. z emisją. W przypadku parametrów emisji po wyborze tej opcji aktywowane są dodatkowe listy do wyboru towarów. W przypadku parametrów realizacji powiązany jest już aktywnymi listami towarów dla których można zrealizować bon.

h)**Próg wart. paragonu** - wartość paragonu lub wybranych towarów od której będzie drukowany bon płatniczy.

i) Wartość bonu po przekroczeniu progu - wartość kwotowa bonu dla pierwszego progu.

j)Dod. próg wart. paragonu - drugi próg wart. paragonu od którego zostanie emitowany bon o określonej wartości dla drugiego progu. Parametr jest nieobowiązkowy, pozwala w jednej regule zawrzeć drugą wartość bonu.

k)Wartość bonu po przekroczeniu dod. progu - wartość kwotowa bonu dla dodatkowego progu.

l)Max. wart. paragonu – wartość kwotowa górnego progu paragonu do której włącznie będzie emitowany bon. Wartość weryfikowana w ten sam sposób jak dla dolnych progów.

ł)Ograniczenie liczby bonów. - ile bonów można ogólnie wydać w ramach tej promocji

m)Informacja na wydruk- dodatkowa dowolna informacja drukowana na bonie.

n)Wybór grafik - wybór grafiki drukowanej na bonie. Możliwości wykorzystania grafik na bonie są zależne od możliwości zainstalowanej drukarki. Grafiki należy wcześniej dodać do listy wyboru.

o)Próg wartości paragonu do realizacji - jest to próg wartościowy paragonu pozwalający na realizację bonu.

p)Ważność od wydania (dni) - ilość dni w ciągu których można wykorzystać bon.

Generator serii bonów jest dostępny dopiero po zapisaniu reguły i ponownej jej edycji.

q)Generator serii bonów - opcja pozwala na wygenerowanie jednorazowo systemie określonej ilości **kodów** bonów bezpośrednio po stronie PC-Loyalty, poza systemem sprzedaży. Fizycznie bony o tych kodach dla klientów należy przygotować poza systemem.

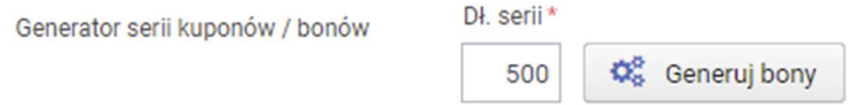

Po wprowadzeni ilości jak chcemy wygenerować i wybraniu opcji generacji, należy potwierdzić operację.

Weryfikacja operacji:

Potwierdzasz generację serii bonów o długości 500

Tak Nie

Seria bonów zostanie zapisana w systemie i zostanie zapisany plik z listą wygenerowanych kodów bonów w formacie csv.

Przykładowy zapis w pliku:

```
Zestawienie wygenerowanych bonów dla reguły: 'Bon płatniczy'
Data i czas gen.: 2021-12-20 16:31:48
kod:nominał:ważny od:ważny do:login@ip
9920340000342;7.00;2021-12-20 16:31:48:2022-02-09 00:00:00;GenBon:admin@127.0.0.1
9920340000359;7.00;2021-12-20 16:31:48;2022-02-09 00:00:00;GenBon:admin@127.0.0.1
9920340000366;7.00;2021-12-20 16:31:48;2022-02-09 00:00:00;GenBon:admin@127.0.0.1
9920340000373;7.00;2021-12-20 16:31:48;2022-02-09 00:00:00;GenBon:admin@127.0.0.1
```
#### TOWARY/ASORTYMENTY POWIĄZANE Z EMISJĄ/REALIZACJĄ

Towary powiazane z emisia | Asortymenty powiazane z emisia

Towary powiązane z realizacją Asortymenty powiązane z realizacją

W regule uwzględniane są wszystkie towary gdy listy towarów/asortymentów są puste i oznaczone jako wykluczone. Menu "Towary powiązane z emisją" i "Asortymenty powiązane z emisją" dostępne jest po wybraniu opcji trybu wyliczania progu jako "Towary spełniające regułę" .Możemy w nim ograniczyć listę towarów które będą brane pod uwagę do obliczeń wartości progu paragonu od którego na zakończenie transakcji będzie drukowany bon, określając czy dana lista ma być traktowana jako "uwzględniona" czy jako "wykluczona" z reguły. W menu "Towary powiązane z realizacją" i "Asortymenty powiązane z realizacją" możemy ograniczyć listę towarów które będą rabatowane na podstawie realizowanego bonu, określając czy dana lista ma być traktowana jako "uwzględniona" czy jako "wykluczona" z reguły. Wypełnione listy z towarami są nadrzędne nad listami z asortymentami.

#### SKLEPY POWIĄZANE Z EMISJĄ/REALIZACJĄ

Sklepy powiązane z emisją Sklepy powiązane z realizacją I

Decydujemy na których sklepach ma funkcjonować reguła.

Bony emitowane na podstawie reguły "Bon płatniczy" posiadają indywidualne kody. W przypadku gdy bon był już zrealizowany i ponownie spróbujemy wprowadzić jego kod podczas transakcji otrzymamy komunikat:

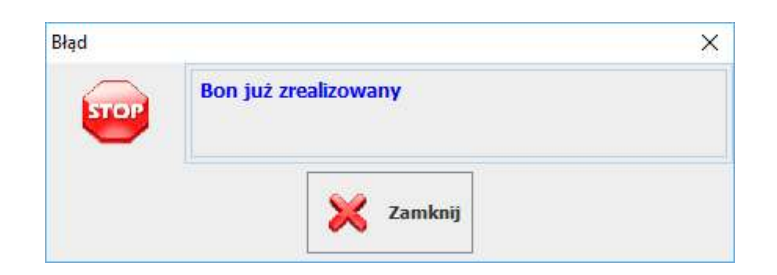

W przypadku gdy już wstępne warunki realizacji bonu nie są spełnione zostanie wyświetlona informacja:

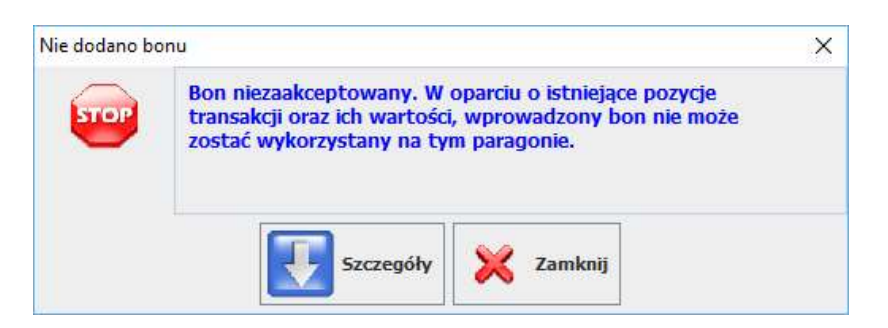

W przypadku gdy bon nie może być zrealizowany podczas bieżącej transakcji z innego powodu zostanie wyświetlony komunikat.

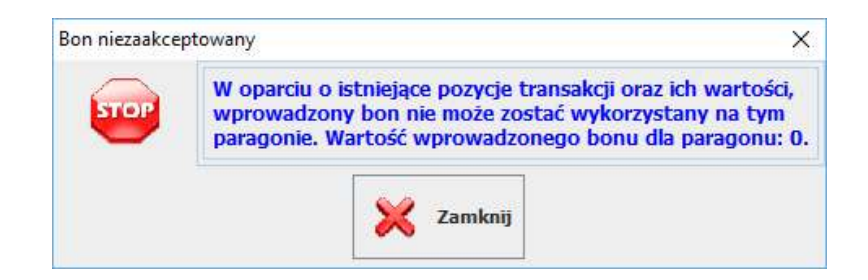

W przypadku gdy podczas rejestracji bonu nie można nawiązać połączenia z systemem PC-Loyalty zostanie wyświetlony komunikat. Bon musi być zweryfikowany online. Przy braku połączenia nie można zrealizować bonu, konieczne jest przywrócenie połączenia.

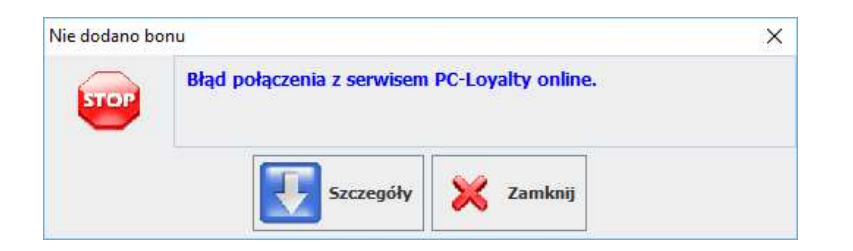

Podczas transakcji w oknie w którym rejestrowane są bony pokazana jest wartość jaka może być zrealizowana podczas bieżącej transakcji. Może zaistnieć sytuacja gdy nie można wykorzystać pełnej kwoty która jest przypisana do bonu. W przypadku gdy bon nie może być zrealizowany w pełnej jego wartości można zrezygnować z jego realizacji poprzez usunięcie z listy. Usuwane są wszystkie wprowadzone bony.

## Przykładowa definicja reguły "Bon płatniczy"

#### Emisja

Edycja reguły lojalnościowej typu: 'Bon płatniczy'

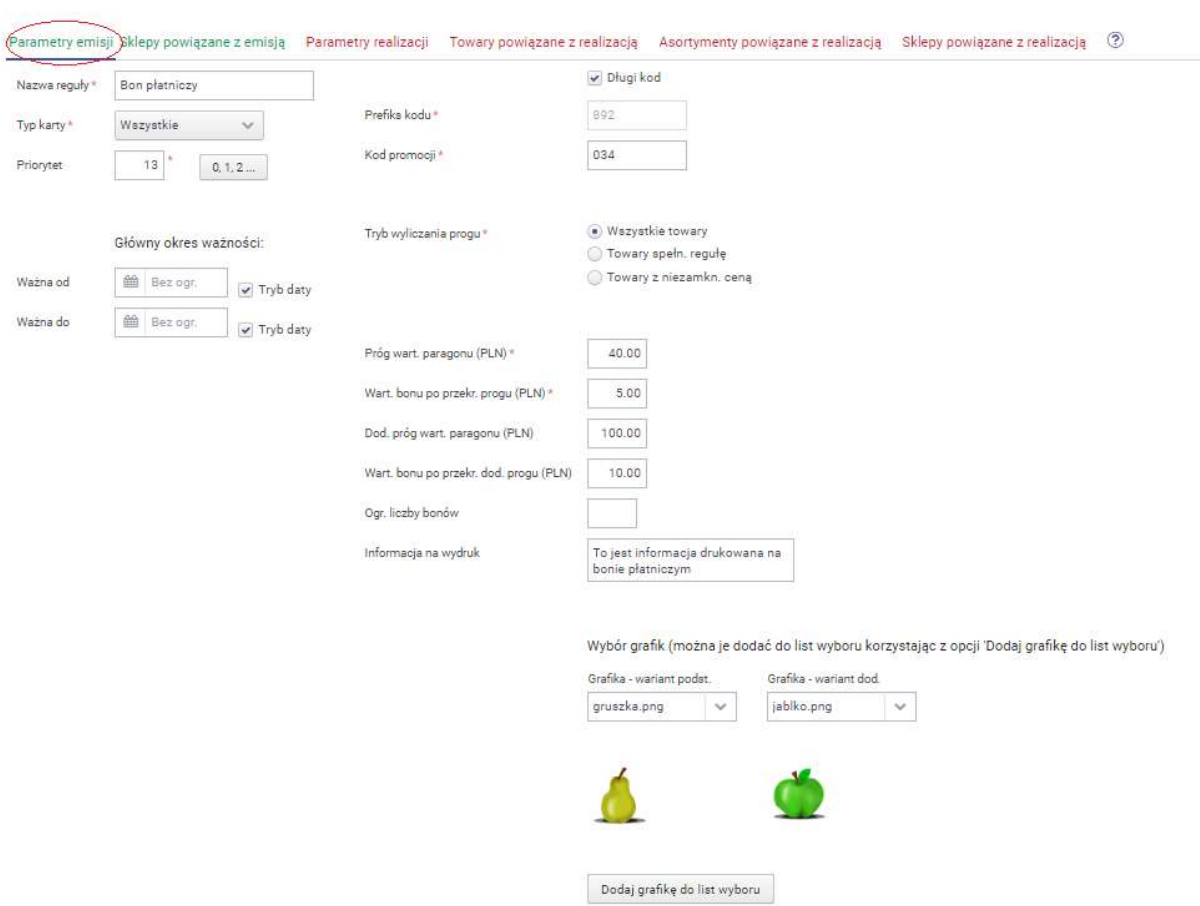

Przykładowa reguła wymaga rejestracji dowolnej karty klienta podczas transakcji. Po uzyskaniu wartości zakupów co najmniej 40 zł, po transakcji zostanie wydrukowany bon

kwotowy o wartości 5 zł. Natomiast w przypadku uzyskania wartości drugiego progu, czyli co najmniej 100 zł, zostanie wydrukowany bon kwotowy o wartości 10 zł. Zgodnie z konfiguracją reguły do obliczenia progu paragonu brana jest wartość wszystkich towarów z transakcji. Parametr tryb wyliczania progu ustawiona jako wszystkie towary nie ma więc dodatkowych list do wyboru asortymentu towarowego.

#### Reguła ma funkcjonować na wszystkich sklepach.

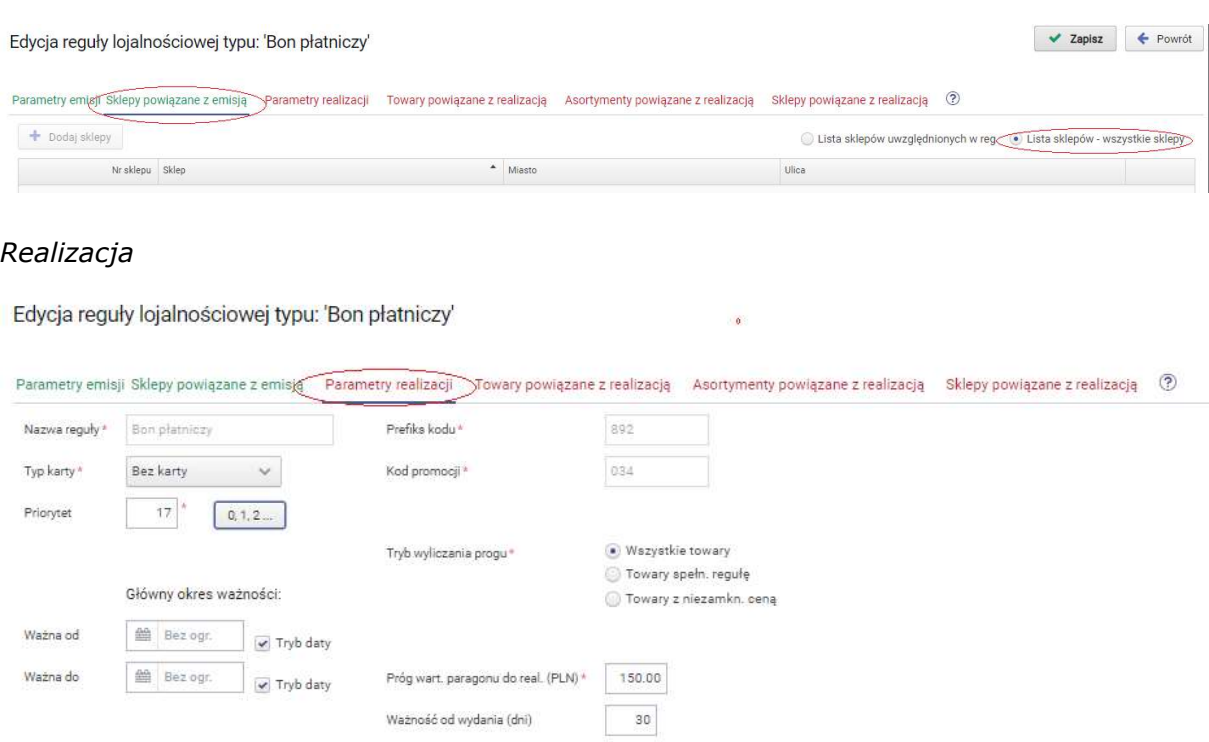

W parametrach realizacji ustalono że bon może zostać zrealizowany podczas kolejnych zakupów o wartości co najmniej 150 zł. Ważny jest przez 30 dni od dnia wydania.

Bonem można płacić za wszystkie towary więc listy towarów i asortymentów pozostawiono puste i oznaczono jako wykluczone z reguły.

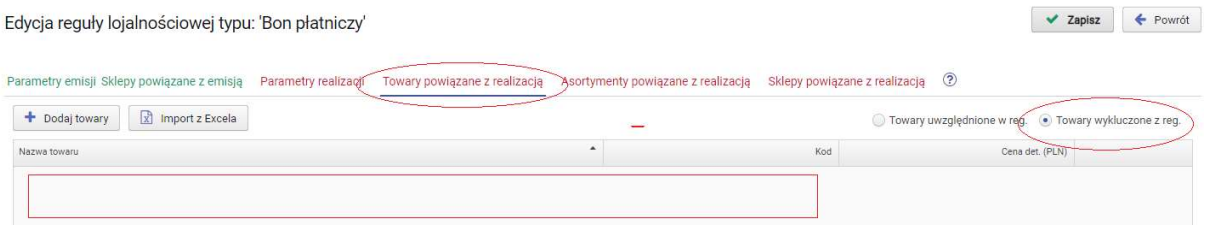

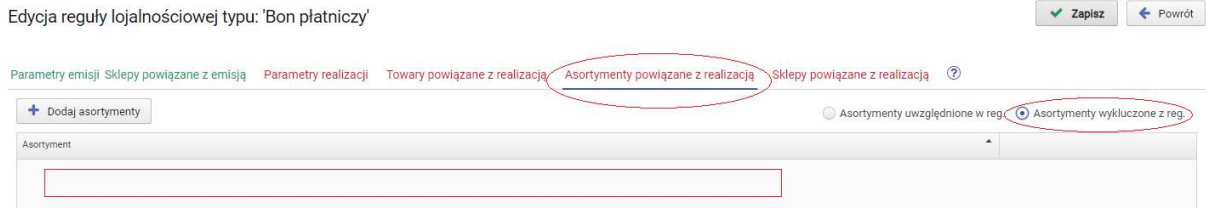

#### Bony można realizować na wszystkich sklepach.

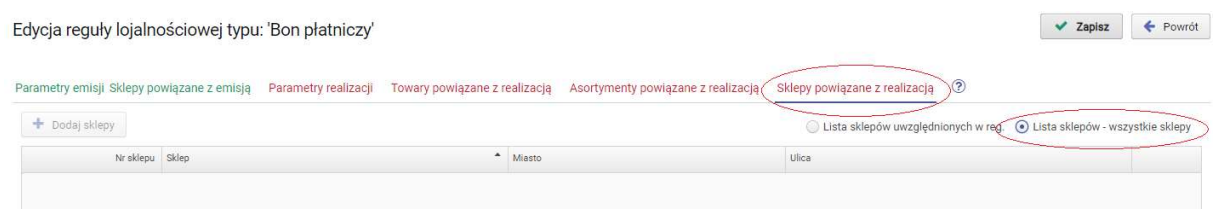

# 5.8. Reguła typu "Kupon rabatowy"

Reguła pozwala wygenerować i wydrukować klientowi kupon rabatowy po zakończeniu transakcji spełniającej określone w regule warunki. Kupon może być zrealizowany podczas kolejnych zakupów po spełnieniu określonych warunków jego realizacji. Należy skonfigurować parametry dla dwóch części reguły - emisji kuponu i realizacji kuponu.

#### PARAMETRY

Parametry podstawowe

a)Nazwa reguły - służy użytkownikowi głównie do identyfikacji reguły, może być dowolna. Można wprowadzić max. 40 znaków.

b)Typ karty - decyduje czy reguła działa na każdym paragonie, czy tylko w przypadku zarejestrowania dowolnej lub określonego typu karty lojalnościowej (typy od 0 do 99):

"bez karty"- reguła działa zawsze w każdej transakcji paragonowej bez konieczności rejestrowania karty lojalnościowej

"wszystkie" - reguła działa tylko dla transakcji z zarejestrowaną kartą lojalnościową każdego typu

"0...99" - reguła działa tylko dla transakcji z zarejestrowaną kartą lojalnościową wybranego typu. Do wyboru jest 100 typów kart numerowanych od 0 do 99

c)Daty początku i końca ważności wprowadzanej reguły - możemy wprowadzić zakres czasowy w którym obowiązuje dana reguła. Jeśli nie wprowadzimy dat reguła obowiązuje zawsze do usunięcia lub wprowadzonej daty końca ważności.

d)Priorytet – należy go uzupełnić, nie jest weryfikowany w stosunku do pozostałych reguł, emitowane będą wszystkie kupony z aktywnych w danej chwili reguł. W przypadku realizacji można zrealizować większą ilość kuponów tylko gdy były emitowane na podstawie tej samej reguły i jeśli pozostałe warunki realizacji na to pozwalają.

e)Długi kod – dla kuponu generowane są dłuższe rozbudowane kody bonu (zalecane)

f)Kod promocji - max 3-cyfrowy kod promocji powiązany z regułą. W przypadku kuponów jest fragmentem nadruku na kuponie (zawarty w kodzie) i służy do rozstrzygania o akceptacji kuponu podczas realizacji.

g)Tryb wyliczania progu - określony próg wartości paragonu zarówno dla parametrów emisji jak i realizacji może być obliczany na podstawie określonej grupy towarów/asortymentów. W przypadku wyboru parametru Towary spełniające regułę, do progu uwzględniane są towary zgodnie z mechanizmem opisanym powyżej dla menu Towary pow. z emisją-Asortymenty pow. z emisją. W przypadku parametrów emisji po wyborze tej opcji aktywowane są dodatkowe listy do wyboru towarów. W przypadku parametrów realizacji powiązany jest już aktywnymi listami towarów dla których można zrealizować kupon.

h)**Próg wart. paragonu** - wartość paragonu lub wybranych towarów od której bedzie drukowany kupon rabatowy.

i)Wartość kuponu po przekroczeniu progu - wartość kwotowa kuponu dla pierwszego progu.

j)Dod. próg wart. paragonu - drugi próg wart. paragonu od którego zostanie emitowany kupon o określonej wartości dla drugiego progu. Parametr jest nieobowiązkowy, pozwala w jednej regule zawrzeć drugą wartość bonu.

k)Wartość kuponu po przekroczeniu dod. progu - wartość kwotowa bonu dla dodatkowego progu.

l)Max. wart. paragonu – wartość kwotowa górnego progu paragonu do której włącznie będzie emitowany kupon. Wartość weryfikowana w ten sam sposób jak dla dolnych progów.

ł)Ograniczenie liczby kuponów - ile kuponów można ogólnie wydać w ramach tej promocji

m)Informacja na wydruk- dodatkowa dowolna informacja drukowana na bonie.

n)Wybór grafik - wybór grafiki drukowanej na kuponie. Możliwości wykorzystania grafik na kuponie są zależne od możliwości zainstalowanej drukarki. Grafiki należy wcześniej dodać do listy wyboru.

o)Próg wartości paragonu do realizacji - jest to próg wartościowy paragonu pozwalający na realizację kuponu.

p)Ważność od wydania (dni) - ilość dni w ciągu których można wykorzystać kupon.

Generator serii kuponów jest dostępny dopiero po zapisaniu reguły i ponownej jej edycji.

q)Generator serii kuponów - opcja pozwala na wygenerowanie jednorazowo systemie określonej ilości **kodów** kuponów bezpośrednio po stronie PC-Loyalty, poza systemem sprzedaży. Fizycznie kupony o tych kodach dla klientów należy przygotować poza systemem.

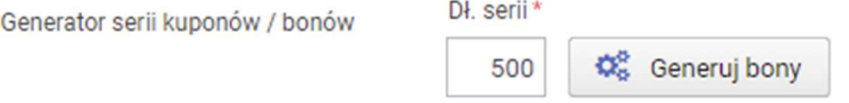

Po wprowadzeniu ilości jaką chcemy wygenerować i wybraniu opcji generacji, należy potwierdzić operację.

> Weryfikacja operacji: Potwierdzasz generację serii bonów o długości 500 Tak Nie

Seria kuponów zostanie zapisana w systemie i zostanie zapisany plik z listą wygenerowanych kodów kuponów w formacie csv.
#### Przykładowy zapis w pliku:

```
Zestawienie wygenerowanych kuponów dla reguły: 'Kupon rabatowy'
Data i czas gen.: 2021-12-20 16:38:55
kod; nominał; ważny od; ważny do; login@ip
8930275505064048;12.00;2021-12-20 16:38:55;2022-05-20 00:00:00;GenKupon:admin@127.0.0.1
8930272246817059;12.00;2021-12-20 16:38:55;2022-05-20 00:00:00;GenKupon:admin@127.0.0.1
8930271123462054;12.00;2021-12-20 16:38:55;2022-05-20 00:00:00;GenKupon:admin@127.0.0.1
8930272246819053;12.00;2021-12-20 16:38:55;2022-05-20 00:00:00;GenKupon:admin@127.0.0.1
```
### TOWARY/ASORTYMENTY POWIĄZANE Z EMISJĄ/REALIZACJĄ

Towary powiązane z emisją | Asortymenty powiązane z emisją

Towary powiązane z realizacją Asortymenty powiązane z realizacją

W regule uwzględniane są wszystkie towary gdy listy towarów/asortymentów są puste i oznaczone jako wykluczone. Menu "Towary powiązane z emisją" i "Asortymenty powiązane z emisją" dostępne jest po wybraniu opcji trybu wyliczania progu jako "Towary spełniające regułę" .Możemy w nim ograniczyć listę towarów które będą brane pod uwagę do obliczeń wartości progu paragonu od którego na zakończenie transakcji będzie drukowany bon, określając czy dana lista ma być traktowana jako "uwzględniona" czy jako "wykluczona" z reguły. W menu "Towary powiązane z realizacją" i "Asortymenty powiązane z realizacją" możemy ograniczyć liste towarów które beda rabatowane na podstawie realizowanego bonu, określając czy dana lista ma być traktowana jako "uwzględniona" czy jako "wykluczona" z reguły. Wypełnione listy z towarami są nadrzędne nad listami z asortymentami.

### SKLEPY POWIĄZANE Z EMISJĄ/REALIZACJĄ

Sklepy powiązane z emisją Sklepy powiązane z realizacją I

Decydujemy z których sklepów transakcje będą obsługiwane przez regułę.

Decydujemy na których sklepach ma funkcjonować reguła. Kupony emitowane na podstawie reguły "Kupon rabatowy" posiadają indywidulane kody. W przypadku gdy kupon był już zrealizowany i ponownie spróbujemy wprowadzić jego kod podczas transakcji otrzymamy komunikat:

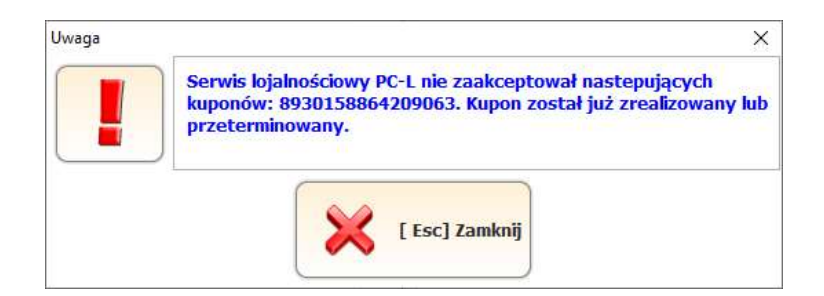

W przypadku gdy warunki realizacji zarejestrowanego kuponu nie są spełnione po podsumowaniu otrzymamy odpowiednią informację. Przykładowo gdy nie zostanie osiągnięty ustalony próg wartości transakcji otrzymamy komunikat:

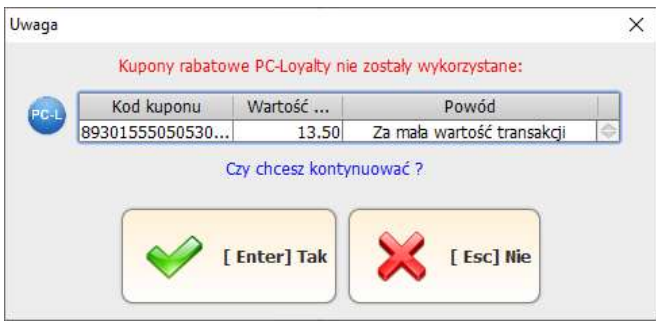

Gdy nie będzie pozycji towarów na których można udzielić rabat wynikający z kuponu:

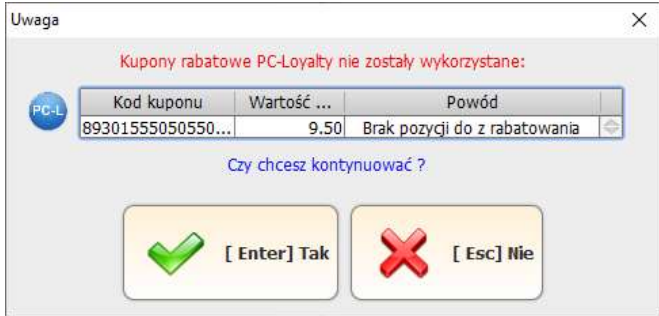

W takich sytuacjach należy usunąć kupon z listy lub spełnić warunki wykorzystania kuponu.

przypadku gdy podczas rejestracji kuponu nie można nawiązać połączenia z systemem PC-Loyalty zostanie wyświetlony komunikat. Kupon musi być zweryfikowany online. W takiej sytuacji nie można zrealizować kuponu, konieczne jest przywrócenie połączenia.

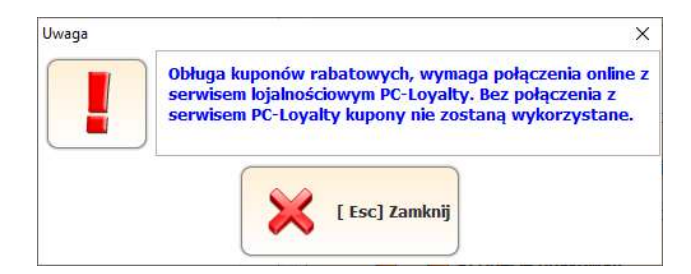

# Przykładowa definicja reguły "Kupon rabatowy"

## Emisja

Edycja reguły lojalnościowej typu: 'Kupon rabatowy'

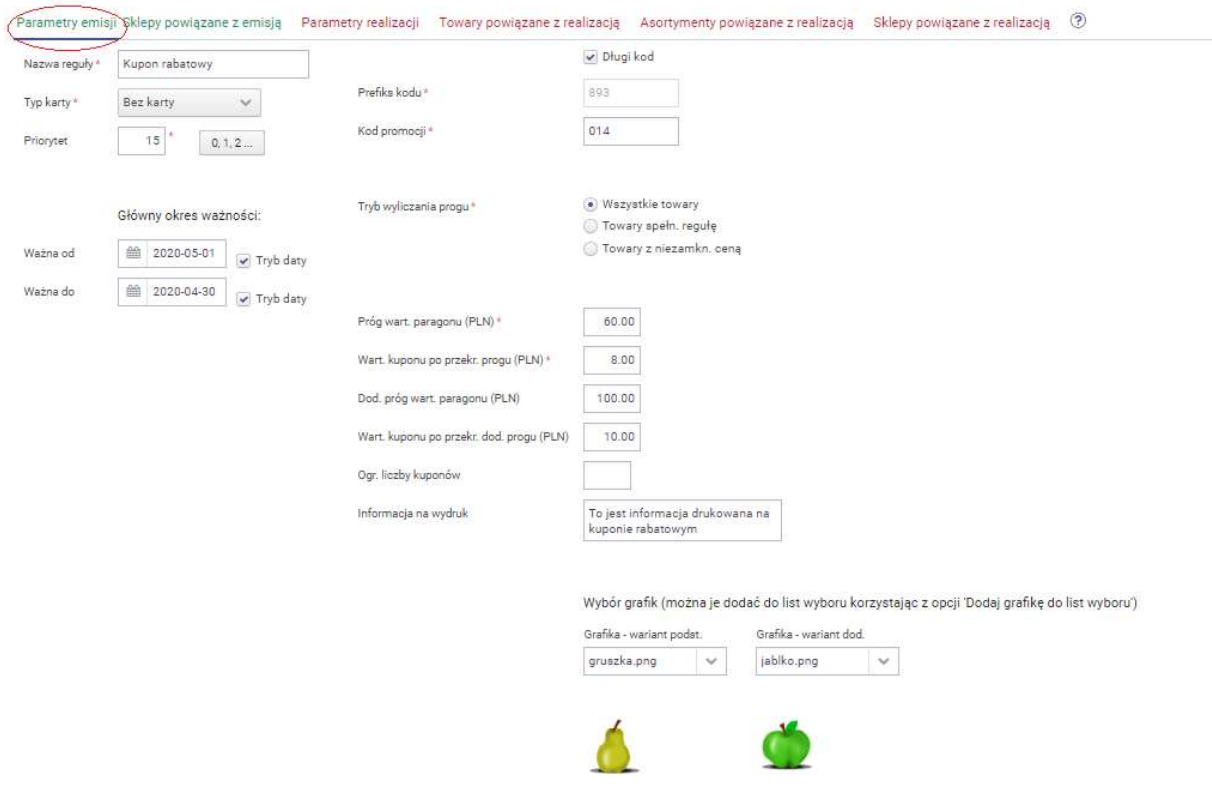

Przykładowa reguła nie wymaga rejestracji karty klienta podczas transakcji. Po uzyskaniu wartości zakupów co najmniej 60 zł, po transakcji zostanie wydrukowany kupon rabatowy kwotowy o wartości 8 zł. Natomiast w przypadku uzyskania wartości drugiego progu, czyli co najmniej 100 zł, zostanie wydrukowany kupon o wartości 10 zł. Zgodnie z konfiguracją reguły do obliczenia progu paragonu brana jest wartość wszystkich towarów z transakcji. Parametr tryb wyliczania progu ustawiona jako wszystkie towary nie ma więc aktywnych dodatkowych list do wyboru asortymentu towarowego.

## Reguła ma funkcjonować na wszystkich sklepach.

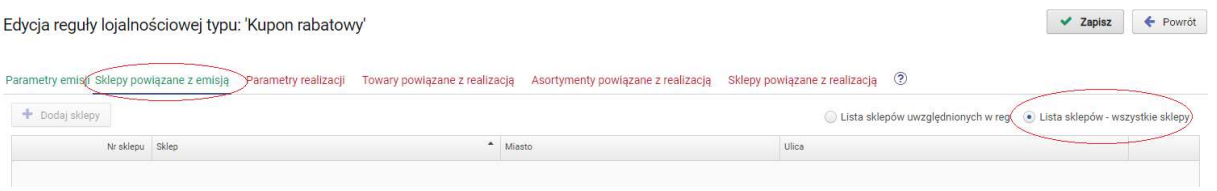

### Realizacja

Edycja reguły lojalnościowej typu: 'Kupon rabatowy'

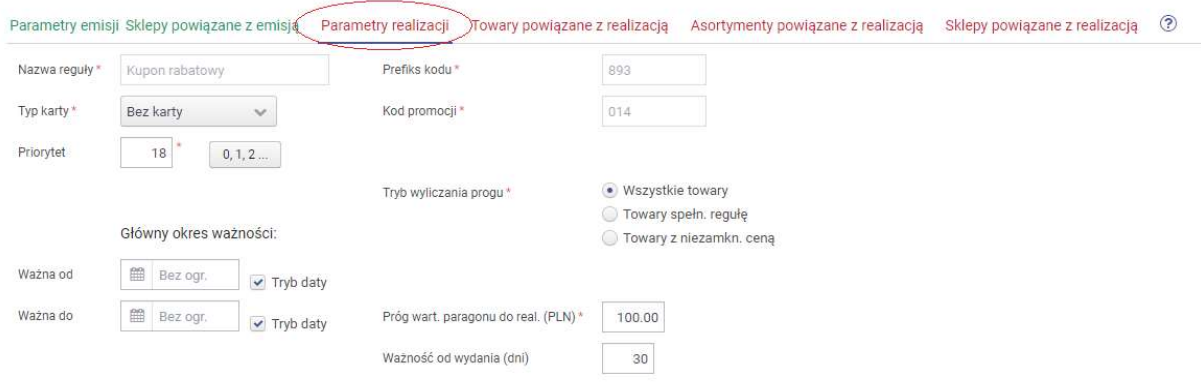

W parametrach realizacji ustalono że kupon może zostać zrealizowany podczas kolejnych zakupów o wartości co najmniej 100 zł. Ważny jest przez 30 dni od dnia wydania.

Bonem można płacić za wszystkie towary więc listy towarów i asortymentów pozostawiono puste i oznaczono jako wykluczone z reguły.

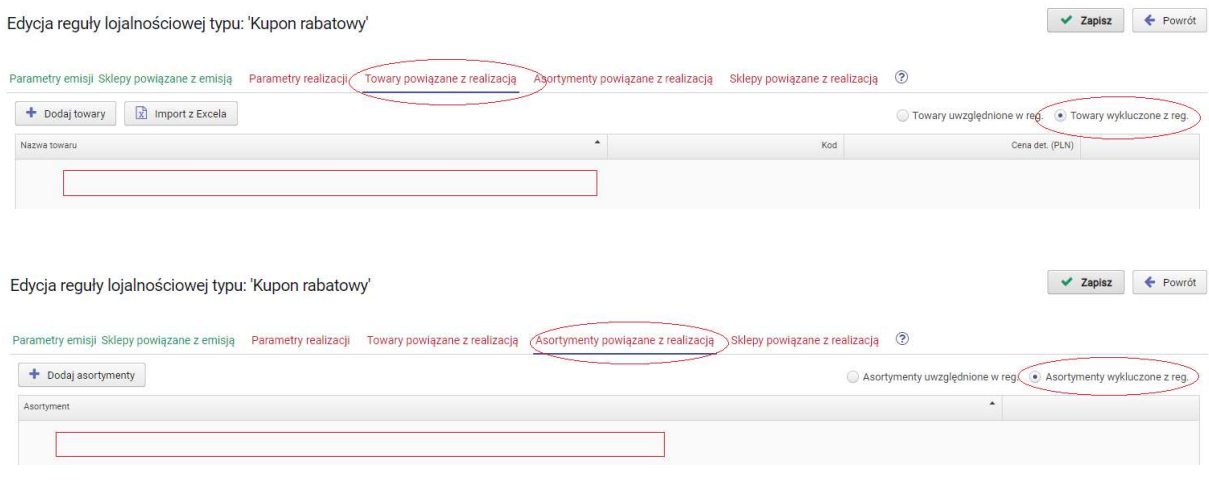

#### Kupony można realizować na wszystkich sklepach.

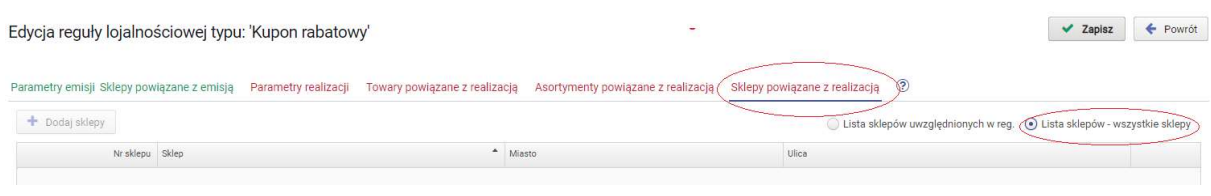

# 5.9. Reguła typu "Rabat za punkty"

Reguła pozwala na udzielenie rabatu w zamian za punkty odejmowane z konta klienta. Punkty uzbierane na koncie klienta zostają wymienione na rabat podczas transakcji. Aktywacja reguły na stanowisku PC-POS wymaga użycia dedykowanego klawisza "Rabat za punkty z PC-Loyalty". Rabat może zostać udzielony na towarach które nie mają zamkniętej ceny i nie są objęte inną regułą rabatową z wyższym priorytetem.

#### PARAMETRY

#### Parametry podstawowe

a)Nazwa reguły - służy użytkownikowi głównie do identyfikacji reguły, może być dowolna. Można wprowadzić max. 40 znaków.

b)Typ karty - decyduje czy reguła działa z każdym typem karty czy tylko jednym z typów kart lojalnościowych (typy od 0 do 99).

c)Daty początku i końca ważności wprowadzanej reguły - możemy wprowadzić zakres czasowy w którym obowiązuje dana reguła. Jeśli nie wprowadzimy dat reguła obowiązuje zawsze, aż do usunięcia lub wprowadzonej daty końca ważności.

d)Priorytet - określa ważność reguły w stosunku do pozostałych, "0" oznacza najwyższy priorytet. Priorytet jest weryfikowany w stosunku do innych reguł na podstawie których udzielany jest rabat podczas transakcji

e)Minimalna wartość paragonu - minimalna wartość paragonu od której (włącznie)reguła jest uaktywniana.

f)Ilość punktów – ilość punktów za kwotę określoną w kolejnym parametrze.

g) ...za kwotę (zł) – kwota za którą zostaną wymienione punkty w ilości określonej w polu "Ilość punktów".

h) Tryb zaokrąglania – tryb zaokrąglania wartości punktów

"brak" – punkty nie są zaokrąglane

"w dół" – zaokrągla do pełnych wartości jednostkowych punktów w dół

"w górę" – zaokrągla do pełnych wartości jednostkowych punktów w górę

"wg. reguły 0.5"- zaokrągla w dół jeśli nie osiągnie połowy jednostkowej ilości nominalnej punktów lub w górę po osiągnieciu co najmniej połowy jednostkowej ilości nominalnej punktów.

i)Ograniczenie wartości rabatu - ograniczenie wartości rabatu który może być udzielony podczas transakcji w zamian za punkty. W przypadku braku ustalonego nominału ogranicza elastyczną wartość udzielanego rabatu. W przypadku wprowadzenia określonego nominału kwotowego rabatu - tylko taki rabat lub jego wielokrotność (nie przekraczająca ustalonej wartości ograniczenia) może zostać udzielony.

j)Nominał rab – w przypadku wprowadzenia nominału tylko taka wartość rabatu lub jej wielokrotność może być zrealizowana podczas transakcji. Wartość rabatu nie może przekraczać ustalonego ograniczenia rabatu.

#### **SKLEPY**

Sklepy

Decydujemy z których sklepów transakcje będą obsługiwane przez regułę.

Aby móc udzielić rabatu w zamian za punkty należy skorzystać z klawisza

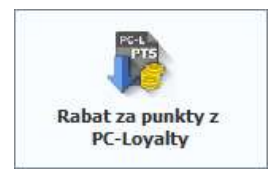

Konieczne jest w pierwszej kolejności zarejestrowanie podczas transakcji karty klienta, w przeciwny razie zostanie wyświetlony komunikat.

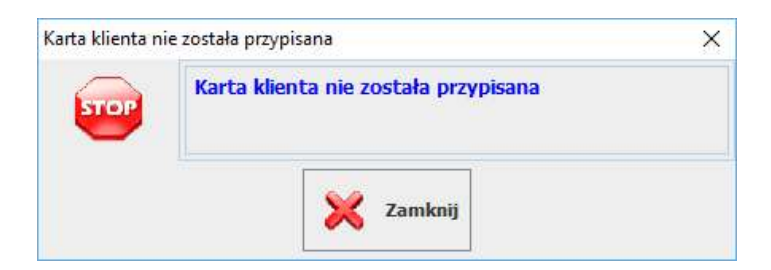

Program w zależności od ustawienia parametrów "Ogr. wartości .rab" i "Nominał rab" informuje jaki rabat może zostać udzielony. Rabat jest wstępnie obliczany według bieżących danych na paragonie i parametrów reguły.

Zalecane jest udzielanie rabatu za punkty po zarejestrowaniu wszystkich pozycji na paragonie. W przypadku występowania w systemie kliku reguł "Rabat za punkty" po naciśnięciu przycisku rabatowania w pierwszej kolejności weryfikowana jest reguła z najwyższym priorytetem. Sprawdzane są pozostałe parametry reguły. Gdy reguła zostanie zweryfikowana negatywnie weryfikowana jest kolejna z aktywnych reguł wg. priorytetów.

 W przypadku gdy reguła zostanie zweryfikowana pozytywnie tylko ta reguła zostanie uwzględniona. Późniejsze zmiany na paragonie np. zwiększanie wartości paragonu nie spowoduje automatycznej zmiany reguły natomiast można ponownie użyć klawisza "Rabat za punkty z PC-Loyalty" w celu ponownej analizy transakcji.

W przypadku gdy żadna z aktywnych reguł nie zostanie zweryfikowana poprawnie zostanie wyświetlony komunikat

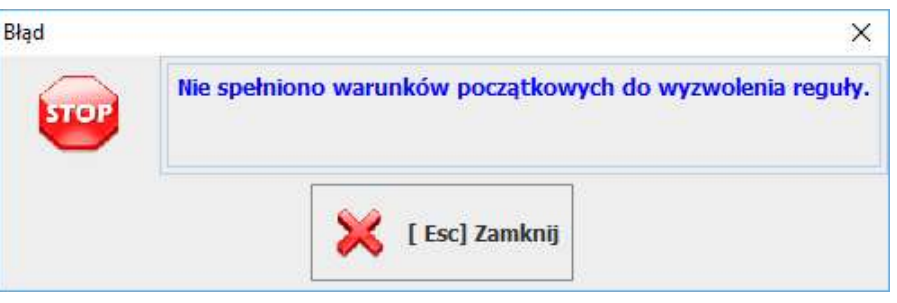

Może się także okazać że rabat na podstawie poprawnie zweryfikowanej reguły nie może zostać udzielony z innych przyczyn np. takich jak: stornowanie pozycji czyli zmiana wartości paragonu, pozycje towarowe objęte już innym regułami rabatowymi o wyższym priorytecie, wartość ustalonego nominału rabatu której nie można wykorzystać z powodu braku możliwości rozbicia na towary rabatowane pełnej jego wartości, towary z zamkniętą ceną.

W takiej sytuacji podczas próby zakończenia transakcji zostanie wyświetlony jeden z komunikatów:

- gdy nie można w ogóle udzielić rabatu

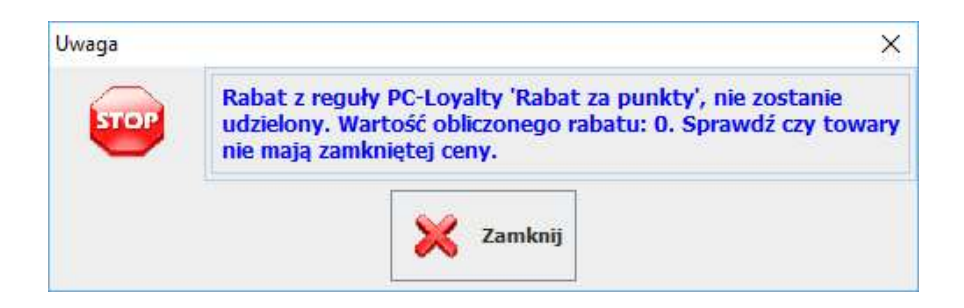

- gdy można udzielić rabat ale o mniejszej wartości od oczekiwanego.

W takiej sytuacji można zaakceptować proponowany rabat zapisując transakcję lub anulować zapis wycofując się do edycji paragonu.

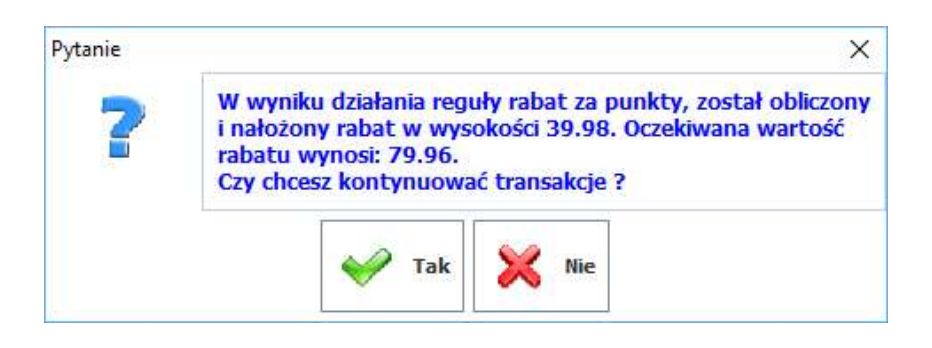

- gdy nie może być udzielony rabat o określonym nominale

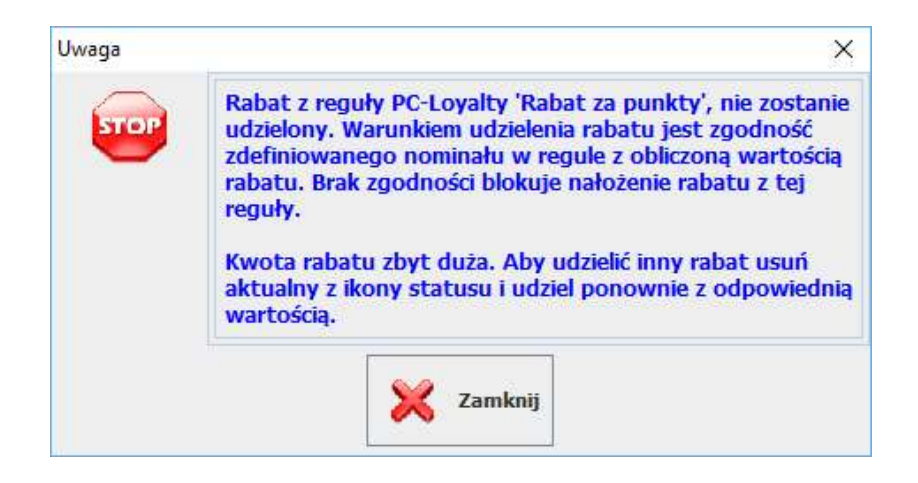

Podobna sytuacja może wystąpić gdy po zatwierdzeniu rabatu zostaną zmienione parametry paragonu i ponownie użyjemy klawisza "Rabat za punkty z PC-Loyalty" mogą zostać wyświetlone inne komunikaty:

- gdy żadna z reguł rabatowych nie zostanie poprawnie zweryfikowana zostanie wyświetlony komunikat

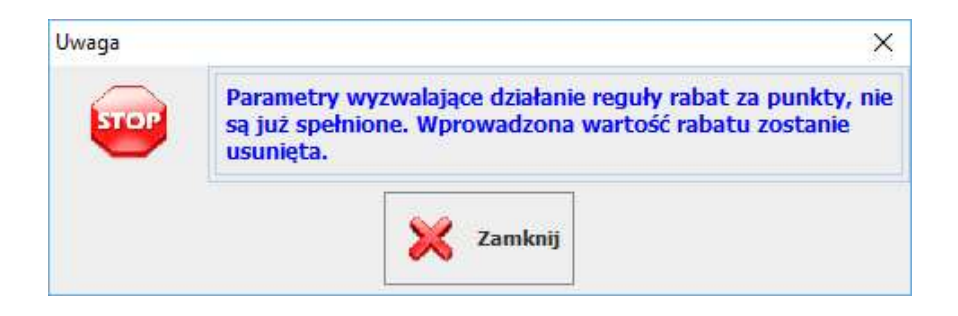

Po zamknięciu okna z komunikatem rabat zostanie usunięty.

- gdy bieżąca zweryfikowana reguła po zmianie zostanie odrzucona ale kolejna z aktywnych reguł zostanie zweryfikowana poprawnie zostanie wyświetlony komunikat

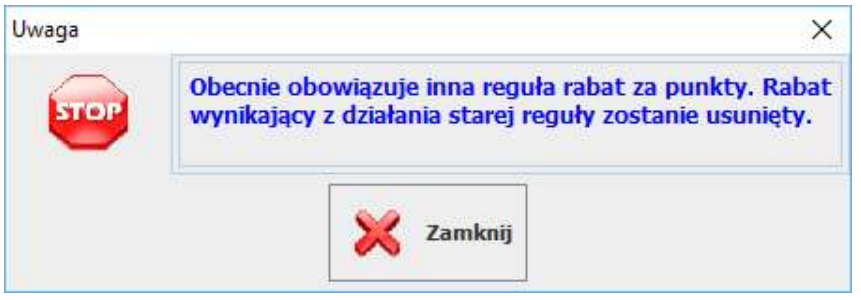

Po zamknięciu okna z komunikatem zostanie usunięty bieżący rabat i udzielony nowy wynikający z kolejnej poprawnie zweryfikowanej reguły.

Rabat sugerowany przez program nie jest obligatoryjny. Można go zmienić na inną wartość. W przypadku określonego nominału może to być wielokrotność wprowadzonej wartości

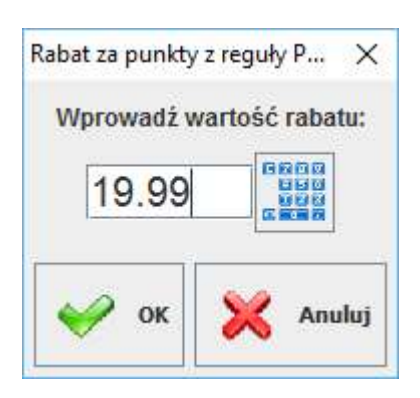

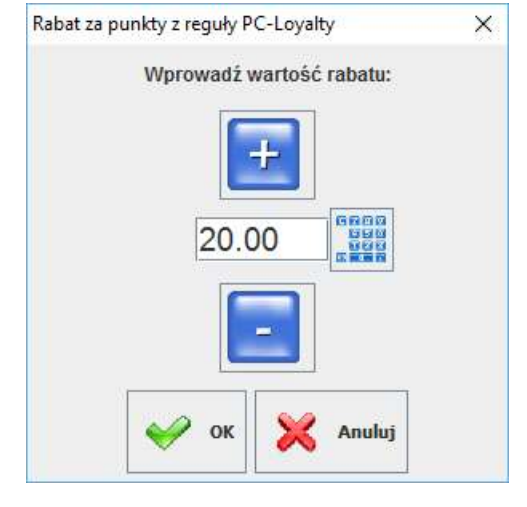

bez wprowadzonego nominału z wprowadzonym nominałem

Rabat można także usunąć klikając ikonę statusu informującą o zarejestrowaniu rabatu

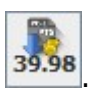

. Zostanie wyświetlone pytanie:

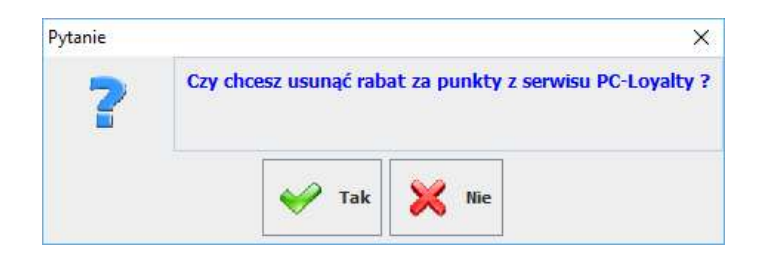

### Przykładowa definicja reguły "Rabat za punkty"

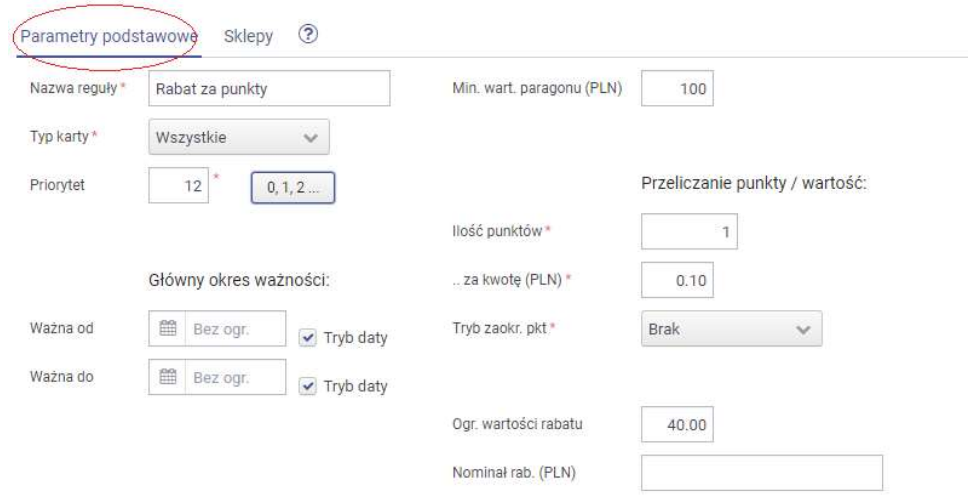

Edycja reguły lojalnościowej typu: 'Rabat za punkty'

W przykładowej regule ustalono że może otrzymać 40 zł rabatu w zamian za punkty z jego konta lojalnościowego wg. przelicznika 1 pkt z 10 groszy. Dodatkowo wymagane jest aby wartość transakcji podczas której można skorzystać z rabatu wynosiła co najmniej 100 zł.

Reguła ma funkcjonować na wszystkich sklepach.

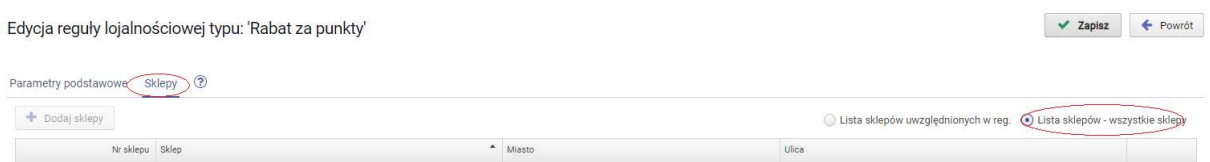

# 5.10. Reguła typu "Sprzedaż limitowana"

Reguła sprzedaż limitowana polega na ustaleniu listy towarów na które będzie udzielany rabat. W regule ustalamy ogólny limit ilościowy towarów do rabatowania w ramach danej oferty promocyjnej. Dodatkowo można określić także limit ilościowy towaru do rabatowania w ramach jednej transakcji. Ogólny limit może dotyczyć sprzedaży w całej sieci sklepów lub w każdym ze sklepów z osobna. W jednej regule można wskazać wiele towarów, każdy towar jest weryfikowany osobno.

#### **PARAMETRY**

Parametry podstawowe

a)Nazwa reguły - służy użytkownikowi głównie do identyfikacji reguły, może być dowolna. Można wprowadzić max. 40 znaków.

b)Typ karty - decyduje czy reguła działa na każdym paragonie, czy tylko w przypadku zarejestrowania dowolnej lub określonego typu karty lojalnościowej (typy od 0 do 99).

"bez karty"- reguła działa zawsze w każdej transakcji paragonowej bez konieczności rejestrowania karty lojalnościowej

"wszystkie" - reguła działa tylko dla transakcji z zarejestrowaną kartą lojalnościową każdego typu

"0...99" - reguła działa tylko dla transakcji z zarejestrowaną karta lojalnościową wybranego typu. Do wyboru jest 100 typów kart, numerowanych od 0 do 99

c)Daty początku i końca ważności wprowadzanej reguły - możemy wprowadzić zakres czasowy w którym obowiązuje dana reguła. Jeśli nie wprowadzimy dat reguła obowiązuje zawsze aż do usunięcia lub wprowadzonej daty końca ważności reguły.

d)Priorytet - określa ważność reguły w stosunku do pozostałych reguł. "0" oznacza najwyższy priorytet. Ustawienie priorytetu ma duże znaczenie. Jeśli zdarzy się sytuacja że podczas sprzedaży dla danego towaru uaktywni się kilka reguł, zostanie uwzględniona tylko reguła o wyższym priorytecie. Odstępstwem od zasady są reguły dotyczące emisji kuponów, bonów. W programie nie można zapisać dwóch reguł z tym samym priorytetem jeśli mają ustawiony wspólny zakres czasowy.

e)Typ upustu - jest to rodzaj upustu jaki będzie udzielany. Do wyboru są trzy rodzaje:

#### - upust procentowy

- upust kwotowy (upust kwotowy dla jednostki towaru)

- cena końcowa (cena końcowa jednostki towaru)

f)Tryb wyliczania progu - określony próg wartości paragonu może być obliczany na podstawie określonej grupy towarów/asortymentów. W przypadku wyboru parametru "Towary spełniające regułę" do progu uwzględniane są towary zgodnie z opisanym mechanizmem dla list towary/asortymenty. W przypadku wyboru opcji "Wg. listy tow./asort. progowych" dostępne jest dodatkowe menu "Towary do progu", "Asortymenty do progu" w których możemy wybrać konkretne towary/asortymenty na podstawie których będzie wyliczana wartość ustalonego progu paragonu.

g)Min. wart. paragonu - wartość progu paragonu

h)Tryb limitu sprzedaży - określa czy ustalony limit dotyczy całej sieci sklepów czy każdego sklepu z osobna

#### **TOWARY**

Towary

Należy wybrać towary które chcemy rabatować, określając dla każdego ilościowy limit ogólny oraz limit ilościowy dotyczący pojedynczej transakcji. Limit ilościowy towaru rabatowanego można podać tylko jako pełną jednostkę. Należy pamiętać że niezależnie od pozostałych ustawień dla towarów z "ceną zamkniętą" rabat nie zostanie udzielony. Każdy z dodanych towarów w ramach reguły funkcjonuje niezależnie od pozostałych

#### TOWARY/ASORTYMENTY DO PROGU

Towary do progu Asortymenty do progu

Menu jest dostępne tylko w przypadku wyboru trybu wyliczania progu paragonu wg. listy tow./asort. progowych. W menu "Towary do progu" i "Asortymenty do progu" możemy ograniczyć towary na podstawie których ma być obliczany próg tworząc listy i jednocześnie określając czy dana lista ma być traktowana jako "uwzględniona" czy jako "wykluczona" z reguły. Lista z dodanymi towarami jest nadrzędna nad listą z asortymentami.

O Wszystkie towary O Towary spełn. regułe Tryb wyliczania progu\* O Towary z niezamkn. ceną ◉ Wg list tow./asort. progowych

#### **SKLEPY**

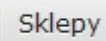

Decydujemy na których sklepach ma funkcjonować reguła. W przypadku pracy na bazie programu PC-Market, która nie zawiera kontrahentów oznaczonych jako "Sklep w naszej sieci", na liście sklepów do wyboru nie będzie żadnego sklepu.

#### Przykład:

#### Przykładowa definicja reguły typu "Rabat od ilości towaru"

Edycja reguły lojalnościowej typu: 'Rabat od ilości tow.'

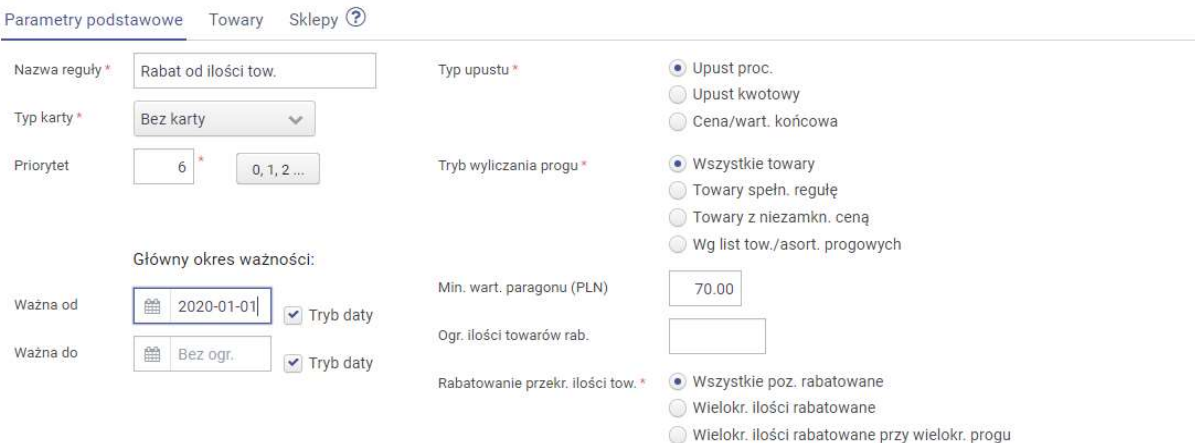

W przykładowej regule ilość każdego z dodanych towarów od której włącznie na każdy towar będzie udzielany rabat ustalono na 4, natomiast wartość rabatu na 10%. Dodatkowo aby towary były rabatowane przy sprzedaży co najmniej 4 jednostek konieczne jest uzyskanie progu wartość paragonu o wart min. 70 zł. Po spełnieniu wszystkich warunków rabatowana będzie każda pozycja danego towaru ponieważ ustawiono parametr "Rabatowanie przekr. ilości tow." na "Wszystkie poz. rabatowane". Nie ustawiono ograniczenia ilości towarów która może być rabatowana podczas jednej transakcji.

#### Edycja reguły lojalnościowej typu: 'Rabat od ilości tow.'

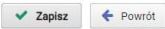

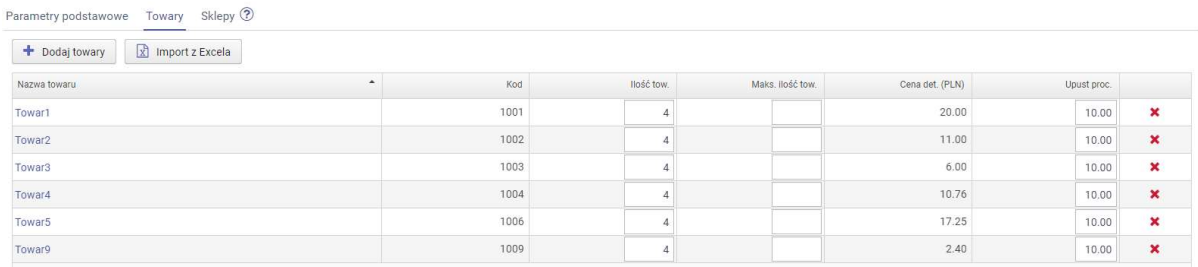

#### Regułę przypisano do wszystkich sklepów.

#### Wszystkie sklepy:

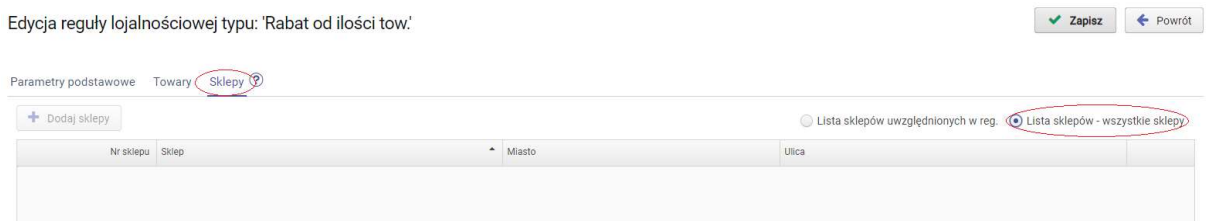

## 5.11. Reguła typu "Ekstra bonus"

Reguła ekstra bonus pozwala na automatyczne dodanie przez system określonej ilości punktów na koncie lojalnościowym klienta. Aktualnie funkcjonuje tylko jeden typ bonusa za zarejestrowanie się klienta w systemie (patrz: portal klienta).

#### PARAMETRY

Parametry podstawowe

a)Nazwa reguły - służy użytkownikowi głównie do identyfikacji reguły, może być dowolna. Można wprowadzić max. 40 znaków.

b)Typ karty - decyduje czy reguła działa z każdym typem karty czy tylko jednym z typów kart lojalnościowych (typy od 0 do 99).

c)Daty początku i końca ważności wprowadzanej reguły - możemy wprowadzić zakres czasowy w którym obowiązuje dana reguła. Jeśli nie wprowadzimy dat reguła obowiązuje zawsze, aż do usunięcia lub wprowadzonej daty końca ważności.

d)Priorytet - priorytet w tej regule nie jest weryfikowany, w przypadku ustawienia kilku reguł "Ekstra bonus" zostaną klientowi naliczone punkty na podstawie każdej z aktywnych reguł powiązanych z danym typem karty.

Ilość punktów - ilość punktów przyznawanych za rejestrację w systemie.

Typ bonusu - powód przyznania dodatkowej liczby punktów.

"Otwarcie konta lojalnościowego"

Przykładowa definicja reguły "Ekstra bonus"

Edycja reguły lojalnościowej typu: 'Ekstra bonus'

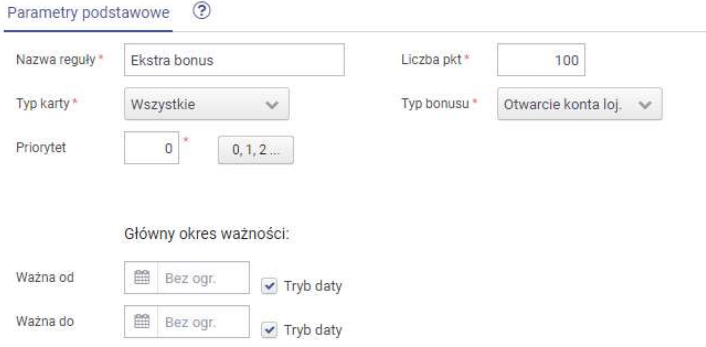

Na podstawie przykładowej reguły klientowi zostanie jednorazowo zapisane na koncie 100 pkt. w chwili zarejestrowania się w systemie.

# 6.Raporty reguł online

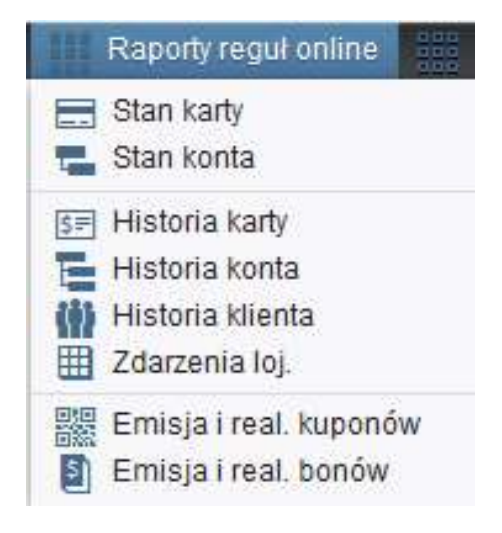

# 6.1. Stan karty

Raport zawiera zestawienie kart lojalnościowych w połączeniu z kontem do którego karty są przypisane, właścicielem konta i aktualnym stanem punktowym na koncie. Informacje zawarte w raporcie można filtrować wprowadzając ciąg znaków.

# 6.2. Stan konta

Raport zawiera zestawienie kont lojalnościowych w połączeniu z właścicielem konta i aktualnym stanem punktowym na koncie. Dodatkowo raport zawiera informacie z data ostatniej zmiany stanu punktowego na koncie. Informacje zawarte w raporcie można filtrować wprowadzając ciąg znaków.

## 6.3. Historia karty

W raporcie z listy można wybrać konkretną kartę i raportować operacje z nią związane. Można zawęzić zakres czasowy raportu oraz filtrować dane zawarte w raporcie wprowadzając ciąg znaków.

## 6.4. Historia konta

W raporcie z listy można wybrać konkretne konto i raportować operacje z nim związane. Można zawęzić zakres czasowy raportu oraz filtrować dane zawarte w raporcie wprowadzając ciąg znaków. W raporcie dla każdej operacji jest zawarta informacja o sklepie, karcie lojalnościowej z nią powiązanej i ewentualnej zmianie stanu punktów przez nią spowodowanej. Dodatkowo zawarta jest też informacja o regule punktowej na podstawie której zmieniono stan punktowy.

# 6.5. Historia klienta

W raporcie z listy można wybrać konkretnego klienta i raportować jego operacje przy użyciu karty lojalnościowej. Można zawęzić zakres czasowy raportu oraz filtrować dane zawarte w raporcie wprowadzając ciąg znaków. W raporcie dla każdej operacji jest zawarta informacja o sklepie, karcie lojalnościowej z nią powiązanej i ewentualnej zmianie stanu

punktów przez nią spowodowanej. Dodatkowo zawarta jest też informacja o regule punktowej na podstawie której zmieniono stan punktowy.

# 6.6. Historia paragonów loj.

Raport zawiera zestawienie paragonów i powiązanych z operacjami lojalnościowymi. Można zawęzić zakres czasowy raportu oraz filtrować dane zawarte w raporcie wprowadzając ciąg znaków. W raporcie dla każdej transakcji dostępna jest informacja o sklepie/stanowisku, karcie lojalnościowej, rodzaju powiązanych reguł, kwocie i ewentualnej zmianie stanu punktów. Z poziomu raportu można przejść do podglądu danego zdarzenia lojalnościowego.

# 6.7. Zdarzenia lojalnościowe

Raport zawiera operacje związane z klientami i ich kontami lojalnościowymi. Można zawęzić zakres czasowy raportu oraz filtrować dane zawarte w raporcie wprowadzając ciąg znaków. W raporcie dla każdej operacji jest zawarta informacja o sklepie, kliencie, karcie lojalnościowej z nią powiązanej i ewentualnej zmianie stanu punktów przez nią spowodowanej.

# 6.8.Emisja i realizacja kuponów

Raport zawiera operacje związane z emisja i realizacją kuponów związanych z regułami online. W raporcie dla każdej operacji jest zawarta informacja o dacie emisji/realizacji kuponu, sklepie, powiązanym dokumencie, karcie lojalnościowej , nominale kuponu i zmianie stanu punktów. W raporcie dostępny jest filtr dla kuponów: zrealizowane, niezrealizowane, przeterminowane.

# 6.9. Emisja i realizacja bonów

Raport zawiera operacje związane z emisja i realizacją bonów związanych z regułami online. W raporcie dla każdej operacji jest zawarta informacja o dacie emisji/realizacji bonu, sklepie, powiązanym dokumencie, karcie lojalnościowej , nominale bonu. W raporcie dostępny jest filtr dla kuponów: zrealizowane, niezrealizowane, przeterminowane.

# 7.Administracja – konfiguracja systemu

Menu administracja służy głównie do konfiguracji parametrów systemu, wyboru modułów systemu PC-Loyalty i zarządzania użytkownikami systemu. Parametry konfiguracji decydują o rodzaju pracy systemu i uruchomieniu poszczególnych modułów programu.

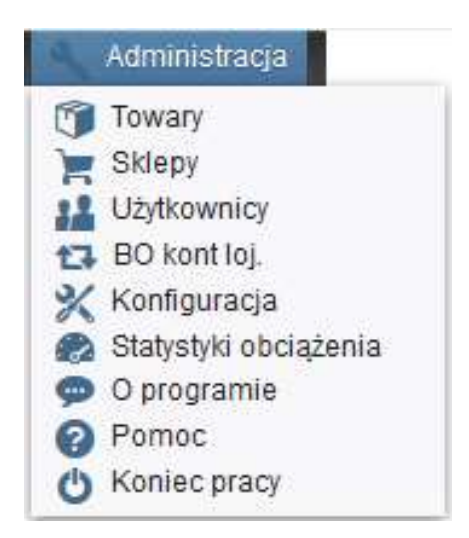

W systemie można wybrać jeden z kilku trybów pracy. Konfigurację należy przeprowadzić jednorazowo przed rozpoczęciem użytkowania systemu.

 W przypadku gdy na kontach klientów jest już stan punktowy np. przeniesiony z poprzedniego systemu lojalnościowego należy uruchomić opcję **BO kont loj**. Operacja ta służy wyłącznie do inicjacji i przypisania informacji dla stanu punktów pochodzących z innego systemu.

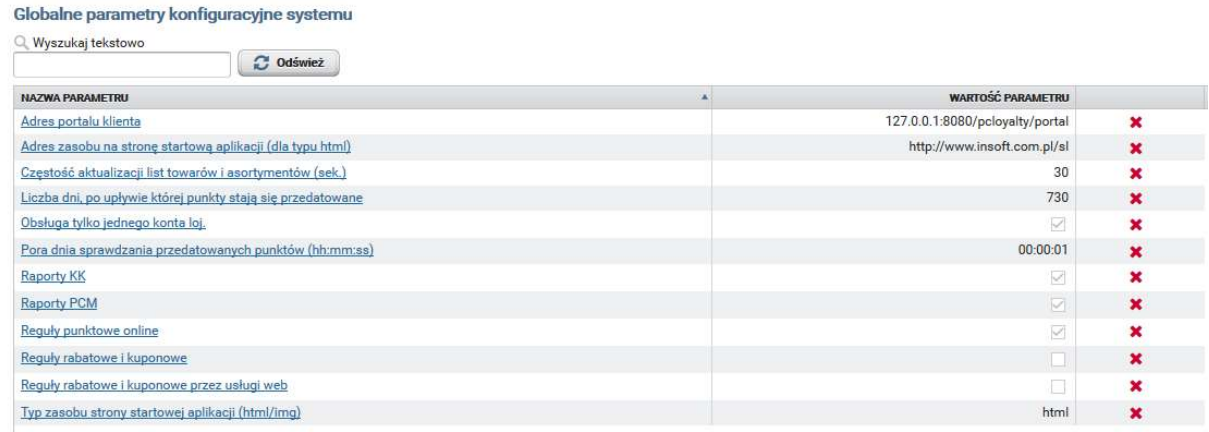

…………………………………………….…………

……………………………………………………...

- Reguły punktowe online *parametr włacza moduł reguł online,* dodatkowo należy włączyć parametr "Reguły rabatowe i kuponowe przez usługi web". Należy skonfigurować także stanowiska PC-POS do pracy w trybie online.
- Reguły rabatowe i kuponowe przez usługi web parametr należy włączyć w przypadku pracy systemu online, uruchamia usługi pozwalające na import bezpośrednio z systemu online części reguł przez stanowiska PC-POS które tego wymagają
- Reguły rabatowe i kuponowe należy włączyć tylko w przypadku korzystania wyłącznie z modułu reguł rabatowych offline (bez systemu online )
- Częstość aktualizacji list towarów i asortymentów określa odstępy czasowe pomiędzy odświeżaniem informacji o zmianach w bazie danych
- Liczba dni po upływie której punkty stają się przedatowane służy do ustalenia po jakim czasie niewykorzystane punkty zostaną automatycznie anulowane. ( parametr ustawiony na 0 oznacza wyłączenie tej funkcji)
- Parametry cykliczne: godz./min. ,dni tyg. włącza dla części reguł dodatkowe opcje cykliczności
- Raporty KK -sprawdzać dane do raportowania w tabelach Konsoli Kupca
- Raporty PCM -sprawdzać dane do raportowania w tabelach PC-Market
- Email jako unikalny id klienta loj. ustawia adres email jako podstawowy identyfikator podczas rejestracji klienta na stanowiskach PC-POS
- Telefon jako unikalny id klienta loj. ustawia telefon jako podstawowy identyfikator podczas rejestracji klienta na stanowiskach PC-POS
- Identyfikator instalacji dla API identyfikator instalacji, należy wprowadzić identyczny identyfikator po stronie PC-Loyalty i na stanowiskach PC-POS które łączą się online z PC-Loyalty
- Klucz instalacji dla API klucz instalacji, należy wprowadzić identyczny identyfikator po stronie PC-Loyalty i na stanowiskach PC-POS które łączą się online z PC-Loyalty
- Tryb nazewnictwa pól klienta loj. różne formy dla formularza z danymi klienta Wartości parametru: 0 , 1
	- 0 defaultowa zawartość i interpretacja pól

1 - imię zamiast skrót , nazwisko zamiast nazwisko i imię , brak widocznych dwóch pól zgód na fakturowanie i przetwarzanie danych , brak pola NIP

• Nazwa lub skrót sklepu w raportach - ustala formę wyświetlanej nazwy sklepu. Wartości parametru : 0,1,2,3

0-zawsze wyświetlana jest nazwa sklepu (default)

1-zawsze wyświetlany jest skrót sklepu

- 2-wyświetlana jest nazwa, o ile jest niepusta, w przeciwnym razie skrót
- 3-wyswietlany jest skrót, o ile jest niepusty , w przeciwnym razie nazwa
- Separator dziesiętny .  $lub$ ,
- Separator w eksporcie CSV ;  $lub$ ,
- Uwzgl. bieżącej trans. przy emisji kuponu włącznie opcji powoduje że stan punktowy konta klienta jest weryfikowany łącznie z punktami z bieżącej transakcji
- Blokada karty wyd. w POS przed zgoda na przetwarzanie danych osobowych – standardowo karta zarejestrowana wstępnie na stanowisku PC-POS jest blokowana do momentu rejestracji klienta w systemie (portal użytkownika), po zmianie parametru karta będzie aktyna już po wstępnej rejestracji
- Typ zasobu strony startowej aplikacji (html/img) typ zasobu wykorzystywanego na stronie startowej aplikacji. W przypadku wyboru typu "img" odczytywana jest grafika wallpaper.jpg z ...webapp\VAADIN\themes\pcbonustheme\img\
- Adres zasobu na strone startową aplikacji adres strony WWW wyświetlanej przed zalogowaniem do systemu (dla typu html)
- Pora dnia sprawdzania przedatowania punktów (hh:mm:ss) czas uruchamiania mechanizmu sprawdzającego przeterminowane punkty
- Adres portalu klienta adres internetowy do logowania w portalu klienta, adres z parametru jest przekazywany klientowi np. w mailach
- Adres wirtualnego katalogu zasobów –

http://IP:PORT/pcloyalty/services/onltrans/resource/ który zostanie zaimportowany na stanowiska PC-POS. Z podanego adresu stanowiska PC-POS będą importować wprowadzone w regule grafiki dla reguł offline np. dla reguły "Komunikat dla kasjera". Należy wprowadzić poprawny adres IP i PORT.

- Zamiana nieznanych towarów na towary generyczne wg. st. VAT dla reguł pkt onl – dla reguł *naliczających punkty* aktywuje przy braku kodów możliwość naliczania punktów dla wartości z niezweryfikowanymi kodami w powiązaniu z przypisanymi dedykowanymi po id towarami wiążąc je wg. stawki podatku VAT,
- Id towaru generycznego dla stawki VAT stawka VAT umożliwia wprowadzenie id towaru generycznego z którym mają być wiązane niezidentyfikowane kody towarów w transakcjach dla których naliczamy punkty. Dla każdej stawki podatku należy wprowadzić osobny parametr i podać inne id towaru generycznego.
- Towary identyfikowane wg. kodów sklepowych (zamiast centr.)dla reguł pkt onl - dla reguł naliczających punkty aktywuje szukanie towarów po kodzie

z tabeli sklepowej SklepTowar zamiast Towar. Dotyczy pracy PC-Loyalty na bazie Konsoli Kupca

0 - defaultowo towar centralny jest szukany na podstwie kodu w tabeli Towar

1 – towar centralny jest szukany na podstawie kodu w tabeli SklepTowKod i dalej wg. tabeli SklepTowar  $\rightarrow$  Towar

W opisie transakcji zapisywany jest zawsze towid z tabeli Towar, natomiast w dodatkowym polu opisu zdarzenia zapisywany jest oryginalny kod będący podstawą wyszukiwania (czyli Towar lub ze SklepTowar)

• Tryb autoryzacji reguł – włącza opcję wymogu autoryzacji dla reguł centralnych które mają być aktywowane dla danego sklepu przez powiązanego ze sklepem użytkownika o profilu kierownik

## Wartości parametru: 0 , 1

- 0 (defaultowo) wyłączony
- 1 włączony

Poniższe parametry dotyczą portalu klienta.

 Typ zasobu strony startowej portalu klienta (html/img) – typ zasobu wykorzystywanego na stronie startowej portalu klienta

W przypadku wyboru typu "img" odczytywana jest grafika wallpaper.jpg z ...webapp/VAADIN/themes/pcbvalotheme/img. W przypadku włączenia parametru "Logowanie bezpośrednie do portalu klienta" storna startowa jest pomijana.

- Adres zasobu na stronę startową portalu klienta adres strony www wyświetlanej przed zalogowaniem do portalu klienta (dla typu html)
- Tytuł w portalu klienta tytuł w oknie portalu klienta
- Podtytuł w portalu klienta podtytuł w oknie portalu klienta
- Logowanie bezpośrednie do portalu klienta włączenie powoduje pomijanie strony głównej i automatycznie przekierowanie klienta do strony z zapytaniem o login i hasło.
- Logo dostawcy  $SL -$  link docelowy link podłączony pod logo
- Logo dostawcy  $SL -$  plik z obrazem  $logo$
- Link statusowy 0 w portalu klienta tytuł –tytuł linku
- Link statusowy 0 w portalu klienta URL adres zasobu
- Link statusowy 1 w portalu klienta tytuł tytuł linku
- Link statusowy 1 w portalu klienta URL adres zasobu
- Link statusowy 2 w portalu klienta tytuł tytuł linku
- Link statusowy 2 w portalu klienta URL- adres zasobu
- $\bullet$  Link statusowy 3 w portalu klienta tytuł tytuł linku
- Link statusowy 3 w portalu klienta URL adres zasobu
- Maks. liczba wyświetlanych rekordów w listach powiązań reguła-towar (MaxRegulaTowarListDispl) - default 100
- Maks. liczba wyświetlanych rekordów w listach towarów (MaxTowarListDispl) - default 200000
- Maks. liczba wyświetlanych rekordów w listach zdarzeń loj. (MaxZdarzLojListDispl) – default 100000
- Maks. liczba tow. lub asort. w listach powiązań reguły (zalecana wartość w zakresie 100 – 1000) – maksymalna ilość towarów/asortymentów które można dodać do list w regułach (default 100)

# II. Konsola Kupca, PC-Market – konfiguracja

W przypadku kart lojalnościowych klientów reguły mogą być powiązane z konkretnym typem karty. W systemie do dyspozycji jest 100 typów kart (0-99). Aby móc korzystać z dostępnych 100 typów kart należy przestawić w konfiguracji programów Konsola Kupca/PC-Market parametru "Rabaty stałego klienta" na "Reguły rabatowe systemu lojalnościowego".

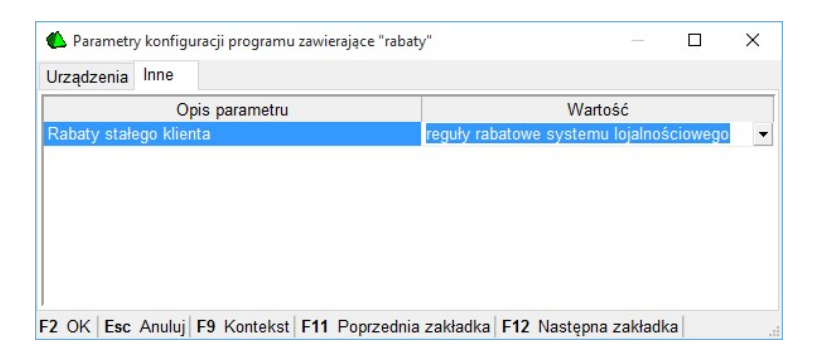

Dopiero po tej operacji w kartach kontrahentów w programach Konsola Kupca/PC-Market będzie możliwość podglądu przypisanego konkretnego typu dla dodawanej karty.

**Reguły rabatowe offline** zdefiniowane z poziomu systemu PC-Loyalty nie są dostępne do edycji w programach Konsola Kupca/PC-Market. Reguły są zapisywane w ich bazach danych skąd są replikowane na stanowiska PC-POS<sup>4</sup>. Baza danych programu Konsola Kupca czy też programu PC-Market przechowuje zapisane reguły i pośredniczy w replikacji utworzonych w PC-Loyalty reguł na stanowisk PC-POS.

<sup>4</sup> PC-POS, POS Premium, MiniMarket, PC-Gastronom, PC-Petrol

Reguły rabatowe online zdefiniowane z poziomu systemu PC-Loyalty nie są dostępne do edycji w programach Konsola Kupca/PC-Market. Reguły służące do naliczania punktów dostępne do edycji i podglądu są tylko z poziomu programu PC-Loyalty. Reguły są zapisywane w ich bazach danych i częściowo są pobierane (poza wyjątkami, np. reguły do naliczania punktów) na stanowiska kasowe. PC-POS-y wysyłają w trybie online transakcje z kartami klientów bezpośrednio do systemu PC-Loyalty podczas transakcji sprzedaży.

W Przypadku pracy PC-Loyalty online na bazie Konsoli Kupca parametry reguł replikacji kontrahentów w Konsoli Kupca należy ustawić na zarządzanie centralne (tylko

Centrala Reguły repl. kontrahentów Reguły repl. towarów w centrali) , w celu zablokowania

wprowadzania zmian po stronie sklepów. Kontami lojalnościowymi klientów należy zarządzać głównie z poziomu PC-Loyalty.

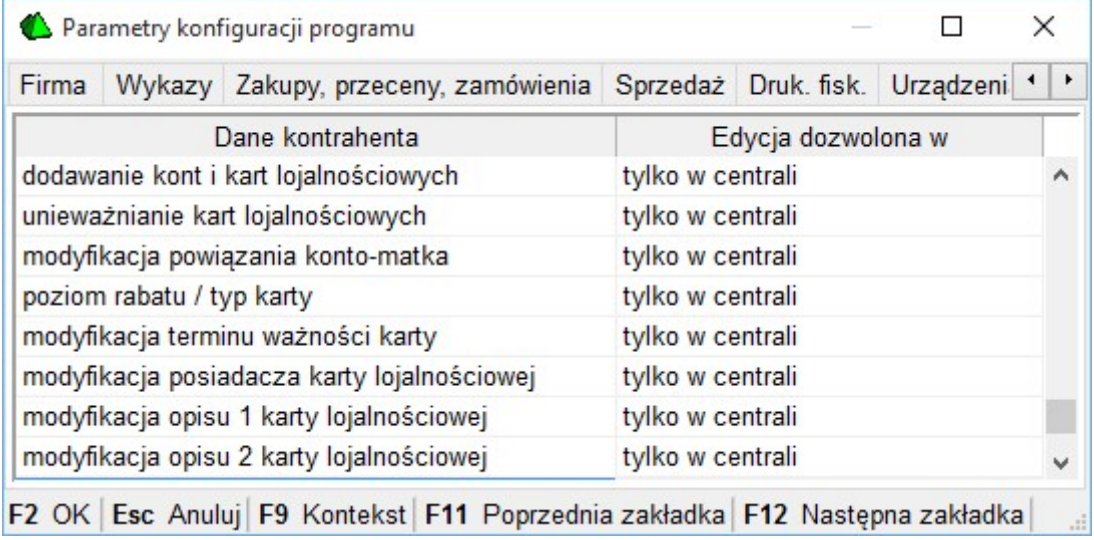

W przypadku pracy na bazie Konsoli Kupca na liście towarów widoczne są tylko towary z identyfikatorem CKU (towary którymi zarządzamy centralnie)

W systemie reguł punktowych online towary są weryfikowane online po kodzie kreskowym a asortymenty po nazwie. Należy więc zadbać o zgodność bazy na stanowiskach PC-POS i bazy na której pracuje PC-Loyalty. W przypadku pracy na bazie Konsoli Kupca zalecane jest zarzadzanie bazą towarową głównie z poziomu centrali.

# III.PC-POS

# 1.Konfiguracja

Programy PC-POS wymagają dodatkowej konfiguracji, konieczne jest zawarcie w kluczu licencyjnym serializacji na system PC-Loyalty. W przypadku uruchomiania systemu reguł online konieczna przestawieniem konfiguracji programów PC-POS<sup>5</sup> do pracy w tym trybie. Dodatkowo w konfiguracji należy udostępnić obsłudze klawisze związane z obsługą kuponów i form płatności związanych z systemem PC-Loyalty.

# 1.1.Konfiguracja stanowisk PC-POS do pracy w trybie offline tylko z modułem reguł rabatowych offline.

W konfiguracji stanowisk w zakładce "Systemy lojalnościowe" włączyć parametr "Domyślny - karta stałego klienta".

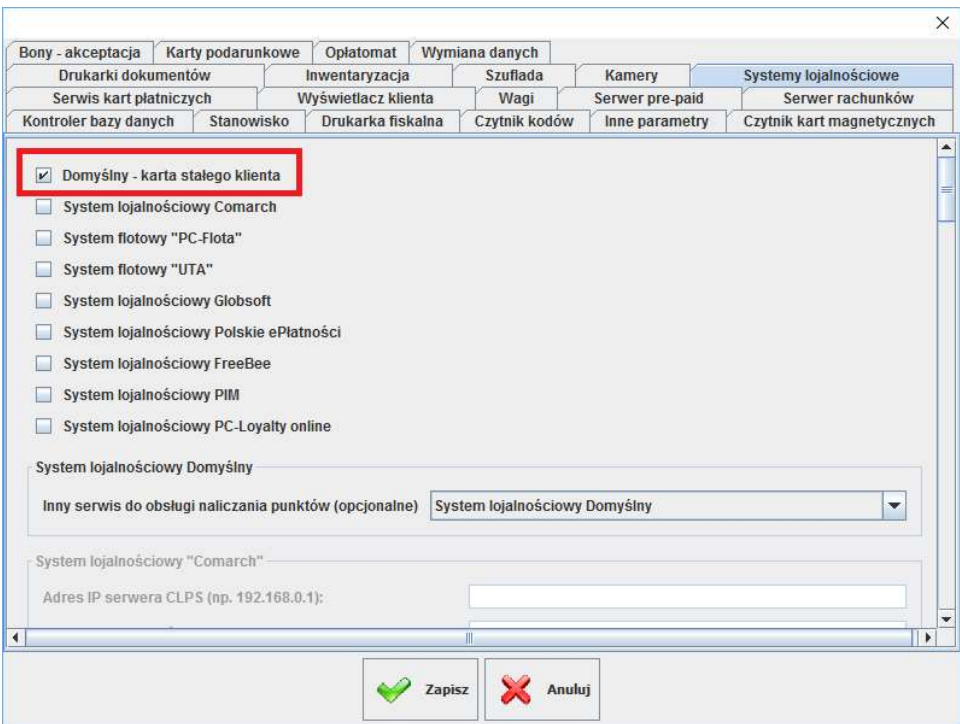

<sup>5</sup> PC-POS, POS Premium, MiniMarket, PC-Gastronom, PC-Petrol

Jeśli chcemy wykorzystywać reguły rabatowe kuponowe należy dla obsługi udostępnić dedykowany klawisz "Kupon PC-Loyalty" w konfiguracji przycisków funkcyjnych, który uruchamia okno do wprowadzania kuponów podczas ich realizacji przez klientów.

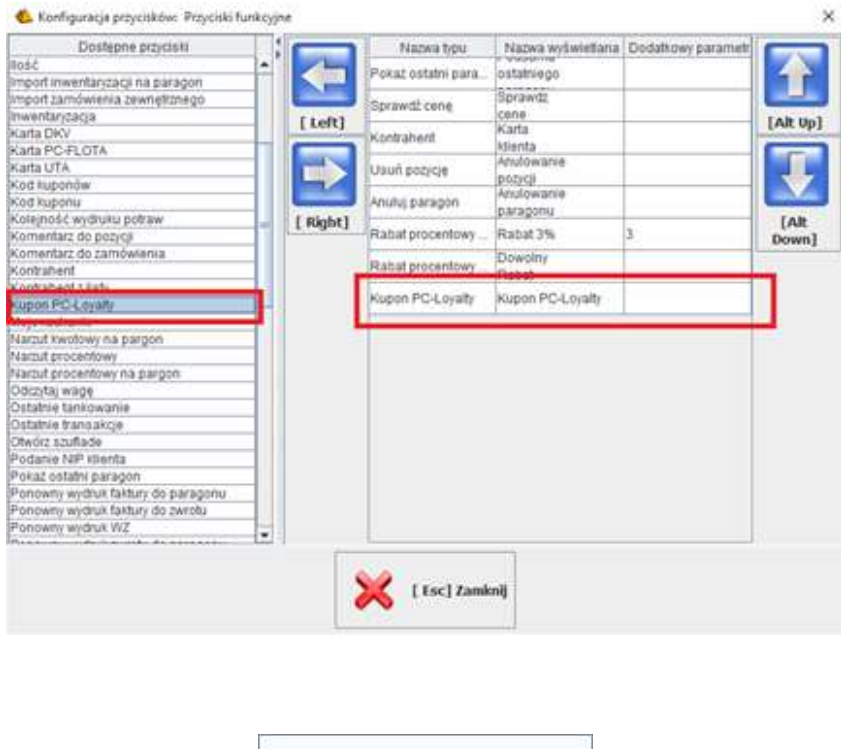

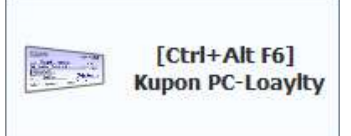

Na stanowiskach kasowych PC-POS<sup>6</sup> mogą obecnie funkcjonować równocześnie dwa systemy lojalnościowe, PC-Loyalty (w przypadku uruchomienia tylko modułu reguł rabatowych offline) i reguły rabatowe i punktowe zdefiniowane w programie PC-Market. Podczas definiowania reguł należy pamiętać że na pozycje rabatowane na podstawie PC-Loyalty nie zostanie udzielony dodatkowy rabat wynikający z innych istniejących reguł rabatowych i zwykłych rabatów ustalonych w programie PC-Market. Dla reguł systemu PC-Loyalty także obowiązuje zasada że towary muszą mieć ustawiony w kartotece parametr "Przy sprzedaży"- "Cena otwarta" lub "Tylko rabat z karty".

<sup>6</sup> PC-POS, POS Premium, MiniMarket, PC-Gastronom, PC-Petrol

### Drukarka kuponów

Kupony emitowane na podstawie reguł lojalnościowych w zależności od możliwości technicznych na stanowiskach sprzedaży mogą być drukowane na drukarkach fiskalnych, tekstowych lub graficznych zainstalowanych w systemie. Drukarkę można przydzielić w konfiguracji w zakładce "Drukarki dokumentów"

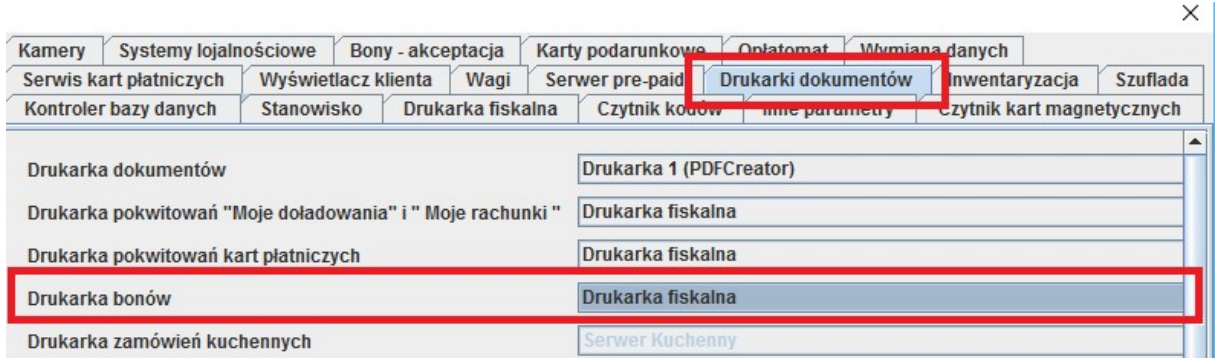

## Automatycznie rozbijanie pozycji w celu udzielenia pełnej wartości wyliczonego rabatu.

W konfiguracji dostępna jest opcja która uruchamia automat rozbijania pozycji paragonu w przypadku gdy obliczony na podstawie reguły rabat nie może zostać udzielony w pełnej wartości. Problem dotyczy głownie przypadków gdy wiele jednostek towaru sprzedawana jest w postaci ilość x kod. Często w takiej sytuacji udzielony rabat zostawał zaokrąglony tak aby jego wartość mogła być podzielna przez ilość towarów w danej pozycji.

Kierunek zaokrąglania rabatu kwotowego w cenie towaru na paragonie wg reguł arytmetyki z rozbijaniem pozycji

# 1.2. Konfiguracja stanowisk PC-POS do pracy w trybie online

## System lojalnościowy PC-Loyalty online (reguły online)

W konfiguracji stanowisk w zakładce "Systemy lojalnościowe" powinien być włączony parametr "System lojalnościowy PC-Loyalty Online". System PC-Loyalty online nie współpracuje z innymi systemami, przy próbie włączenia jednocześnie dwóch systemów pojawi się komunikat.

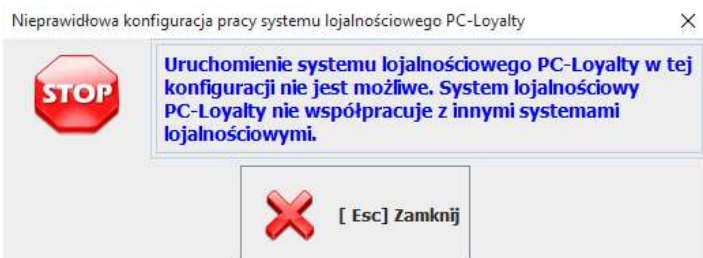

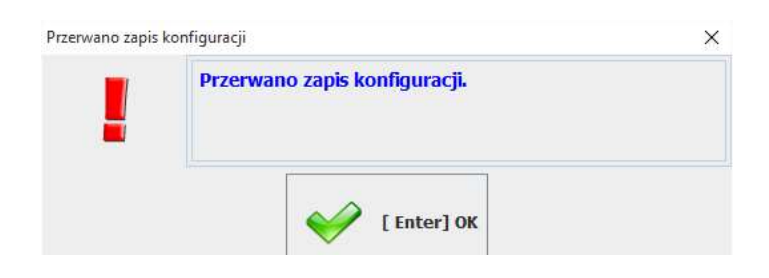

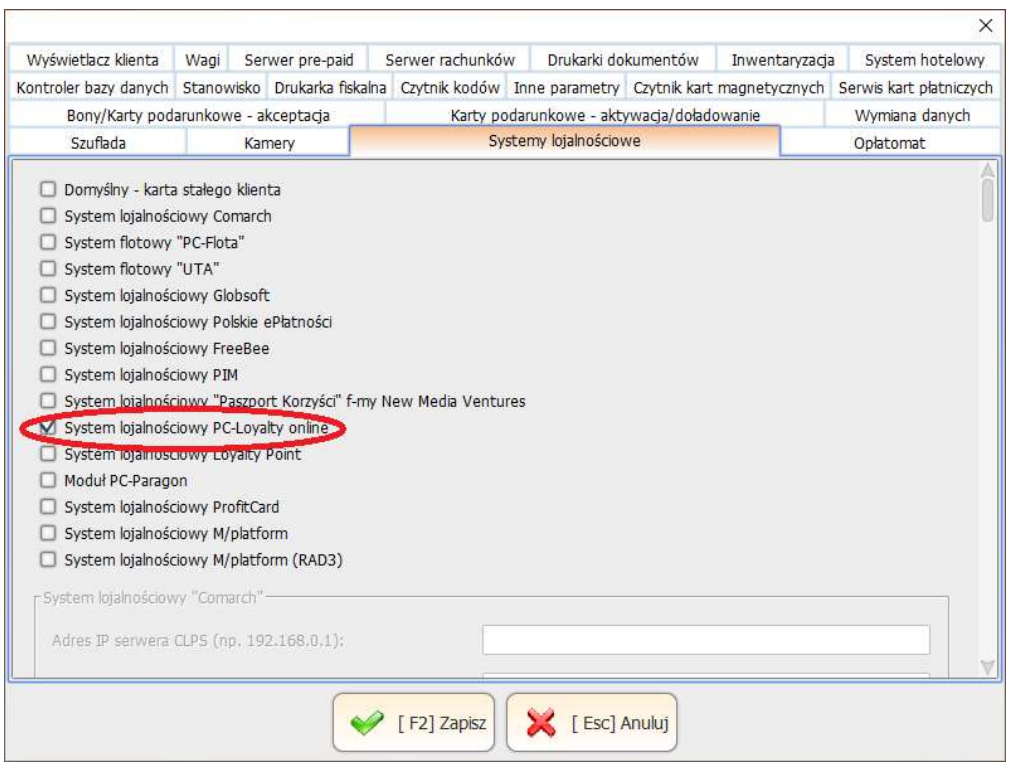

Następnie należy skonfigurować połączenie z serwerem PC-Loyalty. Wprowadzając numer sklepu i adres serwera (IP:PORT/pcloyalty).

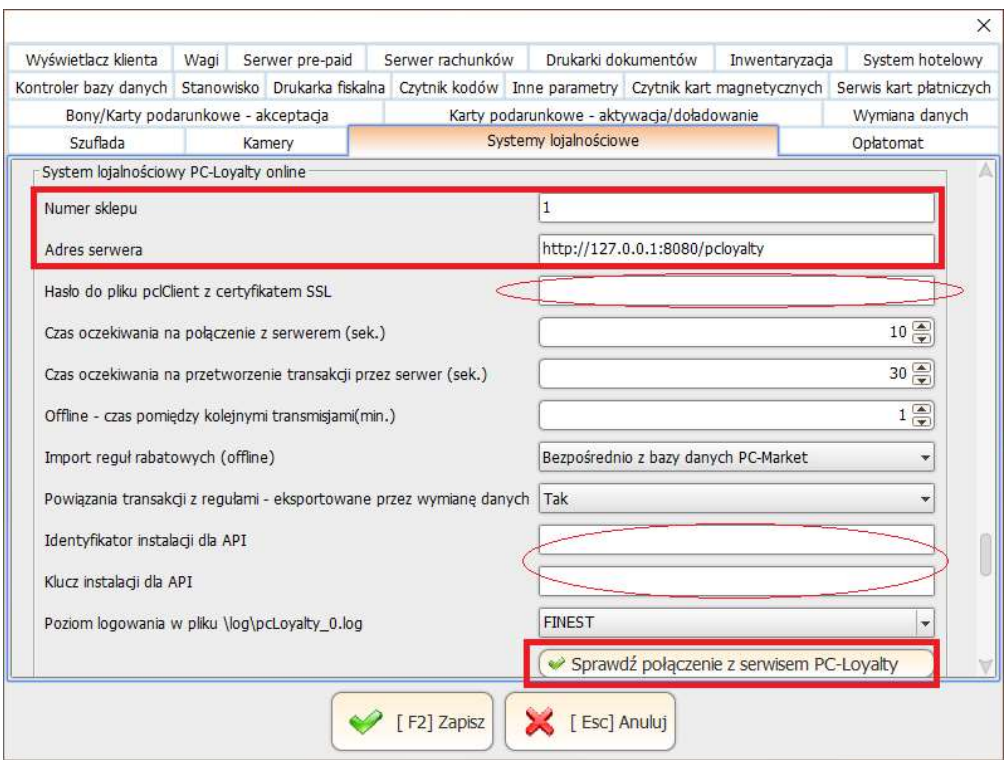

## Szyfrowanie komunikacji

System może korzystać z szyfrowanego połącznie pomiędzy stanowiskami PC-POS a serwerem. W konfiguracji stanowisk PC-POS w przypadku połączenia szyfrowanego należy podać adres serwera rozpoczynając od https://...... Szyfrowana komunikacja może także działać w trybie obustronnej autoryzacji. W takiej konfiguracji połączenie szyfrowane SSL wymaga autoryzacji klienta. W katalogu głównym stanowisk PC-POS powinien znajdować się zasobnik z certyfikatami i kluczem klienta w postaci pliku pclClient.jks, natomiast w konfiguracji należy wprowadzić hasło do zasobnika z certyfikatem SSL. Certyfikaty można uzyskać w jednym z oficjalnych centrów certyfikacji lub wygenerować we własnym zakresie tworząc własne centrum autoryzacji np. za pomocą platformy OpenSSL.

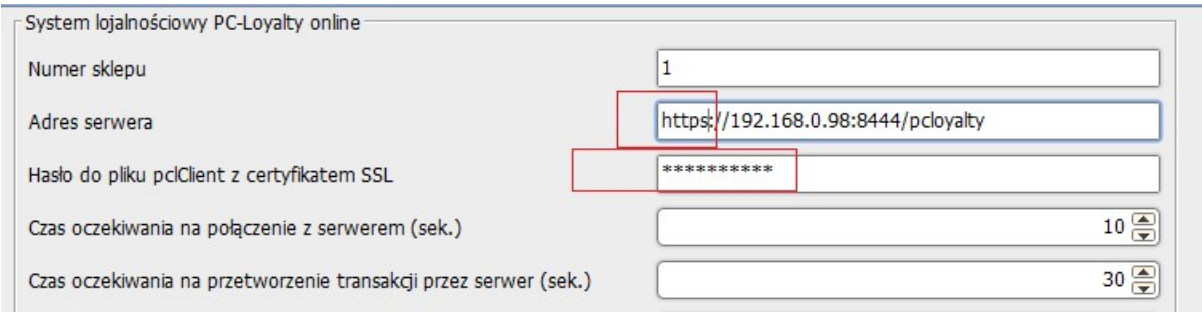

Oczywiście konieczne jest także skonfigurowanie serwera Tomcat do obsługi połączeń szyfrowanych. Należy to zrobić przez odpowiednią konfigurację connectorów na różnych portach w pliku konfiguracyjnym serwera Tomcat.

### Identyfikator i klucz instalacji

Wprowadzany numer Identyfikator i klucz instalacji może być dodatkowym zabezpieczeniem połączeń pomiędzy stanowiskami kasowymi a systemem PC-Loyalty. Należy wprowadzić własny identyfikator i klucz (dowolne ciągi znaków) w konfiguracji PC-Loyalty i jednocześnie w konfiguracji po stronie stanowisk kasowych.

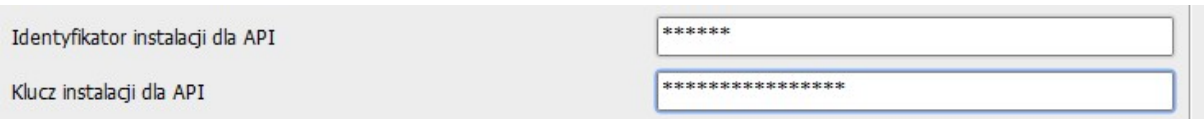

## Powiązania – Sklep(magazyn)<->Stanowisko PC-POS(magazyn)

Wprowadzany numer sklepu na każdym ze stanowisk PC-POS musi być zgodny z numerem sklepu ustawionym w dedykowanym "kontrahencie" w bazie programu Konsola Kupca/PC-Market.

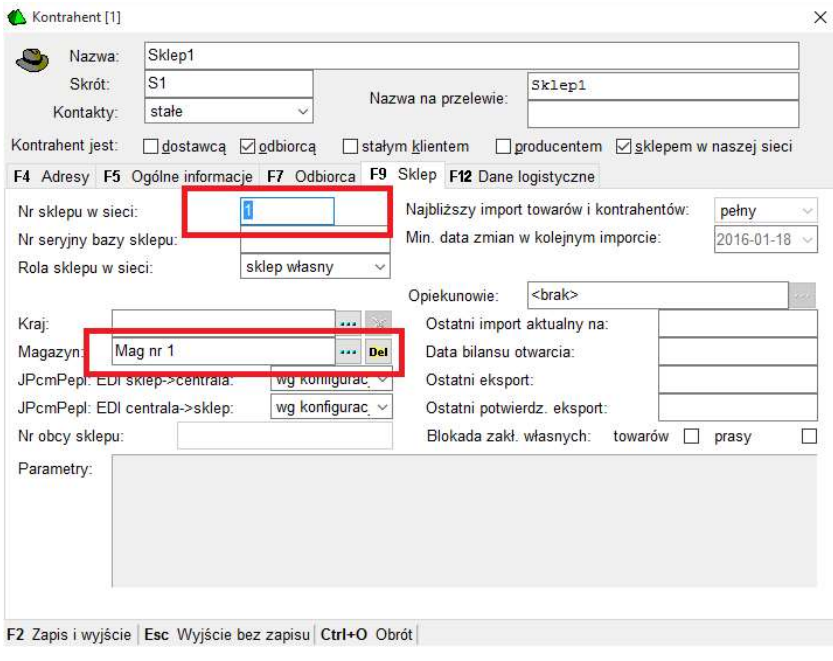

Natomiast magazyn przypisany w kontrahencie w programach PC-Market musi być zgodny z magazynem przypisanym do dedykowanej dla tego stanowiska PC-POS<sup>7</sup> drukarki.

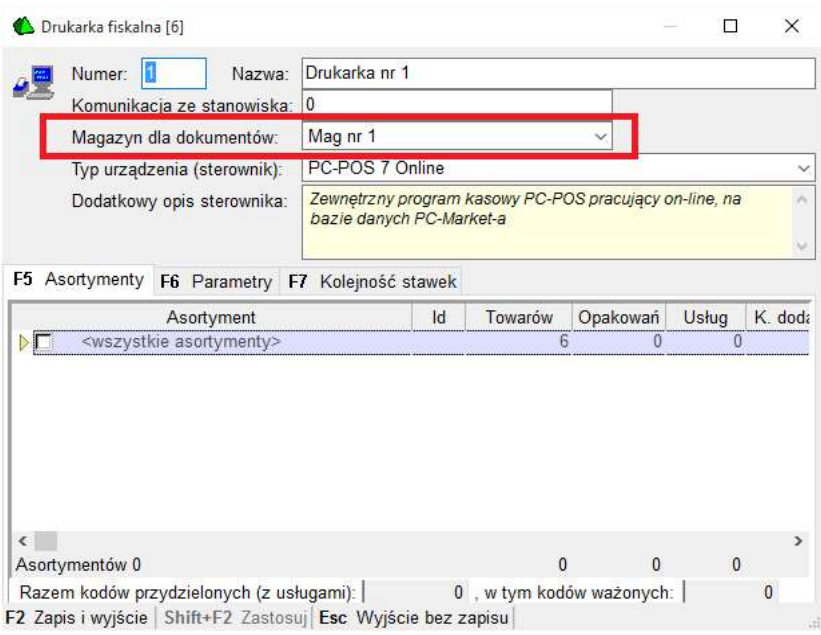

Po wprowadzeniu danych można sprawdzić połączenie z serwisem PC-Loyalty i zapisać ustawienia.

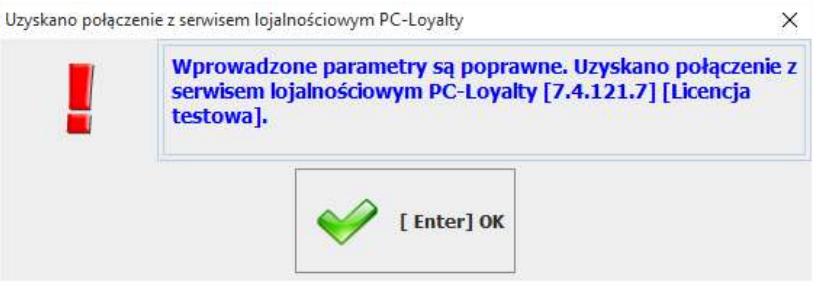

Po włączeniu systemu "System lojalnościowy PC-Loyalty", wprowadzeniu danych serwera i próbie zapisu pojawi się ostrzeżenie.

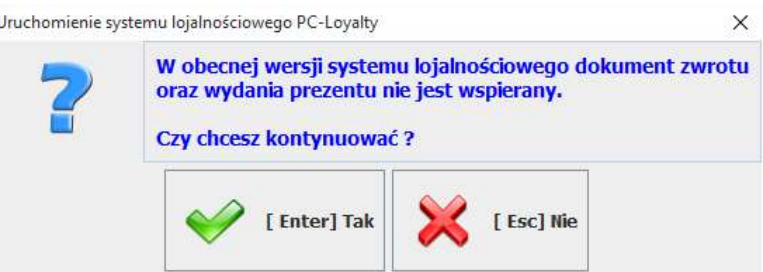

<sup>7</sup> PC-POS, POS Premium, MiniMarket, PC-Gastronom, PC-Petrol

System punktowy online aktualnie nie obsługuje w aktualnej wersji zwrotów paragonów. W razie konieczności stan punktowy można aktualizować bezpośrednio w programie PC-Loyalty.

## Dedykowane klawisze, formy płatności i serwisy akceptacji bonów dla systemu PC-Loyalty

W przypadku wykorzystywania reguł powiązanych z kuponami należy dla obsługi udostępnić dedykowany klawisz "Kupon PC-Loyalty" w konfiguracji przycisków funkcyjnych, który aktywuje okno do wprowadzania kodów kuponów podczas ich realizacji.

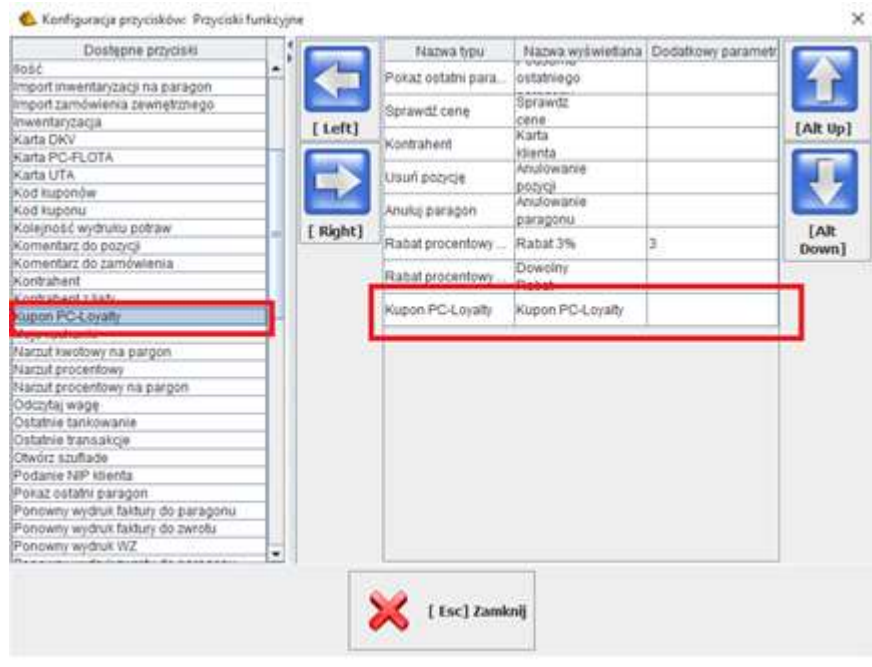

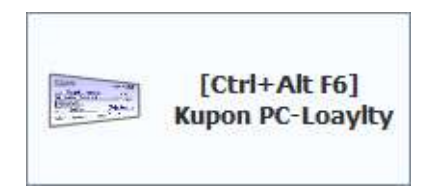

W przypadku wykorzystywania reguły "Rabat za punkty" należy dla obsługi udostępnić dedykowany klawisz "Rabat za punkty PC-Loyalty" w konfiguracji przycisków funkcyjnych.

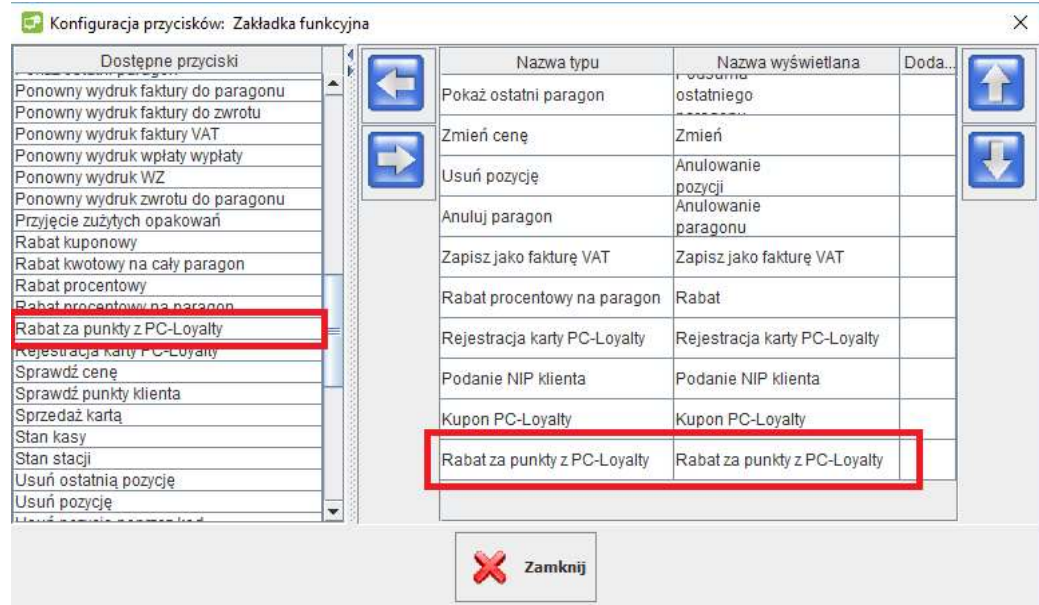

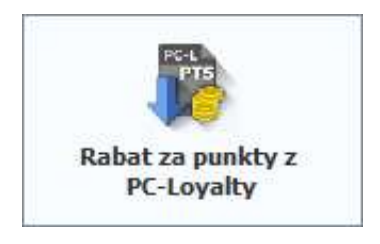

W przypadku wykorzystywania reguł "Płatność punktami", "Bon płatniczy" na stanowiskach PC-POS<sup>8</sup> należy włączyć odpowiednie serwisy akceptacji bonów.

-

<sup>8</sup> PC-POS, POS Premium, MiniMarket, PC-Gastronom, PC-Petrol

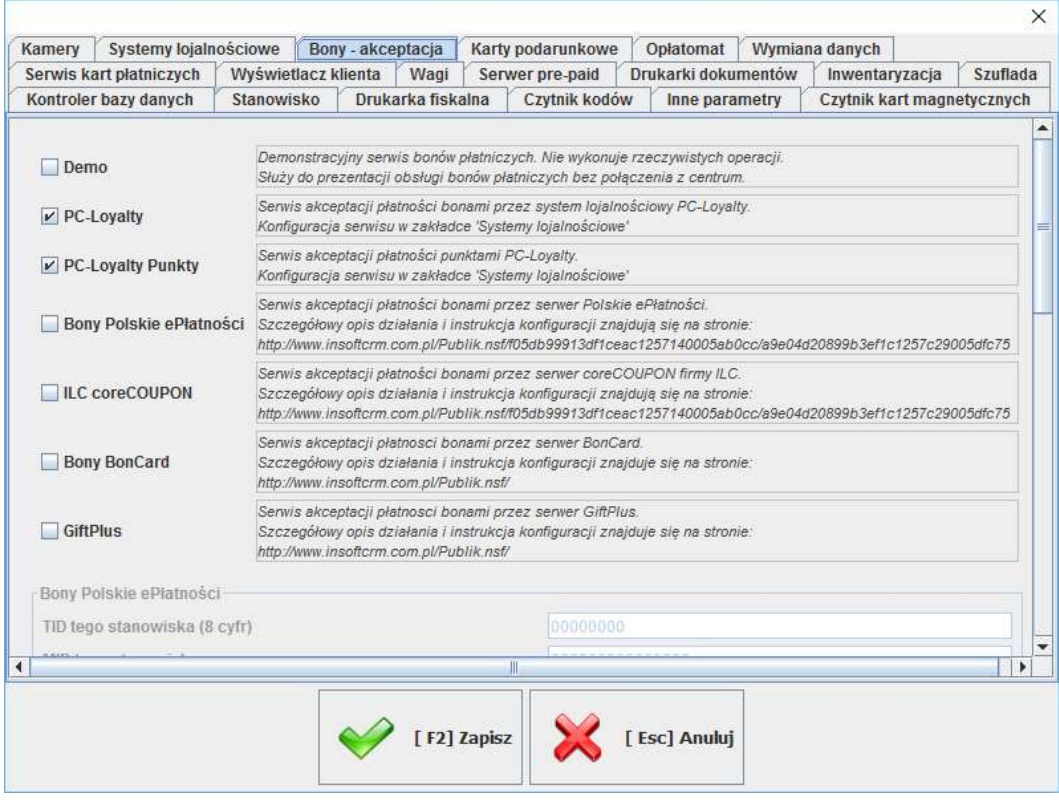

W systemie z poziomu programu Konsola Kupca/PC-Market należy wprowadzić dedykowane formy płatności dla stanowisk kasowych PC-POS typu BON, przypisać im czytelną dla obsługi nazwę, następnie na stanowiskach PC-POS w konfiguracji przypisać im odpowiedni serwis bonów. Aby móc edytować formy płatności należy wcześniej zezwolić w konfiguracji parametrów programu na edycję form płatności.

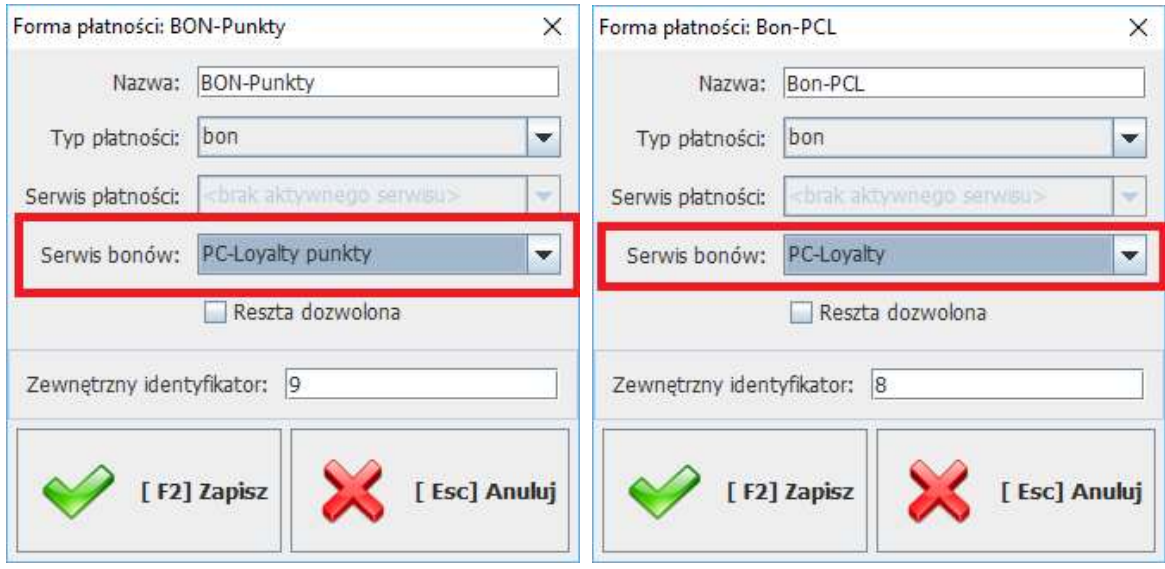

## Rejestracja klienta po numerze telefonu

W systemie oprócz numeru karty klienta można wykorzystywać także wprowadzony podczas rejestracji numer telefonu klienta . W systemie jako unikalny id klienta powinien w takiej sytuacji być ustawiony numer telefonu. W celu rejestrowania klienta podczas transakcji po numerze telefonu należy korzystać z dedykowanego klawisza.

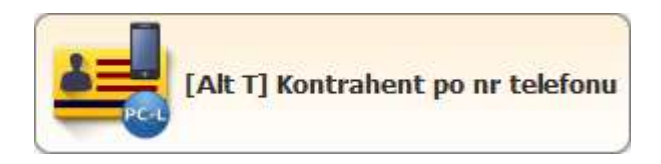

## Anulacja rabatów z reguł z paragonu

Klawisz "Blokada reguł rabatowych" umożliwia anulowanie przed zakończeniem transakcji rabatów udzielonych na podstawie reguł PCL. Pozwala np. na udzielenie innego zwykłego rabatu na towarach objętych regułami PCL podczas danej transakcji.

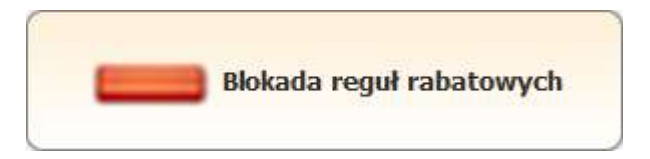

### Drukarka bonów/kuponów

Bony/Kupony emitowane na podstawie reguł lojalnościowych w zależności od możliwości technicznych na stanowiskach sprzedaży mogą być drukowane na drukarkach fiskalnych, tekstowych lub graficznych zainstalowanych w systemie. Drukarkę można przydzielić w konfiguracji w zakładce "Drukarki dokumentów".

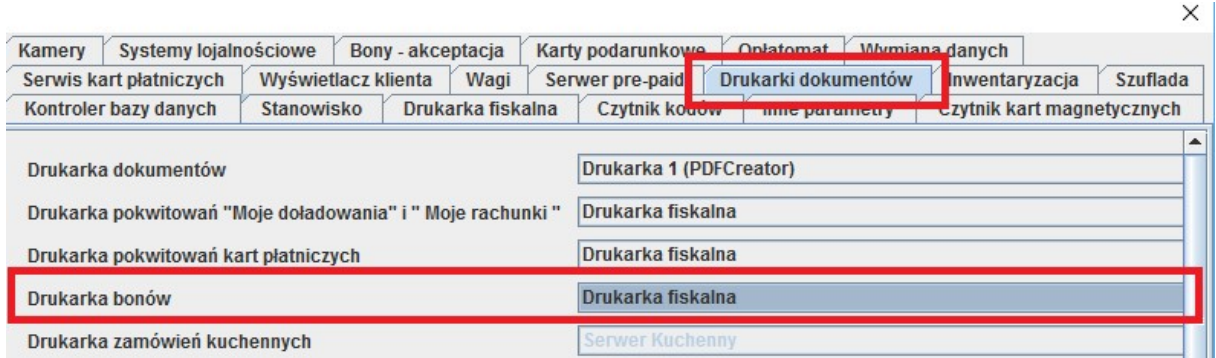

## Rejestracja karty klienta z poziomu PC-POS

Na stanowisku sprzedaży PC-POS<sup>9</sup> można wydać kartę klientowi rejestrując ją wstępnie w systemie. Do rejestracji karty należy udostępnić obsłudze dedykowany klawisz "Rejestracja karty PC-Loyalty"

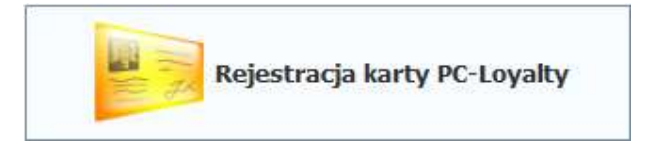

<sup>9</sup> PC-POS, POS Premium, MiniMarket, PC-Gastronom, PC-Petrol

Do rejestracji w zależności od konfiguracji systemu wymagane jest wprowadzenie numeru karty i adresu email klienta i/lub telefonu. Zalecane jest korzystanie z jednego identyfikatora klienta.

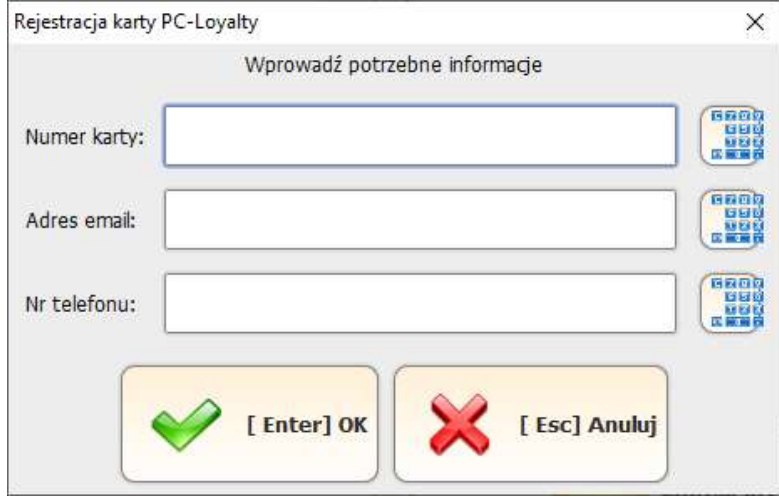

W przypadku wprowadzenia i akceptacji już zarejestrowanego w systemie adresu email lub telefonu karta może zostać dodana do już istniejącego konta. W przeciwnym wypadku konieczne jest wprowadzenie innych danych. Nowe konto jest zakładane tylko w przypadku wprowadzania jeszcze niezarejestrowanego w systemie adresu email lub telefonu.

## Reguły rabatowe - import reguł rabatowych offline bezpośrednio z systemu PC-Loyalty.

W przypadku przestawienia programu na pracę z system online istnieje możliwość importu reguł rabatowych offline bezpośrednio z serwisu PC-Loyalty z pominięciem replikacji pomiędzy bazami danych.

 Opcja dedykowana jest wyłącznie dla pracy z zewnętrznymi systemami magazynowymi. Nie należy z niej korzystać w standardowej konfiguracji systemu sprzedaży. W przypadku takiej konfiguracji nie jest odsyłana informacja zwrotna do systemu o transakcjach, powiązaniach z regułami i rabatach udzielonych na ich podstawie.
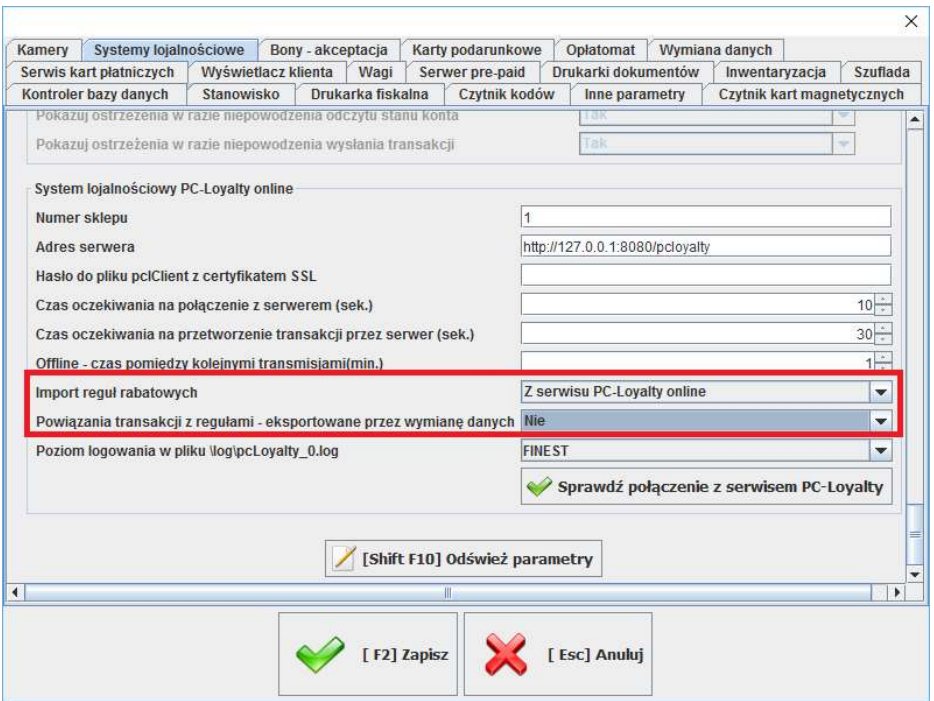

Po ewentualnym przestawieniu na import reguł rabatowych z serwisu PC-Loyalty, zostaną anulowane wszystkie reguły rabatowe już istniejące w bazie lokalnej i po kolejnym uruchomieniu programu ponownie zaimportowane bezpośrednio z serwisu PC-Loyalty.

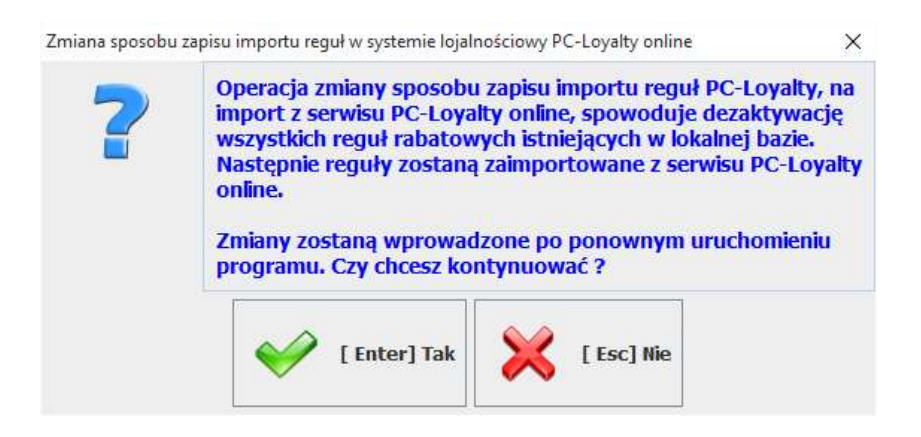

Podobnie sytuacja wygląda w przypadku przestawienia parametru na import reguł z bazy.

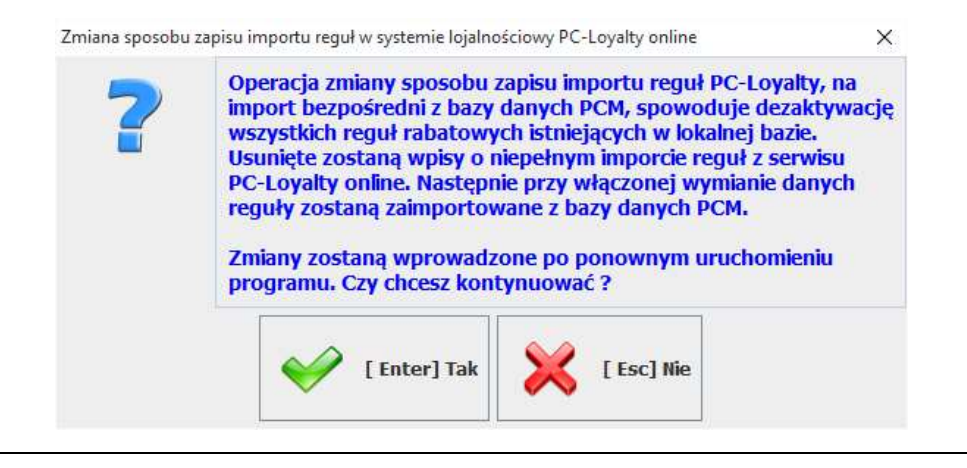

# 2.Obsługa systemu na stanowiskach sprzedaży PC-POS

## 2.1.Reguły rabatowe

Obsługa reguł rabatowych w przypadku systemu offline i online jest podobna jednak w przypadku systemu online przy braku komunikacji z serwerem PC-Loyalty nie będą naliczane rabaty na podstawie reguł które wymagają rejestracji karty klienta. W przypadku braku połączenia z serwerem PC-Loyalty na pasku statusu pojawi ikona informująca o braku połączenia.

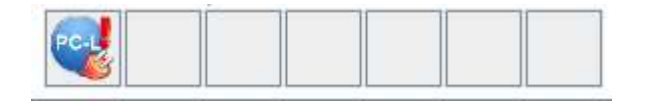

W przypadku zaimportowania przez stanowisko kasowe nowych reguł offline pojawi się informacja w postaci ikonki statusu.

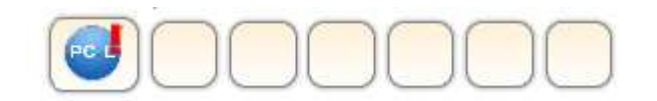

W podglądzie można sprawdzić jakie nowe reguły zostały zaimportowane. Dodatkowo podgląd może zawierać informację o brakujących towarach w lokalnej bazie które zostały powiązane z regułą w PC-Loyalty. Tak sytuacja może się pojawić w przypadku niepełnej spójności baz kasowych i bazy centralnej na której pracuje PC-Loyalty.

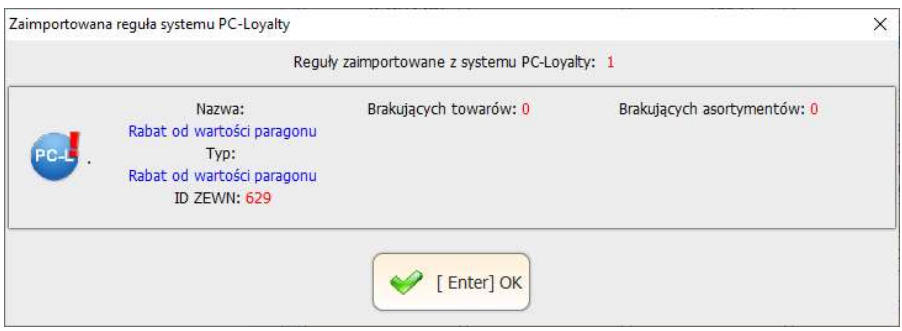

Reguły rabatowe (zapisane w bazie programu PC-POS<sup>10</sup> można przeglądać w trybie serwisowym w menu "Raporty/Wykaz reguł systemu PC-Loyalty".

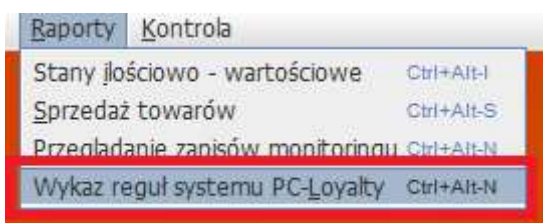

Można także udostępnić podgląd reguł w trybie sprzedaży przez dodanie w konfiguracji klawisza "Wykaz reguł PC-Loyalty"

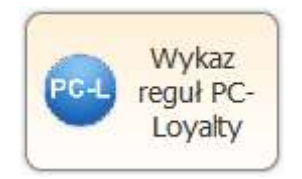

Reguły rabatowe nie wymagają dodatkowych operacji wykonywanych przez obsługę. Rabaty są naliczane na bieżąco w trakcie transakcji. W przypadku aktywacji jednej lub też

 $ec<sub>-1</sub>$ 

kilku reguł pojawi się ikonka statusu .

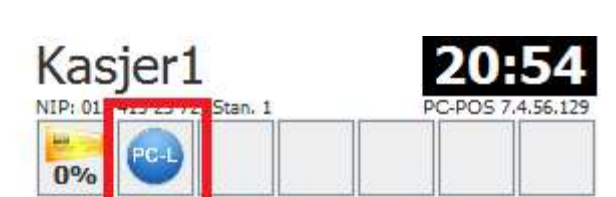

Można ją wybrać w celu uzyskania informacji jakiego rodzaju reguła została aktywowana.

<sup>10</sup> PC-POS, POS Premium, MiniMarket, PC-Gastronom, PC-Petrol

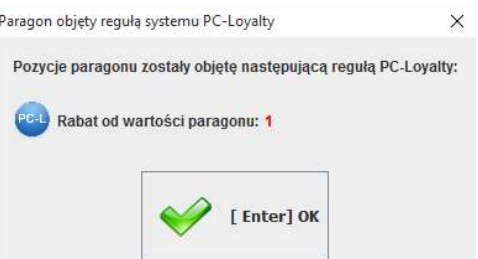

W przypadku reguł emisyjnych kuponów po aktywacji na paragonie pojawi się ikonka Л,

statusu . Obsługa po zakończeniu transakcji jedynie musi przekazać wydrukowany kupon podobnie jak paragon klientowi. Obsługa realizacji kuponu wymaga użycia przycisku "Kupon PC-Loyalty" który uruchamia okno służące do rejestracji kuponu.

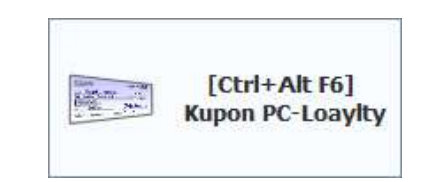

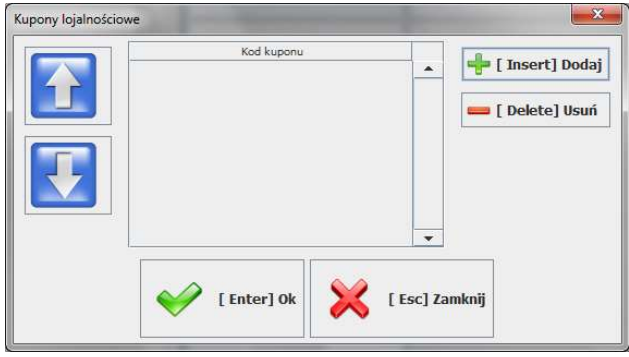

Należy wybrać "Dodaj" i w kolejnym oknie zeskanować kod kuponu i potwierdzić.

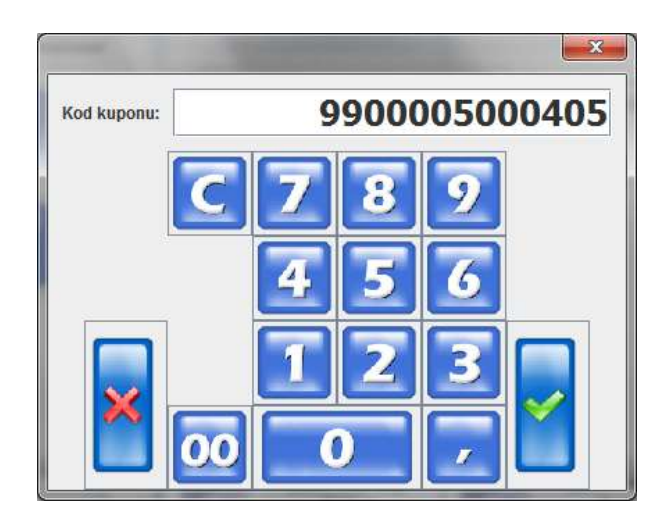

Kupon zostanie dodany do listy którą należy ponownie zatwierdzić. Do listy można dodać kilka kuponów, jednak program sumuje kupony kwotowe tylko z jednej reguły z (priorytet) natomiast w przypadku kuponów procentowych będzie zrealizowany tylko kupon z najwyższą wartością.

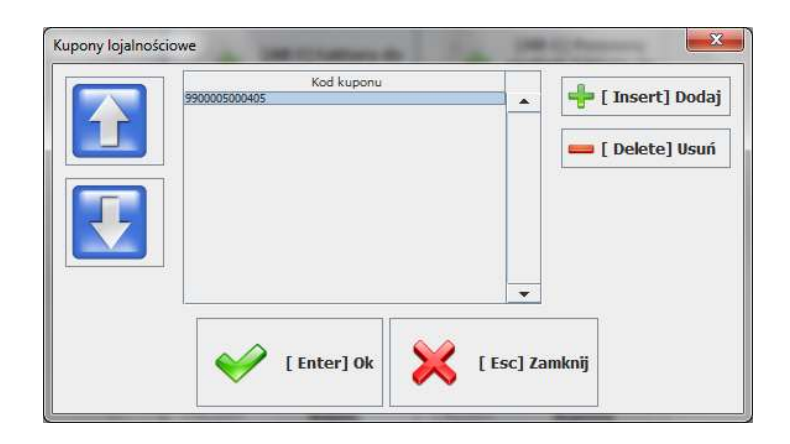

Po tej operacji kupon zostanie zarejestrowany na aktualnym paragonie. Zostanie wyświetlona ikona statusu informująca o rejestracji kuponu.

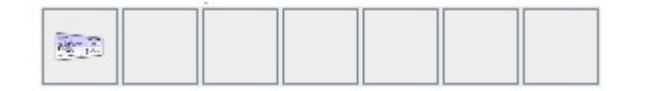

W razie potrzeby ikonę statusu można wskazać w celu ponownej edycji listy z kuponami.

# 2.2.Reguły online

#### a) Sprzedaż z rejestracją karty

Reguły online zawsze wymagają rejestracji karty klienta. Aby zarejestrować kartę klienta podczas transakcji należy kliknąć klawisz z kartą lub wybrać ją przypisanym skrótem klawiaturowym. Klawisz może mieć przypisany w konfiguracji dowolny opis. Po instalacji jest to przykładowo "Wprowadź".

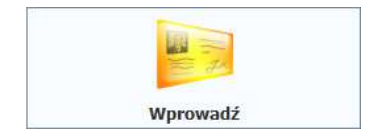

Następnie pojawi się okno, w którym można zeskanować kartę czytnikiem kodów kreskowych, lub odczytać czytnikiem kart magnetycznych. Kod karty możemy wprowadzić także ręcznie.

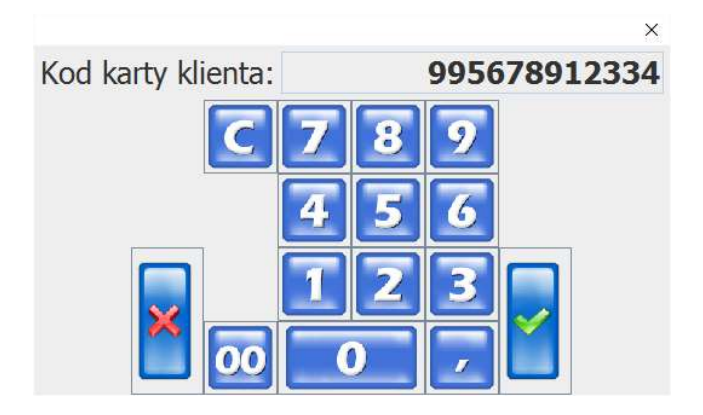

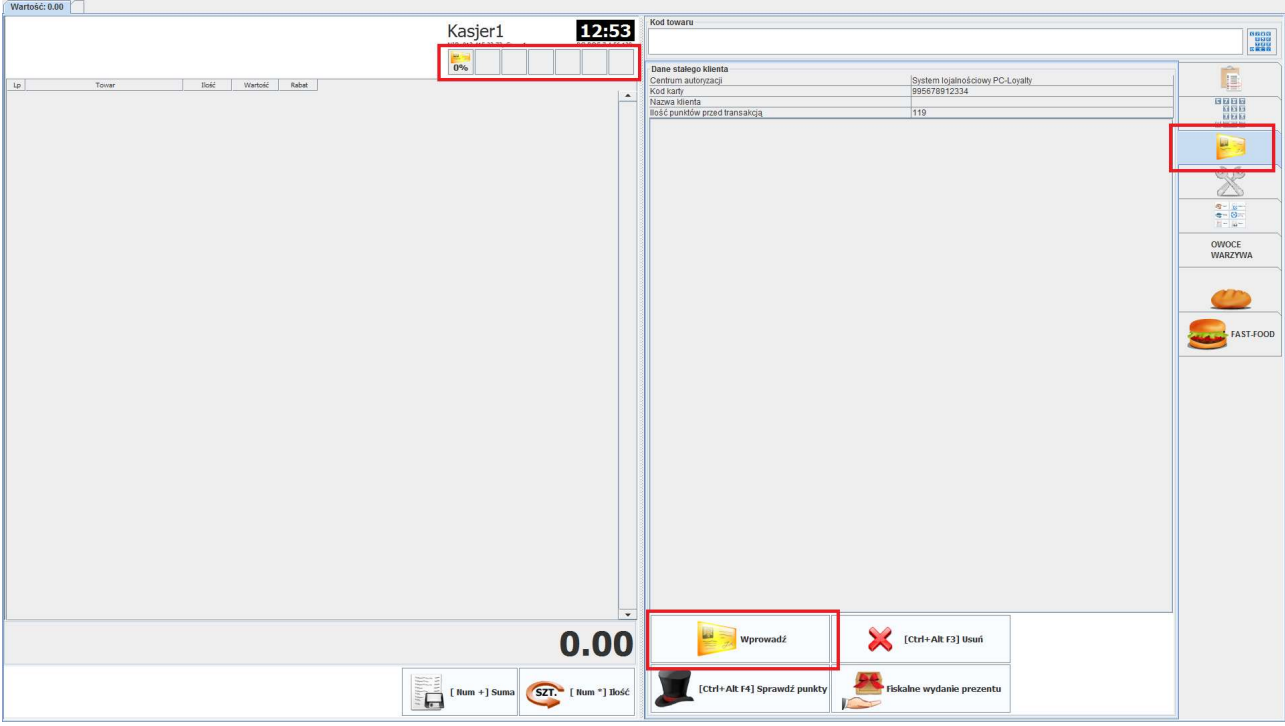

Po zeskanowaniu karty i jej akceptacji nastąpi weryfikacja w systemie PC-Loyalty.

Po akceptacji karty w systemie na pasku statusu pojawi się żółta ikonka, która informuje że karta została zarejestrowana.

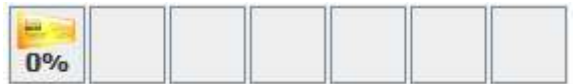

W przypadku braku połączenia z serwerem PC-Loyalty na pasku statusu pojawi ikona informująca o tym fakcie. Aby sprawdzić czy w danym momencie możemy ponownie nawiązać połączenie z serwerem można kliknąć i ikonę statusu.

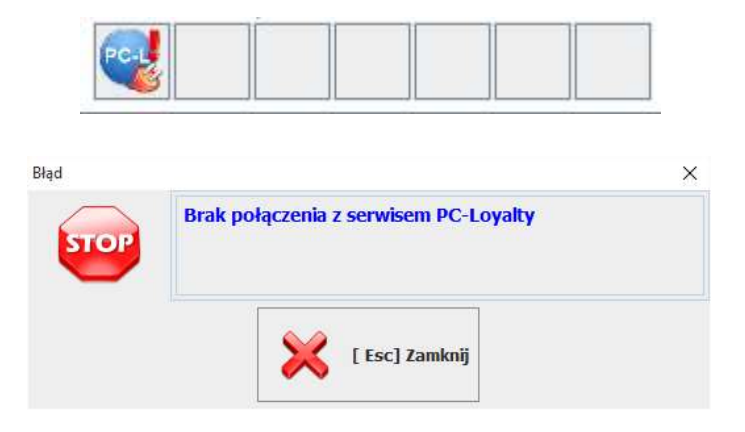

Karta w przypadku braku połącznia zostanie zarejestrowana na paragonie jednak jej weryfikacja w systemie łącznie z ewentualnym naliczeniem punktów nastąpi w późniejszym terminie.

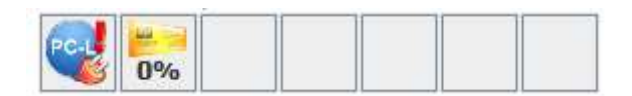

W przypadku braku połączenia z serwerem i braku bieżącej weryfikacji karty nie zostaną udzielone rabaty na podstawie reguł rabatowych które wymagają rejestracji karty.

## b) Fiskalne wydanie prezentu

Fiskalne wydanie prezentu jest osobną transakcją i nie może być łączone ze standardową sprzedażą na paragonie. Na dokumencie może być tylko jedna pozycja towaru w całkowitej jednostce.

Aby wydać fiskalnie prezent należy wybrać klawisz "Fiskalne wydanie prezentu".

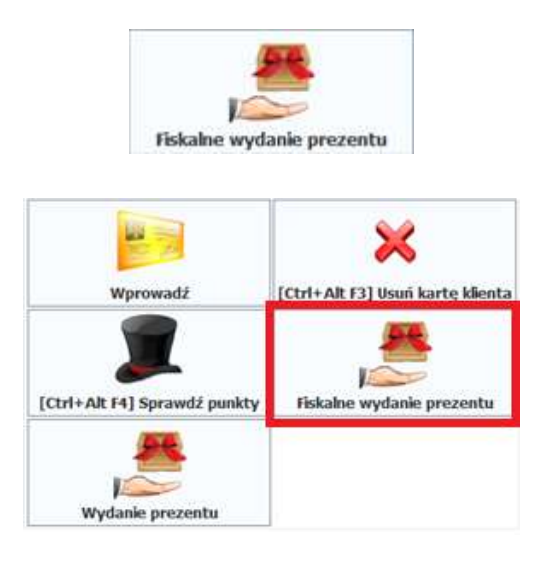

Następnie wprowadzić kod karty klienta.

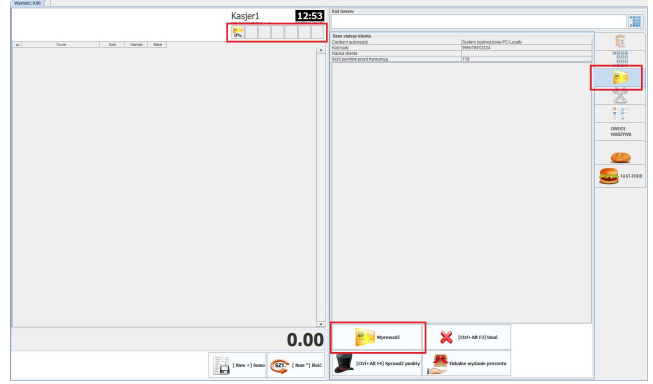

Dalej postępować tak jak przy standardowej sprzedaży towarów zwracając uwagę na ewentualne komunikaty. Po zapisie transakcji zostanie wydrukowany fiskalny paragon z uwzględnieniem rabatu za odliczone punkty.

W poniższym przykładowym dokumencie wydania prezentu (paragonie) cena towaruprezentu w regule ustalona jest na 1 zł, jego cena podstawowa to 11 zł. Na dokumencie wydano 2 szt. towaru, więc wartość rabatu za odjęte punkty z konta wg. ustalonego w regule przelicznika (2 zł / 1 pkt) to 20 zł.

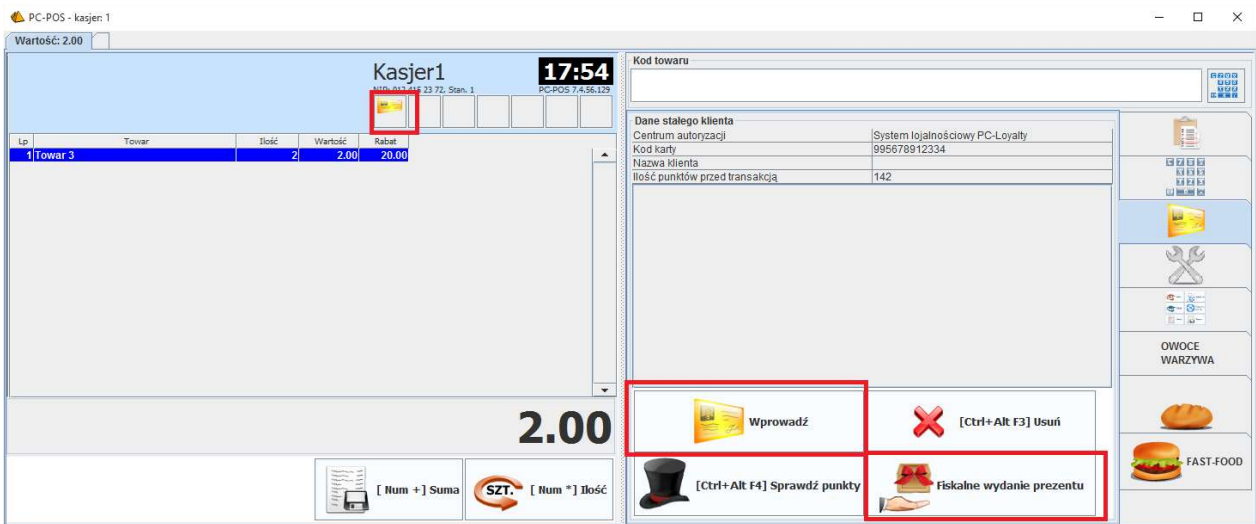

Kwota do zapłaty na paragonie to 2 zł, pozostałe 20 zł zostanie objęte rabatem na podstwie którego z konta klienta zostanie odjęte 10 punktów zgodnie z przelicznikiem ustalonym w przykładowej regule - 2 zł /1 pkt.

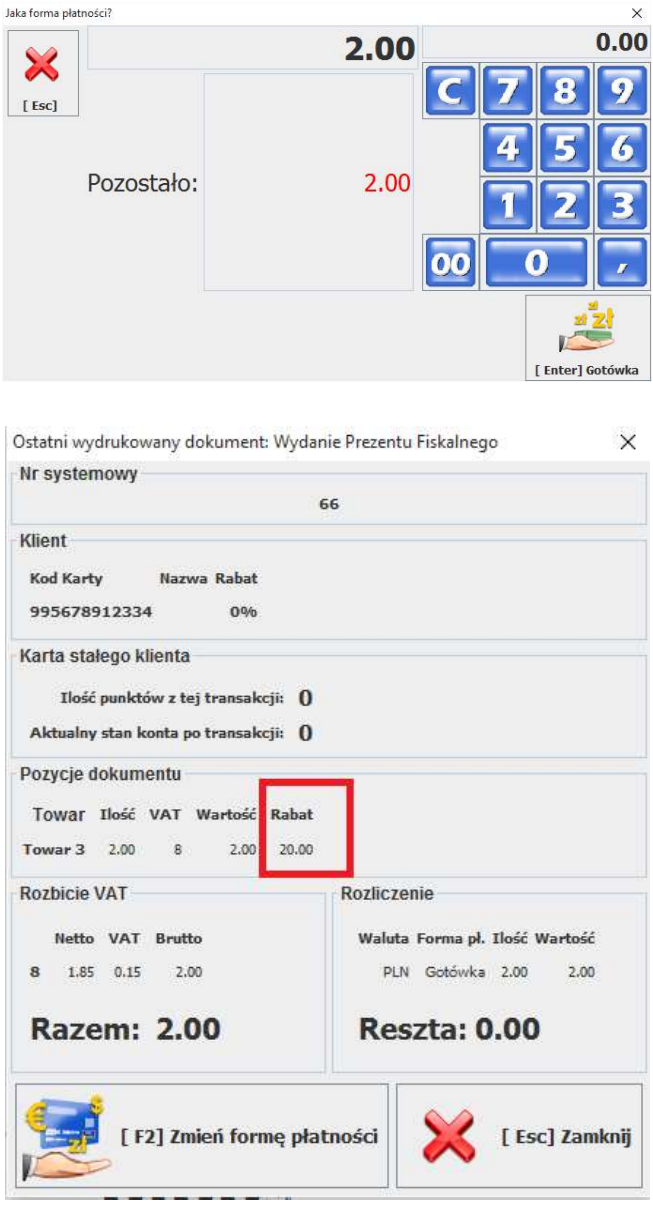

Wydawany towar na dokumencie fiskalnego prezentu nie może mieć ceny zamkniętej.

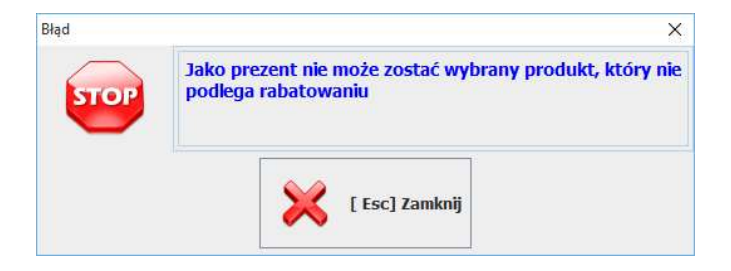

Na dokumencie może być tylko jedna pozycja towaru.

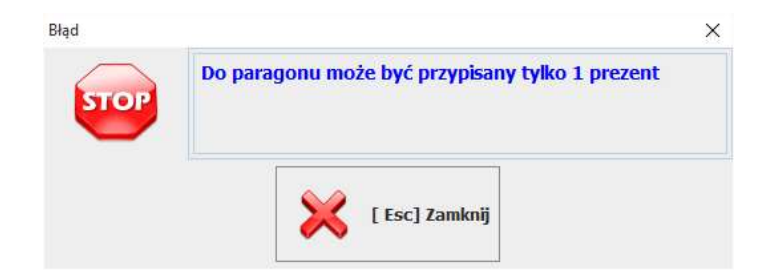

Ilość towaru wydawanego na fiskalnym wydaniu prezentu musi być całkowita (1,2,3….).

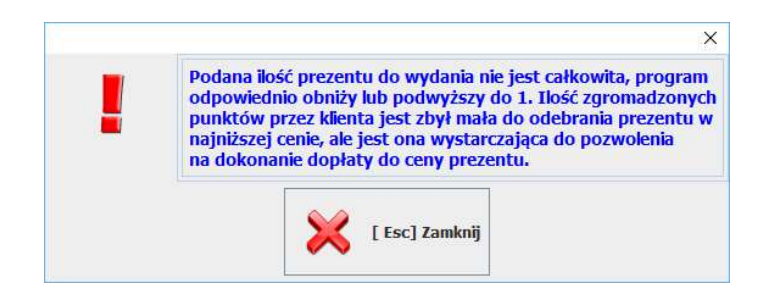

Dopłata do prezentu jest możliwa tylko gdy prezent jest wydawany w ilości równej 1.

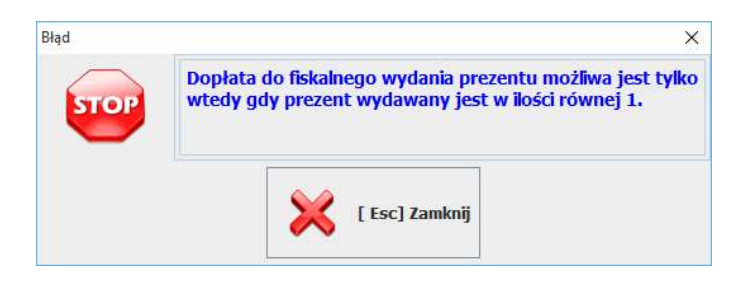

Zwrot paragonu/fiskalnego wydania prezentu nie jest aktualnie obsługiwany. W przypadku paragonu można wykonać zwrot na stanowisku kasowym jednak punkty które na jego podstawie były naliczone nie zostaną odjęte z konta klienta. Możne je odjąć bezpośrednio w systemie PC-Loyalty.

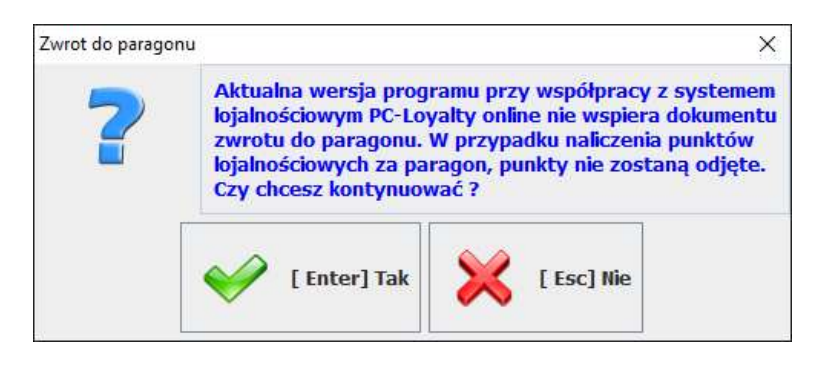

#### c) Kupon za punkty

Zdefiniowana reguła kupon za punkty generuje wydruk kuponu rabatowego po zamknięciu paragonu o określonej wartości w zamian za określoną ilość punktów odejmowaną z konta klienta. Wystarczy zarejestrować tylko kartę klienta podczas transakcji.

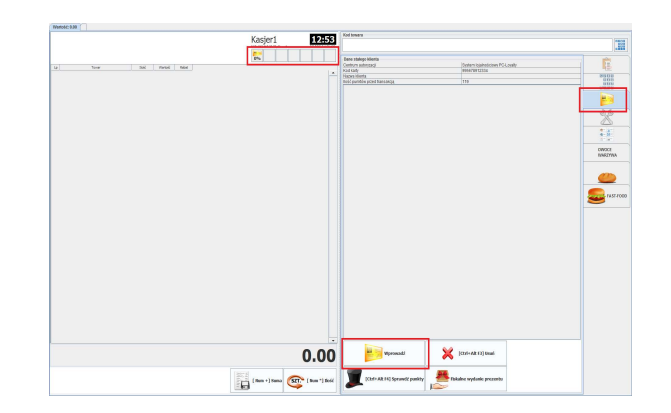

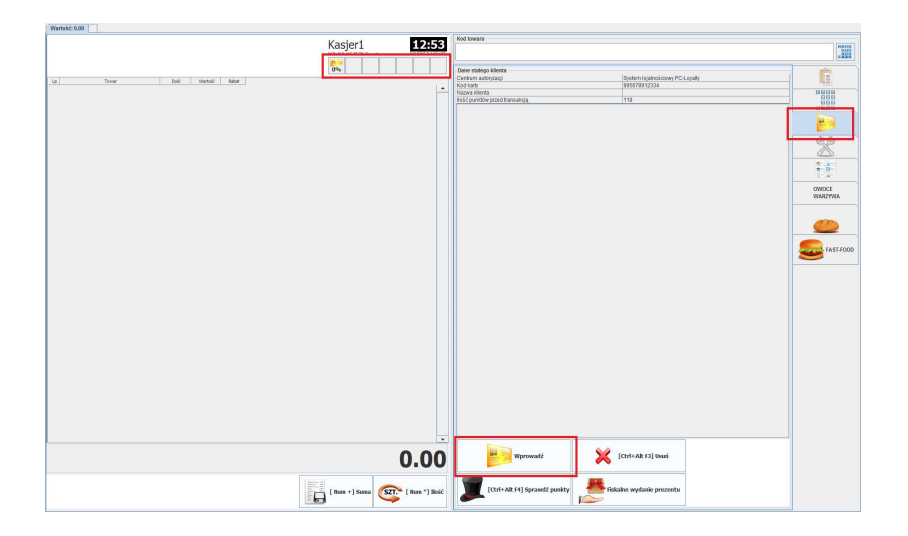

Po spełnieniu warunków reguły zostanie wydrukowany na drukarce fiskalnej kupon rabatowy kwotowy. Kupon można wykorzystać podczas kolejnych zakupów rejestrując go za pomocą przycisku "Kupon PC-Loyalty".

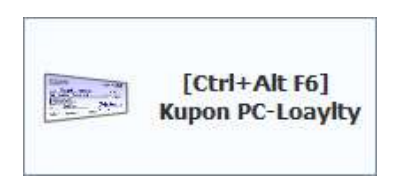

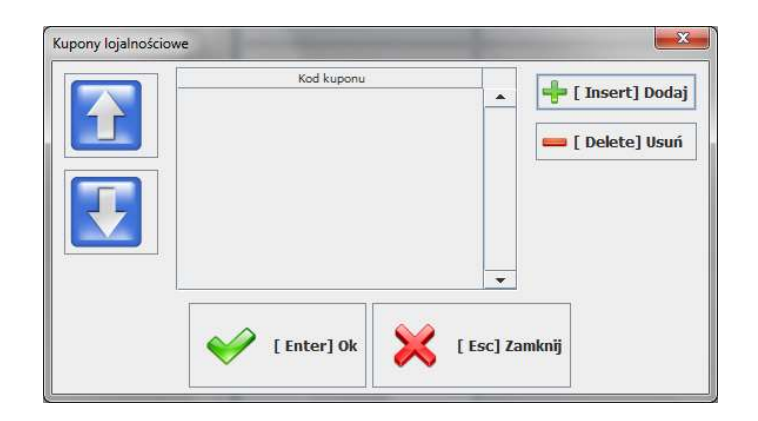

Należy wybrać "Dodaj" i w kolejnym oknie zeskanować kod kuponu i potwierdzić. Można także dodać na jednej transakcji kilka kuponów pochodzących z tej samej reguły. Kupon zostanie dodany do listy którą należy ponownie zatwierdzić.

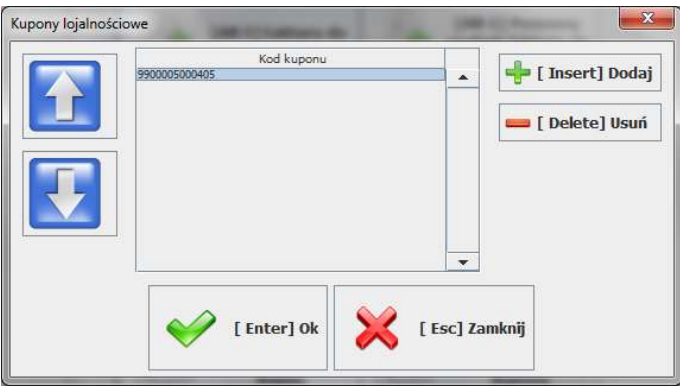

Po tej operacji kupon zostanie zarejestrowany na aktualnym paragonie. Zostanie wyświetlona ikona statusu informująca o rejestracji kuponu. Na jego podstawie zostanie udzielony rabat kwotowy.

Rabat z kuponu może nie zostać wykorzystany w całości w przypadku realizacji kuponu na paragonie ze zbyt małą jego wartością lub też zbyt małą wartością towarów które mogą być rabatowane. Z niewykorzystanej w całości wartości kuponu nie jest wydawana reszta.

Rabat nie zostanie udzielony na towarach z ceną zamkniętą. W przypadku realizacji kuponu na paragonie z towarami na których nie można udzielić rabatu pojawi się komunikat:

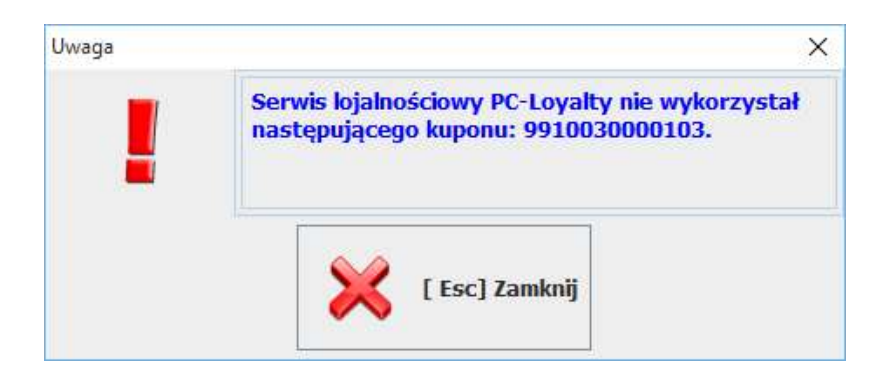

Kupony mają indywidualne kody i mogą być zrealizowane jednorazowo. W przypadku próby ponownej realizacji kuponu pojawi się komunikat:

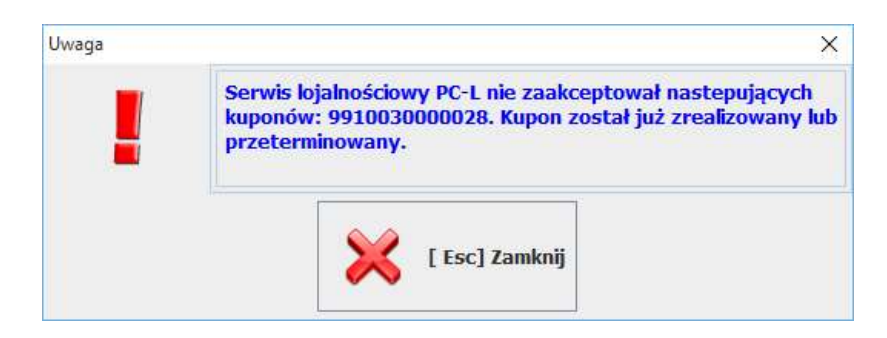

#### d) Kupon rabatowy

Zdefiniowana reguła kupon rabatowy generuje wydruk kuponu rabatowego po zamknięciu paragonu o określonej wartości w zamian za określoną ilość punktów odejmowaną z konta klienta. W zależności od konfiguracji reguły może być wymagane dodatkowo zarejestrowanie karty klienta.

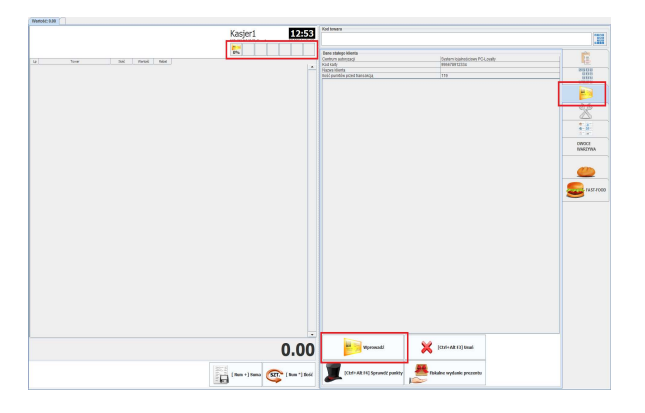

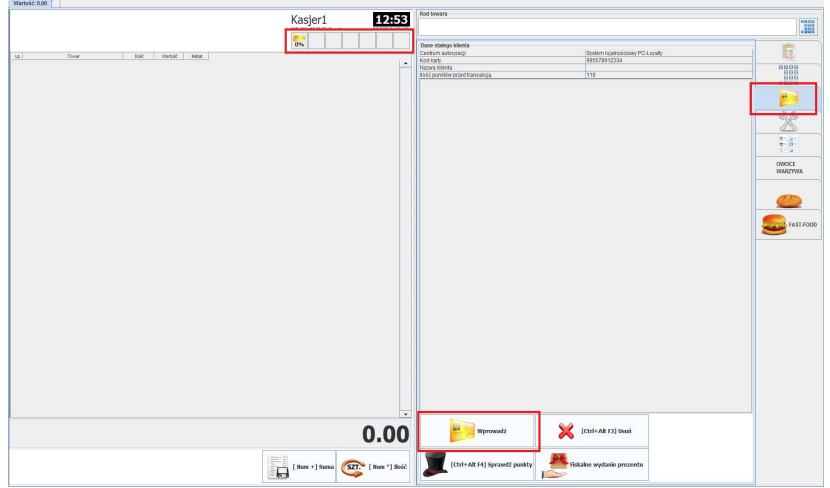

Po spełnieniu warunków reguły zostanie wydrukowany na drukarce fiskalnej kupon rabatowy kwotowy. Kupon można wykorzystać podczas kolejnych zakupów rejestrując go za pomocą przycisku "Kupon PC-Loyalty".

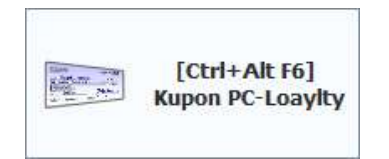

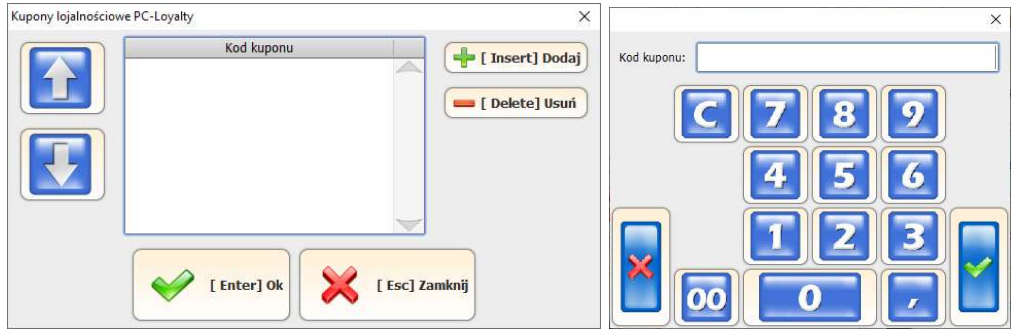

Należy wybrać "Dodaj" i w kolejnym oknie zeskanować kod kuponu i potwierdzić. Można także dodać na jednej transakcji kilka kuponów pochodzących z tej samej reguły. Kupon zostanie dodany do listy którą należy ponownie zatwierdzić.

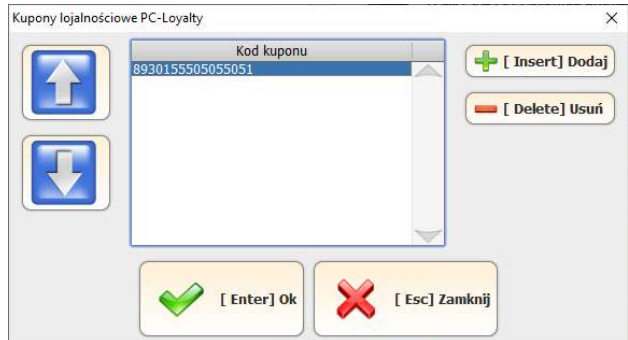

Po tej operacji kupon zostanie zarejestrowany na aktualnym paragonie. Zostanie wyświetlona ikona statusu informująca o rejestracji kuponu. Na jego podstawie zostanie udzielony rabat kwotowy.

М Rabat z kuponu może nie zostać wykorzystany w całości w przypadku realizacji kuponu na paragonie ze zbyt małą jego wartością lub też zbyt małą wartością towarów które mogą być rabatowane. Z niewykorzystanej w całości wartości kuponu nie jest wydawana reszta.

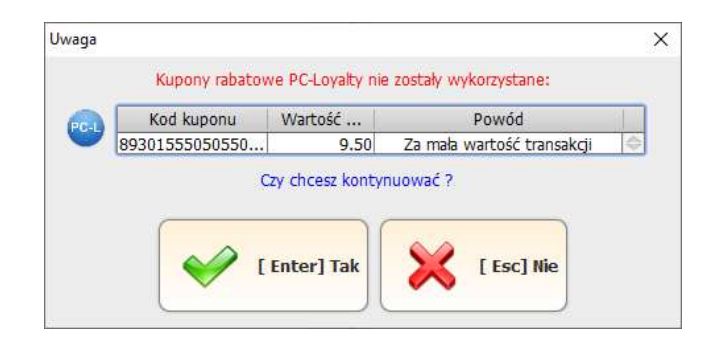

Rabat nie zostanie udzielony na towarach z ceną zamkniętą. W przypadku realizacji kuponu na paragonie z towarami na których nie można udzielić rabatu pojawi się komunikat:

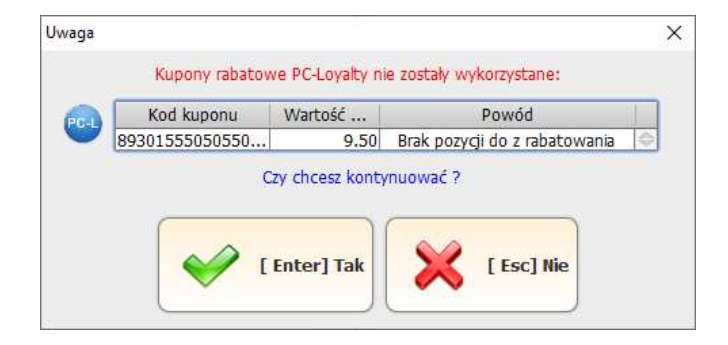

Kupony mają indywidualne kody i mogą być zrealizowane jednorazowo. W przypadku próby ponownej realizacji kuponu pojawi się komunikat:

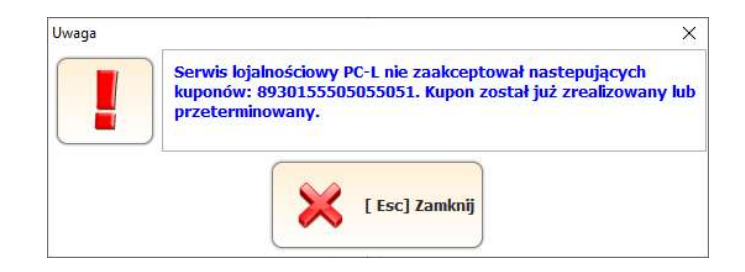

#### e) Rabat za punkty

Aby móc udzielić rabatu w zamian za punkty należy skorzystać z klawisza "Rabat za punkty PC-Loyalty"

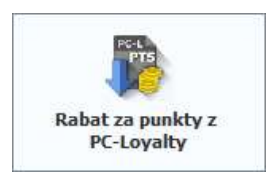

 Konieczne jest w pierwszej kolejności zarejestrowanie podczas transakcji karty klienta, w przeciwnym razie zostanie wyświetlony komunikat.

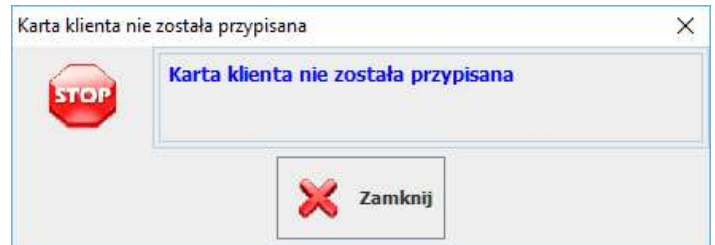

Program w zależności od ustawienia parametrów "Ogr. wartości .rab" i "Nominał rab" informuje jaki rabat może zostać udzielony. Zalecane jest udzielanie rabatu za punkty po zarejestrowaniu wszystkich pozycji na paragonie. Rabat sugerowany przez program nie jest obligatoryjny. można go zmienić na inna wartość. W przypadku określonego nominału może to być wyłącznie krotność wprowadzonej wartości

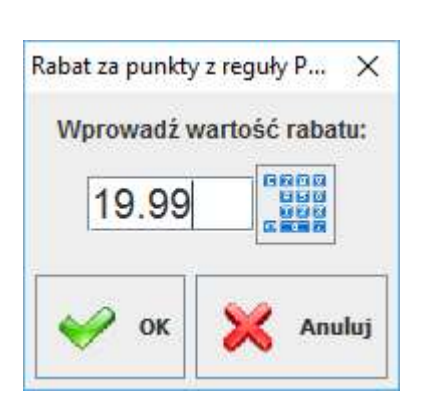

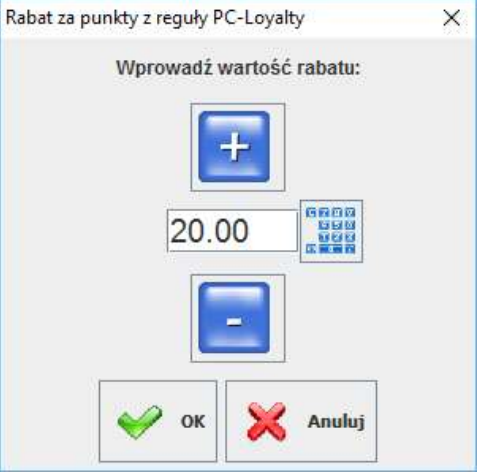

bez wprowadzonego nominału z wprowadzonym nominałem

W przypadku gdy żadna z aktywnych reguł nie zostanie zweryfikowana poprawnie zostanie wyświetlony komunikat

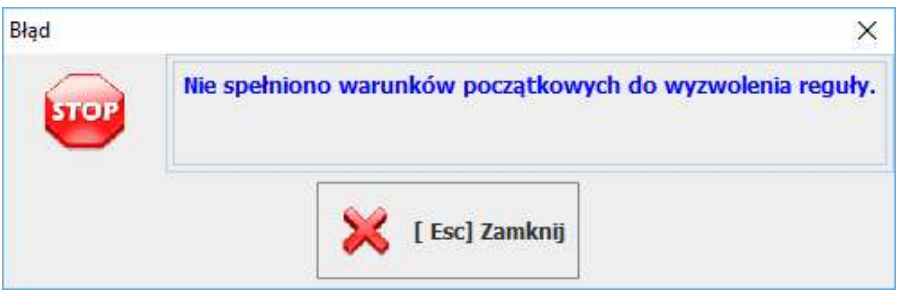

Może się także okazać że rabat na podstawie poprawnie zweryfikowanej reguły nie zostanie udzielony z innych przyczyn np. takich jak: późniejsze stornowanie pozycji czyli zmiana wartości paragonu, pozycje towarowe objęte już innym regułami rabatowymi o wyższym priorytecie, wartość ustalonego nominału rabatu które nie można wykorzystać z powodu braku możliwości rozbicia na towary rabatowane pełnej jego wartości. W takiej sytuacji podczas próby zakończenia transakcji zostanie wyświetlony komunikat

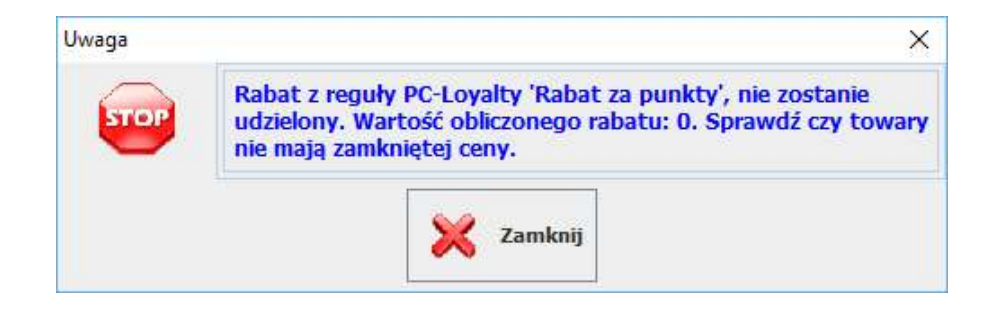

Podobna sytuacja może wystąpić gdy po zatwierdzeniu rabatu zostaną zmienione parametry paragonu i ponownie użyjemy klawisza "Rabat za punkty z PC-Loyalty" mogą zostać wyświetlone inne komunikaty:

- gdy żadna z reguł rabatowych nie zostanie poprawnie zweryfikowana zostanie wyświetlony komunikat

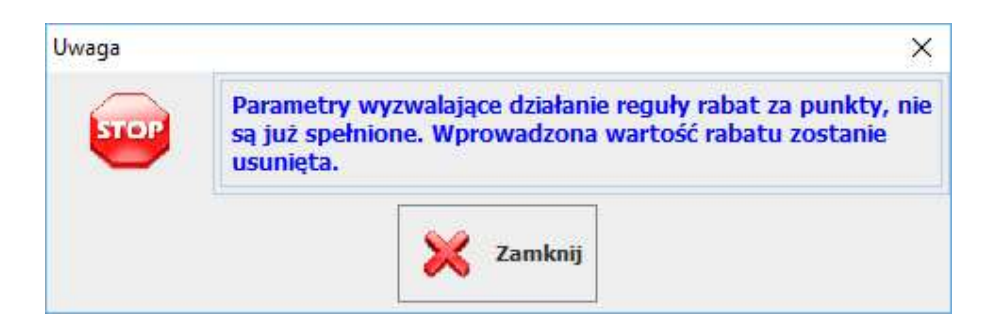

Po zamknięciu okna z komunikatem rabat zostanie usunięty.

- gdy bieżąca zweryfikowana reguła po zmianie zostanie odrzucona ale kolejna z aktywnych reguła została zweryfikowana poprawnie zostanie wyświetlony komunikat

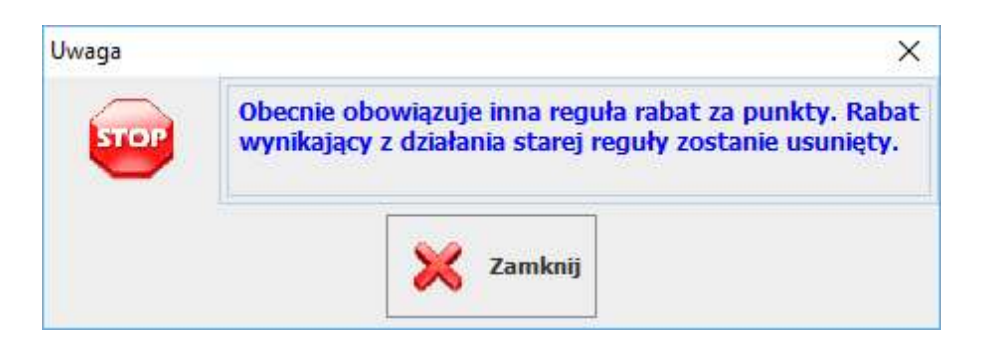

Po zamknięciu okna z komunikatem zostanie usunięty bieżący rabat i udzielony nowy wynikający z kolejnej poprawnie zweryfikowanej reguły.

Rabat można także usunąć klikając ikonę statusu informująca o zarejestrowaniu rabatu

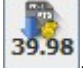

. Zostanie wyświetlone pytanie:

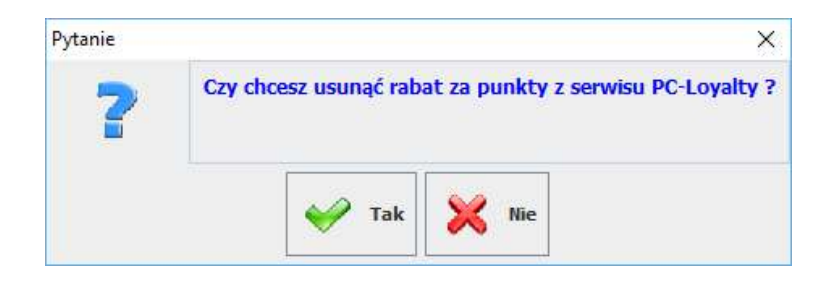

#### f) Wydanie i rejestracja nowej karty klienta w PC-POS

Na stanowisku sprzedaży PC-POS można wydać kartę klientowi rejestrując ją wstępnie w systemie z poziomu stanowiska kasowego. Do rejestracji karty należy wybrać dedykowany klawisz "Rejestracja karty PC-Loyalty"

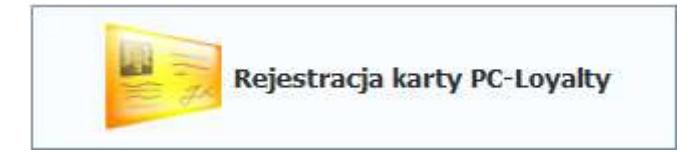

W oknie należy wprowadzić numer wydawanej karty i adres e-mail podany przez klienta.

Adres e-mail jest w tym przypadku bardzo ważny, na jego podstawie jest weryfikowane konto klienta. W systemie nie może być dwóch kont z tym samy adresem e-mail. Jeśli w bazie znajdują się już wpisy z podanym adresem zostanie wyświetlona informacja:

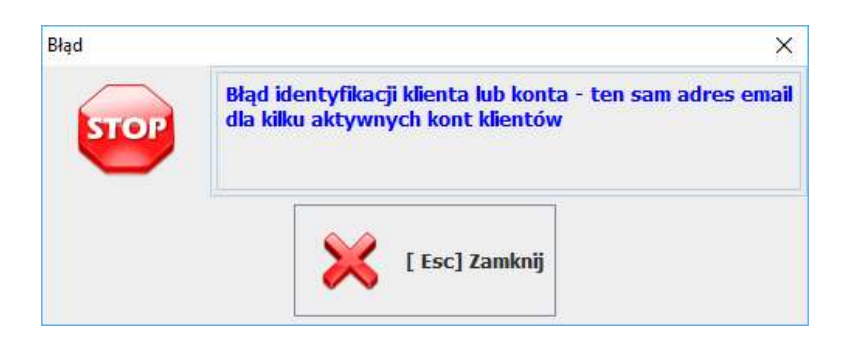

W takiej sytuacji Konieczne jest wyjaśnienie uporządkowanie danych w bazie i wyeliminowane problemu.

System może zarejestrować nowe konto klienta z przypisaną kartą lub dopisać kartę do już istniejącego konta.

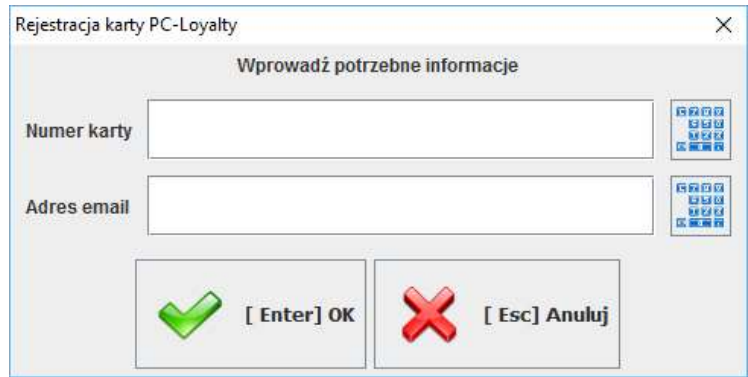

W przypadku podaniu już zarejestrowanego adresu kasjer otrzyma informację i może zdecydować czy dopisać kartę do istniejącego konta lub poprosić klienta o podanie innego adresu email w celu założenia nowego konta.

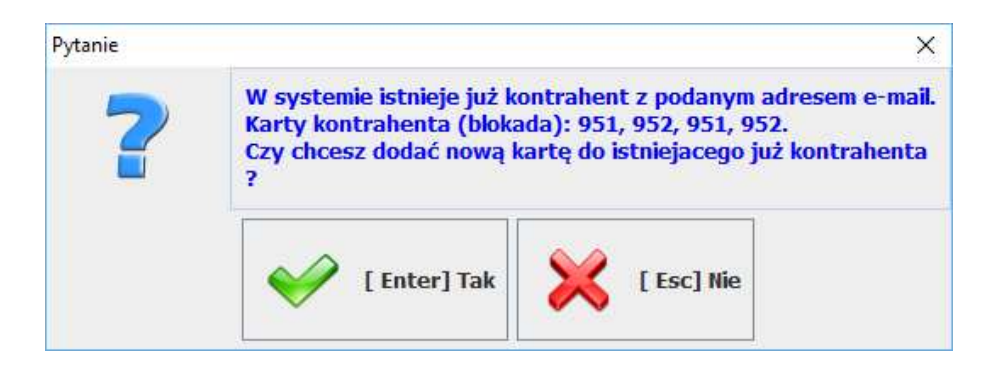

Po potwierdzeniu i poprawnej rejestracji karty w systemie zostanie wyświetlony komunikat z potwierdzeniem. Na podany adres email zostanie wysłana informacja o utworzeniu konta z prośbą o rejestrację w systemie.

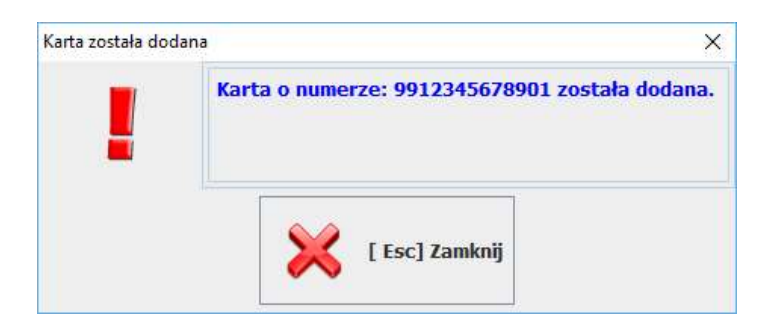

W przypadku gdy wprowadzany kod karty był już wcześniej zarejestrowany w systemie zostanie wyświetlona informacja.

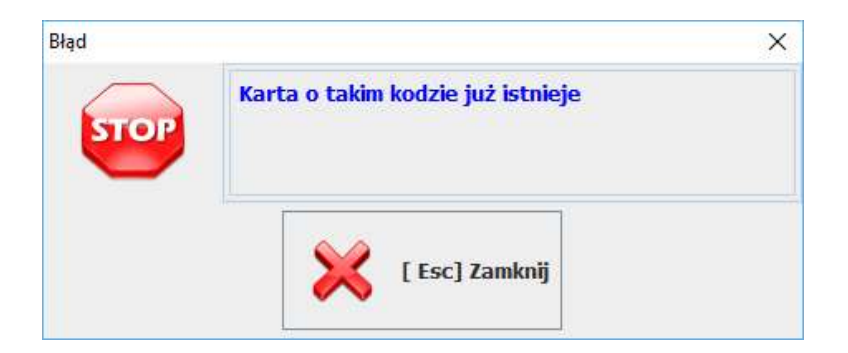

W systemie zostanie założona kartoteka z wprowadzonym numerem karty i nazwą klienta w postaci Karta\_numer karty. W zależności od konfiguracji systemu (parametr: Blokada karty wyd. w POS przed zgoda na przetw. danych os.) karta zostanie aktywowana automatycznie lub dopiero po rejestracji klienta w systemie (w portalu użytkownika).

W przypadku kodów kart z zerami wiodącymi do bazy zapisywany jest numer bez zer. Klient logując się w portalu powinien podać także numer bez zer wiodących.

## g) Płatność punktami

Skonfigurowany w systemie klawisz płatności punktami jest aktywny podczas transakcji gdy na stanowisku PC-POS została zaimportowana reguła "Płatność punktami" zarejestrowano kartę klienta który posiada odpowiednią ilość punktów na koncie i spełnione zostały warunki reguły. Płatność jest rejestrowana w systemie jak płatność typu BON.

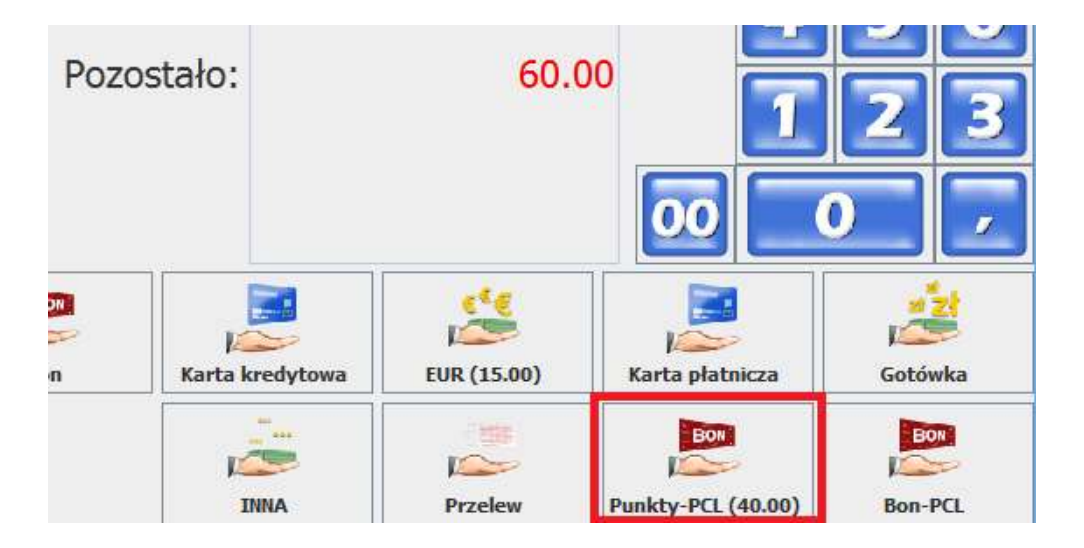

Na klawiszu zostanie wyświetlona max. wartość jaką klient może zapłacić punktami. W przypadku próby akceptacji większej kwoty zostanie wyświetlony komunikat.

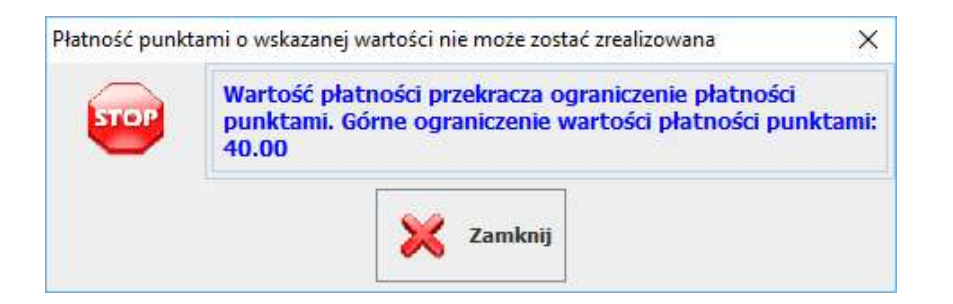

Należy wybrać kwotę jak klient chce (i może) zapłacić punktami i zaakceptować klawiszem dedykowany dla tej formy płatności. Ewentualną pozostałą wartość transakcji należy zapłacić inna formą płatności (Gotówka, Karta ...)

## h) Płatność bonem płatniczym PCL

Płatność bonem PC-Loyalty w zależności od konfiguracji reguł wymaga lub nie rejestracji podczas transakcji karty klienta. Skonfigurowany w systemie klawisz płatności bonem płatniczym PC-Loyalty aktywuje okno służące do realizacji bonów płatniczych.

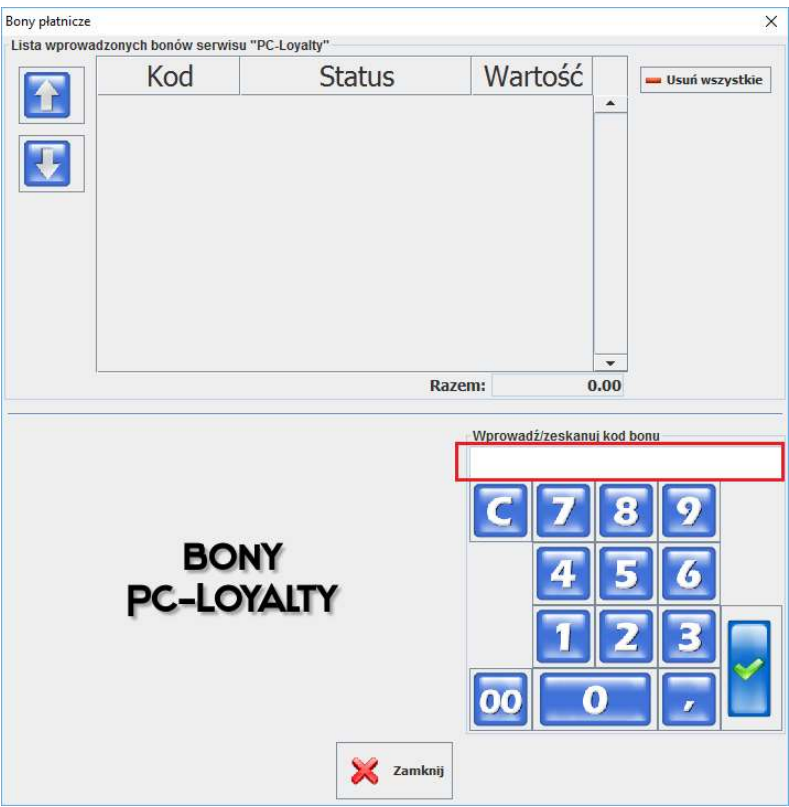

Po zeskanowaniu kodu bonu i akceptacji wstępnie weryfikowane są parametry reguły. W przypadku gdy już wstępne warunki realizacji bonu nie są spełnione zostanie wyświetlona informacja:

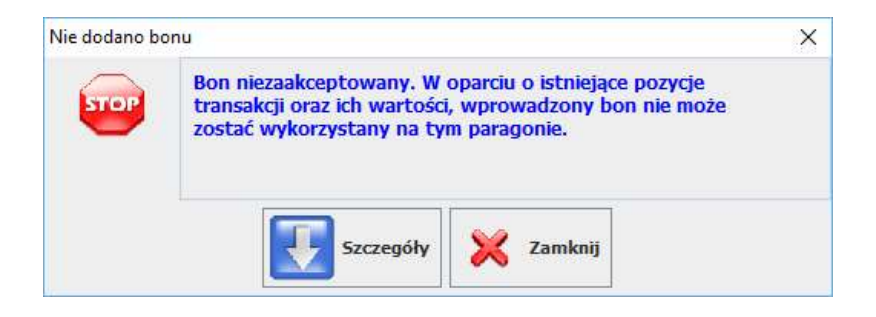

W przypadku gdy bon zostanie zaakceptowany zostanie dodany do listy na której widoczna jest wartość jak zostanie wykorzystana.

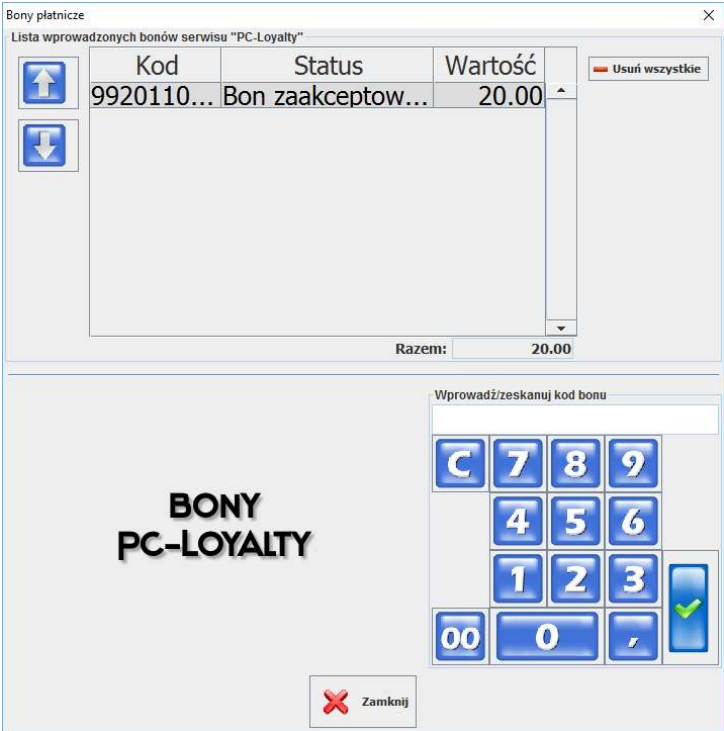

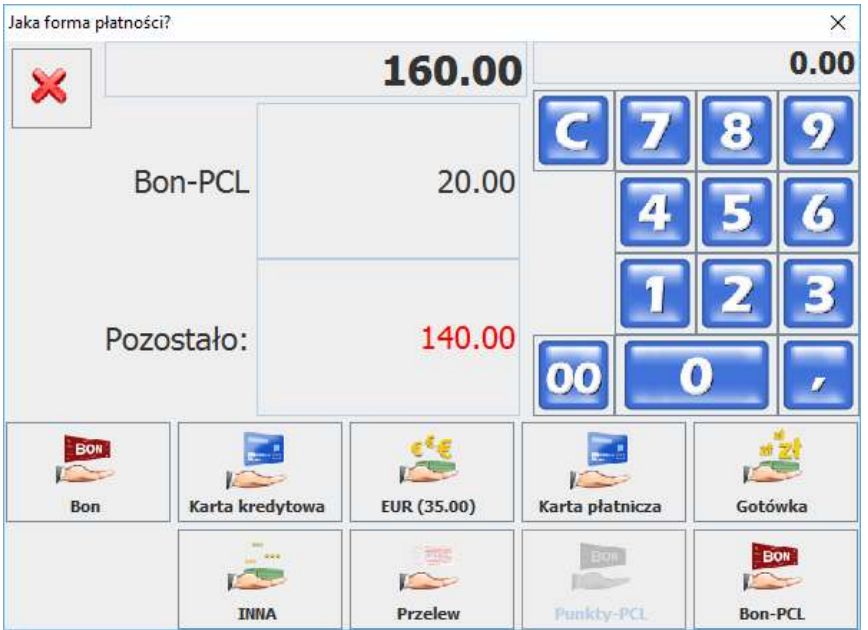

W Przypadku gdy bon był już zrealizowany i ponownie spróbujemy wprowadzić jego kod podczas transakcji otrzymamy komunikat:

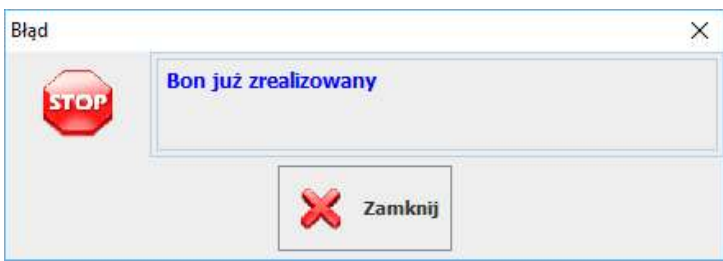

W przypadku gdy bon nie może być zrealizowany podczas bieżącej transakcji z innego powodu zostanie wyświetlony komunikat.

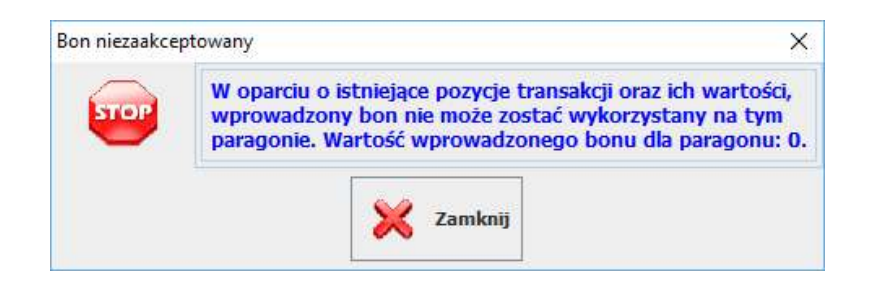

W przypadku gdy podczas rejestracji bonu nie można nawiązać połącznia z systemem PC-Loyalty zostanie wyświetlony komunikat. Bon musi być zweryfikowany online. W takiej sytuacji nie można zrealizować bonu, konieczne jest przywrócenie połączenia.

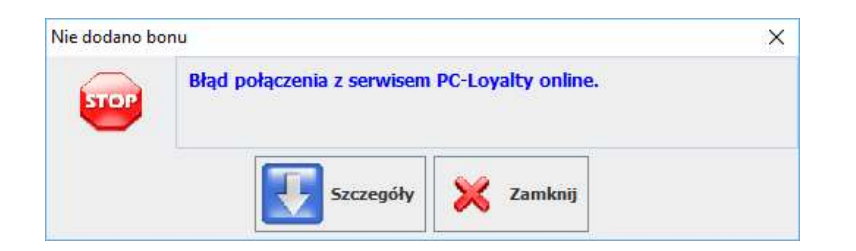

Podczas transakcji w oknie w którym rejestrowane są bony pokazana jest wartość jaka może być zrealizowana podczas bieżącej transakcji. Może zaistnieć sytuacja gdy nie można wykorzystać pełnej kwoty która jest przypisana do bon. W przypadku gdy bon nie może być zrealizowany w pełnej jego wartości można zrezygnować z jego realizacji poprzez usunięcie z listy. Usuwane są wszystkie bony.

# IV. Portal klienta

Program PC-Loyalty umożliwia zalogowanie się na własnego konto lojalnościowe przez klientów. W zależności od konfiguracji systemu może to być konieczne w celu aktywowania otrzymanej karty lojalnościowej przez wprowadzenie określonych informacji przez klienta i zgody na przetwarzanie danych osobowych.

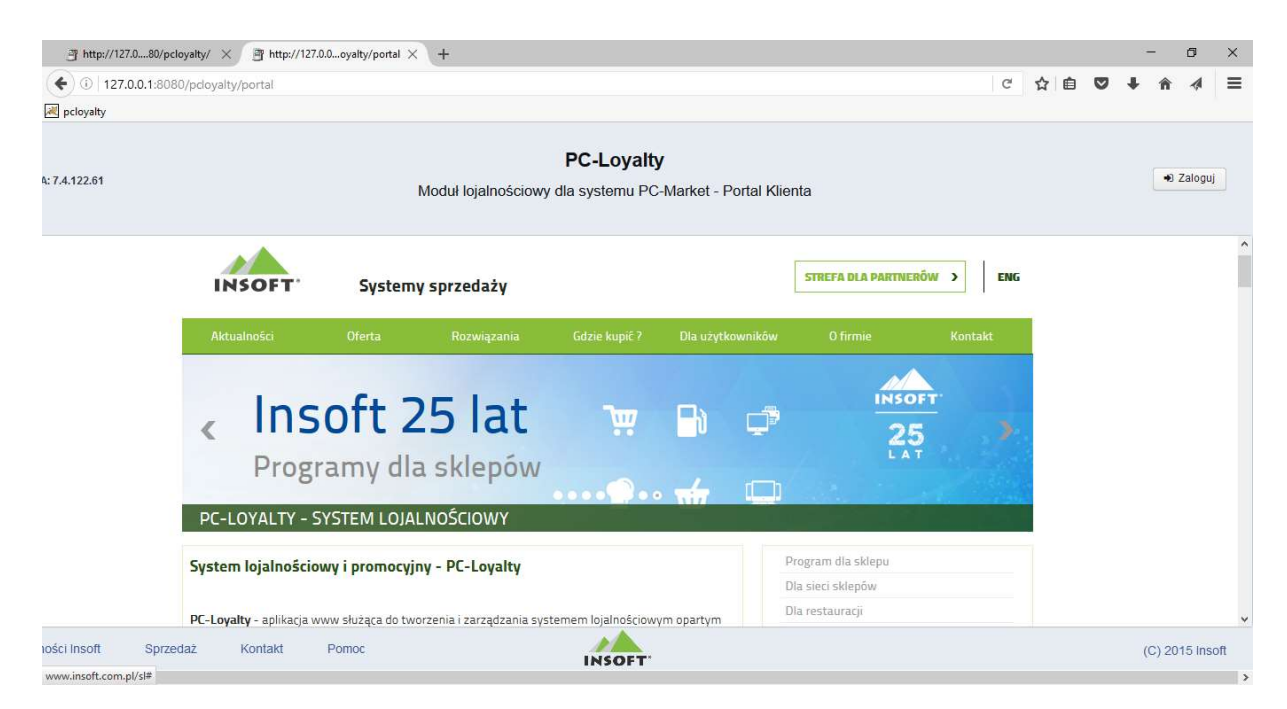

Klient otrzymuje automatycznie dostęp zdalny do swojego konta automatycznie gdy rejestracja karty odbyła się na stanowisku PC-POS lub administrator aktywował taką możliwość w systemie. Aktywacja dostępu przez administratora odbywa się poprzez edycję kartoteki klienta i aktywowanie dostępu w menu:

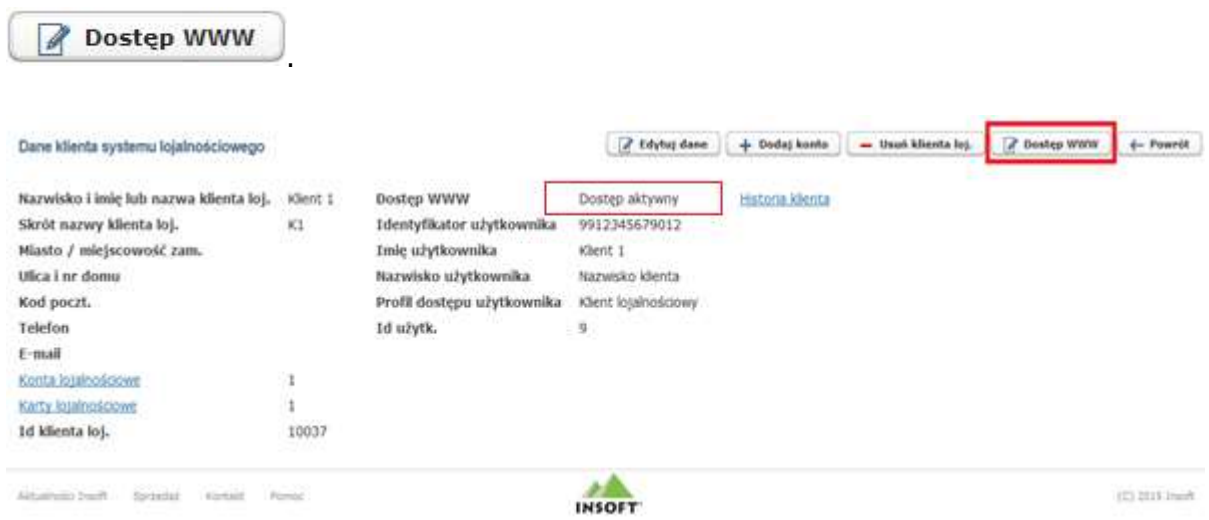

Domyślnie identyfikatorem klienta jest jego numer karty, można go zmienić. Następnie należy ustalić datę ważności dostępu i wprowadzić hasło do logowania. W przypadku rejestracji karty na stanowisku PC-POS numer karty jest identyfikatorem i jednocześnie hasłem. Klient logując się pierwszy raz powinien wprowadzić nowe hasło. W przypadku kodów kart z zerami wiodącymi do bazy zapisywany jest numer bez zer. Klient logując się w portalu podaje także numer bez zer wiodących.

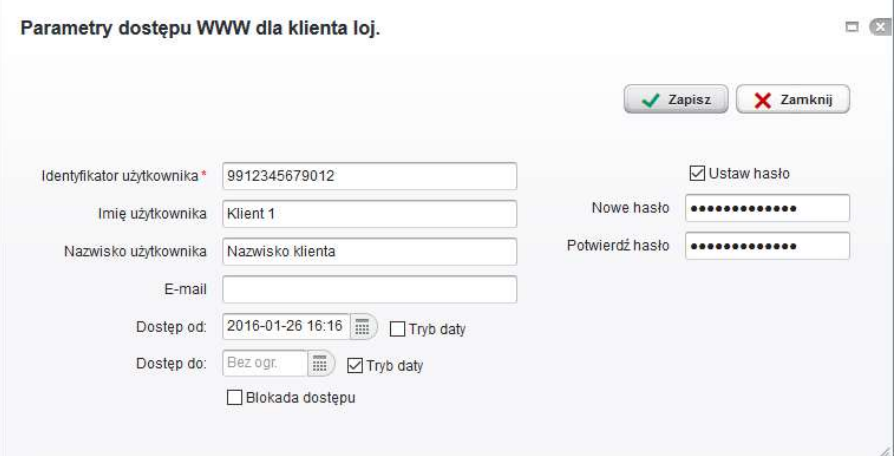

Po zapisaniu dostęp zdalny dla klienta zostanie aktywowany. Do portalu klienta można zalogować się za pomocą dowolnej przeglądarki. Podajemy adres serwera na którym zainstalowany jest nasz serwer aplikacji, uwzględniając port na którym skonfigurowane jest połączenie z serwerem i nazwę aplikacji. Przykładowo chcąc zalogować się testowo lokalnie na komputerze z zainstalowaną standardowo aplikacją wpisujemy w przeglądarce: http://192.168.0.100:8080/pcloyalty/portal.

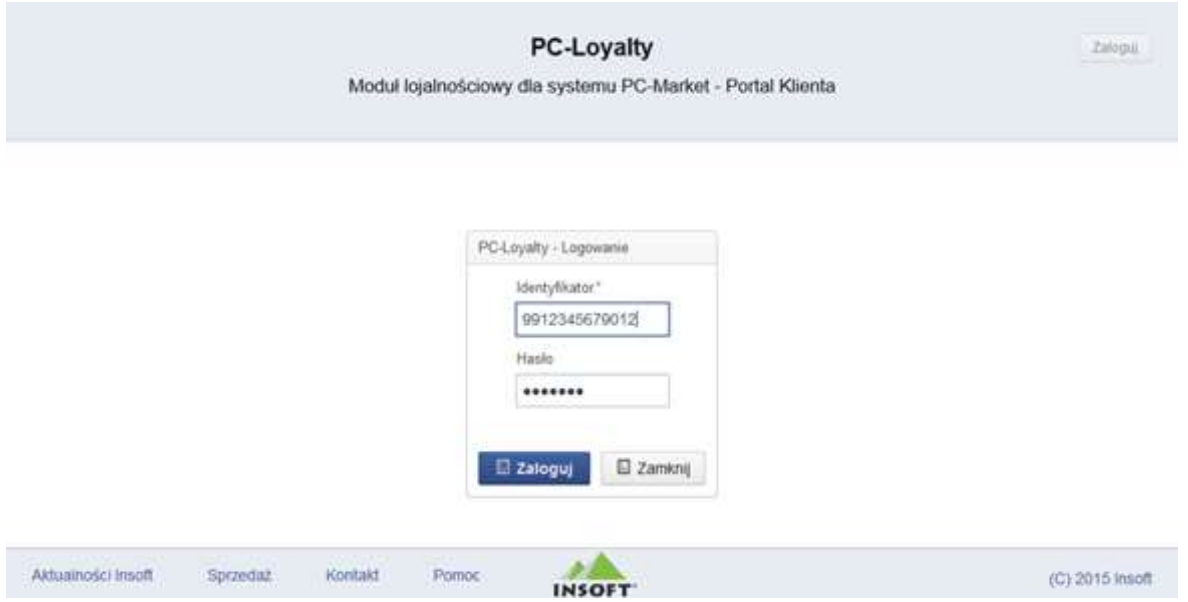

Klient musi wprowadzić swój identyfikator i hasło.

#### Po weryfikacji otrzyma dostęp do własnego konta.

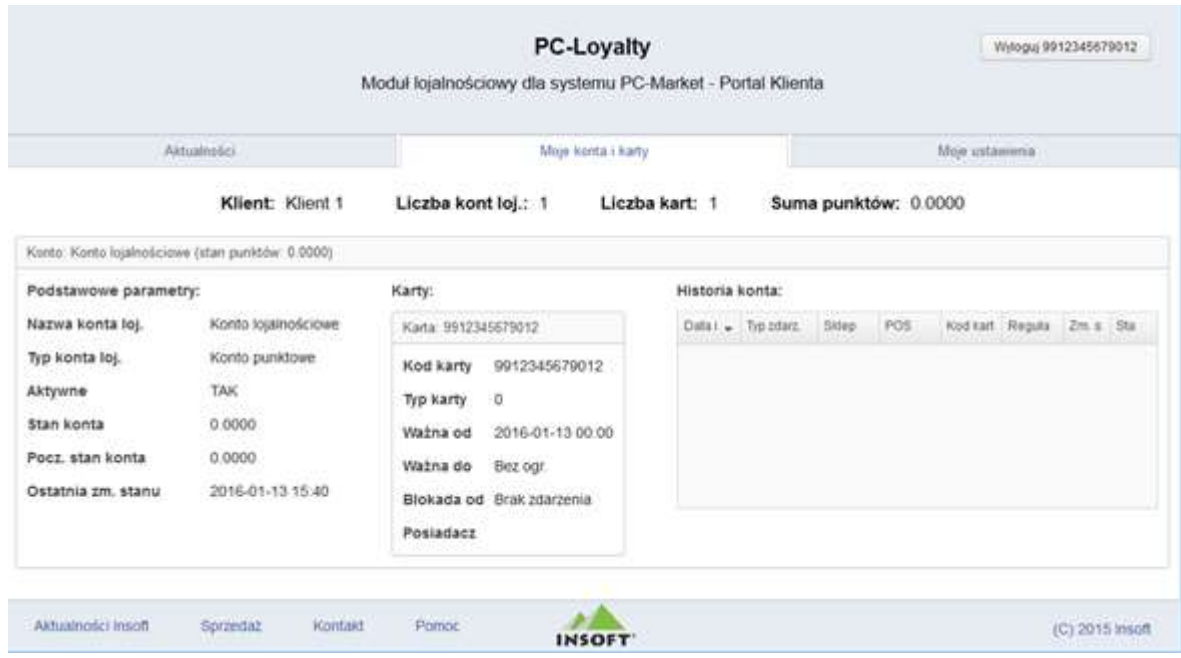

Klient może wprowadzić zmiany w swoich danych w menu "Moje ustawienia".

# V. Instalacja PC-Loyalty

Program PC-Loyalty pracuje bezpośrednio na bazie programu Konsoli Kupca lub PC-Market. Należy go instalować dopiero po zainstalowaniu jednego z powyższych.

δ Wymagane jest zainstalowanie JVM w wersji 8 lub wyższej (zalecana wersja 64–bitowa), system Windows 7 lub nowszy. System PC-Loyalty można zainstalować bezpośrednio na stanowisku na którym pracuje serwer baz danych lub też na innym znajdującym się w sieci lokalnej. W celu instalacji programu uruchamiamy instalator. Instalator przeprowadzi nas przez instalację serwera Apache Tomcat i programu PC-Loyalty. Po uruchomieniu programu instalacyjnego zobaczymy poniższe okno.

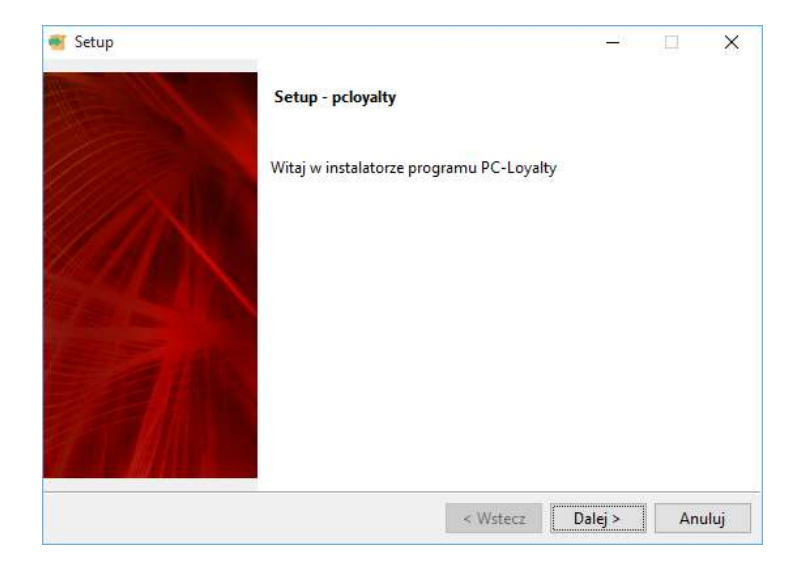

Wybieramy "Dalej". Kolejnym krokiem jest przeczytanie i akceptacja umowy licencyjnej.

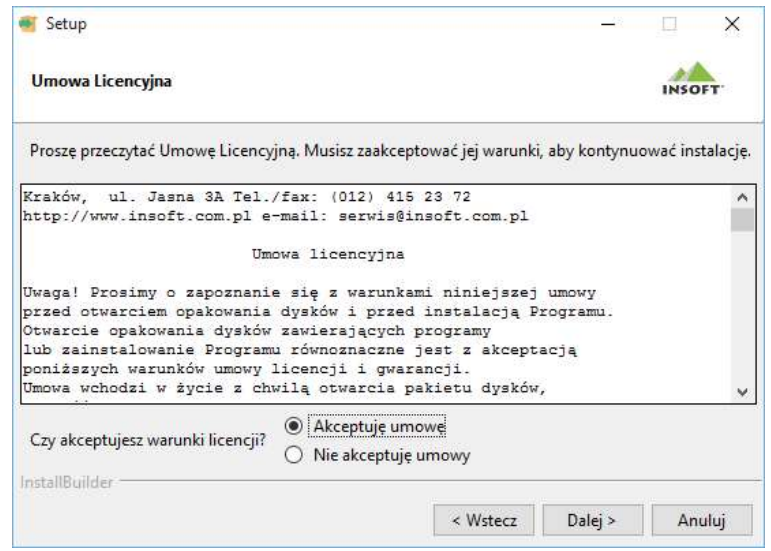

W następnym oknie otrzymamy informację jakie składniki zostaną zainstalowane.

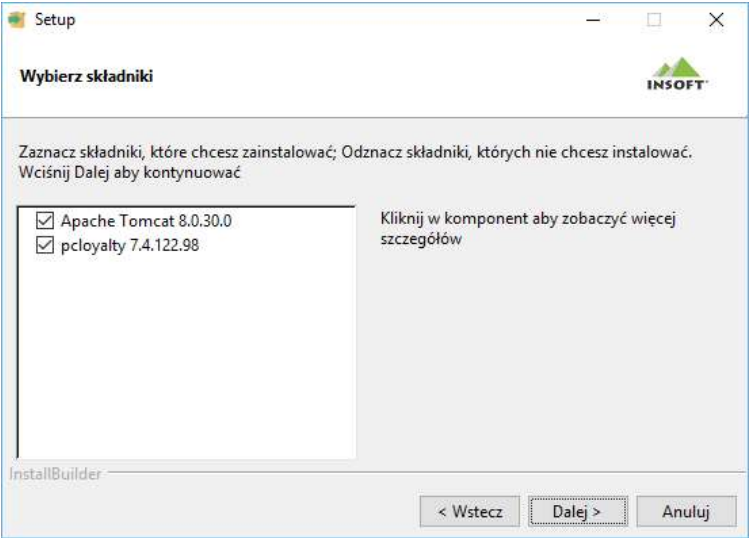

Wybieramy "Dalej". W kolejnym oknie ustawiane są parametry dla serwera związane z JVM.

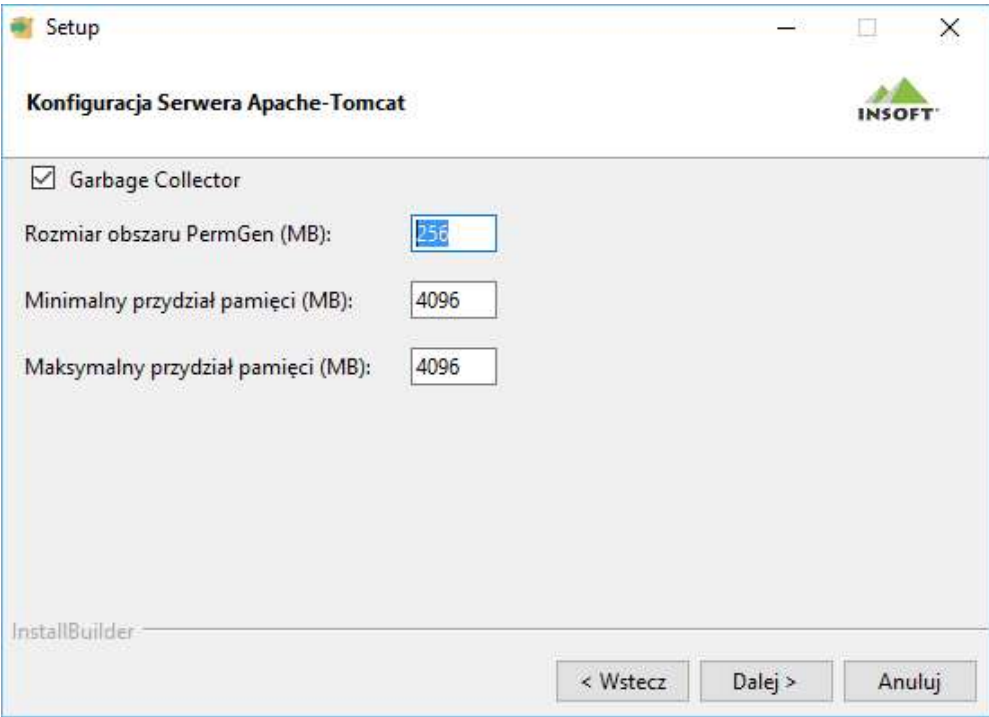

 Parametry ustawione przez instalator można zmienić. W przypadku gdy w systemie był zainstalowany już Tomcat pojawi się możliwość wyboru instalacji PC-Loyalty na istniejącej instancji lub instalacji nowej wersji serwera. Instalator domyślnie zawiera instalację Tomcata w wersji 9.

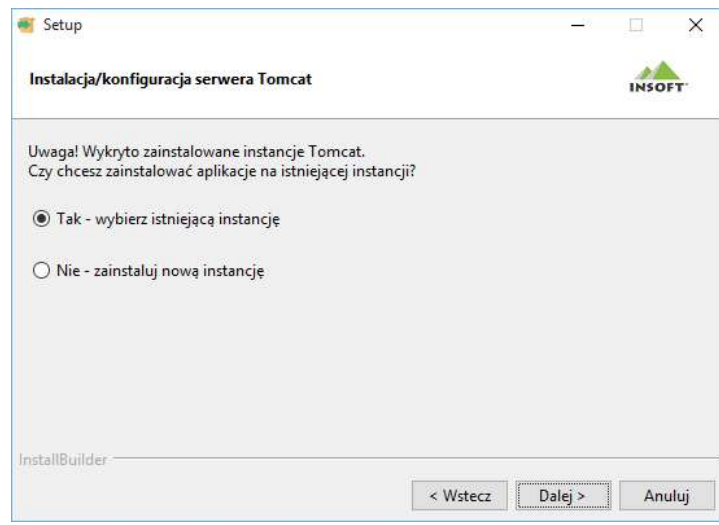

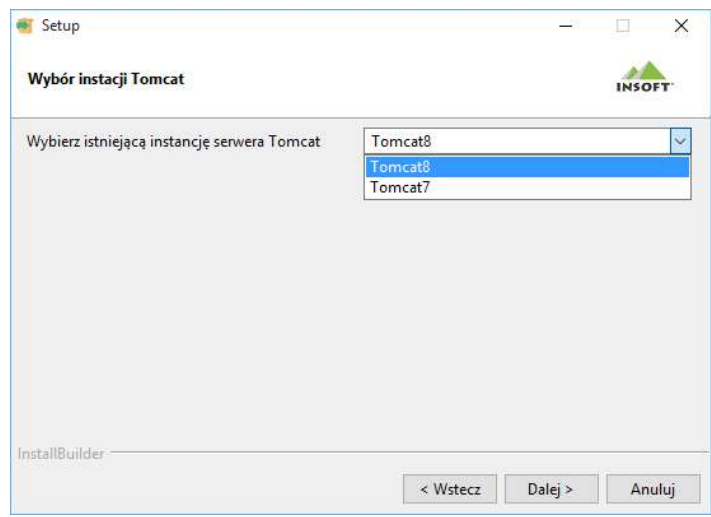

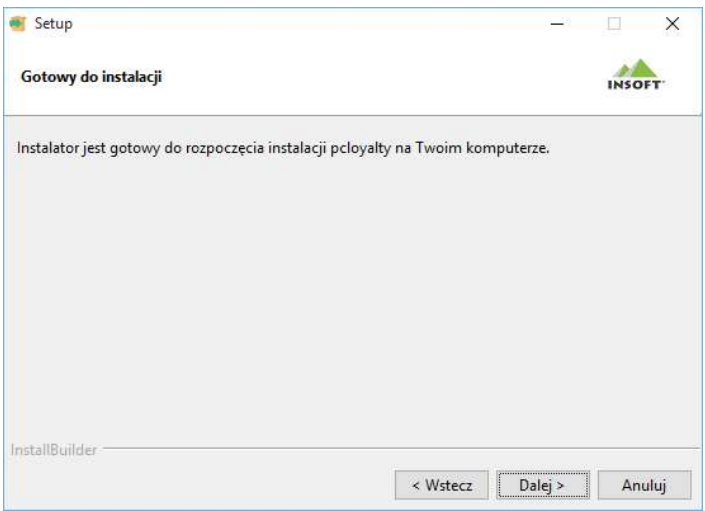

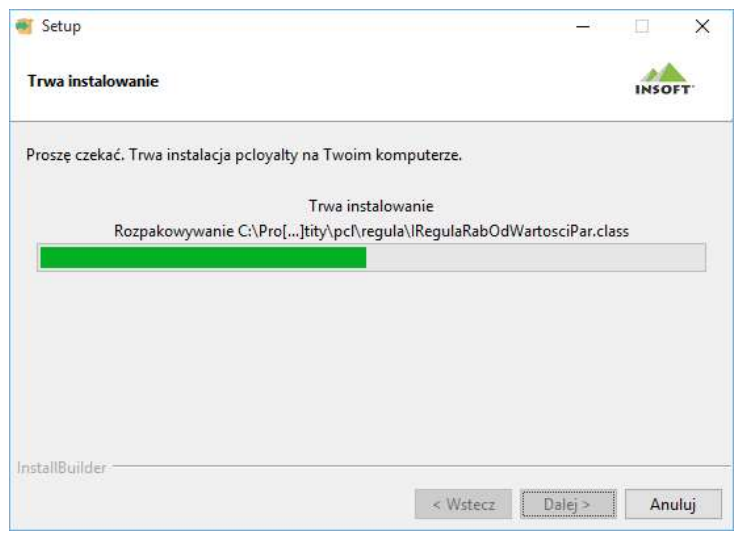

Po kliknięciu "Dalej" rozpocznie się instalacja systemu. W pierwszej kolejności zostanie uruchomiony standardowy zewnętrzny instalator serwera Apache Tomcat. W celu zapoznania się ze szczegółami instalacji serwera należy skorzystać z dokumentacji dostępnej na głównej stronie projektu Apache Tomcat http://tomcat.apache.org/.

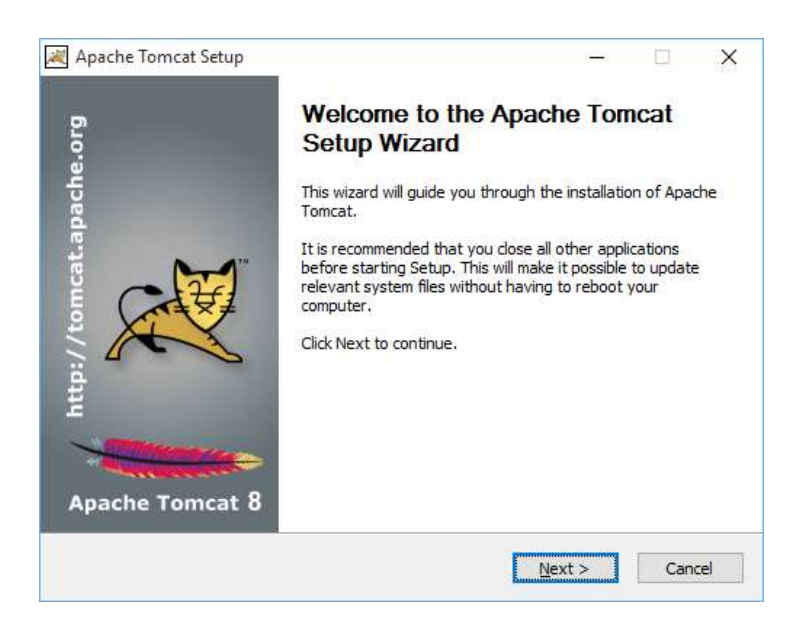

Potwierdzamy "Next". Następnie należy potwierdzić przeczytanie i akceptację umowy licencyjnej.

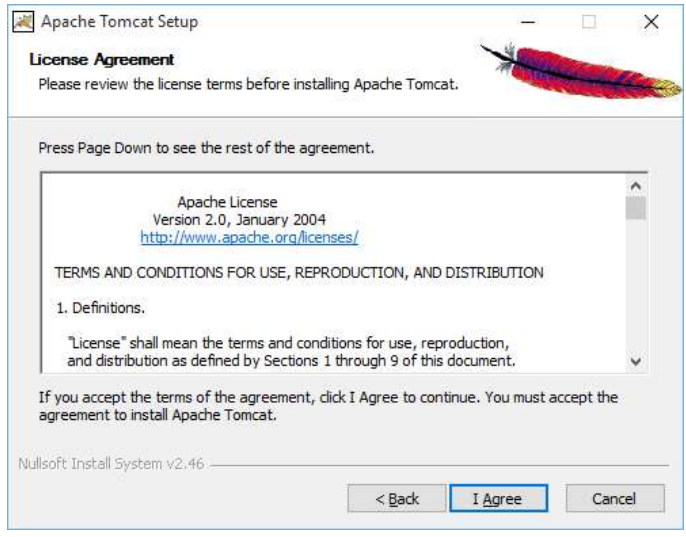

W następnym oknie otrzymamy informację jakie komponenty dotyczące serwera Apache Tomcat zostaną zainstalowane.

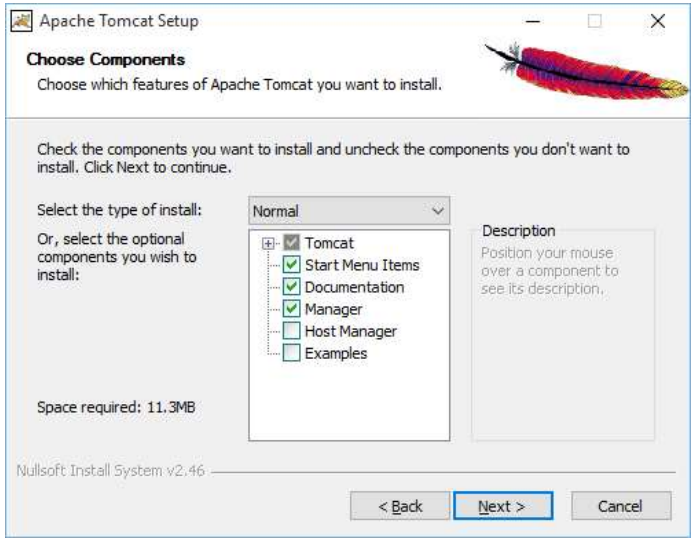

Wybieramy "Next". W kolejnym oknie możemy zmienić konfigurację portów na których będzie pracował serwer. Standardowym portem wykorzystywanym przez serwer Apache Tomcat jest port 8080.

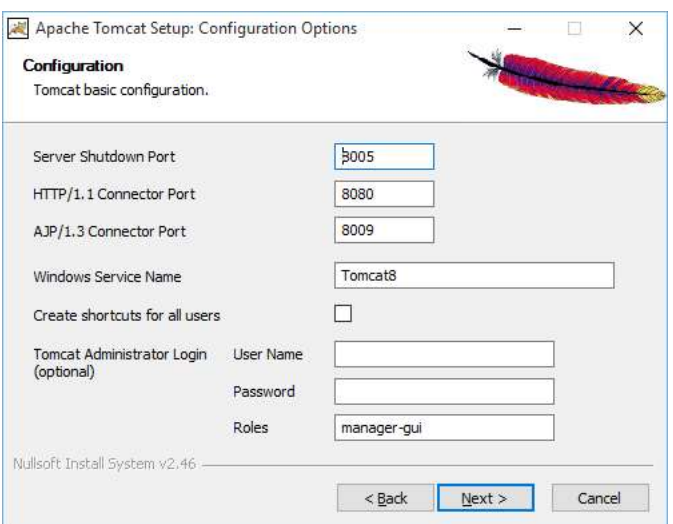

Zawsze należy zadbać o bezpieczeństwo i skonfigurować połączenia sieciowe i serwer aplikacji uwzględniając wszystkie niebezpieczeństwa związane z niepowołanym dostępem do systemu. Konfigurację serwera i konfigurację zabezpieczeń powinna przeprowadzić osoba posiadająca wiedzę i doświadczenie w kwestii bezpieczeństwa w 'sieci". Wybieramy "Next". W następnym oknie wskazujemy ścieżkę do wirtualnej maszyny javy JVM z której będzie korzystał Tomcat.

# Do poprawnego funkcjonowania programu PC-Loyalty wymagana jest wersja javy minimum 1.8… (Java 8)

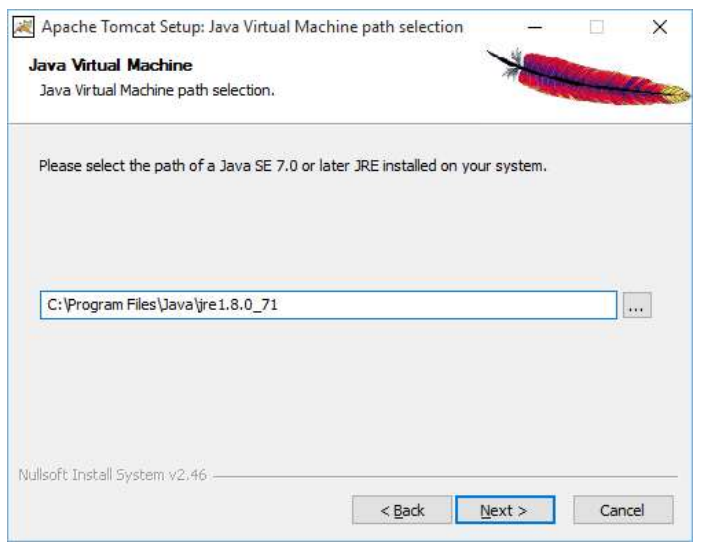

Wybieramy "Next". W kolejnym oknie otrzymamy informację gdzie zostanie zainstalowany serwer Tomcat.

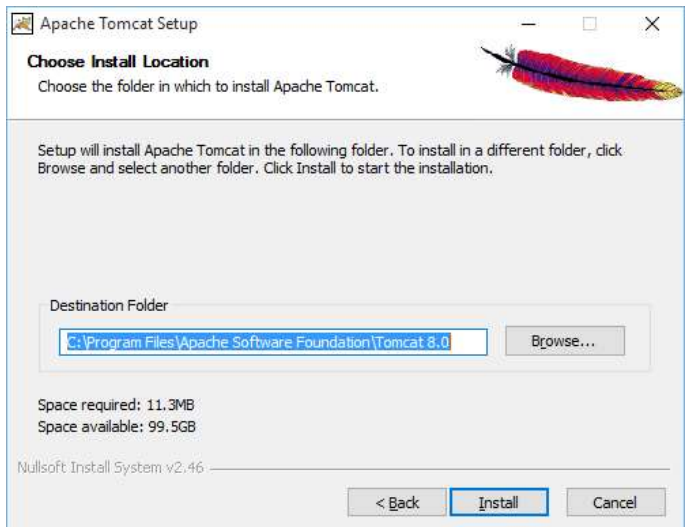

Wybieramy "Install". W tym momencie rozpocznie się docelowa instalacja serwera Apache Tomcat. Po zakończeniu instalacji w kolejnym oknie należy potwierdzić zakończenie instalacji.

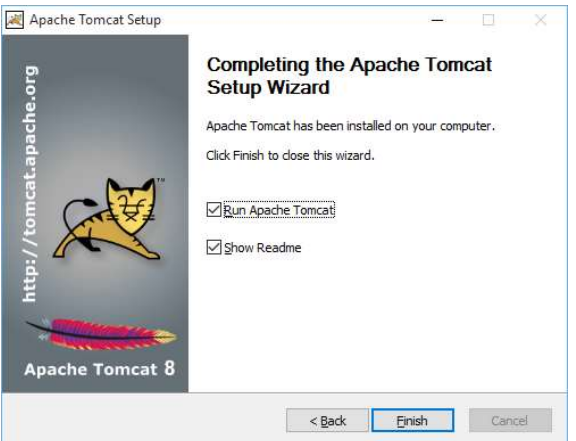

Instalacja serwera Tomcat została zakończona. Po potwierdzeniu rozpocznie się instalacja składników PC-Loyalty.

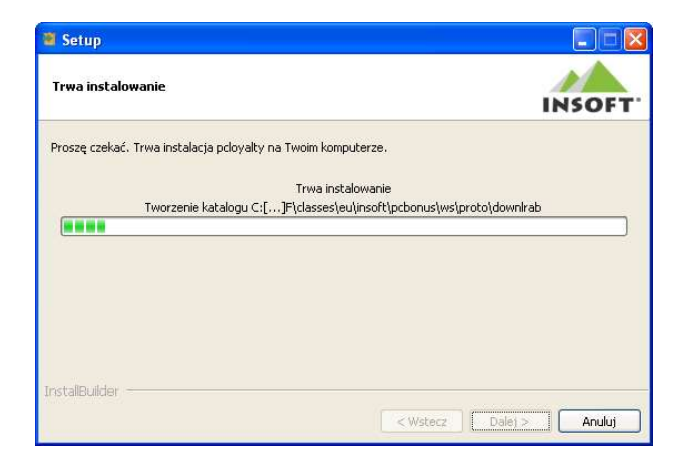

Następnym krokiem jest wprowadzenie adresu IP,portu serwera, nawiązanie połączenia i wskazanie bazy danych na której będzie pracował program PC-Loyalty.

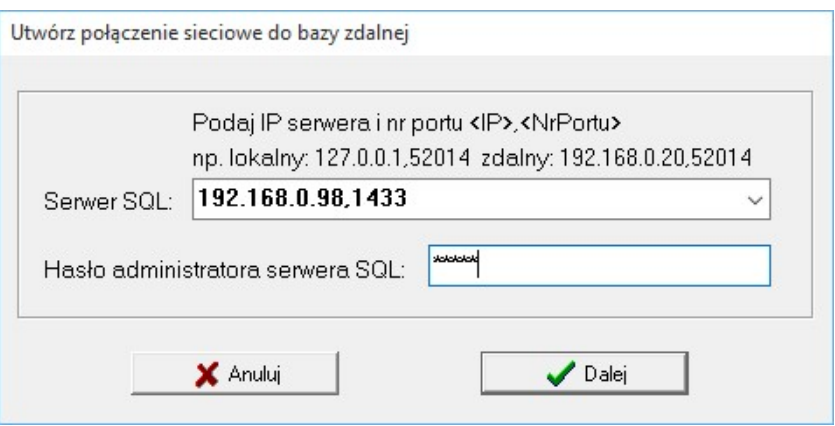

Wybieramy "Dalej". Po poprawnym połączeniu z serwerem baz danych wskazujemy bazę danych.

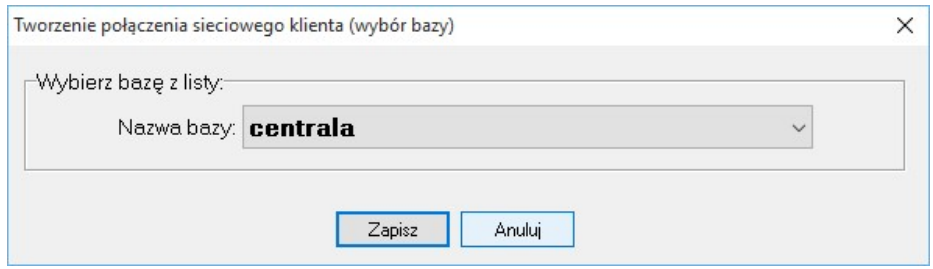

Zapisujemy ustawienia "Zapisz". Po zaakceptowaniu "Zapisz" zostaną wprowadzone parametry konfiguracji połączenia z bazą (plik konfiguracyjny pcminst.cfg), utworzony deinstalator programu PC-Loyalty i zakończony proces instalacji. Możemy zalogować się przez dowolną przeglądarkę internetową. Podajemy adres serwera na którym zainstalowany jest nasz serwer aplikacji Tomcat, uwzględniając port na którym skonfigurowane jest połączenie serwera i nazwę aplikacji. Przykładowo chcąc zalogować się lokalnie na komputerze z zainstalowaną standardowo aplikacją wpisujemy w przeglądarce: http://127.0.0.1:8080/pcloyalty. Po poprawnym uruchomieniu programu zobaczymy główny ekran logowania do systemu PC-Loyalty. Pierwsze logowanie wykonujemy jako "admin" bez hasła. Koniecznie należy wtedy wprowadzić nowe hasło dla użytkownika "admin", a także innych dodawanych użytkowników.
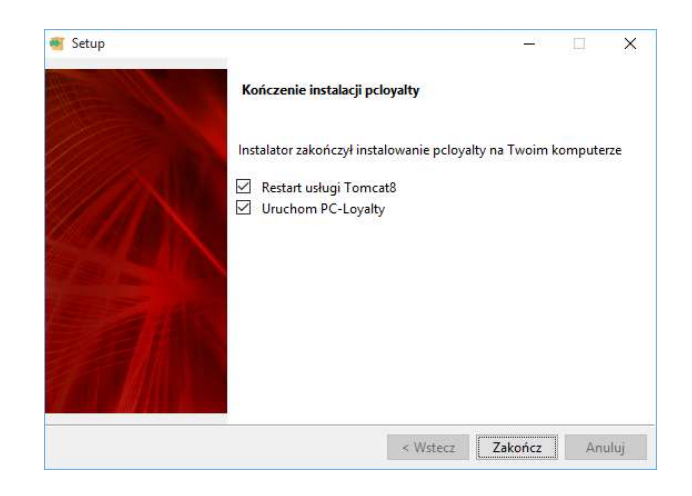

## Dodatkowe parametry serwera

Podczas instalacji ustawiane są defaultowo dodatkowe parametry dla serwera dotyczące JVM. Zazwyczaj są ustawiane przez instalator odpowiednio do możliwości systemu. Można je zmienić w trakcie lub po instalacji.

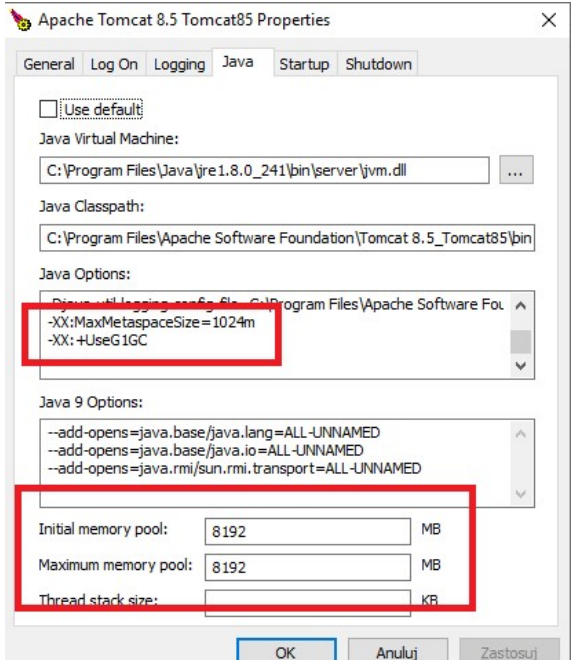

## Deinstalacja systemu

Jeśli zdarzy się konieczności odinstalowania programu PC-Loyalty zalecane jest użycie dedykowanego deinstalatora programu dostępnego z poziomu menu "Wszystkie programy".

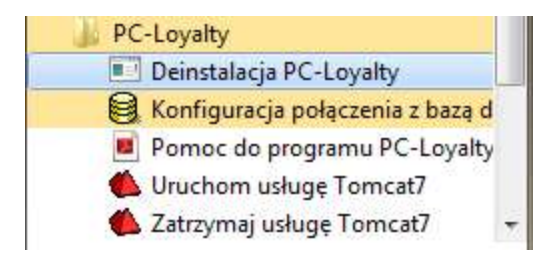

Deinstalator odinstaluje składniki PC-Loyalty. Aby odinstalować serwer Apache Tomacat należy użyć dedykowany dla niego deinstalator.

Zalecane jest deinstalacja w kolejności: PC-Loyalty, następnie serwer Apache Tomcat. Usunięcie programu w innej kolejności spowoduje pozostawienie części wpisów w rejestrze systemu Windows dla PC-Loyalty, co nie pozwoli na bezproblemową ponowną instalację systemu. Konieczne będzie wcześniejsze ręczne usunięcie wpisów z rejestru.

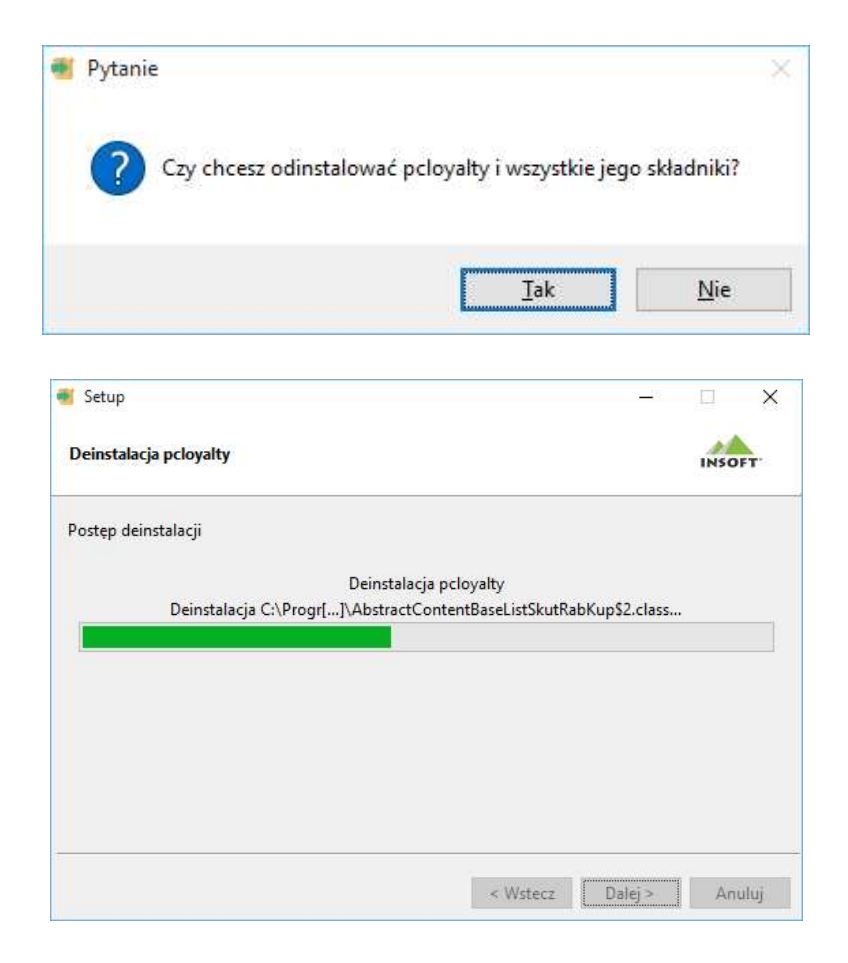

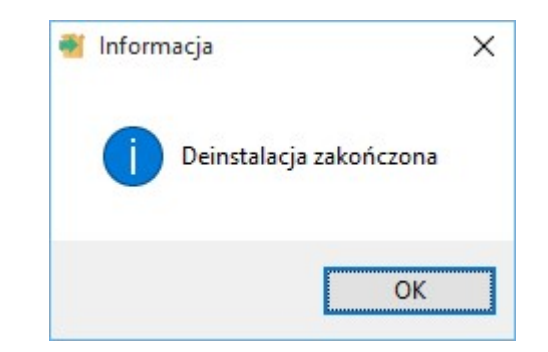

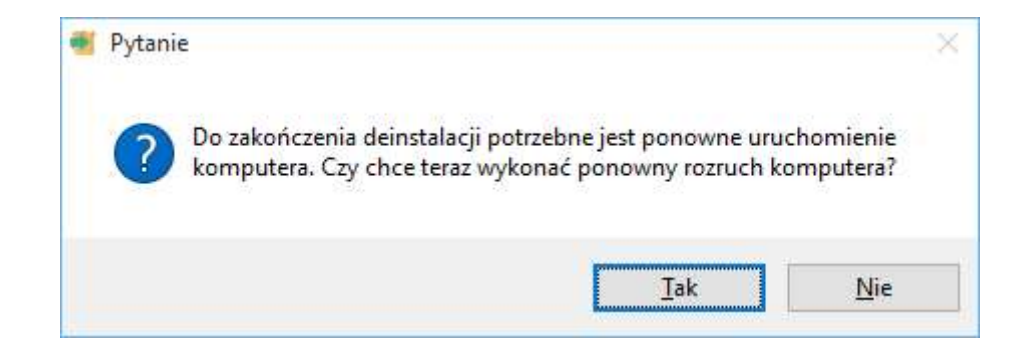

Instrukcja jest częścią dokumentacji technicznej systemów sprzedaży. Zachęcamy do odwiedzenia strony http://www.insoft.com.pl, w celu uzyskania dodatkowych informacji.

Niniejsza instrukcja może ulec zmianie bez powiadomienia oraz nie stanowi oferty handlowej w rozumieniu prawa.